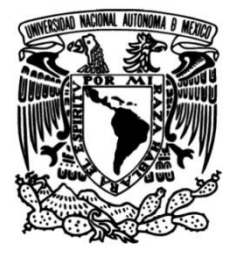

# **UNIVERSIDAD NACIONAL AUTÓNOMA DE MÉXICO**

# **FACULTAD DE INGENIERÍA**

# **MODELADO NUMÉRICO DEL FLUJO GRADUALMENTE VARIADO MEDIANTE EL USO DE SOFTWARE LIBRE Y SU COMPARACIÓN CON MODELOS EXPERIMENTALES Y ANALÍTICOS.**

**TESIS**

Que para obtener el título de

**Ingeniero Civil**

# **P R E S E N T A**

José Daniel Falcón Resendiz

# **DIRECTORA DE TESIS**

M.I. Nikte Norma Ocampo Guerrero

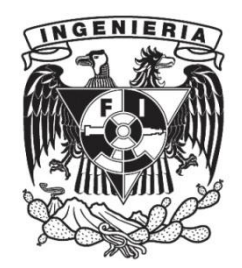

**Ciudad Universitaria, Cd. Mx., 2019.**

### AGRADECIMIENTOS.

En primer lugar, quiero darle gracias a Dios por todo lo que tengo y por permitirme llegar a este instante de mi vida. Quiero agradecer a mi madre y a mi padre Juana Resendiz y José Falcón por ser mi principal apoyo y sustento, también a mis dos hermanos Rocio y Alejandro que siempre me han ayudado, guiado e incentivado a mejorar. A mis tías Alejandra, Ana y Martha, por su ayuda, consejos y cariño que han sido muy importantes. A mis abuelos Fidel y Virginia Falcón, que, aunque ya no se encuentran conmigo, sé que estarían muy felices de ver y estar conmigo en este momento, a la familia Resendiz, a los que aprecio y tengo mucho cariño. A mis grandes amigos Ricardo Cedillo, Eduardo Reyna, Antonio Hernández y Christian Bautista que siempre me animaron con su actitud y que siempre me contagiaron de su energía.

A la Facultad de Ingeniería de la UNAM, que me dio el privilegio de pertenecer a ella; así como de conocer y formarme en algo tan increíble como lo es la Ingeniería Civil.

De manera muy especial, quiero darle las gracias la M.I. Nikte N. Ocampo Guerrero, por tenderme la mano y ayudarme enormemente al dirigir este trabajo, muchas gracias por su apoyo, su paciencia, su dedicación para revisar y corregir, ya que gracias a todo esto pudo ser este trabajo. Muchas gracias a mis sinodales por todo; a la M.I. Paola E. Rodríguez Ocampo, por sus observaciones, al M.I. Cristian E. González Reyes, ya que desde un inicio me brindo buenos consejos, a la M.I. Tamara A. Trejo Becerril por su ayuda y gran actitud, y finalmente al M.I. Sergio Macuil Robles quien también de manera muy atenta y amigable me ayudo en el cierre de este trabajo.

Gracias a la jefatura y personal del laboratorio de hidráulica de la Facultad de Ingeniería de la UNAM por permitirme utilizar sus instalaciones y equipo para realizar este trabajo.

Gracias a todas las personas que contribuyeron a lo largo de mi formación profesional, tanto profesores como compañeros. Así también, muchas gracias a toda la gente y profesionales que he conocido en el ámbito laboral, los cuales me han enriquecido con sus enseñanzas y experiencias y me han ayudado a ser poco a poco un mejor ingeniero.

A todos ustedes, todas las gracias.

Atte. José Daniel Falcón Resendiz.

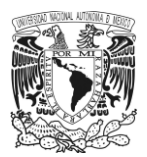

# **ÍNDICE.**

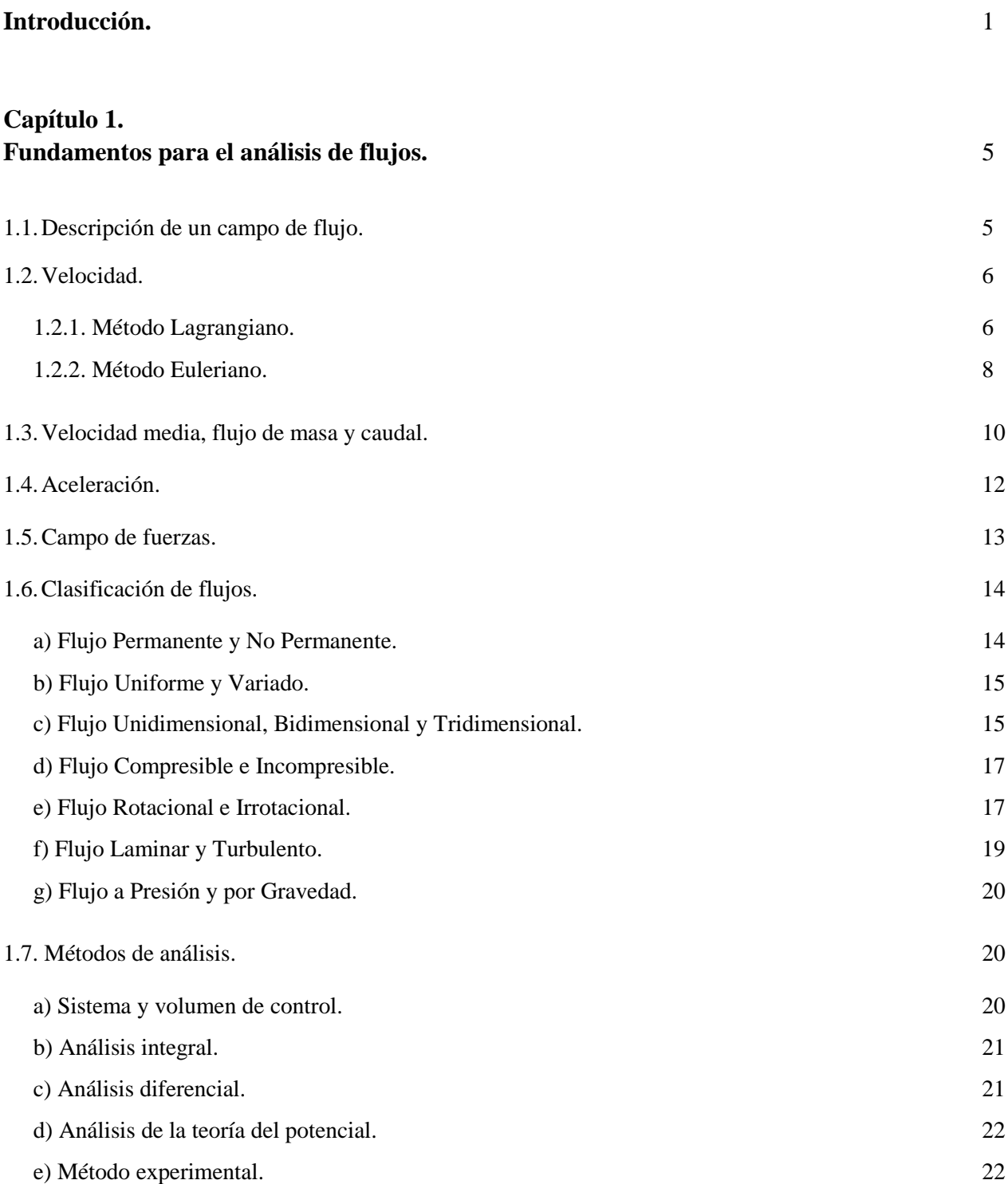

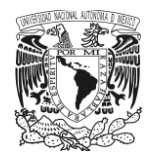

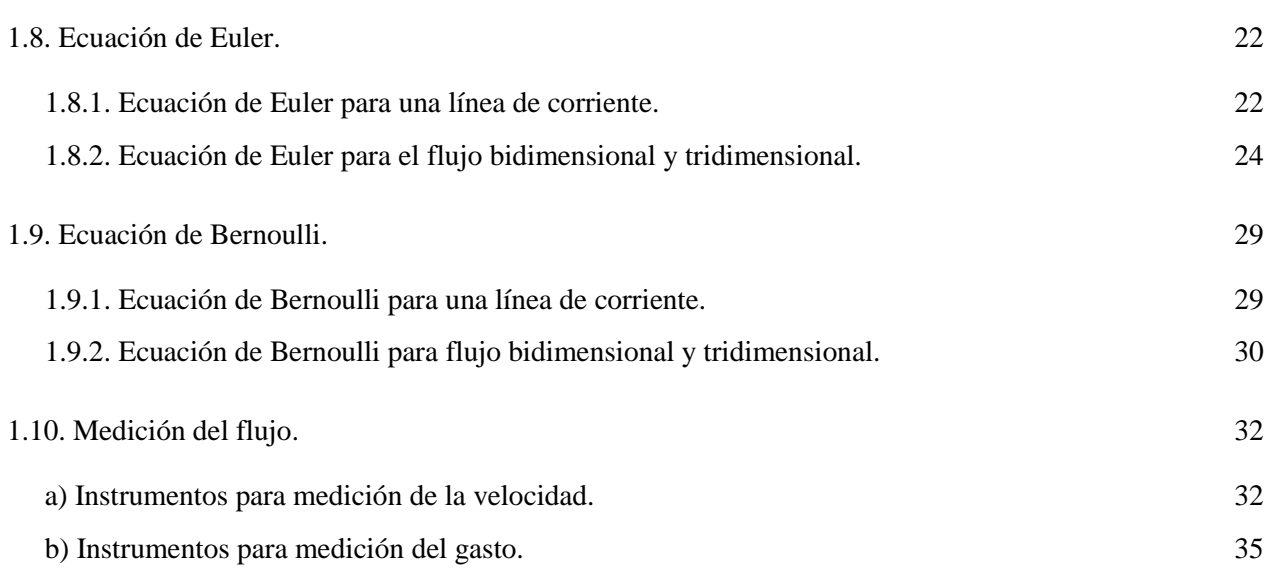

### **Capítulo 2.**

# **Planteamiento de las condiciones para obtener un grupo de perfiles experimentales en laboratorio y un grupo de perfiles por medio de modelos matemáticos.** 37 2.1. Introducción. 37 2.2. Caracterización experimental del canal de laboratorio para la realización de pruebas. 38 2.2.1. Canal PLINT del Laboratorio de hidráulica de la Facultad de Ingeniería de la UNAM. 38 2.2.2. Instrumentación utilizada en el laboratorio, para llevar a cabo la medición de los perfiles. 40 2.2.3. Condiciones establecidas para las pruebas de laboratorio. 41

2.3. Resultados obtenidos en el laboratorio. Perfiles experimentales. 42 2.4. Perfiles calculados por el método de incrementos finitos. 57

### **Capítulo 3.**

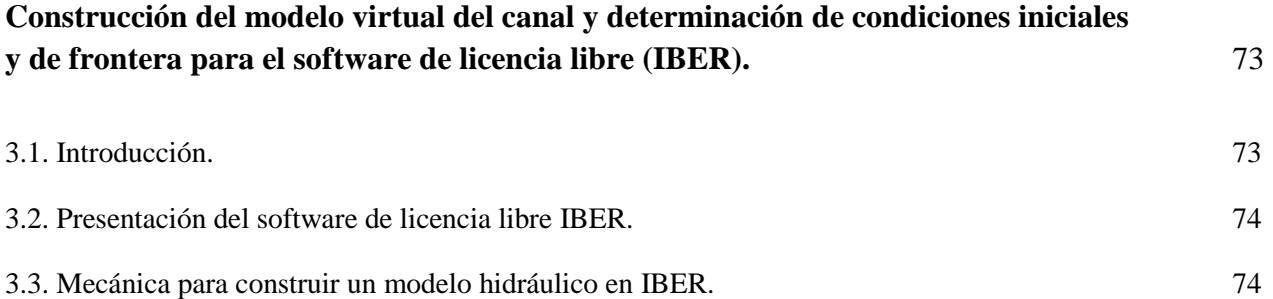

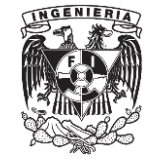

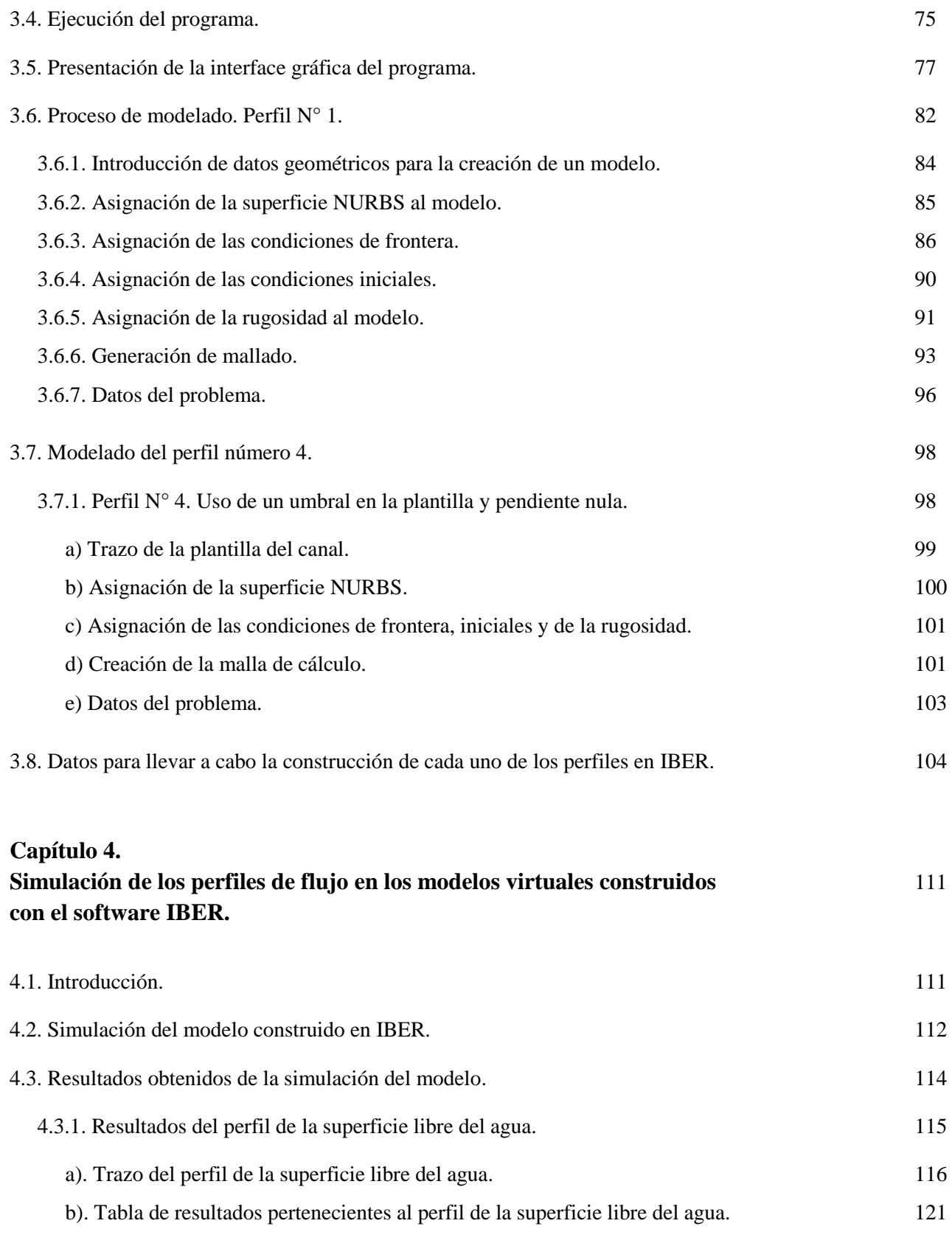

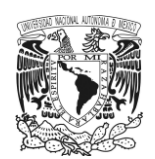

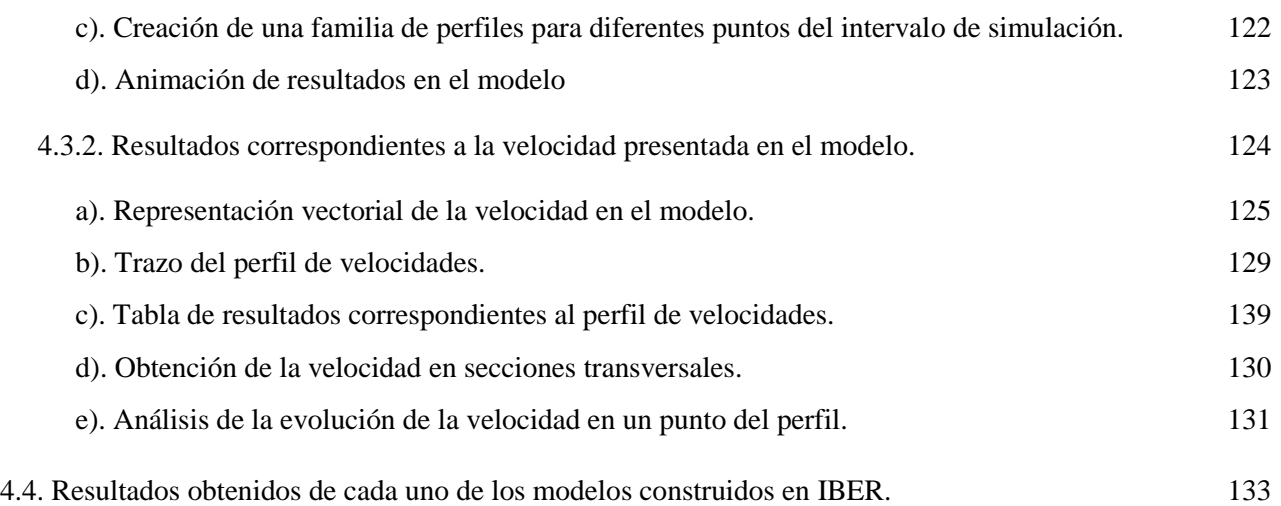

### **Capítulo 5.**

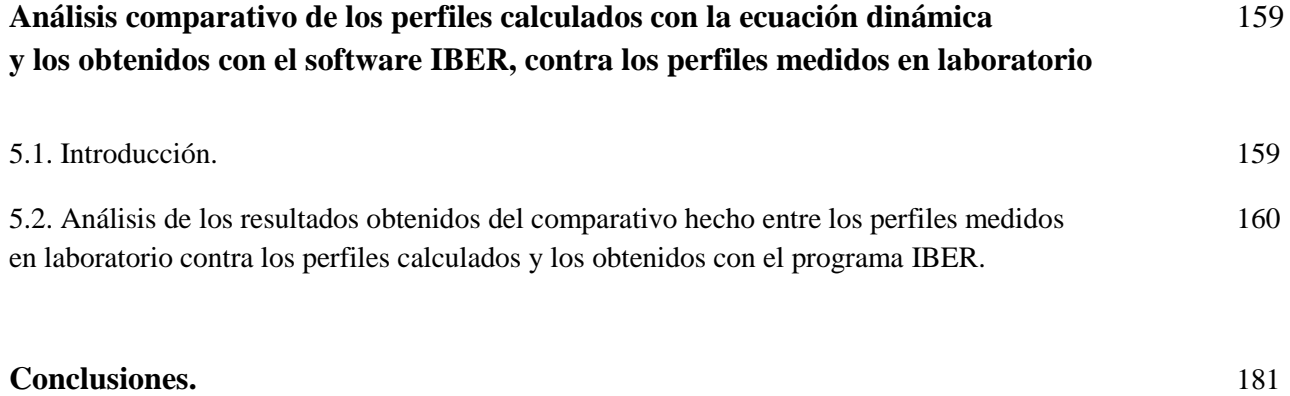

### **Bibliografía.** 185

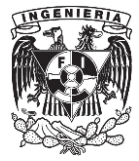

# **ÍNDICE DE FIGURAS.**

# **Capítulo 1.**

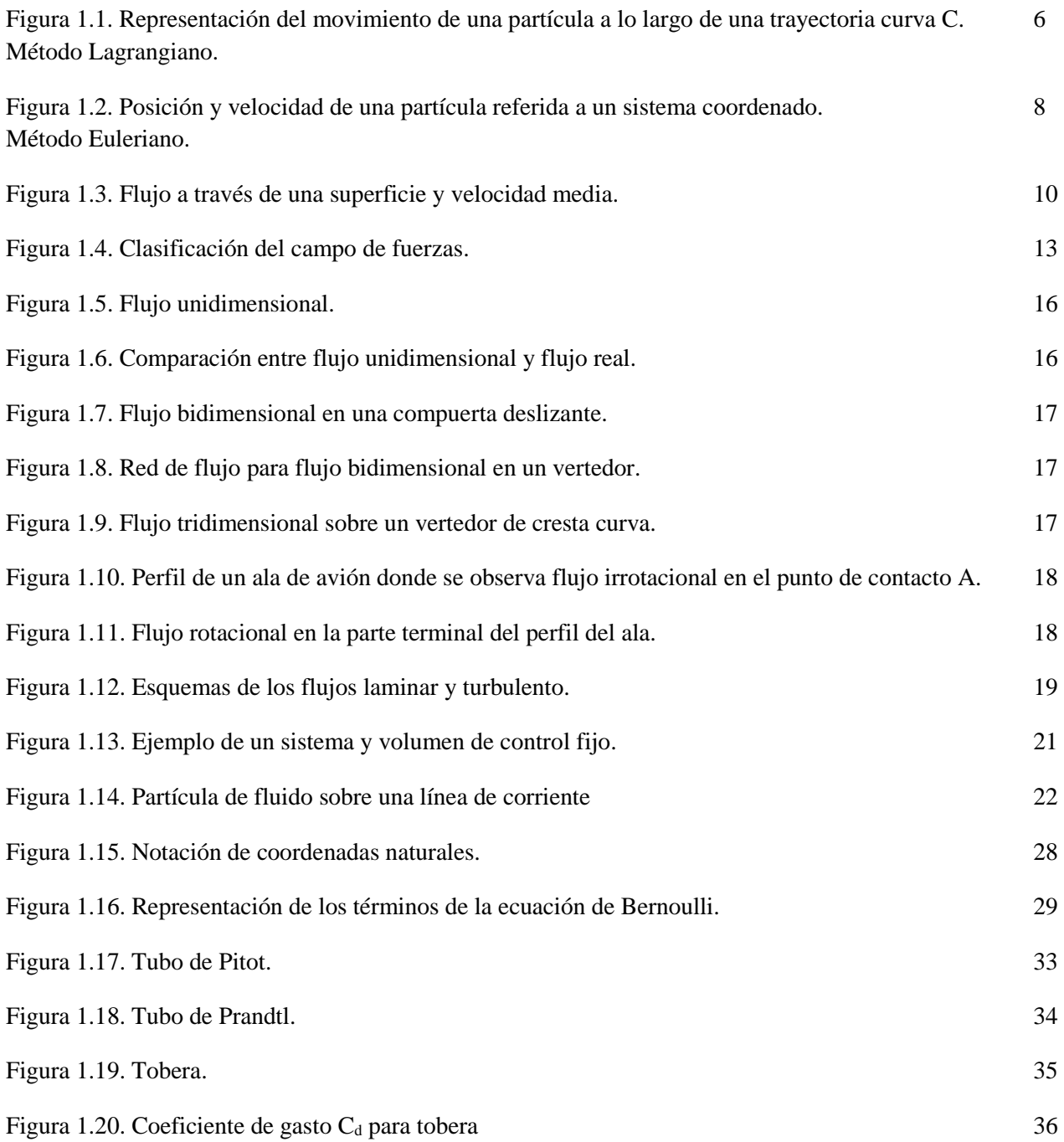

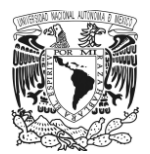

### **Capítulo 2.**

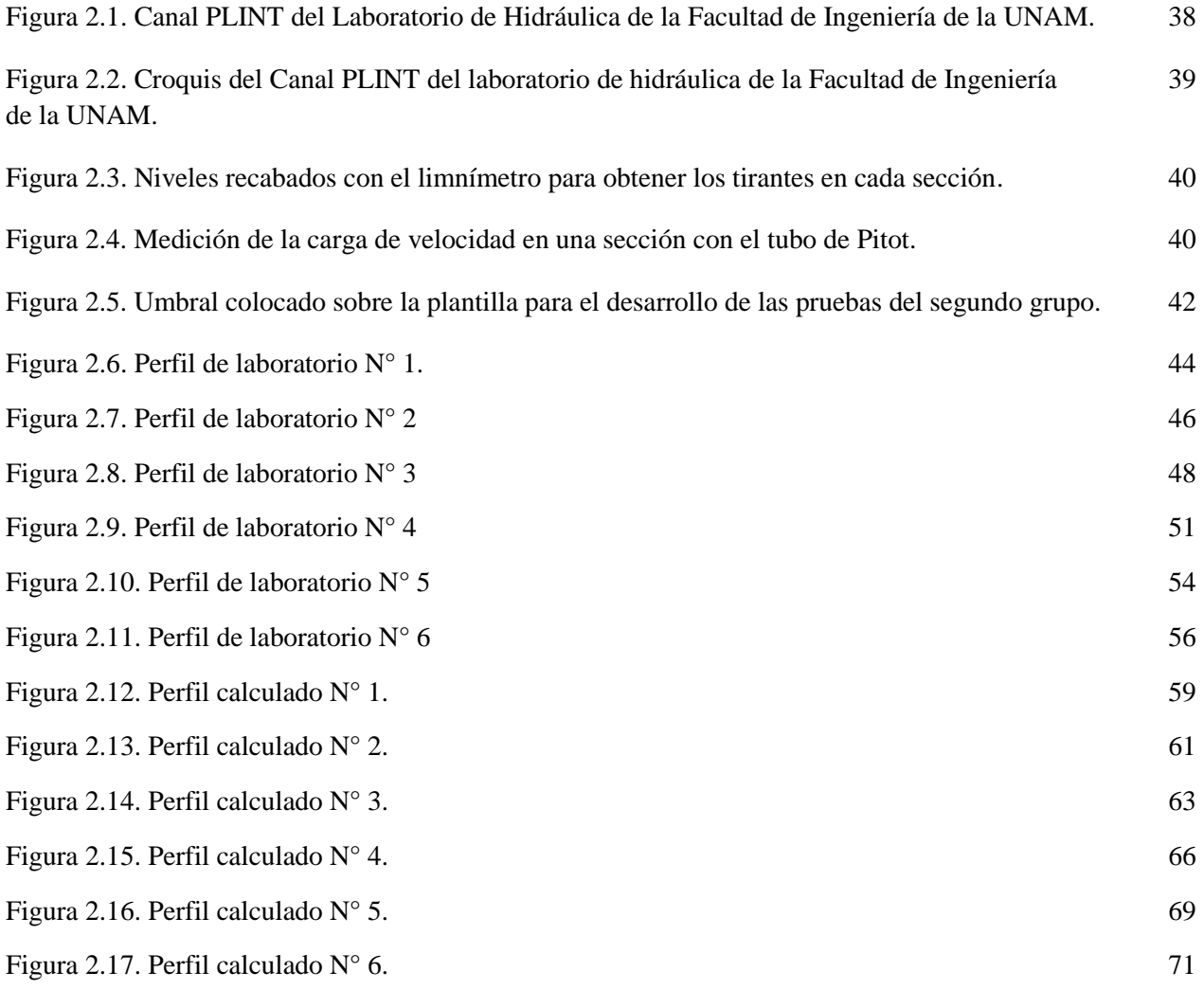

### **Capítulo 3.**

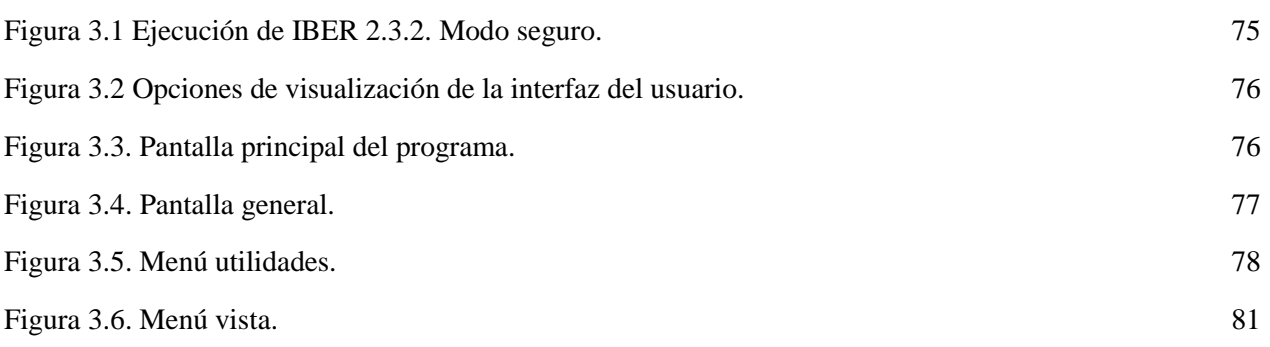

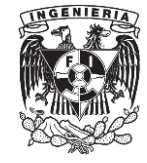

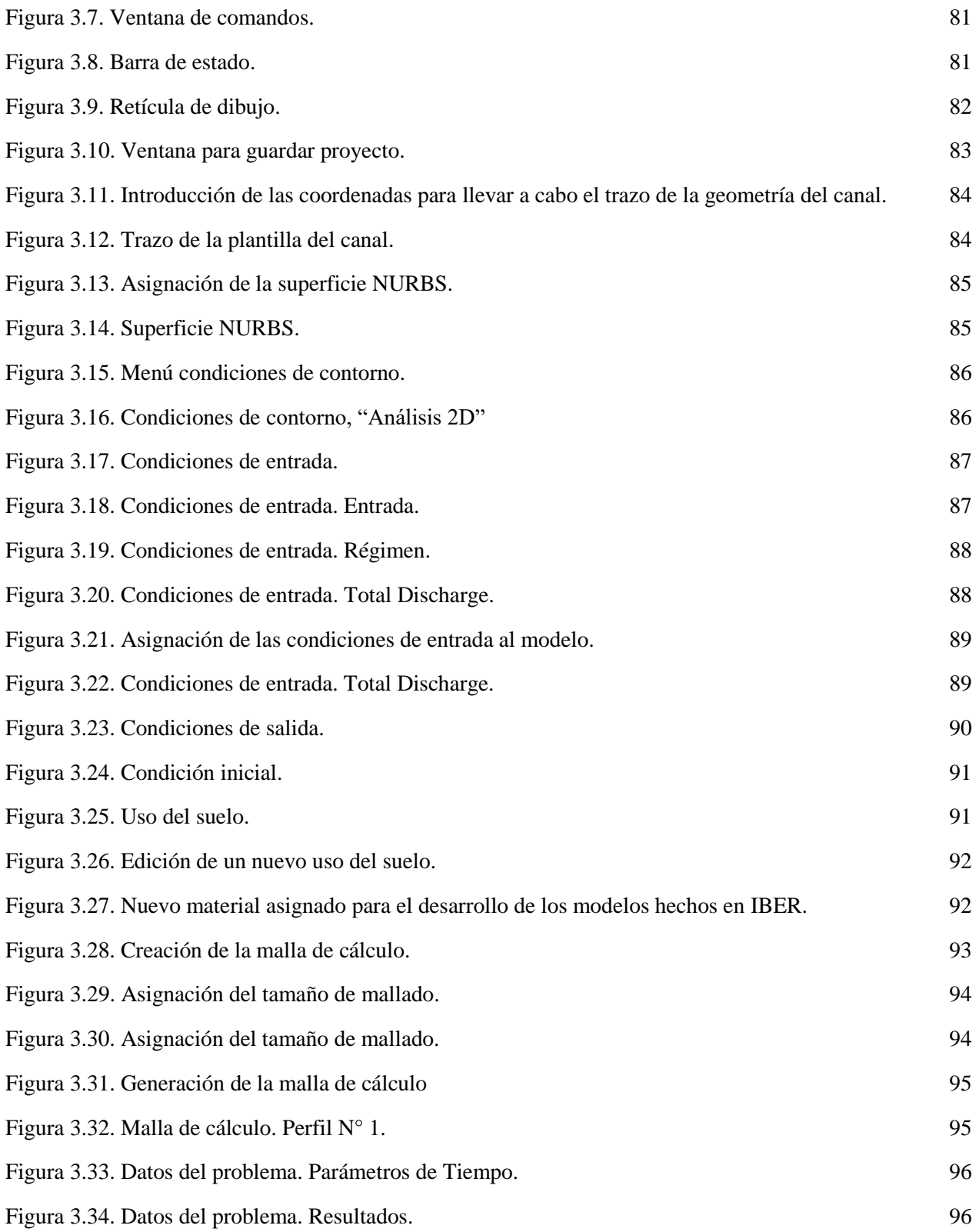

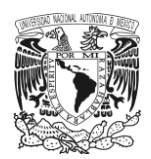

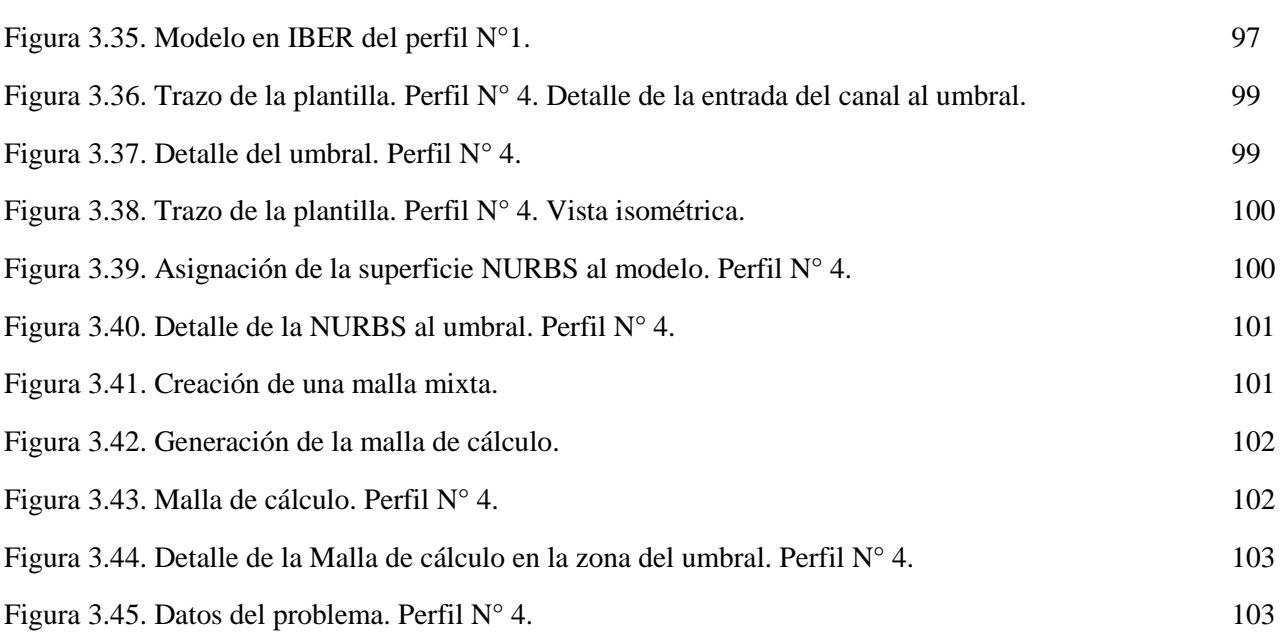

### **Capítulo 4.**

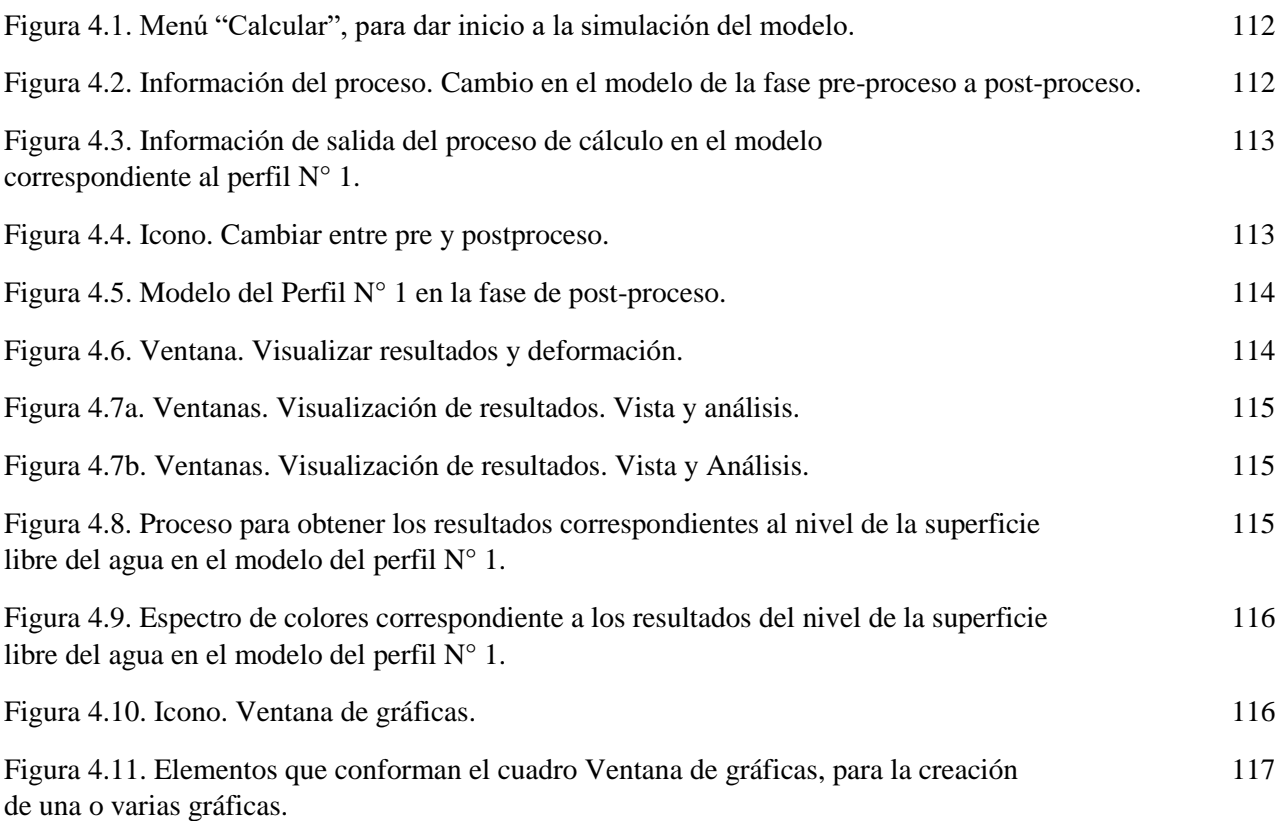

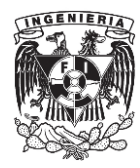

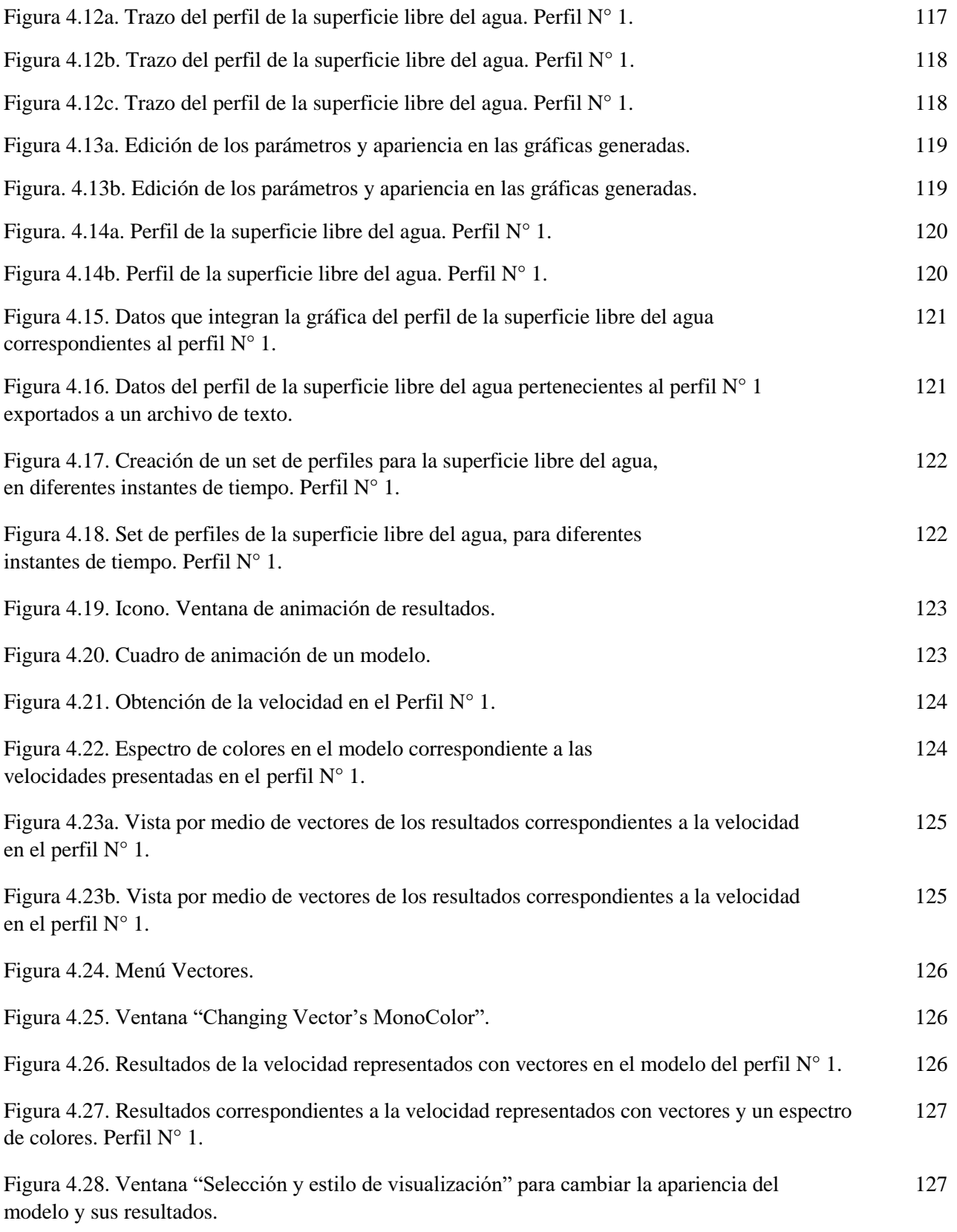

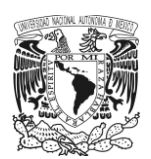

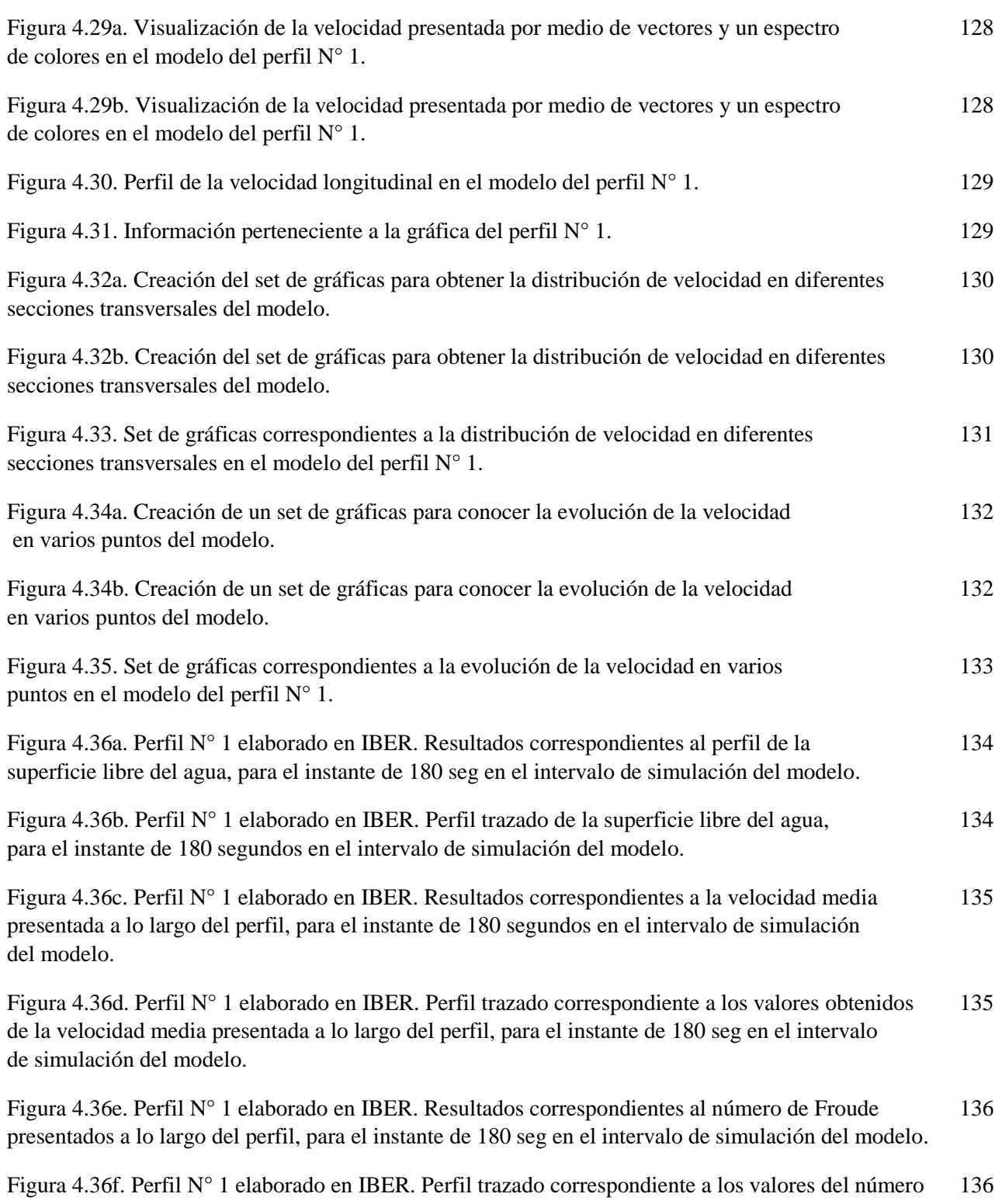

de Froude presentados a lo largo del perfil, para el instante de 180 seg en el intervalo de simulación del modelo.

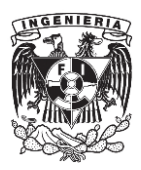

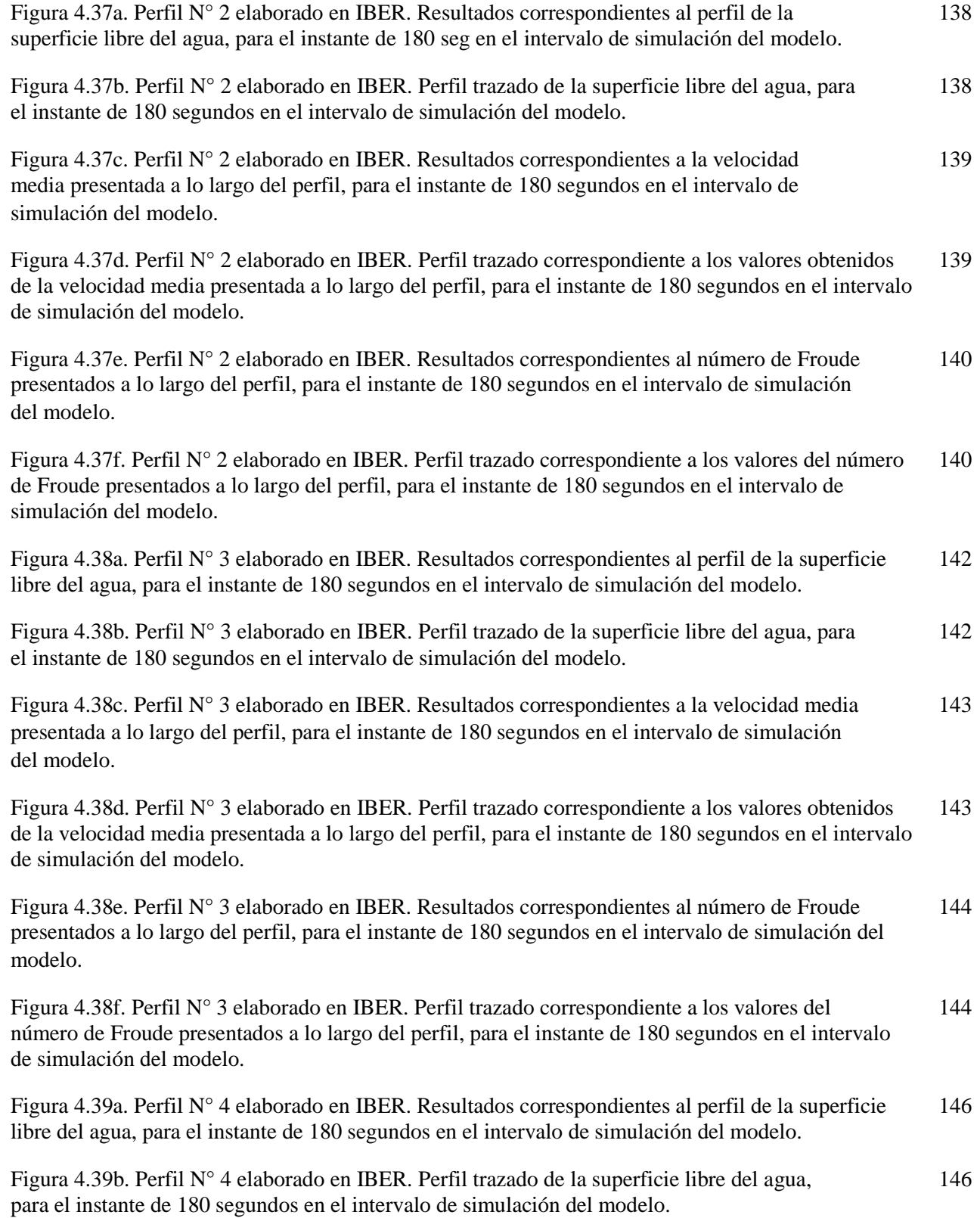

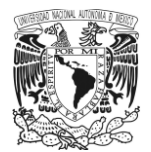

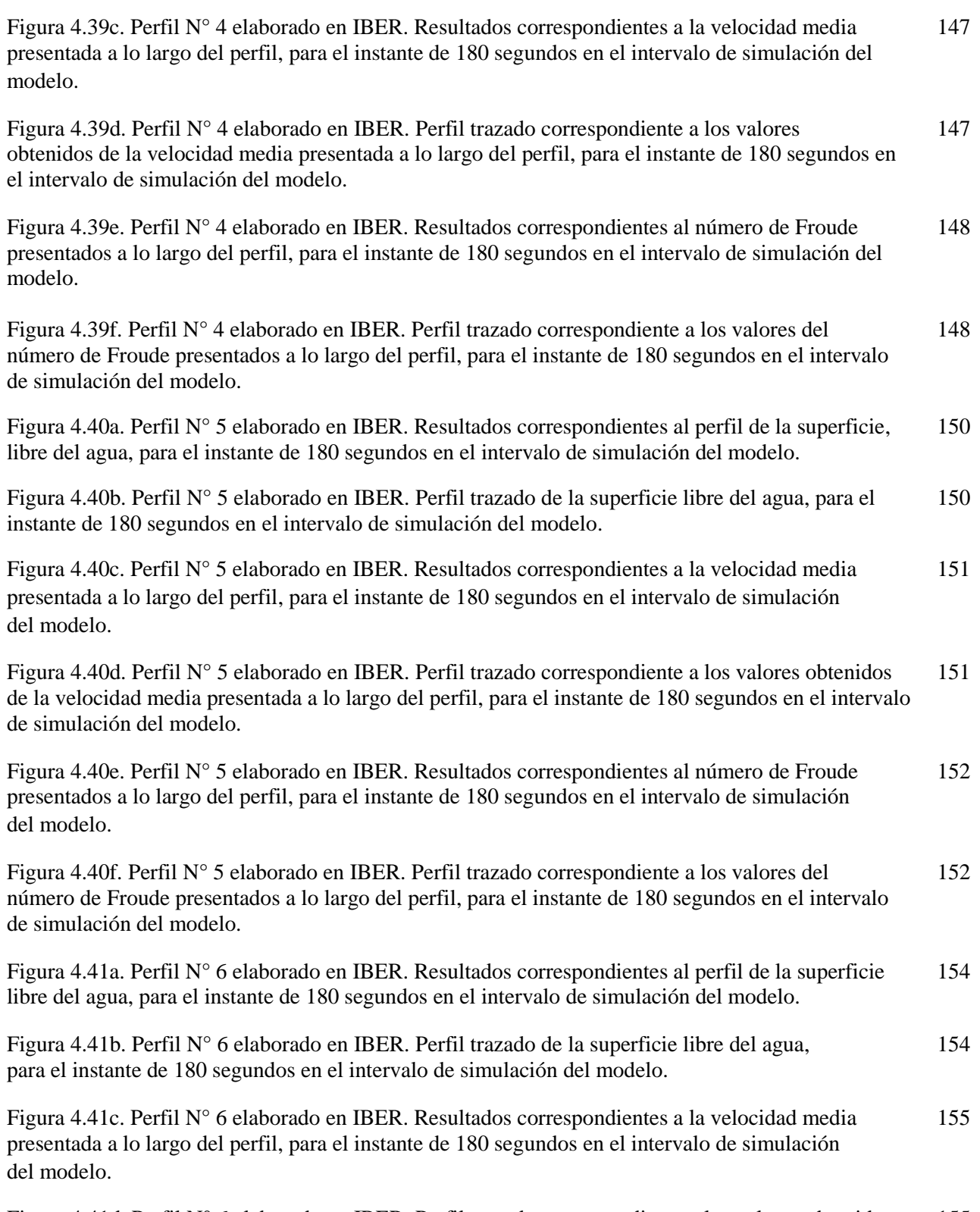

Figura 4.41d. Perfil N° 6 elaborado en IBER. Perfil trazado correspondiente a los valores obtenidos 155 de la velocidad media presentada a lo largo del perfil, para el instante de 180 segundos en el intervalo de simulación del modelo.

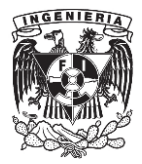

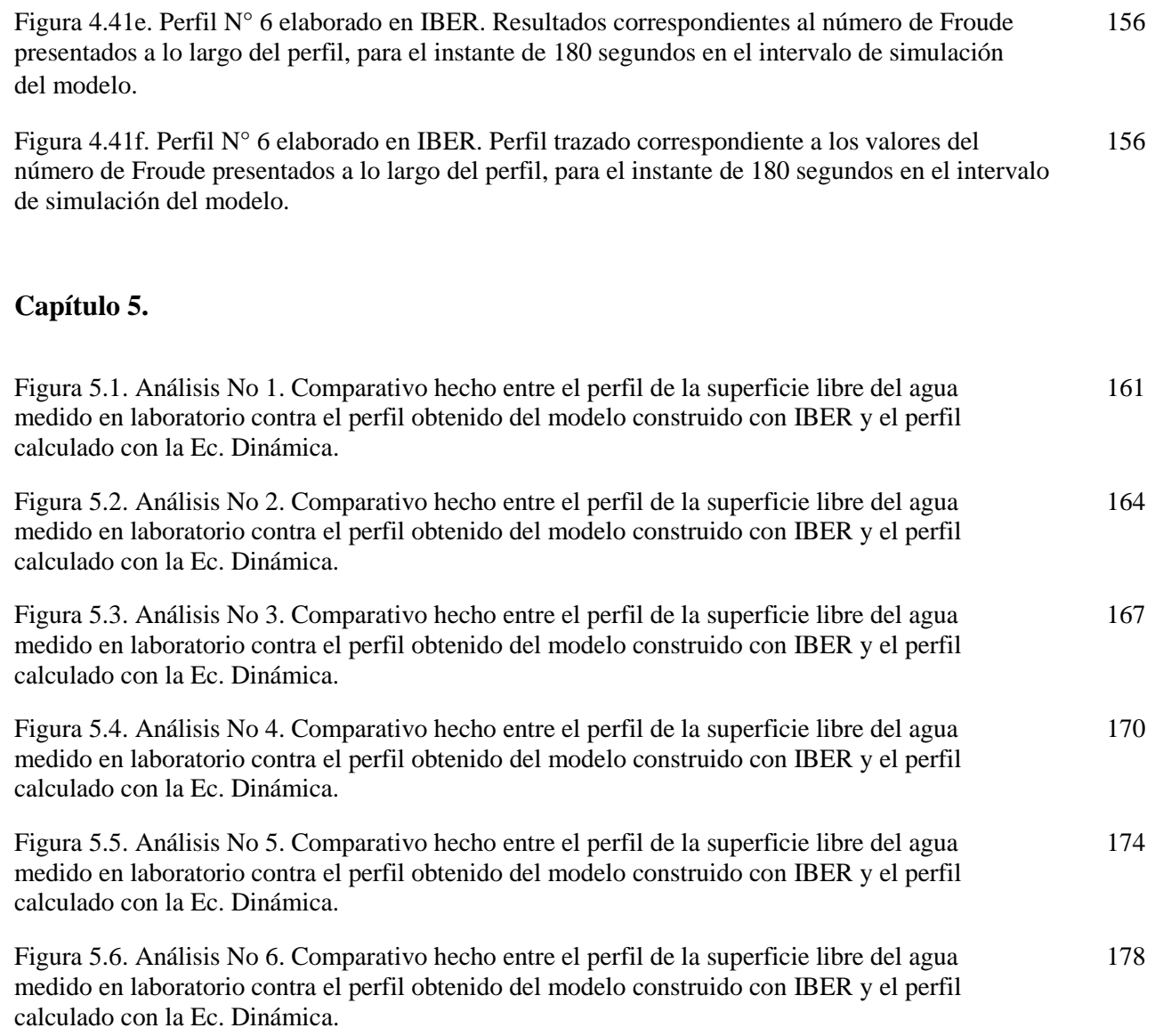

## **ÍNDICE DE TABLAS.**

# **Capítulo 2.**

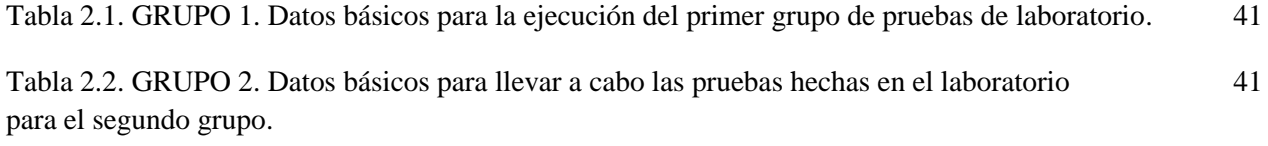

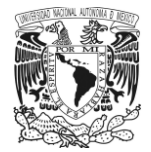

Tabla 2.3a. Datos medidos y calculados del perfil de laboratorio N° 1. 43 Tabla 2.3b. Clasificación del perfil de laboratorio N° 1. 43 Tabla 2.4a. Datos medidos y calculados del perfil de laboratorio N° 2. 45 Tabla 2.4b. Clasificación del perfil de laboratorio  $N^{\circ}$  2.  $\qquad \qquad \qquad 45$ Tabla 2.5a. Datos medidos y calculados del perfil de laboratorio N° 3. 47 Tabla 2.5b. Clasificación del perfil de laboratorio N° 3. 47 Tabla 2.6a. Datos medidos y calculados del perfil de laboratorio  $N^{\circ}$  4.  $49$ Tabla 2.6b. Clasificación del perfil de laboratorio N° 4. 50 Tabla 2.7a. Datos medidos y calculados del perfil de laboratorio  $N^{\circ}$  5.  $52$ Tabla 2.7b. Clasificación del perfil de laboratorio  $N^{\circ}$  5. 53 Tabla 2.8a. Datos medidos y calculados del perfil de laboratorio N° 6. 55 Tabla 2.8b. Clasificación del perfil de laboratorio N° 6. 55 Tabla 2.9a. Perfil calculado N° 1. 58 Tabla 2.9b. Clasificación del perfil calculado N° 1. 58 Tabla 2.10a. Perfil calculado  $N^{\circ}$  2. 60 Tabla 2.10b. Clasificación del perfil calculado  $N^{\circ}$  2. 60 Tabla 2.11a. Perfil calculado  $N^{\circ}$  3. 62 Tabla 2.11b. Clasificación del perfil calculado  $N^{\circ}$  3. 62 Tabla 2.12a. Perfil calculado  $N^{\circ}$  4. 64 Tabla 2.12b. Perfil calculado  $N^{\circ}$  4. 64 Tabla 2.12c. Perfil calculado  $N^{\circ}$  4. 65 Tabla 2.12d. Clasificación del perfil calculado  $N^{\circ}$  4. 65 Tabla 2.13a. Perfil calculado  $N^{\circ}$  5. 67 Tabla 2.13b. Perfil calculado  $N^{\circ}$  5. 67 Tabla 2.13c. Perfil calculado  $N^{\circ}$  5. 67

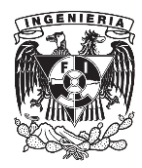

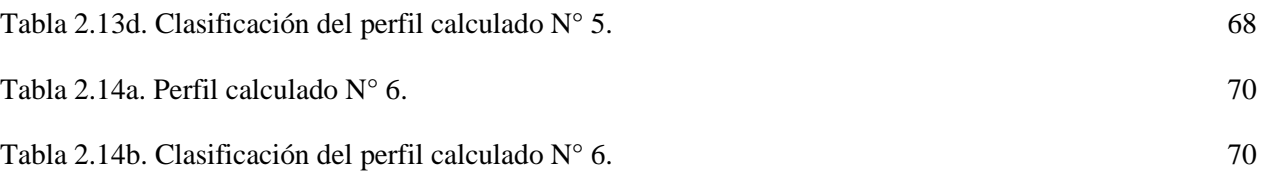

# **Capítulo 3.**

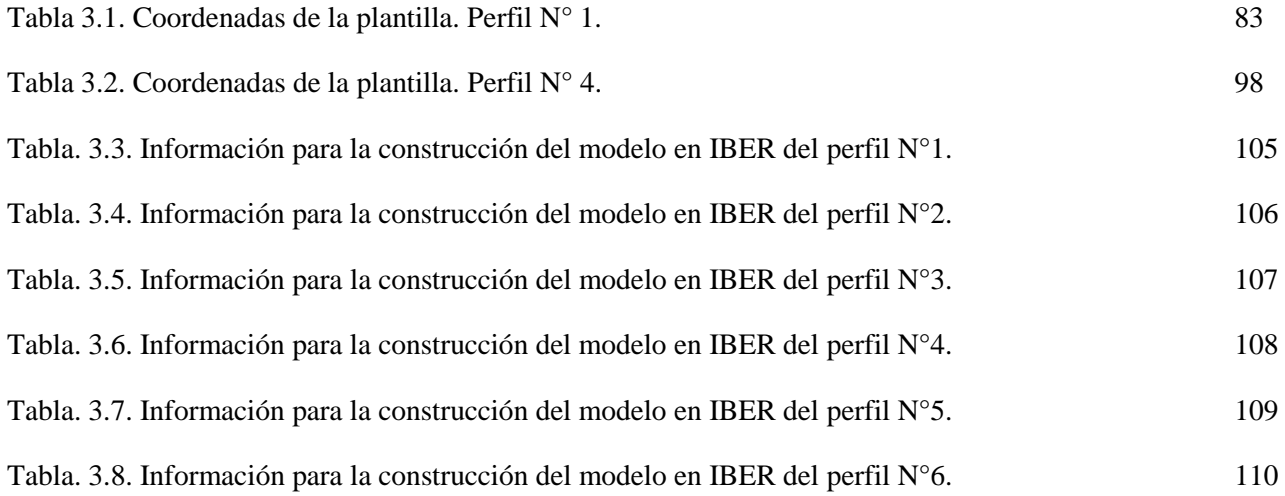

# **Capítulo 4.**

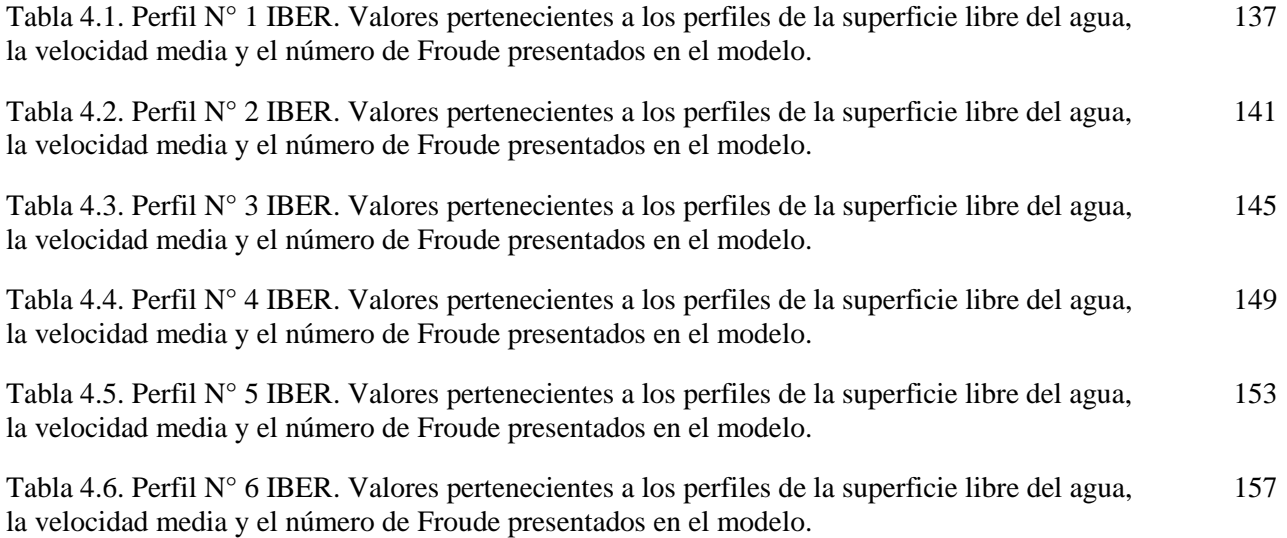

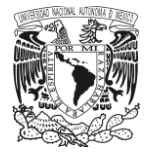

### **Capítulo 5.**

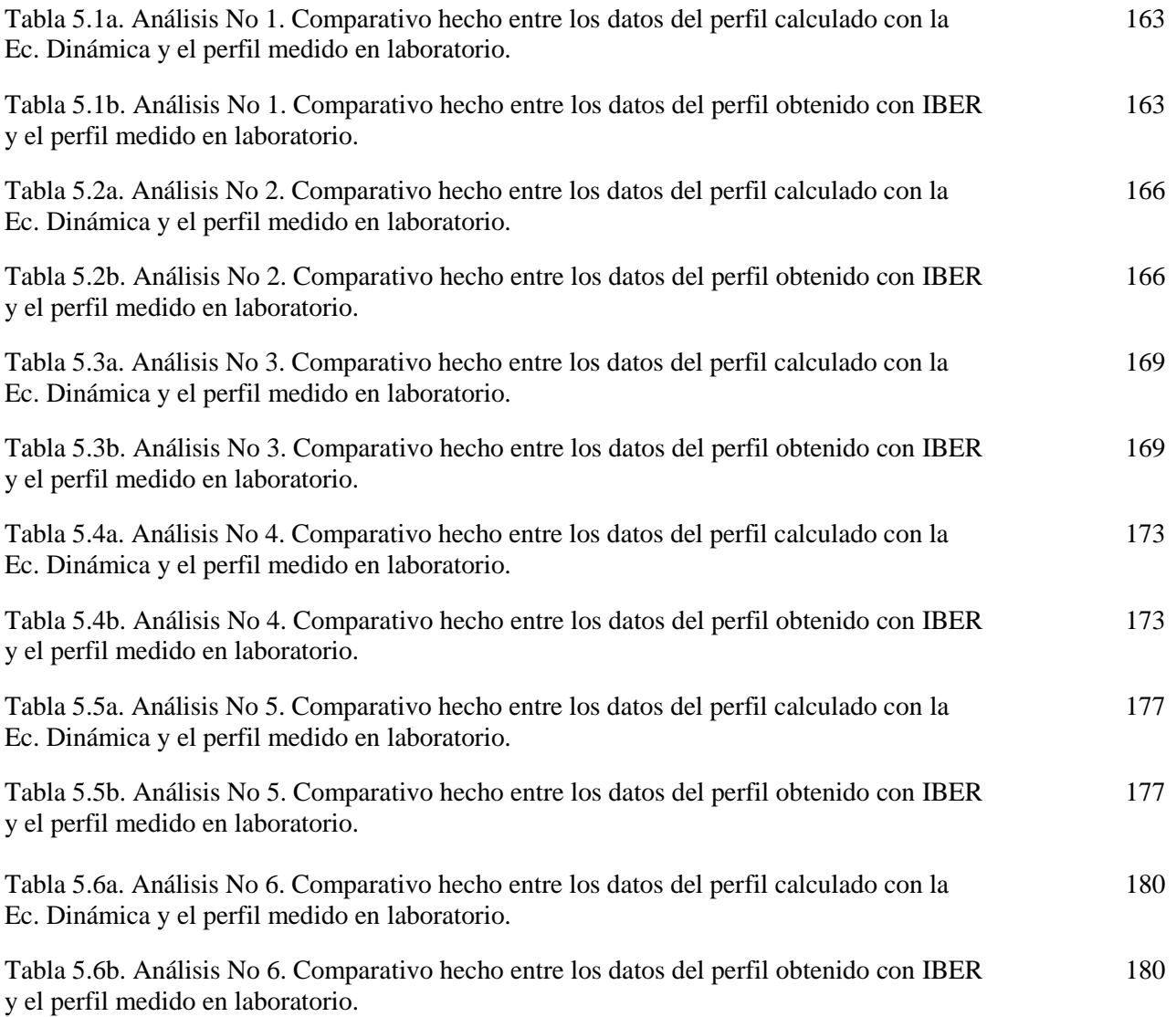

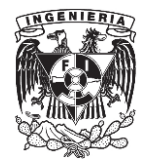

### INTRODUCCIÓN.

Actualmente los retos que enfrenta la ingeniería demandan la especialización de sus profesionistas en alguna de sus múltiples áreas, así también exige el dominio en el manejo de softwares afines a estas ramas. Estas herramientas simbolizan un gran apoyo en el desarrollo de un proyecto, ya que tienen la capacidad de resolver en poco tiempo, problemas que muchas veces podrían llevar horas, días o hasta meses a un ingeniero resolver si aplicara solamente métodos analíticos.

En el caso de la ingeniería civil, el catálogo de softwares con el que se cuenta actualmente es muy vasto, ya que este cubre prácticamente todas las disciplinas que la conforman, desde estructuras, geotecnia, construcción o hidráulica, cuentan con una opción.

Tratándose específicamente de la hidráulica, esta rama cuenta con diversas opciones para llevar a cabo el diseño y cálculo de diferentes tipos de proyectos, desde líneas de conducción, canales, hasta simular la inundación de una planicie. Entre las opciones que se tienen actualmente se encuentra EPANET y WATERCAD, los cuales son una gran herramienta para el diseño de conducciones a presión, FLOW 3D el cual cuenta con la capacidad de modelar una estructura hidráulica en tres dimensiones y simular el comportamiento del agua en superficie libre ya sea en un vertedor, un salto hidráulico o ver las variaciones de la superficie formadas por el flujo sobre estructuras sumergidas. Quizá el software más conocido en esta rama de la ingeniería civil es HEC-RAS, creado por el Cuerpo de Ingenieros de la Armada de los Estados Unidos (US Army Corps of Engineers), el cual ha sido de gran utilidad para modelar y analizar el comportamiento del flujo en ríos y canales. Pero no solo este programa es el único que presenta este tipo de virtudes; en años recientes España, con ayuda de diversas instituciones educativas como la Universidad Politécnica de Catalunya y el Instituto FLUMEN han presentado un software con la capacidad de modelar estructuras hidráulicas como canales, analizar el flujo en ríos y llevar a cabo la simulación de inundaciones en un área determinada. Este software creado por instituciones españolas se llama IBER y tiene la característica de analizar flujo en dos dimensiones, es decir, analiza un plano, y a diferencia de HEC-RAS 4.1.0, que es un modelo unidimensional en el cual los resultados que se obtienen son valores medios, con este programa se pueden ver diversos efectos generados por el flujo en los extremos o fronteras de una conducción, como la velocidad, la fricción o los vórtices que se generan, entre otros efectos, lo que lo vuelve muy atractivo.

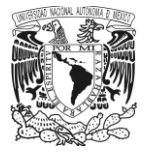

Sin embargo, a pesar de las cualidades y ventajas que este o cualquier software ofrecen, es importante que el usuario considere que algunas veces los resultados obtenidos pueden presentar sutiles diferencias en relación con lo que se logra obtener por medio de algún método de cálculo o lo que se presenta en la realidad; esto no significa que se deba dejar de hacer uso de los programas, o que los resultados obtenidos sean erróneos, ya que mientras más preciso sea el modelo, los resultados que se consiguen son de mayor calidad, pero sí que se tenga una conciencia de que este tipo de herramientas sólo nos acercan a la realidad y nos ayudan a visualizar cómo es el comportamiento del agua ante un escenario o problema en particular.

Es por ello que el presente trabajo tiene como objetivos los siguientes:

- 1. Hacer una breve presentación del software y mostrar paso a paso como llevar a cabo el modelado y simulación de una estructura hidráulica, debido a que actualmente, los realizadores de esta herramienta no han provisto al programa de un manual básico para que el usuario pueda utilizarlo desde cero.
- 2. Dado que actualmente dentro del proceso de formación que debe tener un estudiante de ingeniería, es necesario que conozca acerca del uso de herramientas computacionales y este trabajo pretende servir como una guía didáctica, la cual pueda ser un complemento para el docente de la asignatura de hidráulica de canales que desee introducir al alumno en el uso de este software y que pueda complementar lo visto en laboratorio con una simulación en el software.
- 3. Identificar las ventajas y desventajas que el software IBER puede presentar en el desarrollo y análisis de diversos casos que pueden verse en la práctica profesional, así como también en el ámbito docente y educativo. Para lograr esto, se realizó un comparativo de los resultados que se obtuvieron de un grupo de modelos hechos con la ayuda de este programa contra los resultados que se obtuvieron en laboratorio.

La metodología empleada para este análisis fue la siguiente: en primer lugar, se llevaron a cabo un grupo de pruebas en un canal de laboratorio; de éstas, se obtuvieron diferentes casos de perfiles de flujo gradualmente variado; estas primeras condiciones utilizadas y los resultados, servirán tanto de condiciones iniciales y de frontera para más adelante modelar y simular los mismos perfiles con ayuda del programa IBER. Una vez construidos estos modelos y simulados, se hará un comparativo entre estos resultados con los de laboratorio. Posteriormente, considerando las mismas condiciones iniciales y de frontera que se consideraron para los perfiles de laboratorio, se obtuvo un nuevo grupo de perfiles por medio de métodos analíticos; estos también serán comparados contra los resultados conseguidos en el laboratorio y de este modo también se podrá saber que tan eficaces pueden ser los métodos analíticos.

La estructura de este trabajo consta de los siguientes capítulos:

En el primer capítulo se presentan los fundamentos básicos para entender el análisis de flujo, desde los conceptos básicos como la velocidad, el caudal o la aceleración, los principales métodos para llevar a cabo este tipo de análisis (Lagrange y Euler), la clasificación que se tiene del tipo de flujo, las dos ecuaciones básicas que rigen el análisis de flujo, que son la ecuación de Euler y la ecuación de Bernoulli, hasta la instrumentación utilizada para medir parámetros como son el gasto o velocidad.

En el segundo capítulo se aborda la parte correspondiente a las pruebas hechas en laboratorio y a los perfiles calculados por medio de métodos analíticos. Aquí se describe el modelo físico utilizado para llevar a cabo este grupo de pruebas, la instrumentación que fue utilizada para medir los perfiles, las condiciones en cada una de las pruebas y finalmente los perfiles obtenidos. También, se muestra la metodología utilizada para calcular los perfiles por medio de la ecuación flujo gradualmente variado o ecuación dinámica, así como sus resultados.

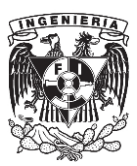

El tercer capítulo presenta la metodología para construir un modelo hidráulico en el software IBER, así como también se menciona algunos casos específicos y como se generó uno de estos modelos. Finalmente se muestran los datos utilizados para llevar a cabo la construcción de cada uno de los modelos que se generaron con ayuda del programa.

En el cuarto capítulo se muestra cómo llevar cabo la simulación de un modelo y cómo obtener los resultados que se necesitan, ya sea el perfil de la superficie libre del agua, la velocidad, etc. Así también, en la parte final de este capítulo se presentan los resultados conseguidos de cada uno de los modelos que se construyeron.

El quinto capítulo muestra el análisis que se hizo, donde se compararon los perfiles obtenidos en el laboratorio contra los perfiles calculados por medio de la ecuación dinámica y los perfiles generados con ayuda del programa IBER.

Finalmente, el sexto capítulo presenta las conclusiones a las que se llegó en este trabajo.

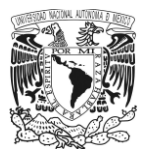

# CAPÍTULO I.

### FUNDAMENTOS PARA EL ANÁLISIS DE FLUJOS.

### **1.1. Descripción de un campo de flujo.**

Un campo de flujo es una región en el espacio que se encuentra totalmente ocupada por un fluido en movimiento; por ejemplo, el caso de una conducción por donde fluye un líquido, en la cual, en cada punto e instante es posible determinar o especificar una serie de magnitudes físicas, ya sean escalares, vectoriales o tensoriales, que a su vez conforman campos independientes o dependientes dentro de este mismo.

Para comprender más a fondo el estudio de los campos de flujo es conveniente conocer la definición de cada una de estas magnitudes, las cuales, a continuación, se mencionan:

*Escalares*. Son aquellos que están definidos únicamente por la magnitud que adquiere la cantidad física a la cual pertenece; por ejemplo: presión, densidad y temperatura.

*Vectoriales*. Estos se encuentran definidos por una magnitud, una dirección y un sentido para la cantidad física a la que corresponde, por lo que en una magnitud intervienen tres escalares. Ejemplos de esto son: la velocidad, la aceleración y la rotación.

*Tensoriales*. En estas es necesario integrar nueve o más componentes escalares; algunos ejemplos son: esfuerzo, deformación unitaria y momento de inercia.

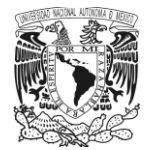

De todos estos campos, la velocidad es quizá el más trascendente, ya que de ella se derivan los conceptos de las distintas líneas que caracterizan al flujo, así como también los campos de aceleración y rotación, como se menciona a continuación en el siguiente punto.

### **1.2. Velocidad.**

La velocidad se define como un campo vectorial que se encuentra dentro de un flujo, por lo que puede llevarse a cabo el análisis de una partícula del fluido a través de dos métodos o enfoques: El método *Lagrangiano* y el método *Euleriano*, los cuales se explican a continuación.

### **1.2.1. Método Lagrangiano.**

Consiste en determinar en cada instante las variables en el movimiento de cada partícula individual siguiendo su recorrido. Un modo sencillo de visualizar esto es imaginar que se está en un maratón, donde cada participante representa a cada una de las partículas, si se elige a un corredor como favorito y se le sigue para observarlo a lo largo de todo el trayecto se estará aplicando este enfoque.

Desde un punto de vista analítico, el método identifica a una de las partículas por medio de un vector de posición inicial *r0(x0, y0, z0)* en un instante *t= t<sup>0</sup>* (figura 1.1). Así también, esta misma partícula en otro instante de tiempo *t* cambiara su ubicación ahora a *Pi*, donde *r(x, y, z)* es el vector que define el recorrido hecho por la partícula a partir de su posición en *0* como una función del tiempo.

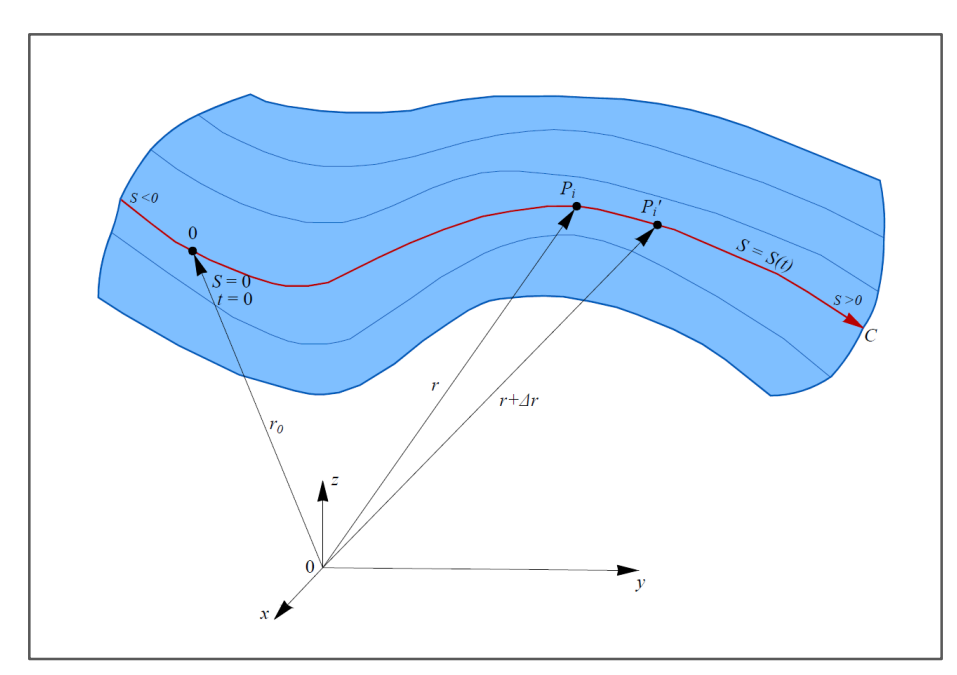

Figura 1.1 Representación de movimiento de una partícula a lo largo de una trayectoria curva *C*. Método Lagrangiano.

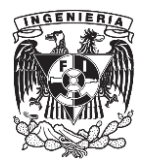

Dicho vector (de posición) está definido en términos de sus componentes como:

$$
\bar{r} = x_i + y_j + z_k \tag{1.1}
$$

donde *i, j, k* representan los vectores unitarios fijos según los ejes cartesianos *(x, y, z)*, y cuyas componentes son:

$$
x = f(x_0, y_0, z_0, t) \tag{1.1a}
$$

$$
y = f(x_0, y_0, z_0, t) \tag{1.1b}
$$

$$
z = f(x_0, y_0, z_0, t) \tag{1.1c}
$$

Dado que la velocidad se considera un campo vectorial dentro del flujo y al desplazarse una partícula sobre la trayectoria *C*, este es un vector tangente en cada punto a la misma que depende de la posición de la partícula y del tiempo, se puede también definir como:

$$
\bar{r} = \bar{r}(r_0, t) \tag{1.2}
$$

De este modo se conoce la curva *C* que recorre la partícula, la cual inicialmente tiene las coordenadas *r0*, las cuales pueden usarse para llamarla partícula *r0*. Así, las coordenadas de *r* de la partícula se utilizan para fijar la posición de su recorrido. Cuando la partícula ocupa la posición *P<sup>i</sup>* (definida por el vector *r*) y transcurre un intervalo de tiempo *∆t*, esta se ubica en *Pi*', la cual se localiza con el vector *r* + *∆r*, siendo el vector diferencia.

$$
\Delta \bar{r} = \bar{r}(t + \Delta t) - \bar{r}(t) \tag{1.3}
$$

Dado que la velocidad es la rapidez del cambio de posición de la partícula (en el tiempo) y que *∆t* es un escalar, se tiene:

$$
\bar{v} = \lim_{\Delta t \to 0} \frac{\Delta \bar{r}}{\Delta t} = \frac{d\bar{r}}{dt}
$$

Cuyos componentes vienen siendo:

$$
v_x = \frac{dx}{dt}
$$

$$
v_y = \frac{dy}{dt}
$$

$$
v_z = \frac{dz}{dt}
$$

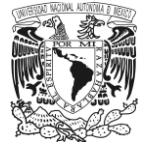

La posición de la partícula también se puede determinar por la distancia recorrida *S* en la curva *C* a partir del origen ubicado en el punto 0, como se ve en la figura 1.1. En la ecuación 1.5,  $d\bar{r}$  equivale al vector diferencial de arco ̅sobre la trayectoria, cuya magnitud es la distancia recorrida por la partícula en el intervalo de tiempo *dt*, como se muestra en la siguiente expresión.

$$
|d\bar{r}| = \left|\frac{d\bar{r}}{dt}\right| dt = d\bar{s}
$$

Al considerar que *s* es un vector unitario tangente en cada punto de la trayectoria y por ello variable, ya que depende de la posición de la partícula, es decir, del tiempo, a diferencia de los vectores *i*, *j* y *k* que son constantes y además es función de  $\bar{s}$ , la velocidad también se puede expresar como:

$$
\bar{v} = \frac{d\bar{s}}{dt} = v\bar{s}
$$

#### **1.2.2. Método Euleriano.**

En este caso se fijan las coordenadas de un punto (*x, y, z*) en el espacio. De este, se pueden conocer velocidad, densidad, temperatura de las partículas que pasan por este punto como función del tiempo; cabe destacar que no se está siguiendo una partícula a través de una trayectoria como en el método *Lagrangiano*. Esto mismo concepto se puede aplicar para todos los puntos del espacio que ocupa el flujo, teniéndose así una descripción completa de este.

Retomando el ejemplo utilizado del maratón, este método se asemeja para el caso en que el observador se quedase fijo en un lugar y desde esa posición observara a los diferentes corredores pasar por este punto.

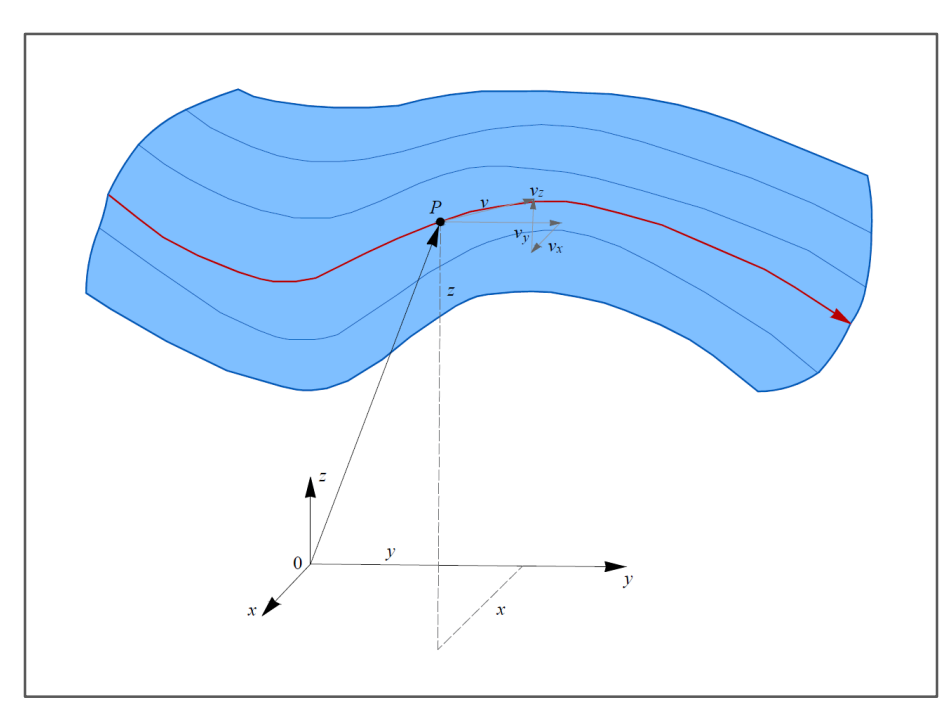

Figura 1.2 Posición y velocidad de una partícula referida a un sistema coordenado. Método Euleriano.

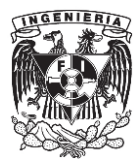

Ahora, si se expresa matemáticamente esto, considérese un punto *P* (cualquiera) dentro del campo de flujo como se muestra en la figura 1.2. Con la ayuda de un vector de posición  $\bar{r}$ , se selecciona este punto por el cual pasa una n-esima cantidad de partículas; dado que no es de interés, ni el origen, ni el destino de estas, se puede definir en *P* un vector velocidad el cual está en función de las mismas coordenadas, así como del tiempo, en la forma:

$$
\bar{v} = f(\bar{r}, t) \tag{1.7}
$$

También puede representarse a través de sus componentes, de la siguiente manera.

$$
\bar{v} = \bar{v}_x i + \bar{v}_y j + \bar{v}_z k
$$

Cuya magnitud es:

$$
|v| = \sqrt{v_x^2 + v_y^2 + v_z^2}
$$

dichos componentes son funciones escalares de la posición del punto y del tiempo.

$$
v_x = f_1(x, y, z, t) \tag{1.7a}
$$

$$
v_y = f_1(x, y, z, t) \tag{1.7b}
$$

$$
v_z = f_3(x, y, z, t) \tag{1.7c}
$$

Esto tiene una relación con lo que se presenta en el método Lagrangiano, ya que se establecen las mismas ecuaciones (Ec. 1.4a, b y c) para cada partícula.

$$
\frac{dx}{dt} = v_x(x, y, z, t) \tag{1.8a}
$$

$$
\frac{dy}{dt} = v_y(x, y, z, t) \tag{1.8b}
$$

$$
\frac{dz}{dt} = v_z(x, y, z, t) \tag{1.8c}
$$

La integración de estas tres últimas ecuaciones conduce a tres constantes de integración que son las coordenadas (*x, y, z*) de la partícula. La solución de las ecuaciones 1.8 lleva a las ecuaciones 1.1 de Lagrange. Es evidente que, en principio, desde el punto de vista Lagrangiano se puede obtener las ecuaciones 1.7, pero realmente la solución de ellas es muy compleja de conseguir.

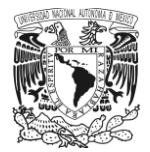

Al comparar ambos enfoques pareciera que el método Lagrangiano tiene más aspectos convenientes; sin embargo, las ecuaciones generales deducidas con este método son difíciles de resolver por su naturaleza no lineal y las condiciones de frontera que involucran. Además, conocer el comportamiento de las partículas individuales no es necesario en la mayoría de las aplicaciones en ingeniería, por estos motivos es más conveniente la aplicación del método Euleriano.

#### **1.3. Velocidad media, flujo de masa y caudal.**

Considere un campo de flujo en el cual un conjunto de líneas de corriente cruza una pequeña sección de área contenida en una superficie *S*, la cual está acotada por una curva cerrada *C* (figura 1.3a). Dentro de esta fracción de área denominada  $dA$  se encuentra un punto  $P$ , el cual multiplica por un vector  $\bar{n}$  definido como unitario y normal a la superficie en el punto *P*, este vector diferencial de superficie puede ser representado de la manera siguiente:

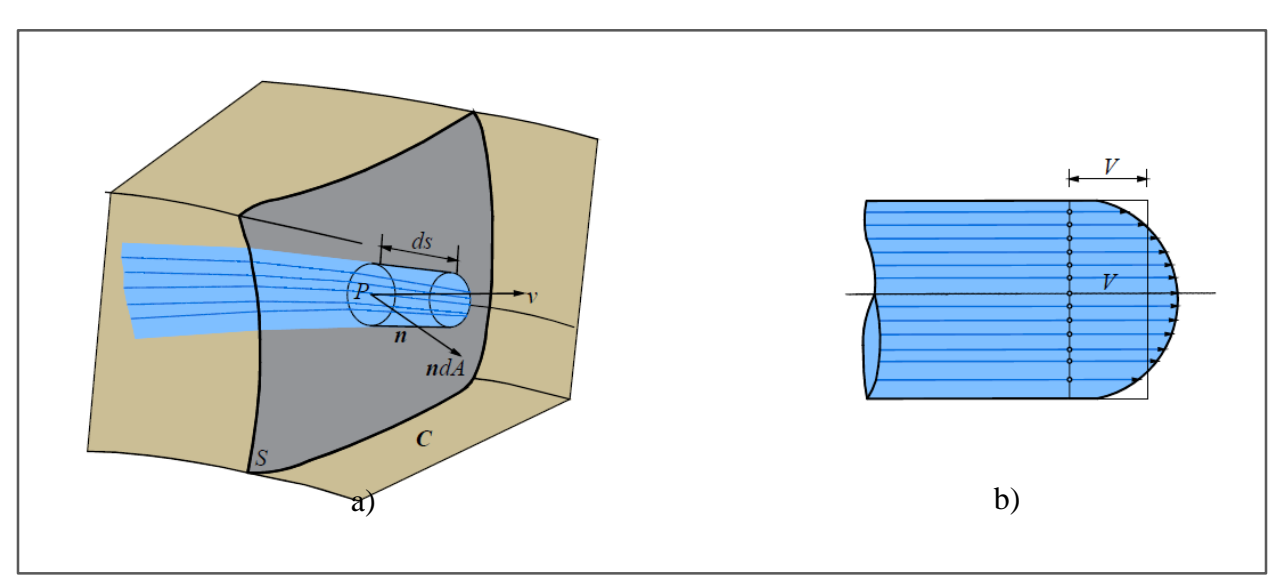

$$
d\bar{A} = \bar{n}dA
$$

Figura 1.3. Flujo a través de un superficie y velocidad media.

En este mismo punto P se encuentra la *velocidad media*, cuya dirección es diferente a la del vector  $d\overline{A}$ ; por lo que se define a esta como la media espacial a través del área *A* de dichas superficies, es decir,

$$
V = \frac{1}{A} \iint_{A} \vec{v} \cdot \vec{n} dA
$$

y si las líneas de flujo son ortogonales a la superficie en cada punto, o *S* permite que esto suceda, resulta la expresión 1.10 (figura 1.3b).

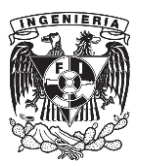

$$
V = \frac{1}{A} \iint_A v \cdot dA \tag{1.10}
$$

Ahora, el volumen  $\nu$  de líquido que atraviesa el elemento de superficie  $dA$  en un intervalo de tiempo dt queda determinado por el producto escalar de dos vectores: el vector diferencial de arco  $d\bar{s}$  sobre la trayectoria que pasa por el punto *P* y el vector diferencial de superficie  $\bar{n}dA$ . Tomando en consideración que  $d\bar{s} = \bar{v} \cdot dt$ , la cantidad de materia fluida que pasa a través del elemento  $dA$  en el intervalo  $dt$  es

$$
d(\rho \mathcal{V}) = \rho d\bar{s} \cdot \bar{n} dA dt = \rho \bar{v} \cdot \bar{n} dA dt
$$

Es decir, la masa de fluido que atraviesa la superficie *S* en la unidad de tiempo y en el instante *t* se conoce como *flujo instantáneo de masa* y se define por la expresión (Ec. 1.11).

$$
\frac{d}{dt}(\rho \mathcal{V}) = \iint_A \rho \bar{v} \cdot \bar{n} dA \qquad 1.11
$$

A partir de esta expresión se puede definir al *caudal* o *gasto instantáneo* que pasa a través de la superficie *S* y que como se puede observar está en términos de la *velocidad media*.

$$
Q = \frac{dV}{dt} = \iint_{A} \bar{v} \cdot \bar{n} dA \qquad (1.12)
$$

Cabe aclarar que, para la aplicación de este término, la densidad que posee el fluido debe ser constante en todos sus puntos relacionados con la superficie *S* o adoptar un valor medio.

Respecto a sus dimensiones estas son  $[L^3, T^{-1}]$  y sus unidades en  $(m^3/s)$  y es un escalar. Por lo tanto, el gasto o caudal coincide con el llamado flujo del vector  $\bar{v}$  a través de la superficie *S*. Esta se escoge de modo que las líneas de flujo sean sensiblemente ortogonales a ella en cada punto, de modo que la expresión del gasto instantáneo puede simplificarse de la siguiente forma

$$
Q = \iint_{A} v dA = V \cdot A \tag{1.13}
$$

toda vez que los vectores  $\bar{v}$  y  $\bar{n}dA$  sean paralelos en todos los puntos; siendo A el área de la superficie *S*.

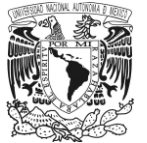

#### **1.4. Aceleración.**

La aceleración es un campo vectorial que se deriva del de velocidades. El vector aceleración de una partícula en una partícula en un punto se define como la variación en el tiempo de la velocidad en ese punto; es decir:

$$
\bar{a} = \frac{d\bar{v}}{dt} = \frac{d^2\bar{r}}{dt^2}
$$

A diferencia de la velocidad, la aceleración no posee una orientación coincidente con la trayectoria de una partícula; con base a la ecuación 1.14 y a la definición de derivada total, sus componentes según los tres ejes coordenados son:

$$
a_x = \left(v_x \frac{\partial v_x}{\partial x} + v_y \frac{\partial v_x}{\partial y} + v_z \frac{\partial v_x}{\partial z}\right) + \left(\frac{\partial v_x}{\partial t}\right)
$$
 (1.14a)

$$
a_y = \left(v_x \frac{\partial v_y}{\partial x} + v_y \frac{\partial v_y}{\partial y} + v_z \frac{\partial v_y}{\partial z}\right) + \left(\frac{\partial v_y}{\partial t}\right)
$$
 (1.14b)

$$
a_z = \left(v_x \frac{\partial v_z}{\partial x} + v_y \frac{\partial v_z}{\partial y} + v_z \frac{\partial v_z}{\partial z}\right) + \left(\frac{\partial v_z}{\partial t}\right)
$$
 (1.14c)

Las ecuaciones anteriores muestran que la aceleración en un punto se puede considerar como la superposición de dos efectos:

- 1. Sin considerar los cambios en el tiempo, una partícula que pasa por el punto en el instante t sólo cambia de posición, es decir, se traslada, de modo que la velocidad en diferentes puntos de la partícula sufre variaciones que la deforman. Esta parte de la aceleración se llama *convectiva* y está dada por los primeros paréntesis de las ecuaciones 1.14.
- 2. El término contenido en los segundos paréntesis de las ecuaciones representa la variación temporal de la velocidad al variar el tiempo; se conoce como aceleración *local*.

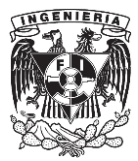

### **1.5 Campo de fuerzas.**

Este campo es de gran importancia en el flujo, ya que influye en el movimiento de este. Las fuerzas que lo integran se caracterizan por ser funciones de punto y del tiempo; a su vez también están clasificadas en dos grupos los cuales se mencionan en la figura 1.4.

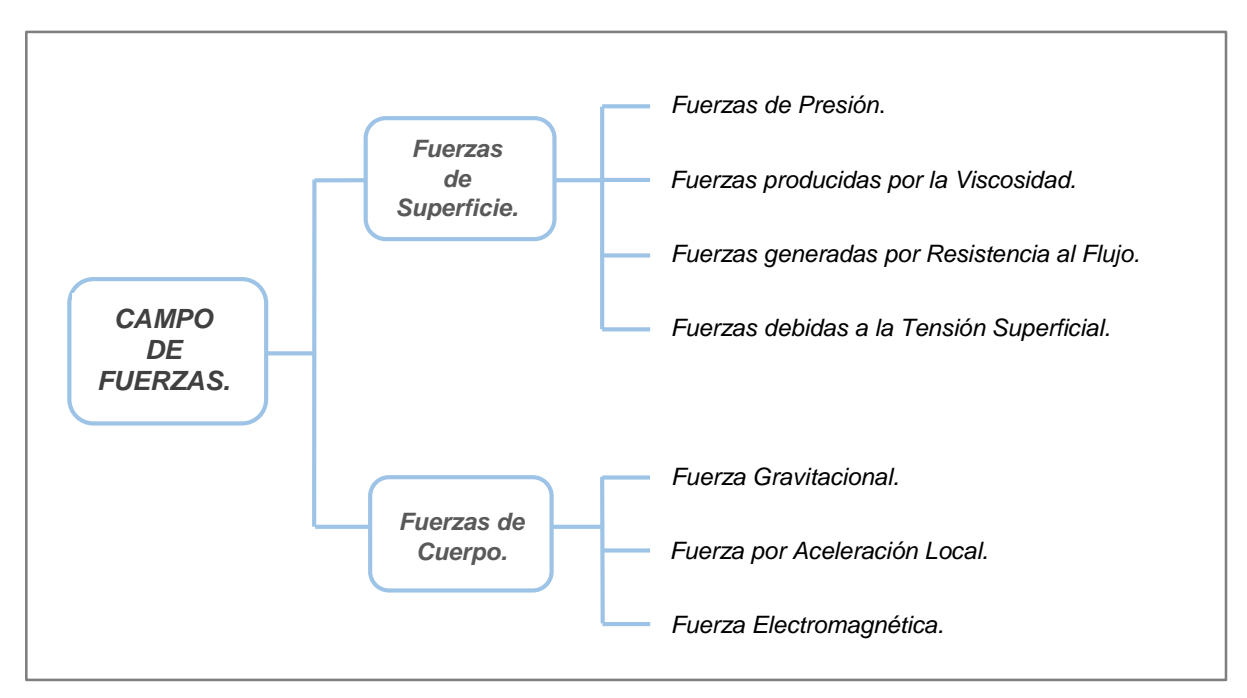

Figura 1.4. Clasificación del campo de fuerzas.

- A. *Fuerzas de superficie*. Son todas aquellas fuerzas que actúan sobre las fronteras de un medio por contacto directo. Entre ellas se consideran:
	- *Fuerzas generadas por la presión.* Se presentan sobre las superficies que corresponden a las fronteras del espacio que se analiza y en sus secciones terminales, exista o no flujo.
	- *Fuerzas derivadas de la viscosidad del líquido.* Se presentan en el seno del fluido y en las superficies rígidas que sirven como frontera al flujo.
	- *Fuerzas de resistencia al flujo*. Estas presentan oposición al movimiento del flujo, y son producidas por la fricción sobre la superficie de la conducción o por la presencia de obstáculos y cambios geométricos en las mismas. Su origen es distinto a las producidas por la viscosidad del líquido, ya que ocurren solo sobre las fronteras rígidas; así también las fuerzas generadas en el interior del flujo se deben a efectos de la turbulencia.
	- *Fuerzas de tensión superficial*. Se producen sobre la superficie libre del flujo cuando esta existe (como la superficie de un lago, un rio, o en canales). Son de poca magnitud y por lo general no intervienen, a menos que la velocidad del flujo sea muy pequeña, por ejemplo, en canales de laboratorio.

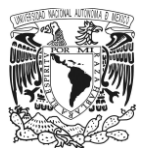

- B. *Fuerzas de cuerpo*. Estas se encuentran en función de la cantidad de materia (masa) correspondiente al fluido, y por ello se determinan a partir de la magnitud que posee por unidad de masa. Estas son:
	- *Fuerza gravitacional o peso del fluido*.
	- *Fuerza generada por la aceleración local*, como la centrípeta, o bien la que proviene del exterior debido a alguna máquina, como una bomba o turbina.
	- *Fuerzas electromagnéticas* que generan algunos fluidos que se encuentran en movimiento, pero que dentro de la hidráulica no intervienen.

Cabe mencionar que este conjunto de fuerzas no debe confundirse con la *Fuerza de inercia*, que es proporcional a la masa del fluido y a la velocidad con la que este se desplaza.

### **1.6. Clasificación de flujos.**

#### *a) Flujo permanente y no permanente.*

Se considera que un *flujo* es *permanente* cuando las propiedades del fluido y las condiciones del movimiento en cualquier punto del espacio no cambian con el tiempo. Por ejemplo, si se midiera la velocidad en un cierto punto, cuyo valor fuese de 5 m/s y el vector velocidad tuviese la misma dirección del flujo, se consideraría que es *permanente* si el módulo y la dirección continúan iguales indefinidamente. Esto puede expresarse analíticamente por medio de la siguiente derivada

$$
\frac{\partial \bar{v}}{\partial t} = 0 \tag{1.15}
$$

en la que las coordenadas espaciales (coordenadas de un punto *x*, *y*, *z*) se mantienen constantes. Del mismo modo, en este caso no se presentan cambios en la densidad  $\frac{\partial \rho}{\partial t} = 0$ , presión  $\frac{\partial p}{\partial t} = 0$ , o temperatura  $\frac{\partial T}{\partial t} = 0$ , con respecto al tiempo en cualquier punto.

Por el contrario, es *flujo no permanente* cuando las condiciones en cualquier punto cambian en función al tiempo.

$$
\frac{\partial \bar{v}}{\partial t} \neq 0 \tag{1.16}
$$

Para poder reconocer ambos tipos de flujo, se pueden visualizar los siguientes dos casos; el primero sería suponer que a través de una tubería se está bombeando un gasto constante, este sería *flujo permanente*; pero si ahora se bombeara a través de la misma tubería un gasto creciente en función al tiempo, entonces se estaría presentando *flujo no permanente*.

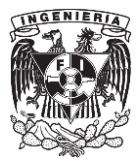

#### *b) Flujo uniforme y variado.*

El criterio principal de esta clasificación es espacio, por lo que se puede considerar *flujo uniforme* cuando en un punto cualquiera de la trayectoria del flujo dentro del fluido el vector velocidad no cambia (posee el mismo modulo, dirección y sentido), aunque cambie con el tiempo. Este se expresa matemáticamente a través de la siguiente derivada:

$$
\frac{\partial v}{\partial s} = 0 \tag{1.17}
$$

donde  $\partial s$  representa un desplazamiento en una dirección cualquiera.

Es importante mencionar que la ecuación 1.16 establece que no hay variaciones en el vector velocidad en cualquier dirección a través del fluido en un instante dado, pero nada se menciona acerca del cambio de velocidad en un punto con el tiempo que puede ser nulo o no.

En el flujo de un fluido real en un conducto abierto o cerrado, la definición anterior se aplica aun con un pequeño error, ya que en muchos casos el vector velocidad en las fronteras es siempre cero debido a la viscosidad, por lo que podría ser considerado como *variado*, sin embargo, en hidráulica se acepta que es *uniforme* cuando se refiere a la variación de la velocidad media en la dirección general del movimiento.

Para el caso de *flujo variado*, el vector velocidad cambia brusca o gradualmente de un punto a otro, en un instante dado (Ec. 1.18).

$$
\frac{\partial v}{\partial S} \neq 0 \tag{1.18}
$$

Esta clasificación es importante cuando el flujo se considera unidimensional, en cuyo caso la velocidad media cambia a lo largo de una trayectoria *s*. Por ejemplo, un fluido que se bombea a través de una tubería recta de sección uniforme es un caso de *flujo uniforme*. Un líquido que fluye por una tubería de sección variable o curvada representa *flujo variado*.

#### *c) Flujo unidimensional, bidimensional y tridimensional.*

*Flujo unidimensional:* Este enfoque simplifica las propiedades y características del flujo como la velocidad, presión, densidad, etc., despreciando las variaciones o cambios transversales a la dirección principal del flujo y considerando los valores medios de estas, que están en función de una coordenada curvilínea *S* en el espacio que sigue el eje de la conducción y del tiempo.

Por ejemplo, el flujo a través de una tubería se puede considerar normalmente como unidimensional, el cual requiere que sus características sean constantes en cualquier sección transversal y en cualquier instante dado, y que varíen con *S* en ese tiempo (figura1.5).

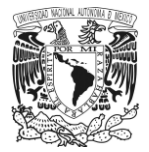

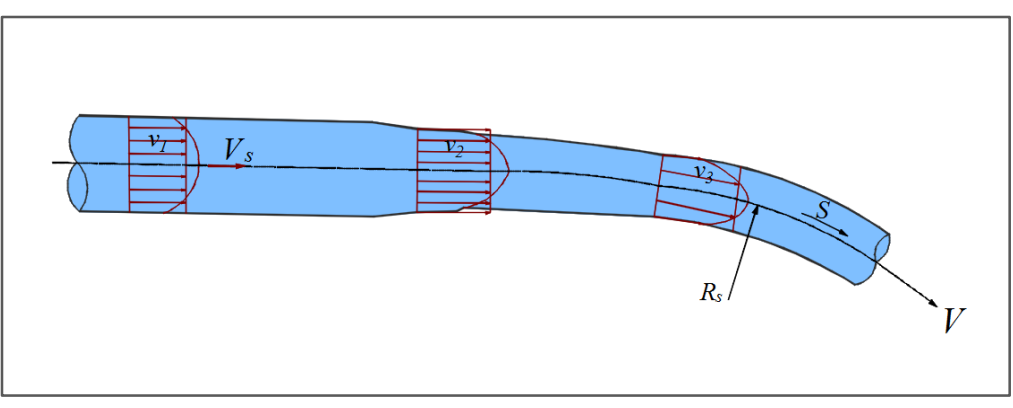

Figura 1.5. Flujo Unidimensional.

Cabe decir que en la realidad el flujo en tuberías y conductos no es verdaderamente unidimensional; por ejemplo, la velocidad presenta variaciones en su sección transversal como se ve en el perfil de la figura 1.6, donde se muestra en la primera parte que este es *flujo unidimensional* y posteriormente en la segunda se muestra el caso de flujo real. Sin embargo, si la diferencia no es muy grande o si solo interesan los efectos promedio sobre la sección transversal, puede suponerse el flujo como unidimensional. Por lo general esta suposición se adopta bajo las siguientes condiciones:

- 1. La variación de la sección transversal del conducto no es muy grande.
- 2. La curva de la línea de corriente no es muy excesiva.
- 3. La velocidad a lo largo del conducto no cambia de forma apreciable.

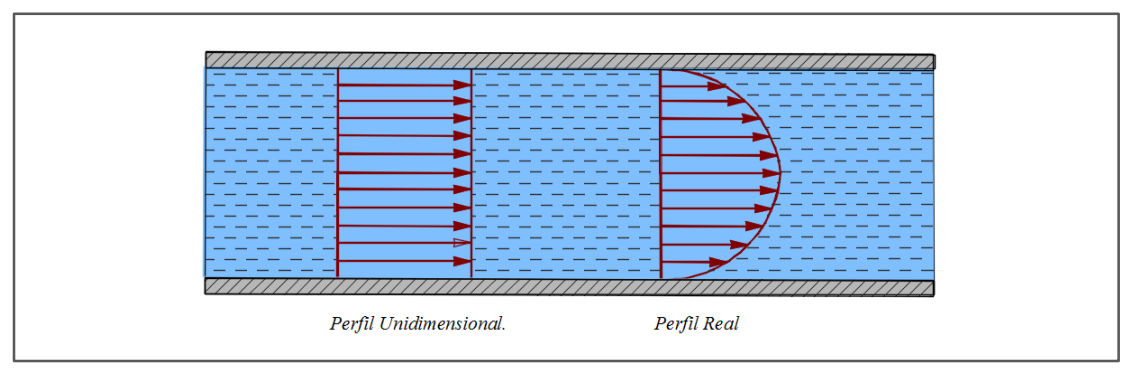

Figura 1.6. Comparación entre flujo unidimensional y flujo real.

*Flujo bidimensional.* En este se considera que las componentes de las fuerzas como la velocidad por ejemplo siguen trayectorias idénticas sobre familias de planos paralelos a la dirección del flujo, sin existir componentes en dirección perpendicular a dichos planos o bien sin haber cambios en el flujo en la dirección normal a estos; Es decir, el flujo tiene gradiente de velocidad o de presión (o tiene ambos) en dos direcciones exclusivamente como en el caso de una compuerta (figura 1.7).

El método utilizado para analizar este tipo de problemas relacionados con flujo bidimensional es la red de corriente; esto se puede ver aplicado en los análisis de flujo hechos en vertedores, como en se muestra en la siguiente ilustración (figura 1.8).

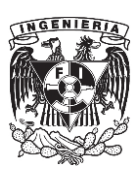
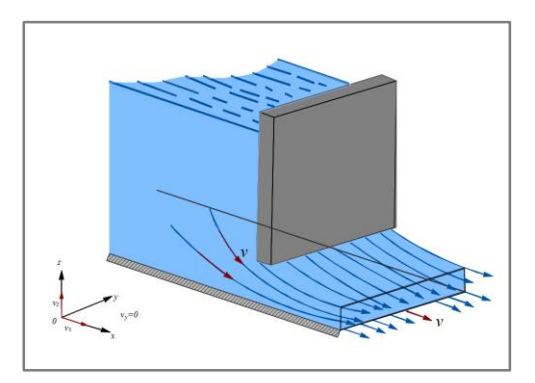

Figura 1.7. Flujo bidimensional en una compuerta deslizante. Figura 1.8. Red de flujo para flujo bidimensional en un vertedor.

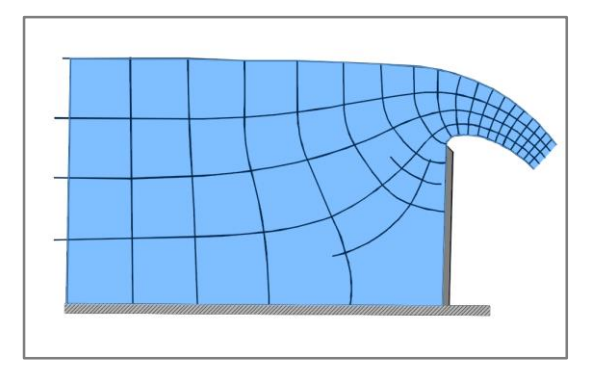

*Flujo tridimensional.* Este es el caso más general del flujo ya que sus características varían en el espacio; dichos componentes de sus fuerzas y de la velocidad son funciones tanto de las coordenadas espaciales, como del tiempo. Un caso muy claro donde se aprecia este tipo de flujo es en el cimacio de un vertedor (figura 1.9).

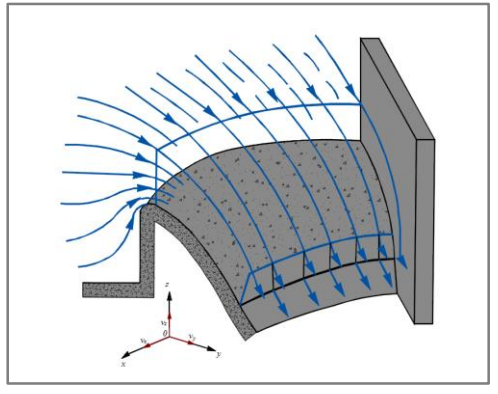

Figura 1.9. Flujo tridimensional sobre un vertedor de cresta curva.

# *d) Flujo compresible e incompresible.*

Se considera que es *incompresible* cuando la densidad *ρ* de cada una de sus partículas fluidas varia de un punto a otro y de un instante a otro en el campo de flujo; en caso contrario el flujo es *compresible*. Los líquidos y gases a bajas velocidades son considerados incompresibles. En la práctica, solo en problemas de transitorios como el caso de Golpe de Ariete se considera que el flujo de un líquido es compresible.

#### *e) Flujo rotacional e irrotacional.*

Cuando en un campo de flujo el vector "*rot v"* adquiere en alguno o en todos sus puntos valores distintos de cero en cualquier instante, el flujo se clasifica como *rotacional*. Por el contrario, cuando el rotacional es igual a cero en cualquier punto o instante, el flujo es *irrotacional*. Si se desprecia la presencia de algunos vórtices, el movimiento de un líquido se puede suponer *irrotacional* en el caso general. Los efectos generados por la viscosidad del fluido son la principal causa de estos vórtices.

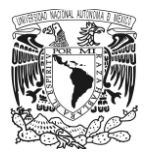

Si bien el termino rotacional implica un giro de partículas, esto no significa que todo movimiento efectuado siguiendo una trayectoria curva es rotacional o bien que todo movimiento rectilíneo es irrotacional.

Algunas condiciones en las cuales puede presentarse *flujo rotacional* o *irrotacional* se exponen a continuación. Para que ocurra una rotación en una partícula fluida dentro de un flujo inicialmente *irrotacional* se requiere que existan esfuerzos cortantes sobre la superficie de la partícula. Este esfuerzo dependerá de la viscosidad del fluido y de la variación espacial de la velocidad en la región. Para fluidos de baja viscosidad como el aire, un flujo *irrotacional* persistirá en regiones donde no existen gradientes de velocidad altos. Esto puede suceder a menudo en gran parte del flujo. Por ejemplo, para el perfil de un ala de avión (figura 1.10) que se mueve en aire no perturbado, el movimiento del fluido respecto al ala es *irrotacional* en la mayor parte del campo. Sin embargo, se sabe que sin importar que tan pequeña sea la viscosidad, el fluido se pegara a la superficie del cuerpo sólido.

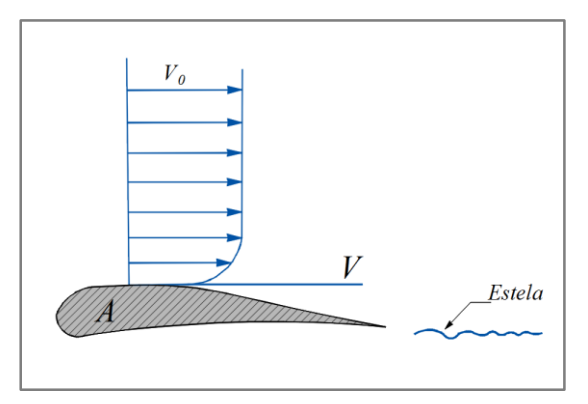

Figura 1.10. Perfil de un ala de avión donde se observa flujo irrotacional en el punto de contacto A.

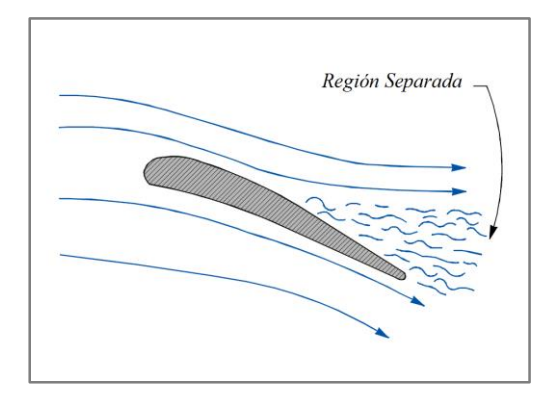

Figura 1.11. Flujo rotacional en la parte terminal del perfil del ala.

Como se observa en el perfil del ala (figura 1.10), en el punto *A*, la velocidad del fluido debe ser igual a cero con relación a esta; a una distancia relativamente corta, esta velocidad es casi igual a la velocidad de la corriente libre *V0*, como se ve en el perfil de velocidades. También se observa que existe una región delgada adyacente a la frontera donde se presentan gradientes de velocidad considerables. En esta parte, a pesar de la baja viscosidad, esfuerzos cortantes de magnitud alta que están presentes, el flujo se vuelve rotacional. Esta región adyacente a la frontera sólida se conoce como *capa limite*. Sin embargo, la mayor parte del flujo se afecta poco por las condiciones de flujo en la capa límite, de manera que el análisis *irrotacional* puede utilizarse en la mayor parte del problema.

Además, puede encontrarse otra región de flujo *rotacional* detrás del borde posterior del ala, donde el flujo tanto de la parte superior e inferior entra en contacto con velocidades diferentes, presentado gradientes de velocidad altos y, en consecuencia, flujo *rotacional* en la región posterior del ala, la cual se conoce como estela.

Por último, se comentará sobre el fenómeno conocido como *separación*, donde el fluido no puede seguir suavemente las fronteras, como puede verse en el perfil del ala con ángulo de ataque elevado (figura 1.11). Dentro de las regiones de separación de nuevo se presenta flujo rotacional. En el flujo que se ilustra (figura 1.11), puede suceder que el flujo más abajo del punto de separación tenga regiones con gradientes de velocidad relativamente pequeños (y, por consiguiente, esfuerzos cortantes pequeños) donde el flujo es *rotacional*. Ante la ausencia completa de acción viscosa, esta rotación persistirá indefinidamente y por tal razón debe considerarse teóricamente que se presentará un flujo *rotacional* sin fricción.

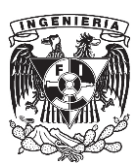

# *f) Flujo laminar y turbulento.*

Esta clasificación se debe propiamente a la presencia de fuerzas viscosas en el líquido y no hay distinción de ambos, en ausencia de dichas fuerzas. El *flujo laminar* se produce con una baja velocidad y se caracteriza porque el movimiento de las partículas sigue trayectorias separadas definidas perfectamente (no paralelas necesariamente), sin existir mezcla o intercambio transversal entre ellas, como se muestra en la figura 1.12a. En este tipo de flujo la acción de la viscosidad frena la tendencia a la turbulencia, lo que significa que tiene mayor importancia respecto a la fuerza de inercia, produciendo así un orden en todo el campo.

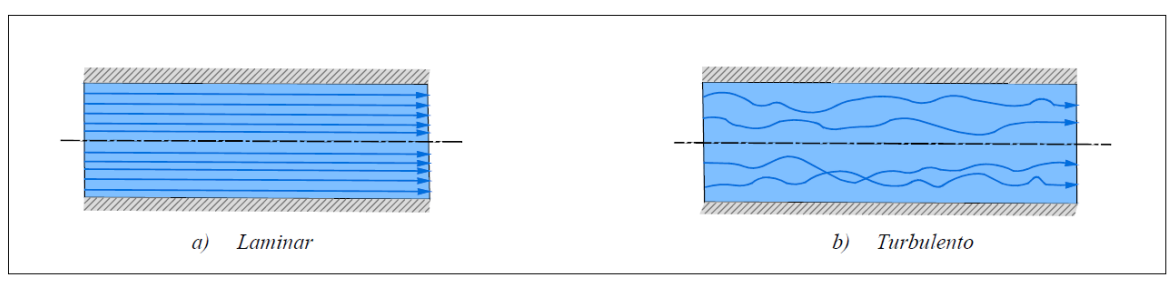

Figura 1.12. Esquemas de los flujos laminar y turbulento.

A medida que aumenta la velocidad, la fuerza de viscosidad pierde importancia respecto de la de inercia y las partículas se mueven siguiendo trayectorias completamente erráticas, pero siguiendo la dirección general del flujo, como se muestra en la figura 1.12b. Este flujo es conocido como *turbulento*.

El parámetro adimensional que sirve para detectar el tipo de flujo se conoce como *número de Reynolds*, el cual establece una relación entre la fuerza de inercia y la fuerza de viscosidad, ambas por unidad de masa; es decir, mide la importancia que tiene una respecto de la otra. Este se puede expresar a través de la siguiente expresión:

$$
R_e = \frac{VD}{v}
$$

donde *V* es la velocidad media, *D* el diámetro de la conducción y la viscosidad cinemática del fluido.

El valor del número de Reynolds aumenta en la medida que crece la velocidad o el diámetro, ya que  $\nu$  es constante para el mismo fluido, lo que significa que la fuerza viscosa pierde importancia respecto de la de inercia.

Los parámetros que obtuvo Reynolds al experimentar en tubos circulares lisos y con ellos poder clasificar al flujo en laminar y turbulento fueron los siguientes:

- Flujo Laminar, para  $\mathbf{R}_e \le 2000$
- Flujo en Transición, cuando  $2000 \le \mathbf{R}_e \le 4000$
- Flujo Turbulento, para  $\mathbf{R}_e \le 4000$

Cabe mencionar que debido al valor tan pequeño que tiene la viscosidad cinemática del agua, el flujo turbulento es más frecuente que el laminar y adquiere mayor importancia.

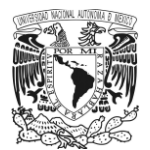

#### *g) Flujo a presión y por gravedad.*

El *flujo a presión* se produce porque existe una diferencia de las fuerzas producidas por la presión en las secciones extremas del conducto. Es el caso del flujo por debajo de la compuerta mostrada en la figura 1.7 sobre un fondo horizontal, donde hay un nivel alto de agua antes de la compuerta y uno menor después de ella, produciéndose un flujo donde la fuerza de gravedad no interviene, ya que actúa en dirección perpendicular al fondo. Es también el caso de un flujo en una tubería de cualquier geometría, como la que se muestra en la figura 1.5.

En el *flujo por gravedad*, la fuerza gravitacional es más importante que las restantes fuerzas y se vuelve más significativa en la medida que aumenta la inclinación del conducto en la dirección del flujo. También se caracteriza porque el flujo no llena la totalidad de la conducción y se expone una superficie libre a la presión atmosférica a lo largo de la conducción, como en el caso de la descarga a través del cimacio (figura 1.9). Por lo general este tipo de flujo se presenta en canales. Para que ocurra flujo por gravedad se necesita que el canal tenga inclinación en la dirección del movimiento y un componente del peso en esa dirección, además de una superficie libre a todo lo largo del flujo. Cuando el canal es horizontal o en contrapendiente, el flujo debe tener una energía inicial capaz de vencer el componente de la fuerza de gravedad contrario al flujo y la fuerza de fricción.

# **1.7 Métodos de análisis.**

Los métodos de análisis establecen el mecanismo que relaciona las fuerzas que producen un flujo con características dinámicas y propiedades de un punto a otro del mismo en el tiempo. Con ello se evalúa la capacidad de un flujo para transportar materia a lo largo de una conducción.

En hidráulica, estos métodos utilizan con mayor frecuencia los volúmenes de control fijos (finitos o de tamaño diferencial) más que los sistemas que emplea la física. A continuación, se mencionan algunos de los métodos que se emplean.

# *a) Sistema y volumen de control.*

Se define como *sistema* a una cantidad constante de materia que ocupa cierta región de un flujo, el contorno de este, forma una superficie cerrada y debe contener siempre la misma cantidad de masa en cualquier posición e instante. El medio en el exterior donde se encuentra, se le conoce como medio ambiente.

Desde el punto de vista *Lagrangiano*, el concepto de s*istema* se usa en la mecánica del cuerpo rígido, donde se le conoce como *cuerpo libre*, y también en la termodinámica donde se le llama *sistema cerrado*. La finalidad de este enfoque es determinar en el espacio y tiempo (solo en casos especiales, dadas las dificultades físicas y matemáticas que este trae consigo) las propiedades de un flujo siguiendo su movimiento.

Respecto al punto de vista *Euleriano*, este tiene mayor utilidad en la dinámica de los fluidos. Se basa también en aplicar algún principio básico de la física a un volumen adecuado de flujo, llamado *volumen de control* cuyo contorno se conoce como *superficie de control*.

El *volumen de control* representa una región de interés particular cuya masa puede cambiar. Su tamaño y forma son completamente arbitrarios y se logran grandes simplificaciones si la superficie de control se hace coincidir con los contornos sólidos de la conducción en las áreas permeables normales al flujo y con la superficie libre del líquido

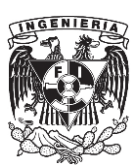

cuando esta exista en la región de interés. De este modo, todo el flujo puede pasar hacia el interior del volumen de control sin rodearlo por el exterior, según se escoja el contorno.

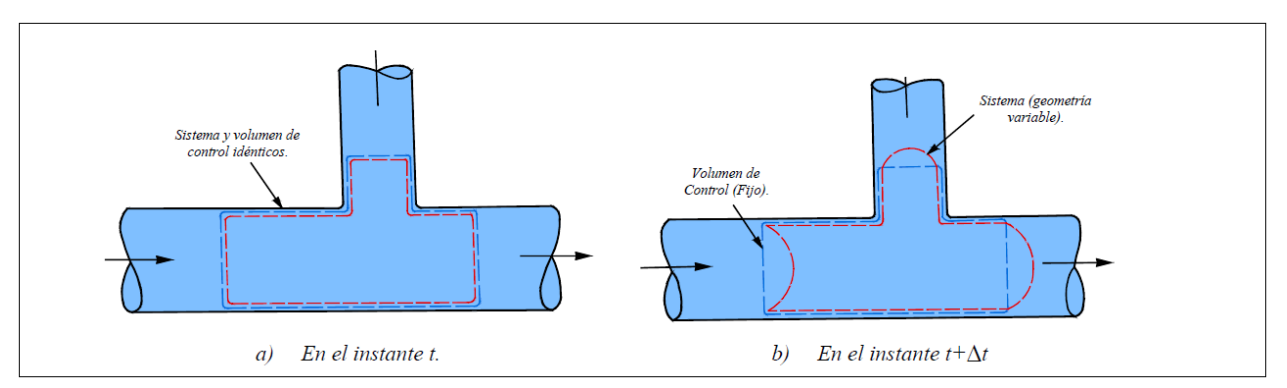

Figura 1.13. Ejemplo de un sistema y volumen de control fijo.

En la figura 1.13, se aprecia el *volumen de control (VC)* así como la s*uperficie de control (SC)*. Se observa como en la parte "a" coinciden *VC* y *SC* en un instante *t*, pero en *t+Δt* (parte "b"), el sistema se ha movido a otra posición, mientras que el volumen ha permanecido fijo.

# *b) Análisis integral.*

Se selecciona un *volumen de control* fijo de tamaño finito que abarque la región de interés. El contorno de la *sección de control* del *volumen de control* puede ser cualquiera, solo con la condición de que se encuentre lleno de fluido; es conveniente que coincidan las fronteras del flujo, que pueden ser las paredes de la conducción, la superficie libre (si este es el caso) y hasta los recipientes que la alimentan, con las secciones transversales en los extremos del conducto. Al aplicar los principios básicos al volumen de control su expresión matemática es con base en ecuaciones integrales, donde la solución se obtiene tomando en cuenta las condiciones de frontera del flujo.

Para efectuar la integración se usan con frecuencia los valores medios espaciales y temporales de las variables en las secciones terminales del flujo que se hayan adoptado.

#### *c) Análisis diferencial.*

Se toma un *volumen de control* de tamaño diferencial que encierre a un punto del campo de flujo y que representa idealmente una partícula de fluido. El contorno *SC* del *volumen de control* adquiere la geometría que resulta al orientar el contorno según los planos o superficies coordenadas que se hayan elegido; por ejemplo, puede convertirse en un prisma rectangular cuando el sistema coordenado es el cartesiano. Al aplicar los principios básicos al *VC*, su expresión matemática es con base en ecuaciones diferenciales. La solución debe tomar en cuenta las condiciones de frontera del flujo.

Cuando se aceptan valores medios espaciales de las variables en las secciones y de la condición de unidimensionalidad del flujo, las ecuaciones diferenciales se simplifican y el análisis resulta más sencillo.

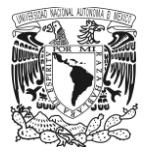

#### *d) Análisis de la teoría del potencial.*

Consiste en efectuar un análisis diferencial tridimensional de un fluido ideal, incompresible y carente de viscosidad, considerando la existencia de una función escalar llamada p*otencial* a partir de la cual se obtiene la velocidad en cualquier punto del campo de flujo, así como cualquier otra característica dinámica. El campo de flujo en estas condiciones se conoce como *campo conservativo* que equivale a un flujo irrotacional.

#### *e) Método experimental.*

El tratamiento de un flujo con base exclusivamente en el análisis matemático es con frecuencia insuficiente para resolver todos los aspectos de un problema. A veces el tratamiento del problema solo puede ser experimental, dado que las soluciones matemáticas pueden llegar a ser tan complejas que para obtenerlas son necesarias hipótesis simplificadoras que restan generalidad, reducen la información hasta el grado en que los resultados no tengan semejanza con la realidad del problema.

El planteamiento racional de un experimento controlado para estudiar algún fenómeno permite continuar, complementar o sustituir el análisis matemático en la solución. La experimentación se apoya en herramientas como el análisis dimensional y la inspección, para asegurar la calidad y confiabilidad de las mediciones efectuadas.

La similitud mecánica entre dos flujos es uno de los caminos que sigue el método experimental. La teoría de la similitud se basa en que los principios fundamentales de la hidráulica son igualmente válidos en dos flujos geométricamente similares y establece las condiciones de semejanza y los parámetros de similitud que han de aplicarse, para convertir la información obtenida del modelo físico y predecir con ello los valores que tendrán las variables en la nueva estructura.

# **1.8 Ecuación de Euler.**

# **1.8.1. Ecuación de Euler para una línea de corriente.**

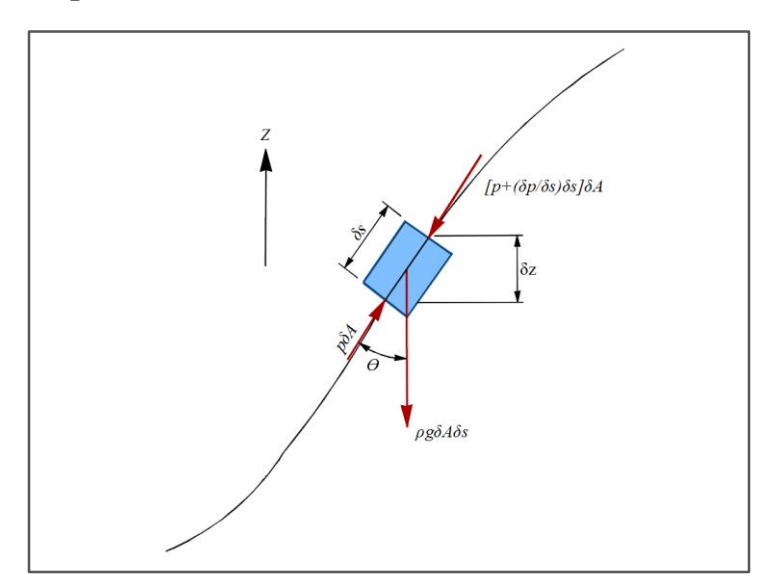

Figura 1.14. Partícula de fluido sobre una línea de corriente, sobre la cual actúan

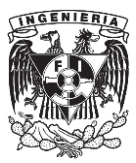

Considere una partícula de fluido de forma prismática (figura 1.14), de dimensiones  $dn y db$  en su sección transversal  $(dA = dn \times db)$  y con una longitud ds. Dicha partícula se encuentra en movimiento a lo largo de una línea de corriente  $S$ , y posee una masa igual a  $\rho dA ds$ .

Para poder hacer el desarrollo de la ecuación del movimiento de esta partícula se debe considerar que la viscosidad es nula, lo que significa que el fluido no tiene rozamiento y por lo tanto no hay fuerza cortante, dejando solamente a considerar las fuerzas másicas debidas a la acción de la gravedad y las fuerzas superficiales sobre cada una de las caras transversales. La fuerza másica generada por la partícula es  $\rho \rho \frac{dA}{ds}$ , por lo que su componente en la dirección de S es  $-\rho g dA ds \cos\theta$  A lo largo de la línea de corriente, en la dirección positiva del movimiento, la fuerza que actúa sobre el elemento debida a la presión es  $pdA$ ; de manera contraria se tiene  $\left(p+\frac{\partial p}{\partial s}ds\right)dA$ . Cualquier otra fuerza sobre los lados del elemento es normal a S y por lo tanto no se considera parte de la ecuación.

Si se aplica la segunda ley de Newton del movimiento  $\sum f_s = dm \cdot a_s^{-1}$ , a esta partícula se obtiene:

$$
pdA - \left(p + \frac{\partial p}{\partial s} ds\right) dA - g\rho dA ds \cos \theta = \rho dA ds \cdot a_s \tag{1.19}
$$

donde  $a_s$  es la aceleración de la partícula de fluido a lo largo de la línea de corriente.

$$
a_s = \frac{\partial}{\partial s} \left( \frac{v^2}{2} \right) + \frac{\partial v}{\partial t}
$$

Al sustituir en la ecuación 1.19, se llega a la siguiente expresión.

$$
-\frac{\partial p}{\partial s}dAds - g\rho dAds \cos \theta = \rho dAds \left[ \frac{\partial}{\partial s} \left( \frac{v^2}{2} \right) + \frac{\partial v}{\partial t} \right]
$$

Para simplificar esta última ecuación, se puede dividir entre el peso de la partícula, la cual es godAds, y queda así.

$$
-\frac{1}{g\rho}\frac{\partial p}{\partial s} - \cos\theta = \frac{1}{g}\left[\frac{\partial}{\partial s}\left(\frac{v^2}{2}\right) + \frac{\partial v}{\partial t}\right]
$$

Respecto al término cos  $\theta$ , este equivale a  $\frac{\partial z}{\partial s}$ , donde  $\partial z$  es el aumento en la altura de la partícula para un desplazamiento  $\partial s$ , por lo que, si se sustituye este término, y se iguala a cero la ecuación, se obtiene:

$$
\frac{1}{g\rho}\frac{\partial p}{\partial s} + \frac{\partial z}{\partial s} + \frac{1}{g}\frac{\partial}{\partial s}\left(\frac{v^2}{2}\right) + \frac{1}{g}\frac{\partial v}{\partial t} = 0
$$

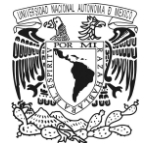

Si se ordena y agrupa cada término se llega a la ecuación del movimiento de Euler a través de una línea de corriente, para un fluido cuya viscosidad es nula (sin rozamiento) y flujo no permanente  $\frac{\partial}{\partial t}\Big(\frac{v}{g}$  $\frac{\nu}{g}$ ).

$$
\frac{\partial}{\partial s} \left( z + \frac{p}{g\rho} + \frac{v^2}{2g} \right) + \frac{\partial}{\partial t} \left( \frac{v}{g} \right) = 0
$$
 1.20

Esta última ecuación (Ec. 1.20) se puede simplificar, ya que el último miembro  $\frac{\partial}{\partial t} \left( \frac{v}{g} \right)$  $\frac{v}{g}$ ) puede eliminarse al considerar la hipótesis de que se trata de un flujo permanente, es decir $\frac{\partial}{\partial t} \Big( \frac{v}{g} \Big)$  $\frac{v}{g}$ ) = 0 al obtenerse.

$$
\frac{\partial}{\partial s} \left( z + \frac{p}{g\rho} + \frac{v^2}{2g} \right) = 0 \tag{1.21}
$$

#### **1.8.2. Ecuaciones de Euler para Flujo Bidimensional y Tridimensional.**

Para llevar a cabo la deducción de la ecuación de Euler, primeramente, se deben considerar las siguientes hipótesis:

- 1. El flujo en estudio no presenta rozamiento alguno, lo que significa que es poco viscoso y
- 2. El medio en el que se está trabajando es un medio continuo.

Así también, se aplica la segunda ley de Newton del movimiento a una partícula de fluido, cuya masa es  $\rho \partial V$ , resultando la siguiente expresión.

$$
F\rho\partial V - \int_{s} n_{1}p ds = \rho\partial V \frac{dq}{dt}
$$
 1.22

Los términos que componen esta ecuación son: El peso de la partícula Fρ∂V obtenido del producto de la fuerza másica F por unidad de masa (Fuerza de Gravedad) y la masa de la partícula. La fuerza de superficie es  $\int_S n_1 p ds$ para un fluido no viscoso y sin rozamiento, por lo tanto, solo actúan fuerzas normales. Y la masa por la aceleración  $\rho \partial V \frac{dq}{dt}$ .

Si se divide esta expresión (Ec. 1.22) por la masa del elemento, se reduce a la siguiente forma.

$$
F - \frac{1}{\rho \partial V} \int_{S} n_1 p ds = \frac{dq}{dt}
$$

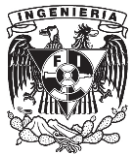

Para el segundo miembro se puede tomar el límite para  $\partial V \to 0$ .

$$
\text{F}-\frac{1}{\rho}\lim_{\partial V\to 0}\frac{1}{V}\int_{s}\ n_{1}pds=\frac{dq}{dt}
$$

Este límite puede ser sustituido por la función gradiente aplicando el operador ∇ (Nabla), así se obtiene  $grad(p) = \nabla p = \lim_{\partial V \to 0}$ 1  $\frac{1}{V} \int_{S} n_1 p ds$ . De este modo se llega a la ecuación de Euler en notación vectorial.

$$
F - \frac{1}{\rho} \nabla p = \frac{dq}{dt}
$$

Esta última expresión también se puede representar por medio de sus componentes escalares, llevando a cabo el producto escalar de cada uno de los términos de la ecuación por  $i, j \, y \, k$ .

$$
X - \frac{1}{\rho} \frac{\partial p}{\partial x} = \frac{du}{dt}
$$
  
\n
$$
Y - \frac{1}{\rho} \frac{\partial p}{\partial y} = \frac{dv}{dt}
$$
  
\n
$$
Z - \frac{1}{\rho} \frac{\partial p}{\partial z} = \frac{dw}{dt}
$$
  
\n1.24

donde  $X$ ,  $Y$  y  $Z$  corresponden a la fuerza másica por unidad de masa.

Desarrollando los términos de aceleración.

$$
du = \frac{\partial u}{\partial x} dx + \frac{\partial u}{\partial y} dy + \frac{\partial u}{\partial z} dz + \frac{\partial u}{\partial t} dt
$$

$$
dv = \frac{\partial v}{\partial x} dx + \frac{\partial v}{\partial y} dy + \frac{\partial v}{\partial z} dz + \frac{\partial v}{\partial t} dt
$$

$$
dw = \frac{\partial w}{\partial x} dx + \frac{\partial w}{\partial y} dy + \frac{\partial w}{\partial z} dz + \frac{\partial w}{\partial t} dt
$$

Dado que la aceleración (a) es la variación de la velocidad  $(u, v, w)$  de la partícula por unidad de tiempo, es decir en función del tiempo  $\left(\frac{du}{dt}\right)$ , estas ecuaciones se pueden dividir por  $dt$ , obteniéndose.

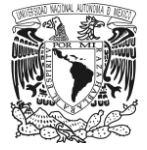

$$
a_x = \frac{du}{dt} = \frac{\partial u}{\partial x}\frac{dx}{dt} + \frac{\partial u}{\partial y}\frac{dy}{dt} + \frac{\partial u}{\partial z}\frac{dz}{dt} + \frac{\partial u}{\partial t}
$$

$$
a_y = \frac{dv}{dt} = \frac{\partial v}{\partial x}\frac{dx}{dt} + \frac{\partial v}{\partial y}\frac{dy}{dt} + \frac{\partial v}{\partial z}\frac{dz}{dt} + \frac{\partial v}{\partial t}
$$

$$
a_z = \frac{dw}{dt} = \frac{\partial w}{\partial x}\frac{dx}{dt} + \frac{\partial w}{\partial y}\frac{dy}{dt} + \frac{\partial w}{\partial z}\frac{dz}{dt} + \frac{\partial w}{\partial t}
$$

Como

$$
u = \frac{dx}{dt}, \qquad v = \frac{dy}{dt}, \qquad w = \frac{dz}{dt}
$$

Las ecuaciones de aceleración quedan:

$$
a_x = \frac{du}{dt} = u\frac{\partial u}{\partial x} + v\frac{\partial u}{\partial y} + w\frac{\partial u}{\partial z} + \frac{\partial u}{\partial t}
$$
  
\n
$$
a_y = \frac{dv}{dt} = u\frac{\partial v}{\partial x} + v\frac{\partial v}{\partial y} + w\frac{\partial v}{\partial z} + \frac{\partial v}{\partial t}
$$
  
\n
$$
a_z = \frac{dw}{dt} = u\frac{\partial w}{\partial x} + v\frac{\partial w}{\partial y} + w\frac{\partial w}{\partial z} + \frac{\partial w}{\partial t}
$$

Si la fuerza externa es conservativa, se puede deducir de un potencial  $(F = -grad(\Omega))$ :

 $X = \partial Ω$  $\frac{\partial}{\partial x}$ ,  $Y = \partial \Omega$  $\frac{\partial}{\partial y}$ ,  $Z = \partial Ω$  $\partial z$ 1.26

En particular, si la única fuerza másica que actúa es la gravedad,  $\Omega = gh$ , con h medida verticalmente hacia arriba; por lo tanto,

$$
X = -g\frac{\partial h}{\partial x}, \qquad Y = -g\frac{\partial h}{\partial y}, \qquad Z = -g\frac{\partial h}{\partial z}
$$

Si se toma en cuenta que la densidad  $\rho$  es constante para un fluido ideal, al sustituir las ecuaciones 1.25 y 1.27 en las ecuaciones 1.24, se obtienen las *Ecuaciones de Euler en tres dimensiones*, donde los primeros términos del segundo miembro corresponden a la aceleración convectiva, que depende de los cambios de velocidad en el espacio y el ultimo es la aceleración local que está en función del cambio de velocidad con el tiempo en un punto.

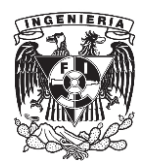

$$
-\frac{1}{\rho}\frac{\partial}{\partial x}(p+g\rho h) = u\frac{\partial u}{\partial x} + v\frac{\partial u}{\partial y} + w\frac{\partial u}{\partial z} + \frac{\partial u}{\partial t}
$$

$$
-\frac{1}{\rho}\frac{\partial}{\partial y}(p+g\rho h) = u\frac{\partial v}{\partial x} + v\frac{\partial v}{\partial y} + w\frac{\partial v}{\partial z} + \frac{\partial v}{\partial t}
$$

$$
-\frac{1}{\rho}\frac{\partial}{\partial z}(p+g\rho h) = u\frac{\partial w}{\partial x} + v\frac{\partial w}{\partial y} + w\frac{\partial w}{\partial z} + \frac{\partial w}{\partial t}
$$

Para el caso de las ecuaciones de Euler en dos dimensiones, estas se obtienen a partir de las ecuaciones generales (Ec. 1.28) haciendo que las componentes  $w y \frac{\partial}{\partial z}$  sean cero; por lo tanto,

$$
-\frac{1}{\rho}\frac{\partial}{\partial x}(p+g\rho h) = u\frac{\partial u}{\partial x} + v\frac{\partial u}{\partial y} + \frac{\partial u}{\partial t}
$$
 1.29

$$
-\frac{1}{\rho}\frac{\partial}{\partial y}(p+g\rho h) = u\frac{\partial v}{\partial x} + v\frac{\partial v}{\partial y} + \frac{\partial v}{\partial t}
$$

Las ecuaciones de Euler pueden reducirse a una forma que facilita su comprensión. Si el eje x llamado eje s se toma en la dirección paralela el vector velocidad en un punto (figura 1.15) resulta tangente a la línea de corriente en el punto que se considere. El eje y llamado eje  $n$  se toma en la normal a la línea de corriente hacia el centro de la curvatura. La componente de velocidad u es  $v_s$  y la componente v es  $v_n$ . Como  $v_n$  es nula, la ecuación 1.29 se convierte en

$$
-\frac{1}{\rho}\frac{\partial}{\partial s}(p+g\rho h)=v_s\frac{\partial v_s}{\partial s}+\frac{\partial v_s}{\partial t}
$$

Aunque  $v_n$  es nula en el punto  $(s, n)$ , sus variaciones unitarias con respecto a *s* y *t* no son necesariamente cero. La ecuación 1.30 se convierte en

$$
-\frac{1}{\rho}\frac{\partial}{\partial s}(p+g\rho h)=v_s\frac{\partial v_n}{\partial s}+\frac{\partial v_n}{\partial t}
$$

Si se considera la velocidad en s y  $s + ds$  de una misma línea de corriente,  $v_n$  varía desde cero hasta  $dv_n$ . Si r es el radio de curvatura de la línea de corriente en s, por la semejanza de triángulos (figura 1.15)

$$
\frac{ds}{r} = \frac{dv_n}{v_s} \qquad \qquad \text{o sea} \qquad \qquad \frac{\partial v_n}{\partial s} = \frac{v_s}{r}
$$

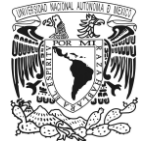

Si se sustituye la ecuación 1.32 con los términos anteriores.

$$
-\frac{1}{\rho}\frac{\partial}{\partial n}(p+g\rho h) = \frac{v_s^2}{r} + \frac{\partial v_n}{\partial t}
$$

Para un flujo permanente de un fluido incompresible las ecuaciones. 1.29 y 1.33 pueden escribirse

$$
-\frac{1}{\rho}\frac{\partial}{\partial s}(p+g\rho h) = \frac{\partial}{\partial s}\left(\frac{v_s^2}{2}\right)
$$
 1.34

$$
-\frac{1}{\rho}\frac{\partial}{\partial n}(p+g\rho h)=\frac{v_s^2}{r}
$$

La ecuación 1.33 se integra respecto a *s* dando lugar a la ecuación de Euler para una línea de corriente con una constante de integración que varía con  $n$ ; es decir, de una línea de corriente a otra. La ecuación 1.34 demuestra que la altura de presión varía a través de las líneas de corriente. Cuando  $v_s$  y  $r$  son funciones conocidas de  $n$ , esta ecuación puede integrarse (Streeter, Referencia 7, Pp. 378-382).

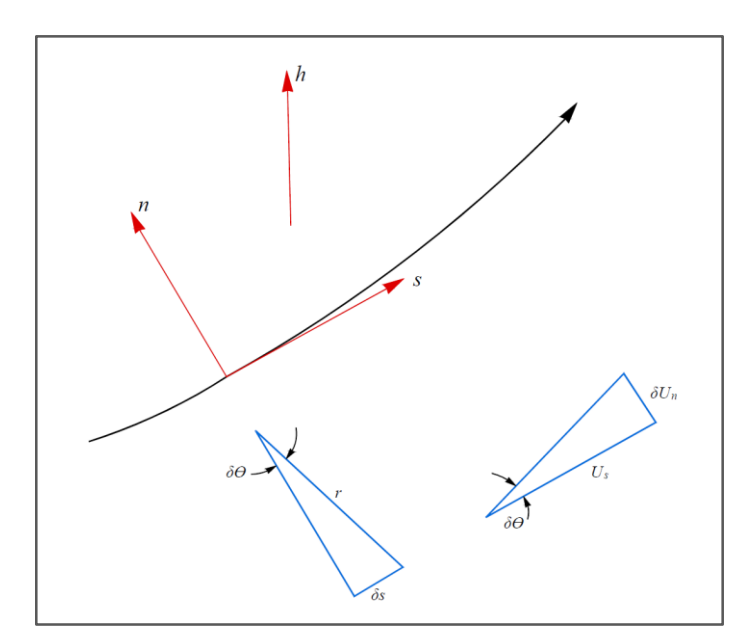

Figura 1.15. Notación de coordenadas naturales.

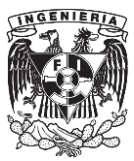

#### **1.9 Ecuación de Bernoulli.**

#### **1.9.1. Ecuación de Bernoulli para una línea de corriente.**

La ecuación de Bernoulli se puede obtener a partir de la ecuación de Euler (Ec. 1.31). Para ello se considera que las variables  $P$ ,  $z \, y \, v$  están en función únicamente de  $s$ , por lo que las derivadas parciales son sustituidas por derivadas totales; de este modo se hace más sencillo la integración, resultando:

$$
z + \frac{P}{g\rho} + \frac{v^2}{2g} = \text{Constante.}
$$

La constante de integración (constante de Bernoulli), en general, varía de una línea de corriente a otra, pero permanece constante a lo largo de una misma línea de corriente en flujo permanente  $\left(\frac{dv}{dt}\right)$  $\frac{dv}{dt} = 0, \frac{d\rho}{dt}$  $\frac{d\mu}{dt} = 0$ ), incompresible  $\left(\frac{dp}{dx}\right)$  $\frac{dp}{ds} = 0$ )y sin rozamiento (no viscoso, por lo que no existen esfuerzos tangenciales).

De manera que entre dos puntos  $i \, y \, f$  se debe cumplir que

$$
z_i + \frac{P_i}{g\rho} + \frac{v_i^2}{2g} = z_f + \frac{P_f}{g\rho} + \frac{v_i^2}{2g} = \text{Constante.}
$$

En la siguiente ilustración se muestra gráficamente la ecuación de Bernoulli para una línea de corriente y posteriormente se explican cada uno de sus términos.

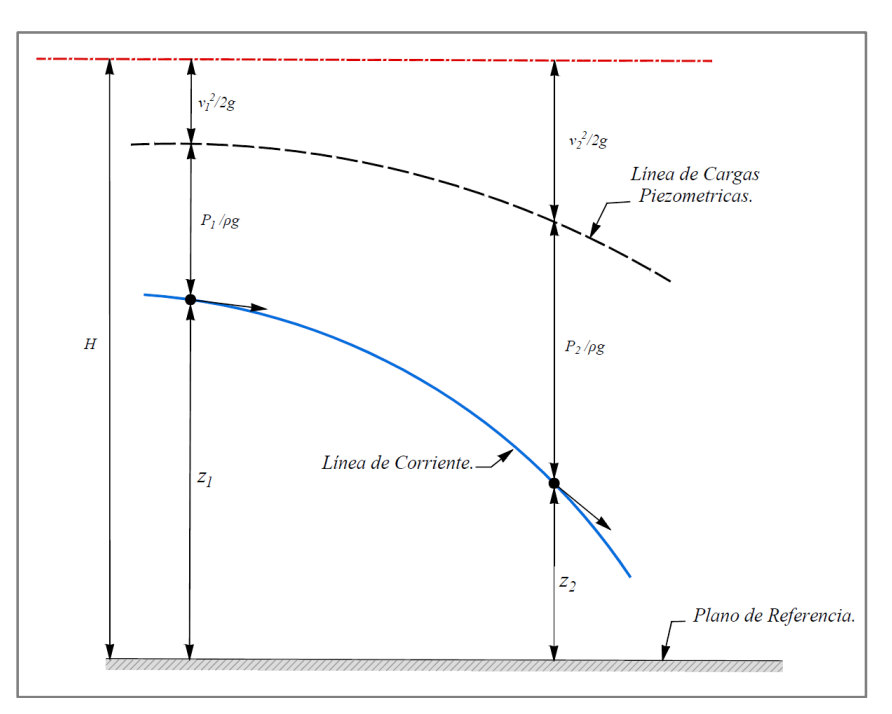

Figura 1.16. Representación de los términos de la ecuación de Bernoulli.

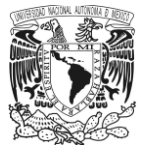

Cada término de la ecuación se refiere a una forma de energía. El primero de ellos  $(z)$  es la energía potencial del fluido por unidad de peso, llamada *Carga de posición*, medida a partir de un origen (arbitrario); es decir, es el trabajo necesario para elevar una altura *z* una partícula de fluido.  $\frac{p}{g\rho}$ es la *Carga de presión*, y es energía o trabajo del flujo, que efectúa el fluido sobre un medio circundante mientras se mueve. El último término  $\frac{v^2}{2}$  $\frac{v}{2g}$  representa la energía cinética de una partícula de masa, y se conoce como *Carga de velocidad*. La suma de los dos primeros términos de la ecuación 1.36  $\left(z + \frac{p}{g\rho}\right)$  se conoce como *Carga piezométrica*, y la suma de los tres se conoce como *Carga* o *energía total*. Cada término tiene unidades de longitud, ya que corresponden a energía por unidad de peso.

#### **1.9.2. Ecuación de Bernoulli para Flujo Bidimensional y Tridimensional.**

Para obtener la ecuación de Bernoulli en el caso de flujo tridimensional es necesario retomar las tres ecuaciones de Euler (Ec. 1.28) vistas anteriormente. Para este caso y con el objetivo de ilustrar la deducción de esta ecuación, se considerará la expresión referente a la variable  $x$ .

$$
-\frac{1}{\rho}\frac{\partial}{\partial x}(P+g\rho h) = u\frac{\partial u}{\partial x} + v\frac{\partial u}{\partial y} + w\frac{\partial u}{\partial z} + \frac{\partial u}{\partial t}
$$

De esta ecuación, los términos ubicados a la derecha de la igualdad pueden ser sustituidos de manera que cada uno contenga una derivada parcial respecto a  $x$ . Dichas derivadas son:

$$
\frac{\partial v}{\partial x} = \frac{\partial u}{\partial y} \qquad \qquad \frac{\partial w}{\partial y} = \frac{\partial v}{\partial z} \qquad \qquad \frac{\partial u}{\partial z} = \frac{\partial w}{\partial x} \qquad \qquad 1.38
$$

$$
u = -\frac{\partial \phi}{\partial x} \qquad \qquad 1.39
$$

Al sustituir las derivadas 1.38 y 1.39, posteriormente reagrupar los términos e igualando a cero, la ecuación que resulta es la siguiente.

$$
-\frac{1}{\rho}\frac{\partial}{\partial x}(P+g\rho h) = u\frac{\partial u}{\partial x} + v\frac{\partial v}{\partial x} + w\frac{\partial w}{\partial x} - \frac{\partial}{\partial t}\frac{\partial \phi}{\partial x}
$$

$$
-\frac{\partial}{\partial x}\left(\frac{P}{\rho}\right) - \frac{\partial}{\partial x}(gh) = \frac{\partial}{\partial x}\frac{u^2}{2} + \frac{\partial}{\partial x}\frac{v^2}{2} + \frac{\partial}{\partial x}\frac{w^2}{2} - \frac{\partial}{\partial t}\frac{\partial \phi}{\partial x}
$$

$$
\frac{\partial}{\partial x}\left(\frac{P}{\rho} + gh + \frac{u^2}{2} + \frac{v^2}{2} + \frac{w^2}{2} - \frac{\partial \phi}{\partial t}\right) = 0
$$
1.40

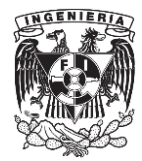

Si se considera que  $u^2 + v^2 + w^2 = q^2$ , entonces la ecuación se simplifica de la siguiente manera.

$$
\frac{\partial}{\partial x} \left( \frac{P}{\rho} + gh + \frac{q^2}{2} - \frac{\partial \phi}{\partial t} \right) = 0
$$
  

$$
\frac{\partial}{\partial y} \left( \frac{P}{\rho} + gh + \frac{q^2}{2} - \frac{\partial \phi}{\partial t} \right) = 0
$$
  

$$
\frac{\partial}{\partial z} \left( \frac{P}{\rho} + gh + \frac{q^2}{2} - \frac{\partial \phi}{\partial t} \right) = 0
$$

Del mismo modo que se obtuvo la ecuación en dirección en  $x$ , para  $y \, y \, z$  es el mismo proceso.

Dado que para las ecuaciones 1.41 las cantidades dentro de los paréntesis no son función de su variable correspondiente  $(x, y, z)$ , estas solo pueden ser función del tiempo  $F(t)$ .

$$
\frac{P}{\rho} + gh + \frac{q^2}{2} - \frac{\partial \phi}{\partial t} = F(t) \tag{1.42}
$$

Esta última expresión (Ec. 1.42) considera flujo no permanente, pero en un caso contrario, es decir flujo permanente  $\left(\frac{\partial \phi}{\partial t} = 0\right)$ ,  $F(t)$  pasa a ser una constante  $E$ .

$$
\frac{P}{\rho} + gh + \frac{q^2}{2} = E
$$
 1.43

Finalmente, la ecuación 1.43, es la *Ecuación de Bernoulli* para fluidos irrotacionales, la cual es válida para flujo tridimensional y bidimensional y demuestra que la energía es constante a través de todo el fluido.

Respecto a sus términos; el primero P referente a la presión puede descomponerse en dos partes, la presión hidrostática  $P_s$  y la presión dinámica  $P_d$  de forma que  $P = P_s + P_d$ . Si se sustituyen estos términos en la ecuación 1.43.

$$
\frac{P_s}{\rho} + \frac{P_d}{\rho} + gh + \frac{q^2}{2} = E
$$
 1.44

Los términos  $\frac{P_s}{\rho}$  y gh pueden reescribirse de la siguiente manera,

$$
\frac{P_s}{\rho} + gh = \frac{1}{\rho} (P_s + g\rho h) \tag{1.45}
$$

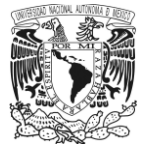

Esta expresión es la *Ley hidrostática de variación de presión*, la cual es una constante donde ℎ se mide verticalmente hacia arriba. Si estos dos términos se incluyen en la constante  $E$  y el subíndice de presión dinámica se suprime, resulta.

$$
\frac{P}{\rho} + \frac{q^2}{2} = E
$$
 1.46

Esta ecuación final permite determinar la variación de la presión si se conoce la velocidad o la presión (Streeter, Referencia 7, Pp. 385 y 386).

# **1.10 Medición del flujo.**

La ecuación de la energía (Ec. de Bernoulli) es uno de los fundamentos principales de la hidrodinámica: los innumerables problemas prácticos que se resuelven con esta ecuación son:

- Determinar la altura útil o efectiva que se necesita en una bomba; así como la altura de suspensión a la que debe instalarse.
- Hacer el cálculo de tuberías de agua, oleoductos, tuberías de refrigeración o aire acondicionado, y hasta tuberías reforzadas para las centrales hidroeléctricas.
- Ejecutar el diseño de un tubo de aspiración en una turbina.
- Estudiar el fenómeno de cavitación.

Existen ciertos dispositivos para medir las variables que se presentan dentro del flujo, como la presión, la velocidad o gasto, los cuales están basados en esta ecuación. A continuación, en los siguientes puntos se presentan algunos de estos dispositivos que se utilizan en la práctica para la medición de estos parámetros.

# **a) Instrumentos para medición de la velocidad.**

El *tubo de Pitot* es uno de los aparatos más exactos para medir la velocidad. Este se compone de un tubo de cristal, doblado en ángulo recto (figura 1.17) que básicamente está diseñado para medir la velocidad  $v$  en un canal abierto. La abertura del tubo está dirigida aguas arriba, de modo que el fluido penetre dentro de la abertura y suba por el tubo hasta que la presión aumente lo suficiente dentro del mismo y equilibre el impacto producido por la velocidad. Enfrente mismo de la abertura el fluido está en reposo. La línea de corriente que pasa por el punto 1, llega al punto 2, llamado punto de estancamiento, donde el fluido está en reposo, y allí se divide y pasa a lo largo del exterior del tubo. La presión en 2 viene dada por la altura de la columna del líquido en el tubo. Si se aplica la ecuación de Bernoulli entre estas dos secciones, se obtiene:

$$
\frac{P_1}{g\rho} + \frac{v^2}{2g} = \frac{P_2}{g\rho} = h_0 + \Delta h
$$

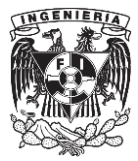

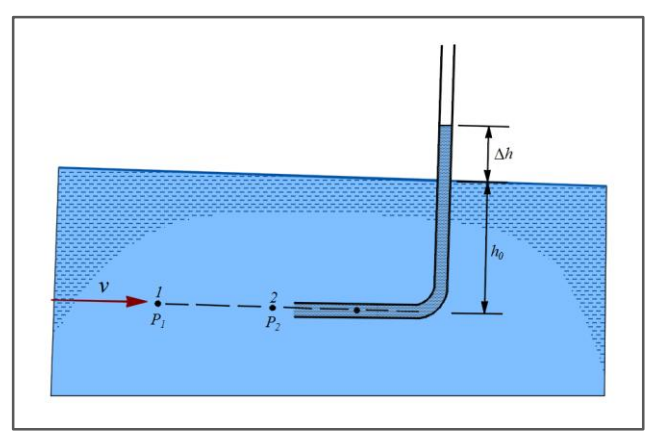

Figura 1.17. Tubo de Pitot.

Dado que ambos puntos están a la misma altura, y como  $\frac{p_1}{g\rho} = h_0$ , la ecuación se reduce a

$$
\frac{v^2}{2g} = \Delta h \tag{1.48}
$$

O sea

$$
v = \sqrt{2g\Delta h}
$$

El tubo de Pitot mide la presión de estancamiento, a la que también se llama la presión total. Esta presión total se compone de dos partes, la presión estática  $h_0$  y la presión dinámica  $\Delta h$ , expresada en altura de columna de fluido (figura 1.17). La presión dinámica como se puede ver está relacionada con la altura de velocidad mediante la ecuación 1.48.

Si se combina la medida de la presión estática (*tubo piezométrico*) con la medida de la presión total (*tubo de Pitot*), en un solo instrumento, se tiene el *tubo de Prandtl*, con el cual se obtiene la presión dinámica por medio de la diferencia que hay entre las mediciones de estos dos primeros, como se ve en la figura 1.18 y en este caso la ecuación aplicada viene siendo.

$$
\frac{P_1}{g\rho} + \frac{v^2}{2g} = \frac{P_2}{g\rho}
$$

La ecuación de las presiones a través del manómetro, en metros de agua es

$$
P_1 + \gamma h + \gamma_0 \Delta h - \gamma (h + \Delta h) = P_2 \tag{1.50}
$$

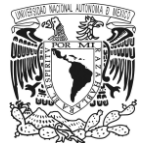

donde  $\gamma$  representa el peso específico del fluido que se está midiendo y  $\gamma_0$  el peso específico del fluido que contiene el manómetro diferencial.

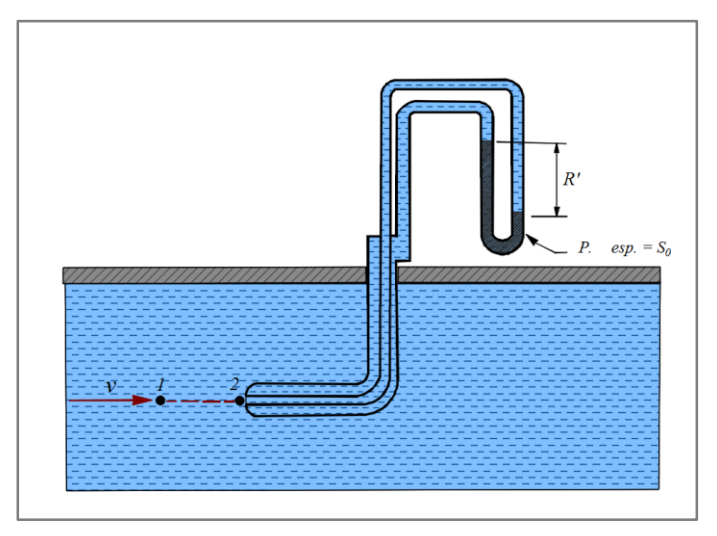

Figura 1.18. Tubo de Prandtl.

Al simplificar esta última expresión, queda.

$$
\frac{P_2 - P_1}{g\rho} = \Delta h \left(\frac{\rho_0}{\rho} - 1\right)
$$
 1.51

Dado que el término de la derecha se puede igualar con la ecuación 1.49, y de esta, despejar la velocidad, se obtiene:

$$
v = \sqrt{2g\Delta h \left(\frac{\rho_0}{\rho} - 1\right)}
$$
 1.52

Debido a la inexactitud de la medida de la presión estática, es necesario aplicar un coeficiente de corrección  $C$  a la ecuación 1.52, por lo que la expresión queda de la siguiente manera.

$$
v = C \left( 2g \Delta h \left( \frac{\rho_0}{\rho} - 1 \right) \right)
$$
 1.53

Debe comentarse que el diseño del tubo de Prandtl está hecho de manera tal que las perturbaciones del flujo producidas por la proa y la varilla de sujeción sean tales que  $C$  sea igual a 1 en la ecuación, pero en algunos casos, debe determinarse esta constante mediante un proceso de calibración previo.

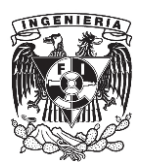

# **b) Instrumentos para medición del gasto.**

Un medidor de caudal es un aparato que determina la cantidad en peso o volumen por unidad de tiempo que pasa a través de una sección transversal dada. Un ejemplo de este tipo de instrumentos son las toberas, las cuales se describen a continuación.

Las *toberas* en general son conductos convergentes en la dirección del flujo que producen un aumento de velocidad y una disminución en la presión (figura 1.19). Estas se utilizan principalmente en tuberías cuyo diámetro es superior a los 30 centímetros.

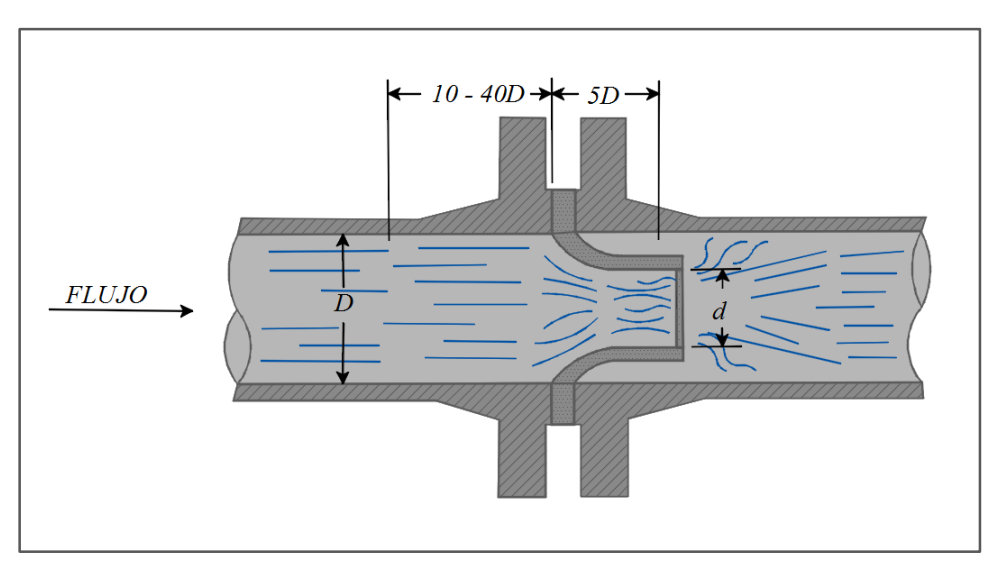

Figura 1.19. Tobera.

El funcionamiento de estas es similar a la de un tubo Venturi, solo que este dispositivo no posee la parte divergente con la que cuenta el Venturi, por lo que para calcular el gasto por medio de este dispositivo se emplea una ecuación similar a la utilizada en el tubo Venturi,

$$
Q = C_d A_2 \sqrt{2g\Delta h \left(\frac{\gamma_m}{\gamma} - 1\right)}
$$
 1.54

donde  $C_d$  es el coeficiente de gasto, el cual se puede obtener a partir de una gráfica donde se relacionan las áreas de la tobera  $\binom{A_2}{A_1}$  $\mathcal{A}_{A_1}$ ) y el número de Reynolds (figura 1.20) o también con la siguiente expresión:

$$
C_d = \frac{C_v}{\sqrt{1 - \left(\frac{A_2}{A_1}\right)^2}}
$$
 1.55

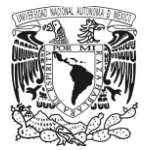

En la cual  $C_v$  corresponde a un coeficiente de velocidad, que se obtiene experimentalmente y que oscila entre 0.95 a poco más de la unidad.

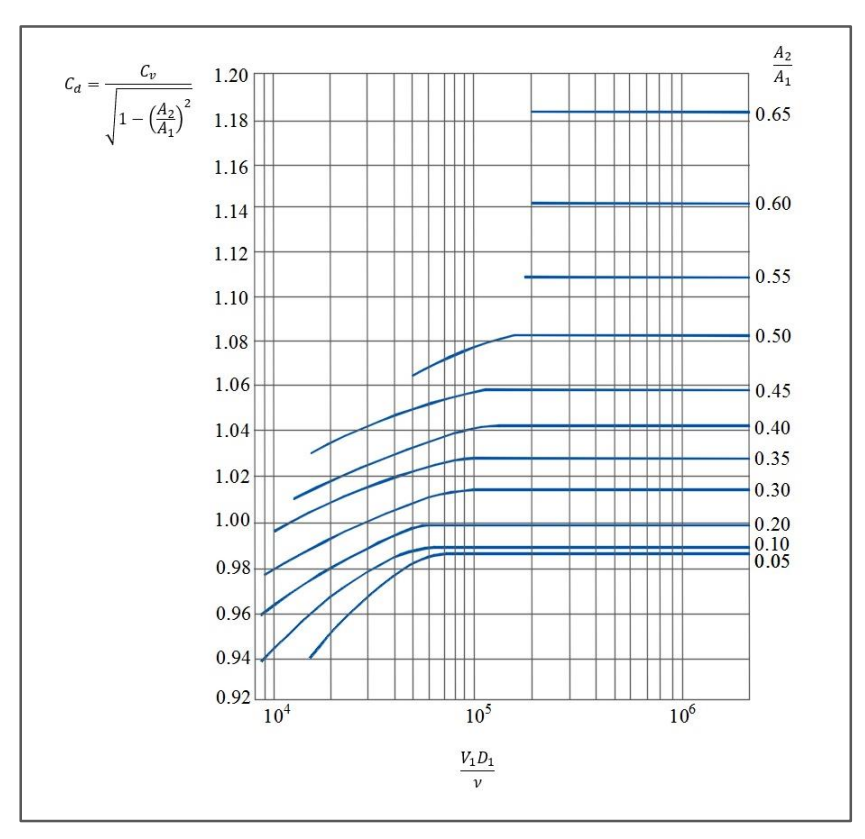

Figura 1.20. Coeficientes de gasto  $C_d$  para tobera.

Es importante considerar que, para tener una correcta medición del gasto, es recomendable instalar la tobera en un tramo recto de la tubería, dejando las siguientes proporciones para su ubicación como viene indicado en la figura 1.19. Estas son: de 10 a 40 veces el diámetro de la tubería antes del dispositivo y de cinco veces el diámetro (como mínimo) después de este.

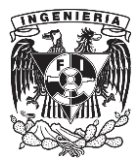

# CAPÍTULO II.

# PLANTEAMIENTO DE LAS CONDICIONES PARA OBTENER UN GRUPO DE PERFILES EXPERIMENTALES EN LABORATORIO Y UN GRUPO DE PERFILES POR MEDIO DE MODELOS MATEMÁTICOS.

# **2.1. Introducción.**

En este capítulo se muestra el proceso llevado a cabo para obtener un conjunto de perfiles hidráulicos generados en un canal de laboratorio; posteriormente, utilizando modelos matemáticos y empleando las mismas condiciones experimentales se concibió un nuevo grupo de perfiles hidráulicos calculados mediante estos modelos.

Las pruebas de laboratorio básicamente consistieron en simular dentro de un modelo físico diferentes casos de flujo gradualmente variado. Para generar esto, se hicieron algunas variaciones en determinadas características del canal (como la pendiente de plantilla o la adición de un obstáculo), así como también la variación del gasto descargado. Una vez establecidos los perfiles, se registraron el tirante y la carga de velocidad en diferentes secciones a lo largo del canal para posteriormente ordenar y clasificar esta información. Respecto al grupo de perfiles calculados por medio de modelos matemáticos, el método aplicado para ello fue el método directo por pasos o método de incrementos finitos que se deduce de la integración de la ecuación de flujo gradualmente variado.

El objetivo de obtener estos dos primeros grupos de perfiles y posteriormente los resultados de los modelos hechos con el software IBER, es para llevar a cabo un comparativo entre los perfiles medidos en laboratorio, tomando estos como parámetro base, contra los perfiles calculados y los obtenidos con el programa y de esta manera verificar si los resultados que se presentan con estos dos últimos métodos son confiables.

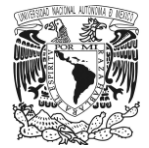

# **2.2. Caracterización experimental del canal de laboratorio para la realización de pruebas.**

# **2.2.1. Canal PLINT del Laboratorio de hidráulica de la Facultad de Ingeniería de la UNAM.**

Como se mencionó al principio de este capítulo, una de las finalidades de estos experimentos es reproducir en un canal de laboratorio diferentes casos de flujo gradualmente variado, para ello, se hizo uso de un modelo físico, el cual fue el canal PLINT que se encuentra dentro de las instalaciones del Laboratorio de Hidráulica de la Facultad de Ingeniería de la UNAM, (figura 2.1).

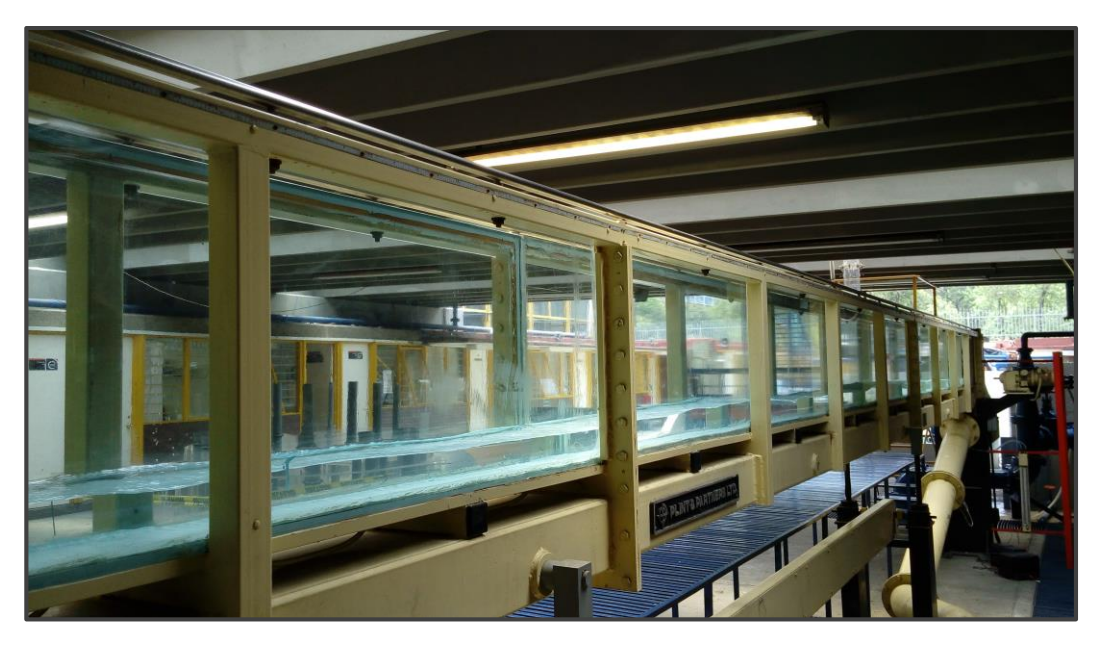

Figura 2.1. Canal PLINT del Laboratorio de Hidráulica de la Facultad de Ingeniería de la UNAM.

Las características básicas de este modelo son las siguientes: 12 metros de largo, 20 centímetros de ancho y 60 centímetros de altura. Cuenta con una articulación ubicada a 30 centímetros respecto de su entrada y cuya función es permitir cambiar y graduar la pendiente del canal, ya sea que el caso en estudio solicite que esta sea positiva o negativa. Los materiales que componen sus principales elementos son: muros de vidrio, plantilla de aluminio y estructura metálica. El coeficiente de rugosidad considerado para las pruebas hechas en este modelo es de 0.009. A demás, como ya se mencionó, en algunos de los casos se integró al canal un umbral (u obstáculo de geometría triangular), esto con el objetivo de examinar los efectos generados por dichos objetos en el flujo y registrarlos. Así también se hicieron variaciones en el gasto descargado.

A continuación, se presenta un croquis (figura 2.2) donde se muestra a grandes rasgos las características de este modelo físico de laboratorio, junto con los aditamentos que se utilizaron en algunas pruebas realizadas.

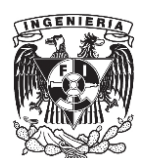

CAPÍTULO II. PLANTEAMIENTO DE LAS CONDICIONES PARA OBTENER UN GRUPO DE PERFILES EXPERIMENTALES EN LABORATORIO Y UN GRUPO DE PERFILES POR MEDIO DE MODELOS MATEMATICOS.

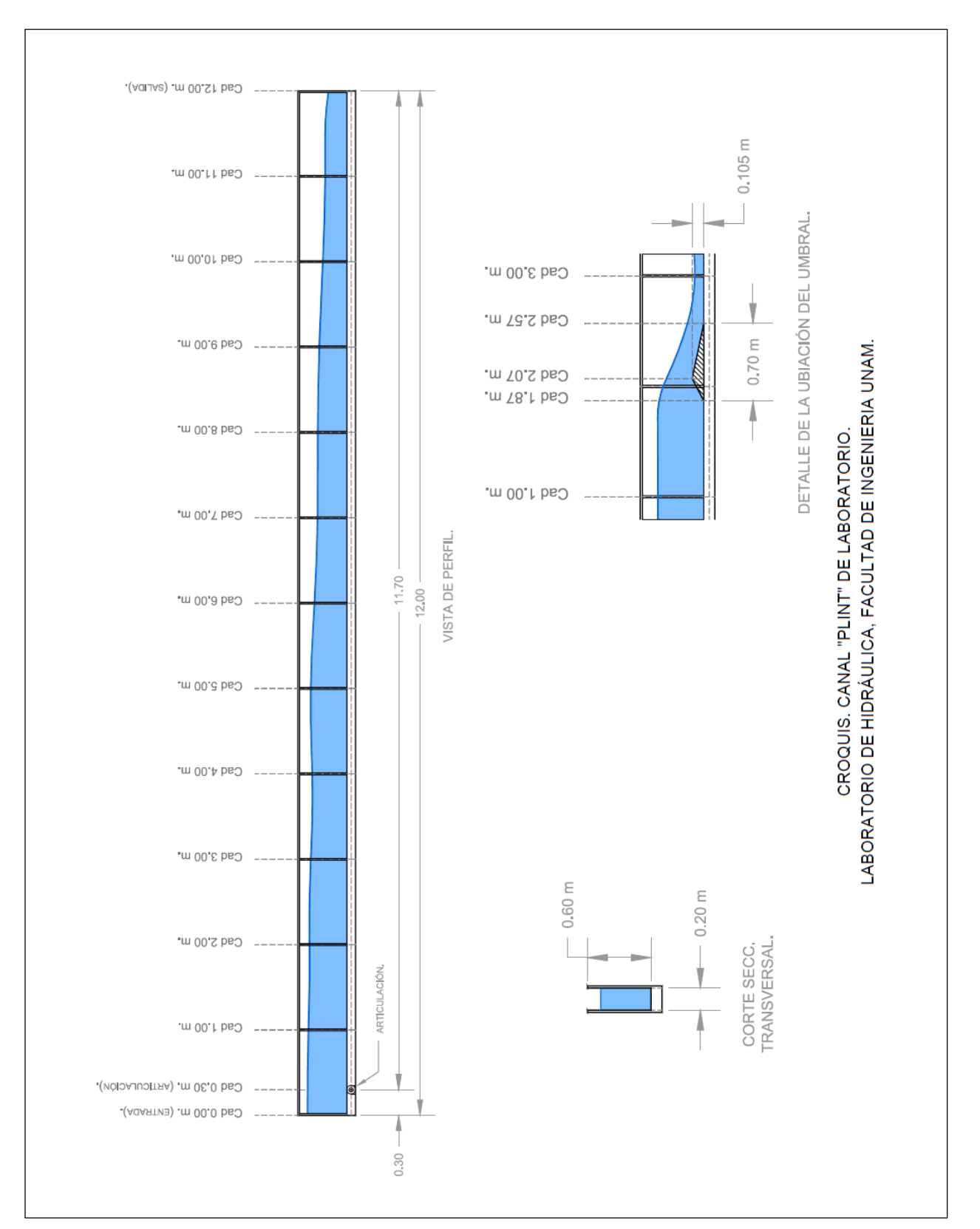

Figura 2.2. Croquis del Canal PLINT del laboratorio de Hidráulica de la Facultad de Ingeniería de la UNAM.

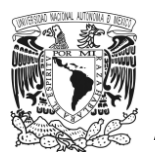

# **2.2.2. Instrumentación utilizada en el laboratorio, para llevar a cabo la medición de los perfiles.**

La instrumentación para medir los tirantes y la carga de velocidad en diferentes secciones de los perfiles de laboratorio fue la siguiente:

 *Limnímetro*. Para estas pruebas se utilizó un limnímetro de punta, construido en aluminio y graduado en milímetros. El ajuste para llevar a cabo la medición de la superficie libre del agua y lectura de esta se realiza de modo manual. Los datos recabados fueron; *nivel de fondo de plantilla N<sup>f</sup>* y el *nivel de la superficie libre del agua N<sup>s</sup>* como se muestra en el siguiente esquema (figura 2.3). De la diferencia entre estos dos valores se obtuvo el valor de los tirantes para cada sección.

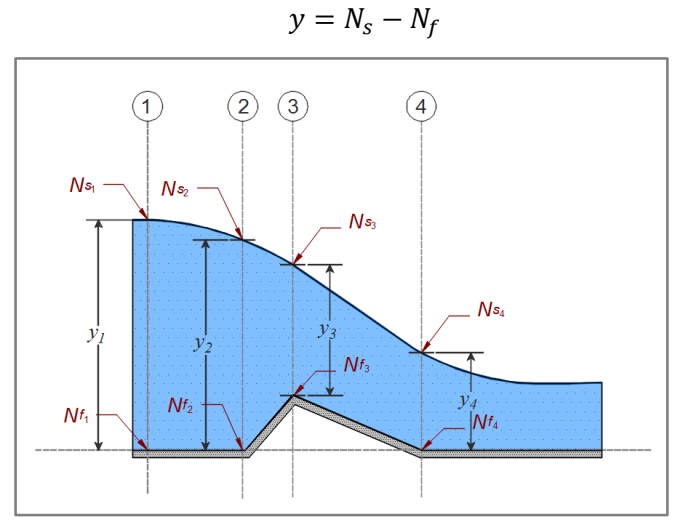

Figura 2.3. Niveles recabados con el limnímetro para obtener los tirantes en cada sección.

 *Tubo de Pitot*. Este dispositivo se utilizó para medir la *carga de velocidad* (*ha*) en cada sección, introduciéndose hasta una profundidad aproximada del 60% del valor del tirante en la sección de estudio. Una vez que el agua entra al dispositivo y se establece en un nivel, de la altura registrada dentro del tubo, se resta el valor correspondiente de la profundidad a la cual fue sumergido, esto como se muestra en la figura 2.4. Las mediciones hechas con este dispositivo fueron registradas en centímetros.

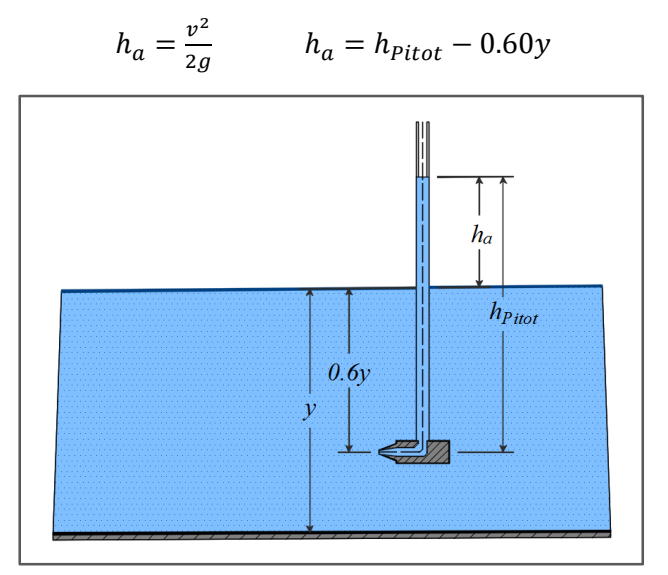

Figura 2.4. Medición de la carga de velocidad en una sección con el tubo de Pitot.

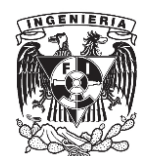

# **2.2.3. Condiciones establecidas para las pruebas de laboratorio.**

Las pruebas realizadas en el laboratorio fueron seis, estas se dividieron en dos grupos de tres ensayos cado uno. Esta clasificación fue elaborada en función de los cambios o adecuaciones sobre la plantilla del canal, los cuales se describen en los siguientes párrafos, así como también, los datos utilizados para llevar a cabo cada una de las pruebas.

 GRUPO 1. Las primeras pruebas se llevaron a cabo bajo la condición de descarga libre, es decir, no hubo alguno tipo de obstáculo que interfiriera la trayectoria del flujo o sirviese como control del gasto, la única variable presente fue el cambio en la inclinación de la plantilla del canal. El gasto fue de 0.0124 m<sup>3</sup>/s y el coeficiente de rugosidad de 0.009. La tabla 2.1 presenta los datos empleados en estas primeras pruebas.

| Grupo                     | 1.                                |        |        |
|---------------------------|-----------------------------------|--------|--------|
| Condición de descarga.    | "Descarga Libre (sin obstáculos)" |        |        |
| N° Prueba.                |                                   |        |        |
| Gasto (m <sup>3</sup> /s) | 0.0124                            | 0.0124 | 0.0124 |
| Desnivel. AZ (m)          | 0.00                              | 0.01   | 0.06   |
| Pendiente, So             | 0.0000                            | 0.0009 | 0.0051 |
| Coef. Rugosidad n         | 0.009                             | 0.009  | 0.009  |
| y. Normal. (m)            | $vn \rightarrow \infty$           | 0.1297 | 0.0666 |
| v. Crítico. (m)           | 0.0731                            | 0.0731 | 0.0731 |

Tabla 2.1. GRUPO 1. Datos básicos para la ejecución del primer grupo de pruebas de laboratorio.

 GRUPO 2. Para el segundo grupo se adicionó a la plantilla un umbral, como se aprecia en la figura 2.5, cuyas dimensiones son: base 70.00 cm, altura 10.50 cm y fue ubicado a 1.87 metros respecto de la entrada del canal. El gasto empleado fue de 0.0136 m<sup>3</sup>/s en las tres pruebas y también se hicieron variaciones en el valor de la pendiente para cada uno de los casos. Los datos se muestran en la tabla 2.2.

Tabla 2.2. GRUPO 2. Datos básicos para llevar a cabo las pruebas hechas en el laboratorio para el segundo grupo.

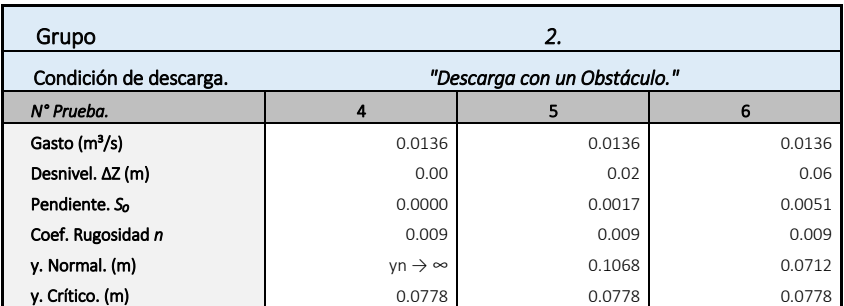

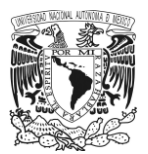

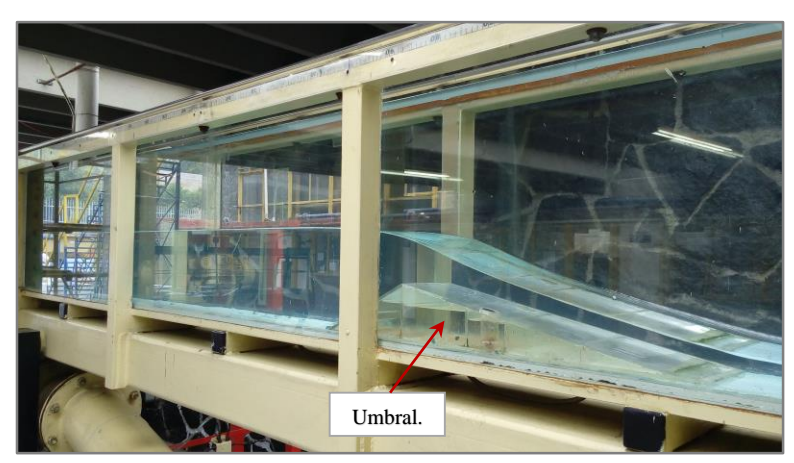

Figura 2.5. Umbral colocado sobre la plantilla para el desarrollo de las pruebas del segundo grupo.

# **2.3. Resultados obtenidos en el laboratorio. Perfiles experimentales.**

Una vez establecidos los perfiles, con ayuda del limnímetro se midío y registró el *nivel de fondo de plantilla* (*Nf*) y el *nivel de la superficie libre del agua* (*Ns*). Posteriormente, con el *tubo de Pitot* se midió la *carga de velocidad* en cada una de las secciones designadas del canal. La información recabada de cada uno de los perfiles (marcada en color azul) se organizó y presentó en las tablas que se muestran en las siguientes páginas de este capítulo. A partir de esta información se obtuvieron los *tirantes*, la *velocidad media*, el *número de Froude* y el *régimen* presentado en cada una de las secciones de estos casos, así también, con estos datos, se hizo el trazo de cada uno de los perfiles de flujo y su clasificación en función de la pendiente del canal y la zona en que se aloja el perfil. En el párrafo siguiente, se explica el contenido de las tablas con los resultados obtenidos en las pruebas hechas en el laboratorio.

La primera columna, partiendo de izquierda a derecha, contiene los puntos designados para medición en la plantilla, estos guardaron una separación promedio de un metro cada una, a excepción de ciertos puntos específicos, cuyo valor fue diferente. La segunda columna (*Elev. Plantilla.*) muestra la elevación de cada uno de estos puntos. Las columnas *nivel de fondo de plantilla* (*Nf*) y *nivel de superficie libre del agua* (*Ns*) como se mencionó, son datos recabados directamente en el laboratorio; de la diferencia entre estos dos valores se obtuvieron en la siguiente columna los tirantes de cada una de las secciones (*Ns-Nf= y*). En la columna siguiente *h. Pitot* se encuentran las mediciones hechas en el laboratorio con el tubo de Pitot; de estos datos recabados se obtuvo la *carga de velocidad* (*ha*), la cual se obtuvo de la diferencia de niveles presentados entre la columna de agua medida con el tubo de Pitot y el nivel de la superficie libre del agua en el punto de medición, como se explicó en el apartado 2.2.2, así también la *velocidad media*  $\left( V = \sqrt{2gh_{a}} \right)$ . En la columna siguiente  $\left( V = \frac{Q_{a}}{Q_{a}} \right)$  $\mathcal{N}_A$ ), se presenta la *velocidad media* obtenida con el principio de continuidad. Cabe aclarar que fue necesario calcular este dato debido a que la información obtenida con el tubo de Pitot comúnmente suele presentar variaciones, por lo que estos datos presentan mayor precisión a los medidos en laboratorio. De estos valores correspondientes a la velocidad media calculados con el principio de continuidad, se obtuvo la *carga de velocidad* ( 2  $\mathcal{L}_{2g}$ ) y la *energía especifica (E)*. Finalmente, en las últimas dos columnas se tiene el *número de Froude* y con él, el régimen que se presenta en cada una de las secciones.

La información recabada de las mediciones de laboratorio (tablas 2.3 a 2.8), los perfiles trazados (figuras 2.6 a 2.11), así como algunas observaciones hechas, se presentan en las siguientes páginas.

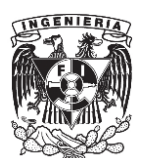

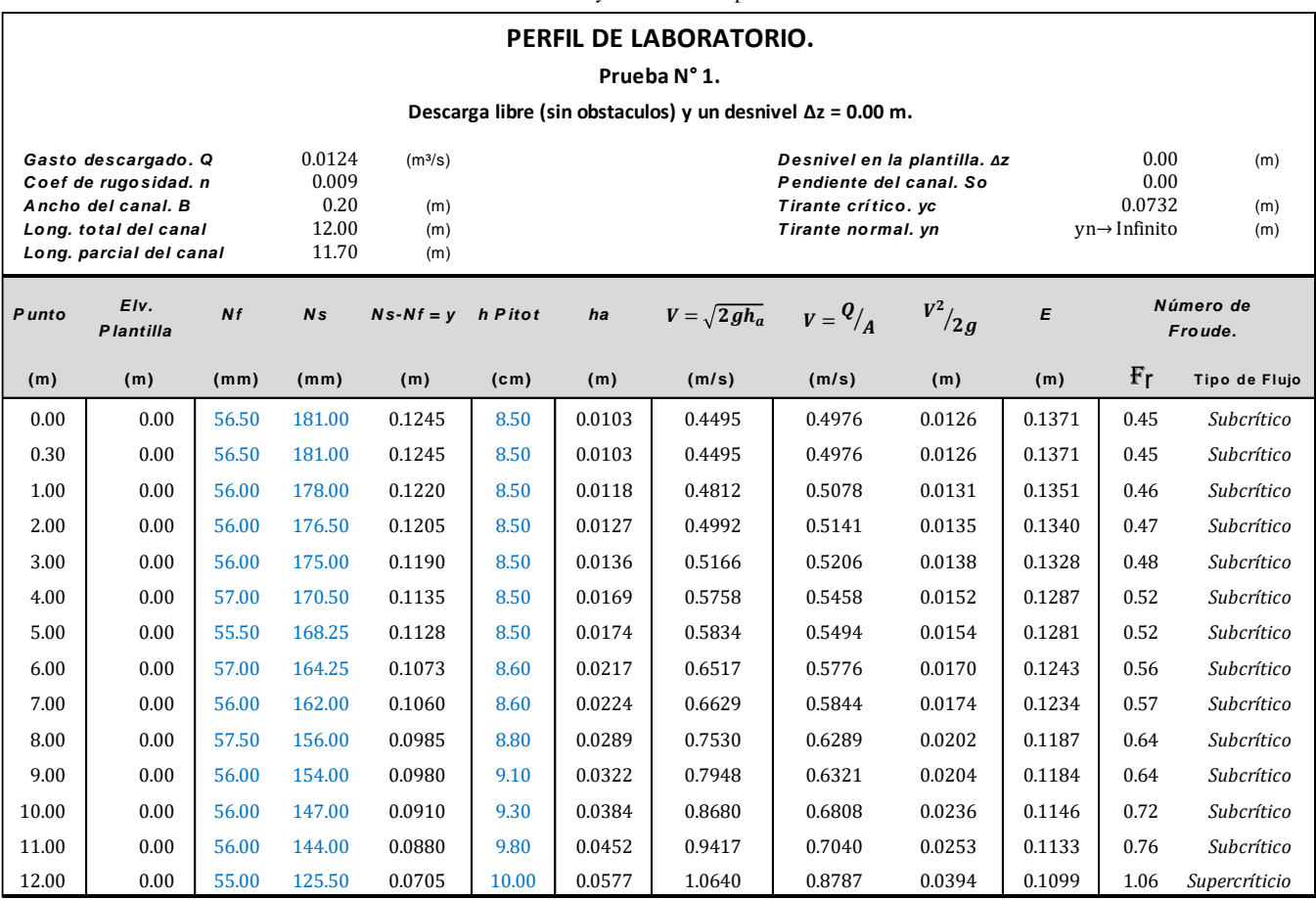

Tabla 2.3a. Datos medidos y calculados del perfil de laboratorio N° 1.

Las observaciones que se tienen acerca de este primer perfil medido en laboratorio fueron las siguientes:

- 1. La pendiente en el canal fue horizontal, por lo que dada esta característica la pendiente obtenida fue del tipo H y el tirante normal que se presenta tiende a infinito.
- 2. En este caso, la sección de control se ubica en la sección 12.00 metros y el régimen que se presenta es un régimen subcrítico.
- 3. Finalmente, al analizar el perfil, se puede observar que este se ubicó por encima del tirante crítico y debajo del normal, por lo que este se encuentra en zona 2. Dadas estas características el perfil fue clasificado como un H2.

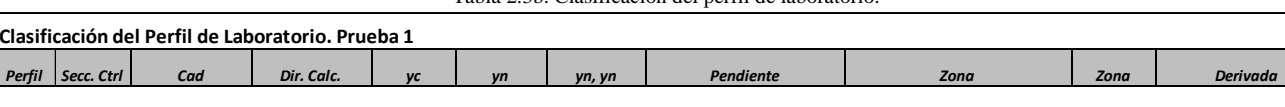

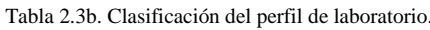

H2 12.00 0.00-12.00 lzquierda 0.0732 yn→Infinito yn>yc So=0.00;(Horizontal) yn≥y≥yc;So ≤ f;Fr<sup>2</sup> ≤ 1 ZONA 2 dy/dx = (-/+) = (-)

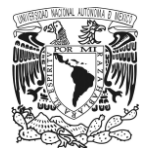

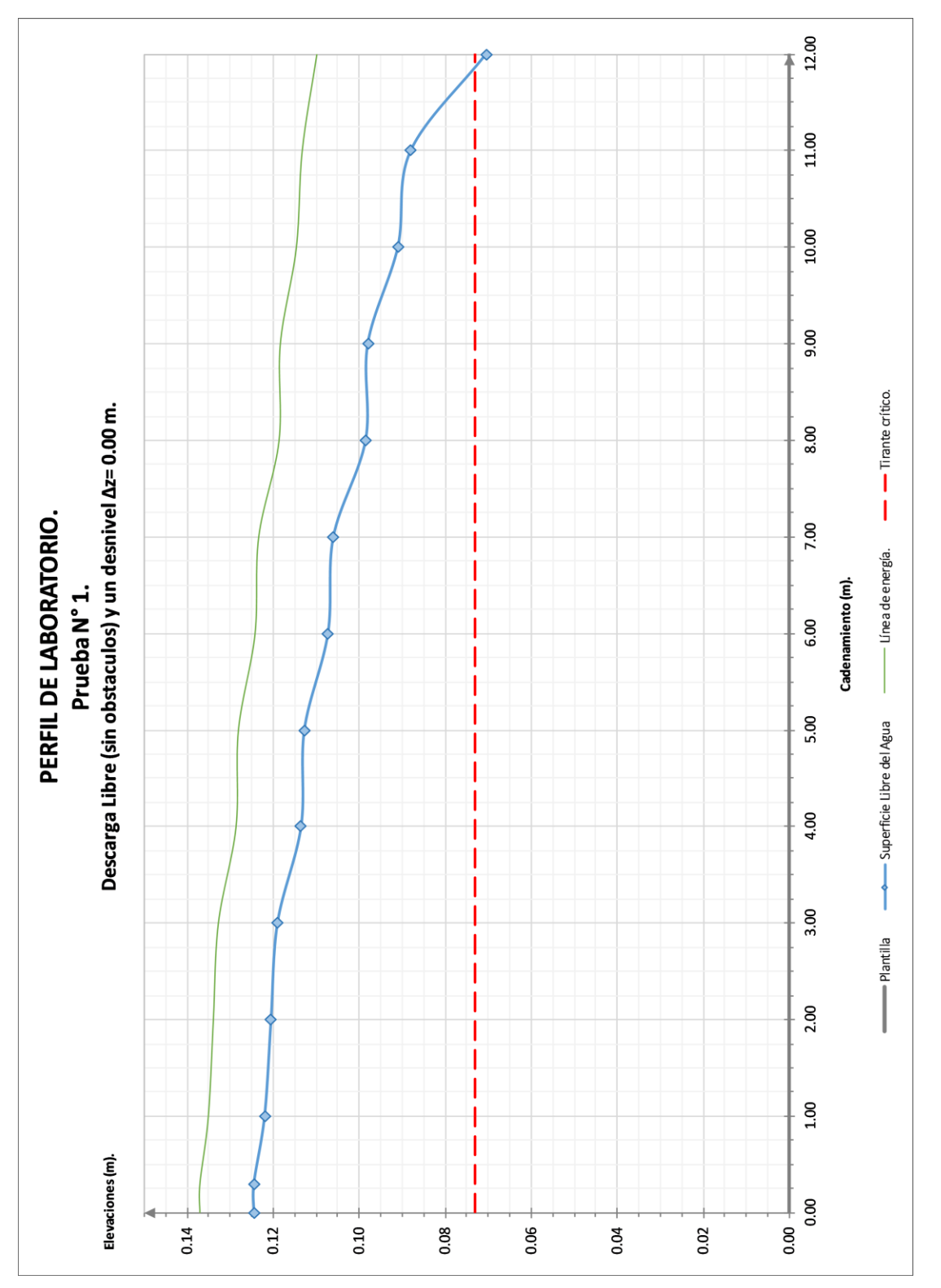

Figura 2.6. Perfil de laboratorio N° 1.

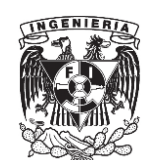

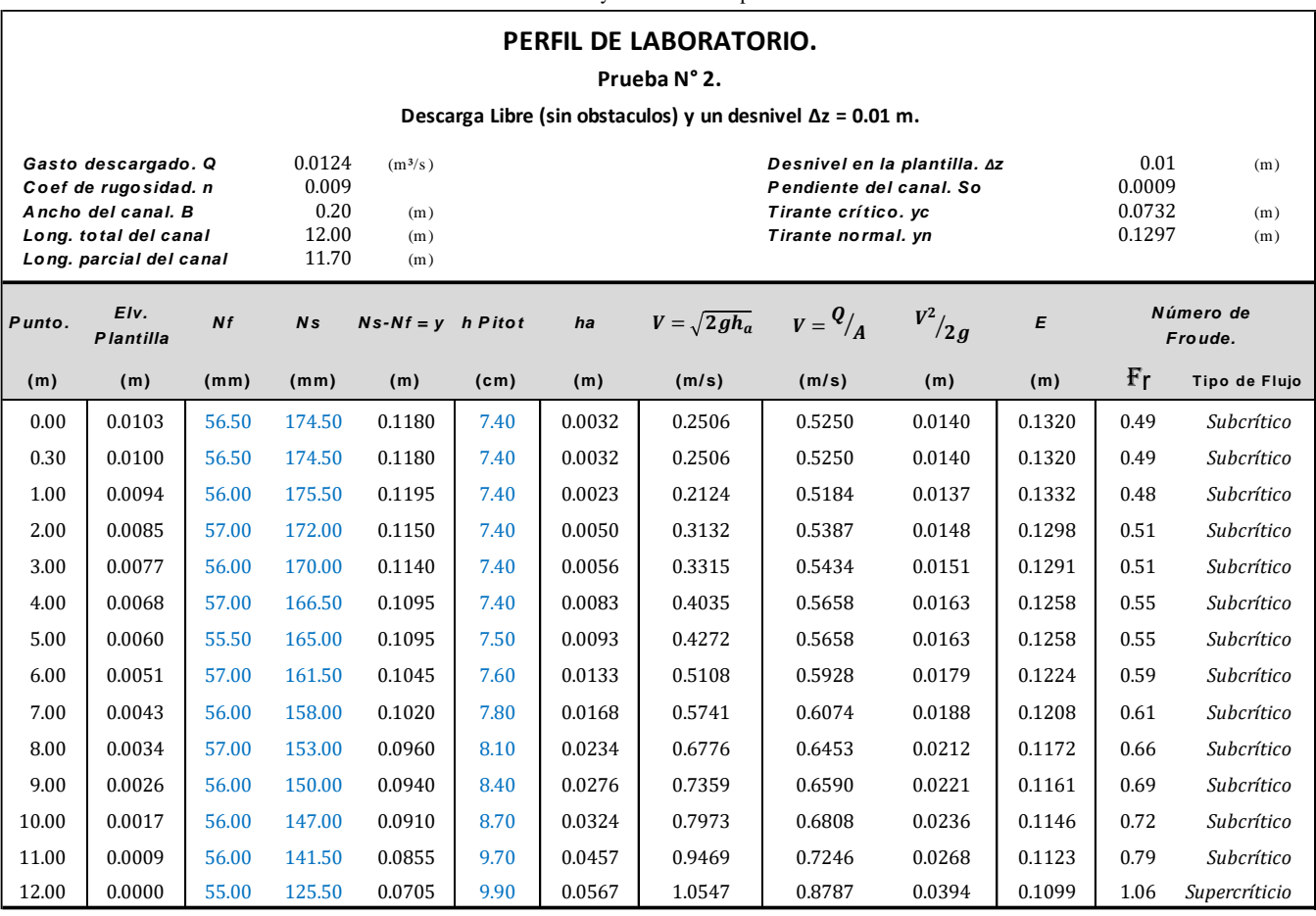

Tabla 2.4a. Datos medidos y calculados del perfil de laboratorio N° 2.

Las observaciones que se tienen de este perfil son:

- 1 En este caso se tiene un desnivel en la plantilla del canal de 0.01 metros, por lo que la pendiente fue positiva.
- 2 El tirante normal calculado fue de 0.1297 metros y el crítico de 0.0732 metros, por lo que al comparar estos dos valores, la relación que se obtuvo fue  $y_n > y_c$ ; es decir, que se tiene un perfil con pendiente positiva y subcrítica del tipo M.
- 3 La sección de control se ubicó en la salida del canal en el punto 12.00 metros. El régimen que se presentó en todo el perfil fue subcrítico.
- 4 Al analizar la posición que tiene el perfil respecto al tirante crítico y al normal, se observó que este se ubicó entre estos dos parámetros, por lo que la zona en que este se localiza es la número 2. Por lo tanto, este perfil se clasificó como un tipo M2.

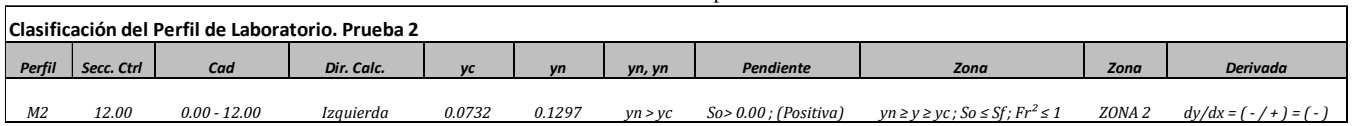

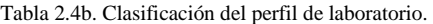

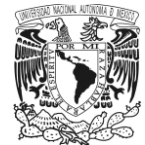

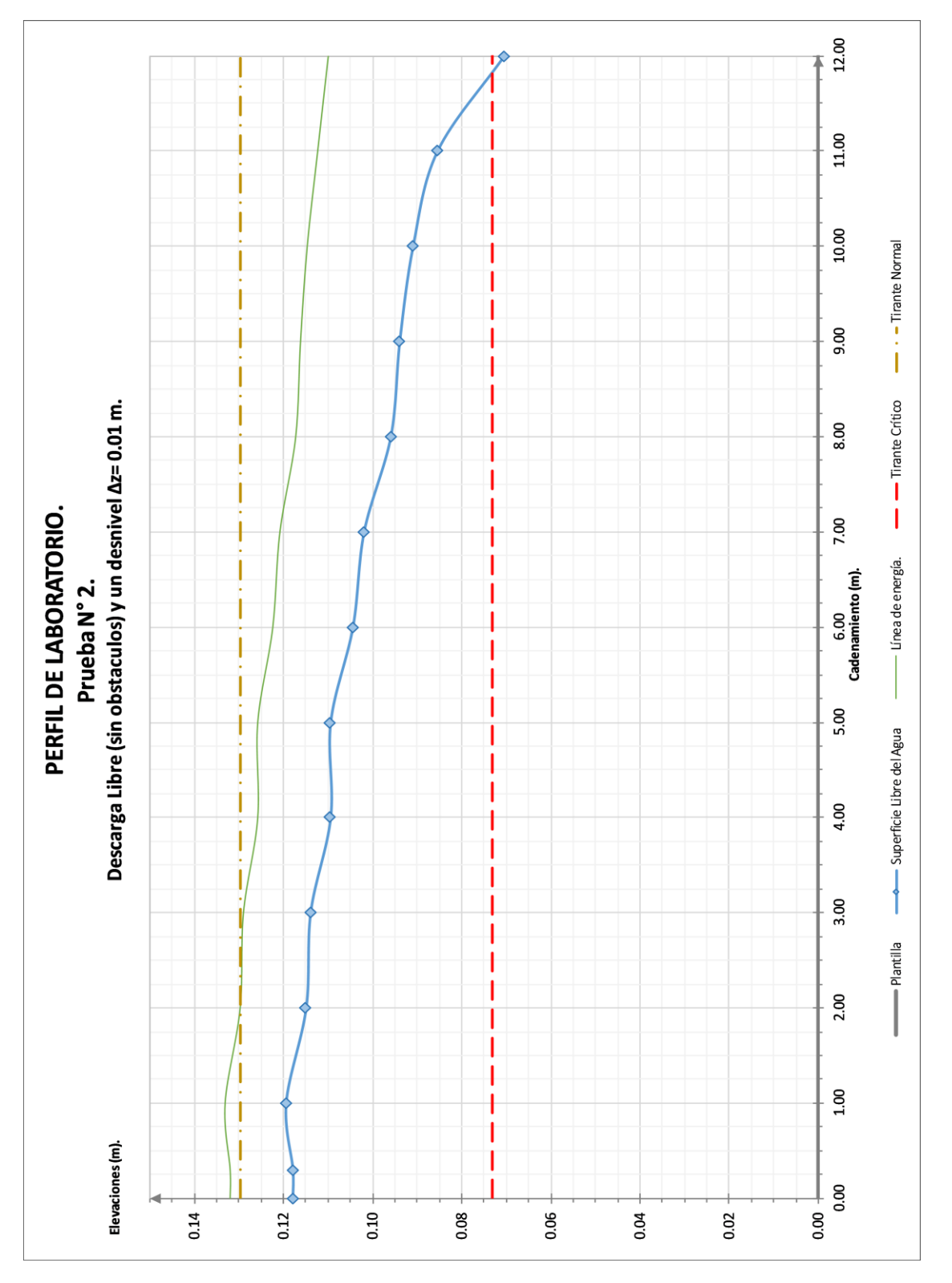

Figura 2.7. Perfil de laboratorio N° 2.

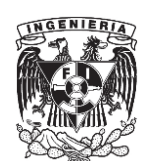

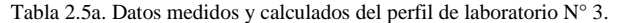

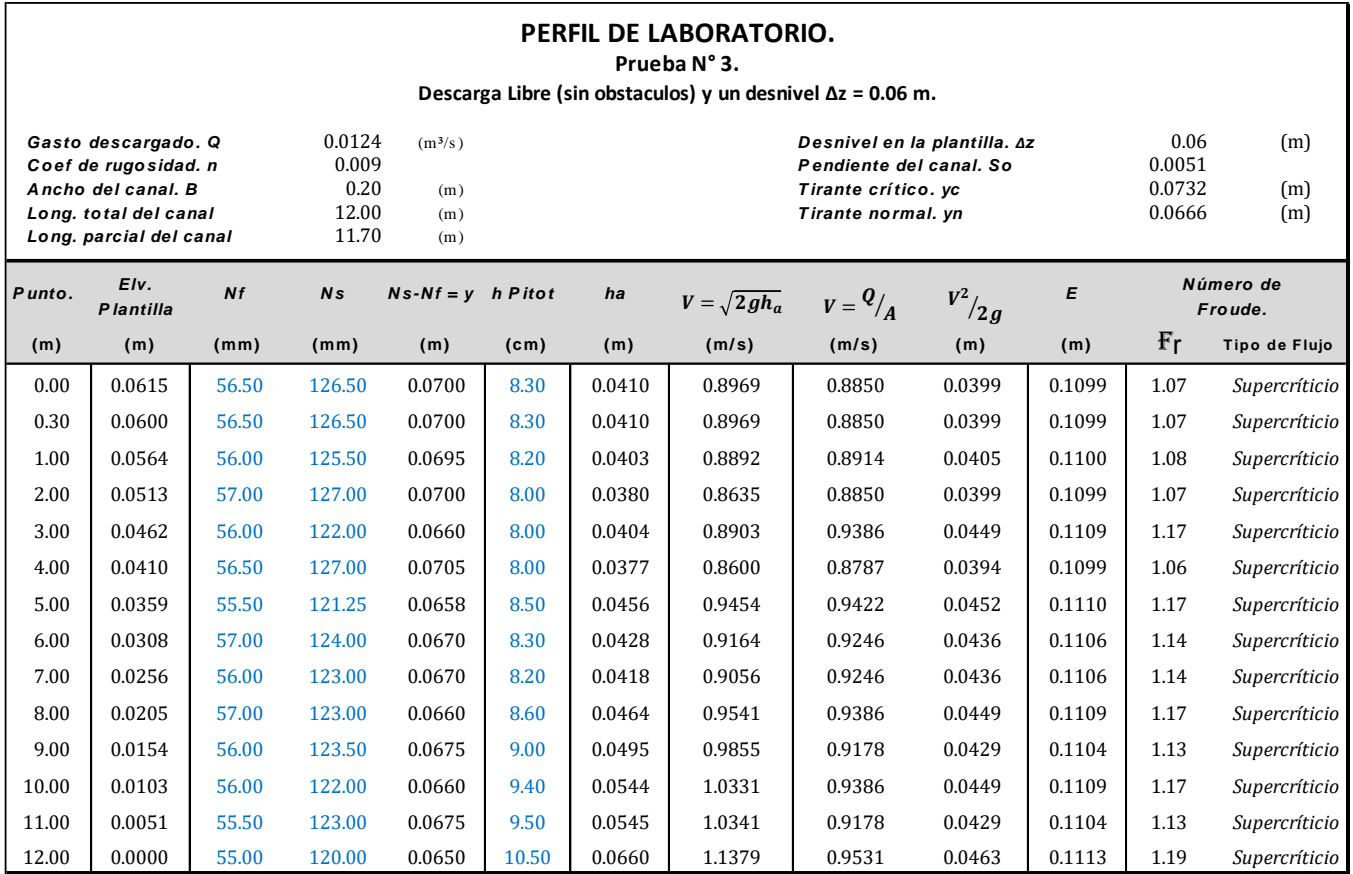

De este perfil se observa lo siguiente:

- 1 El desnivel en la plantilla para este caso fue de 0.06 metros. El tirante normal que se calculó fue de 0.0666 metros y el crítico de 0.0732 metros. La relación que se presenta al comparar estos dos valores fue  $y_n < y_c$ , y dado que se tiene una pendiente positiva supercrítica, por lo tanto, se presenta una pendiente tipo S.
- 2 Respecto a la sección de control, esta se ubicó en la sección 0.00 metros, que corresponde a la entrada del canal. El régimen que se tiene es supercrítico. Al verificar la posición que guarda el perfil respecto al tirante crítico y al normal, se puede ver que este se encuentra por arriba del normal y debajo del crítico. Dadas estas características, se determinó que este perfil es un tipo S2.

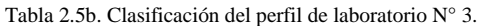

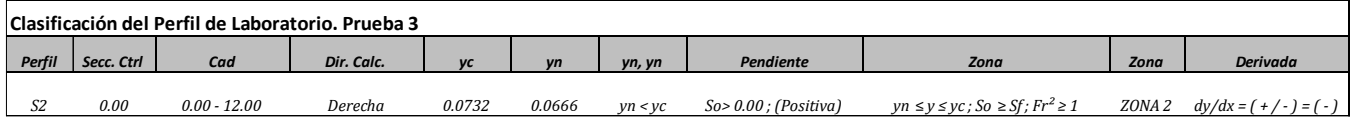

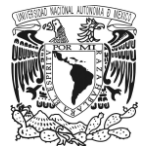

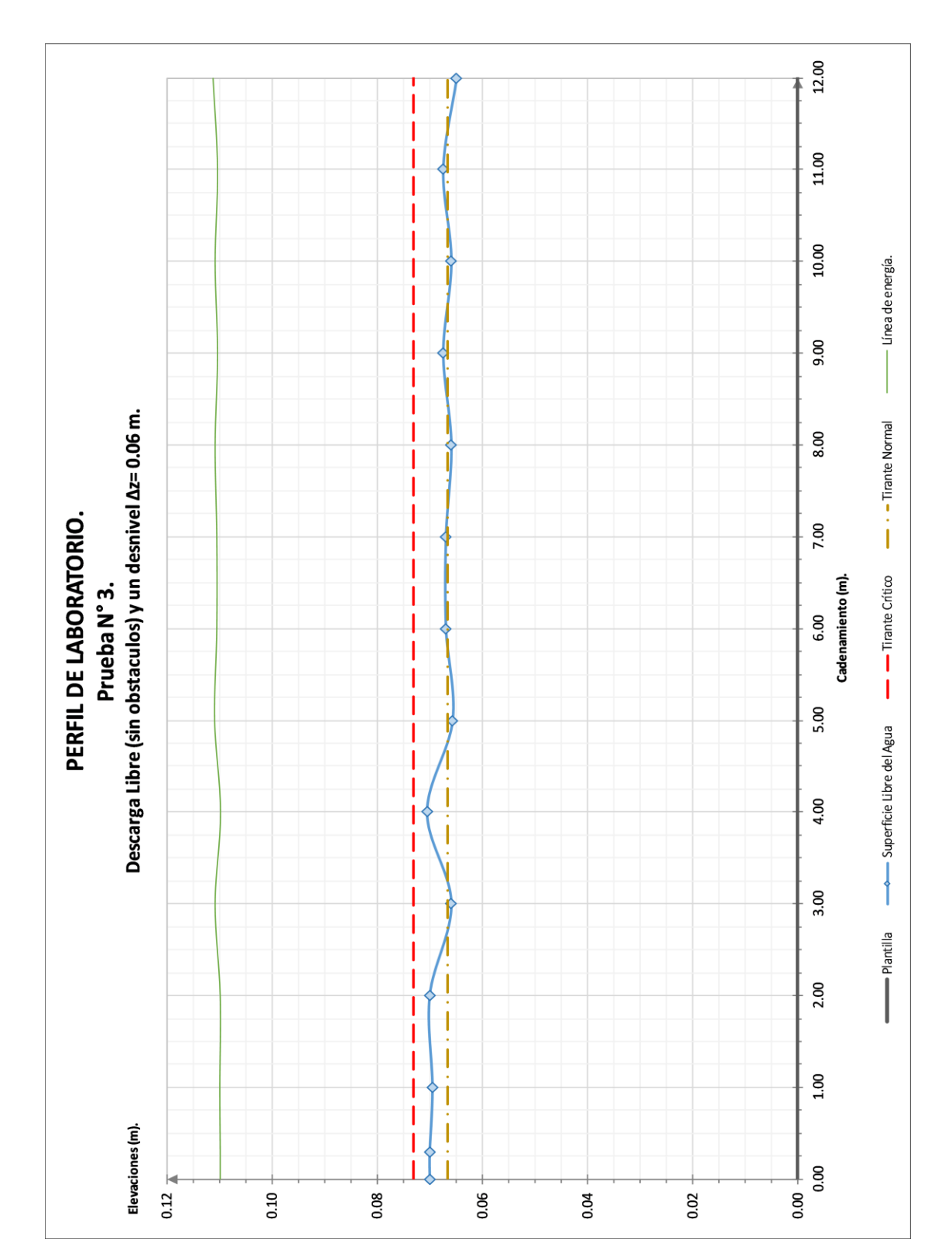

Figura 2.8. Perfil de laboratorio N° 3.

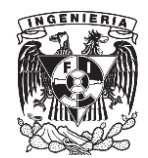

Tabla 2.6a. Datos medidos y calculados del perfil de laboratorio N° 4.

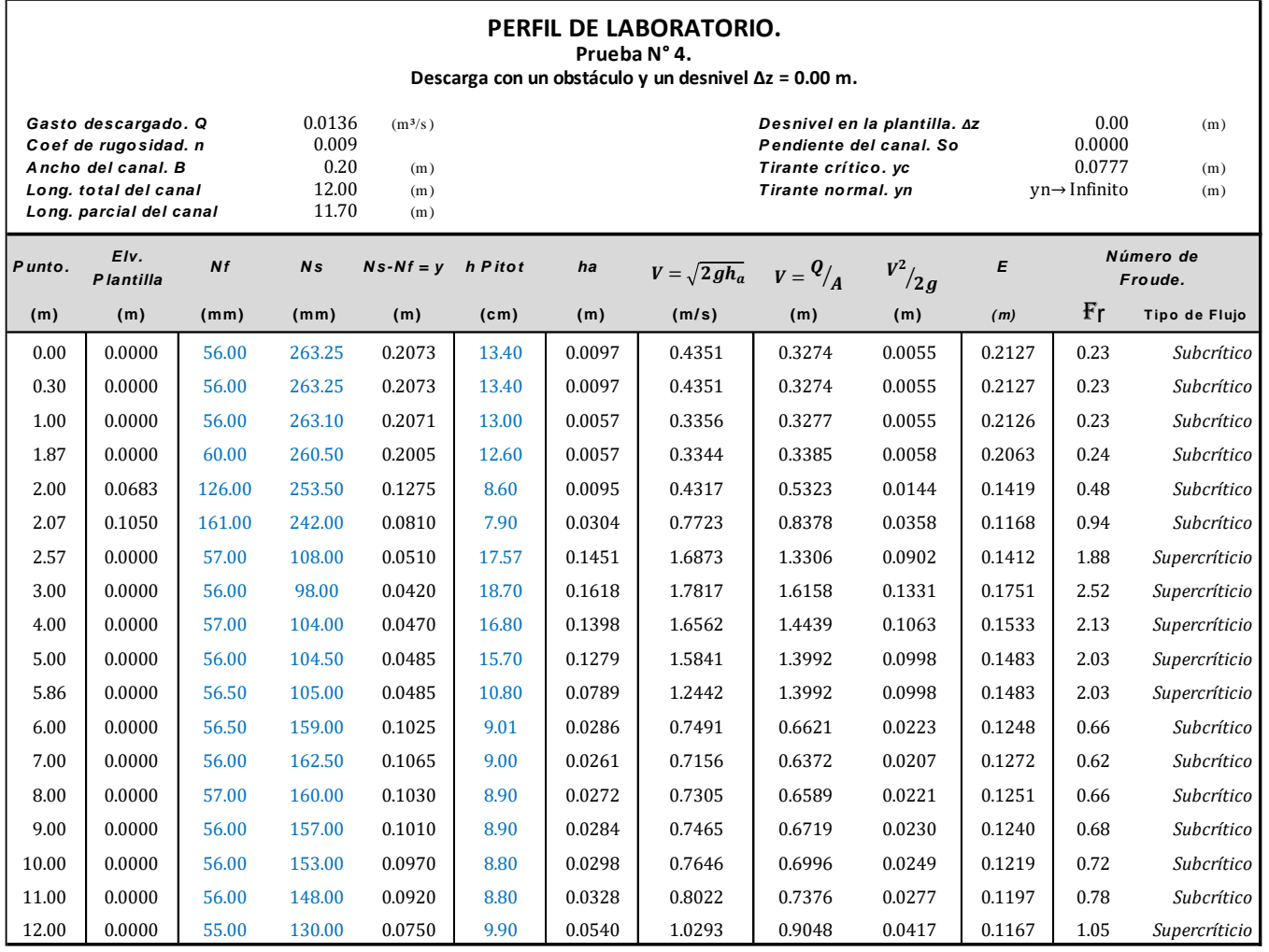

Las observaciones acerca de este perfil son las siguientes:

- 1 Este perfil es considerado como perfil compuesto debido a que muestra diferentes cambios de régimen a lo largo de su trayectoria. Dadas estas características, se designaron dos secciones de frontera; la primera ubicada en la cresta del umbral en la sección. 2.07 m y la segunda en la salida del canal en la sección 12.00 m.
- 2 En este caso se presentó un salto hidráulico entre las secciones 5.86 metros y 6.00 metros. Los tirantes conjugados que se midieron fueron: conjugado menor,  $y_m = 0.0485$  metros y conjugado mayor,  $y_M =$ 0.1025 metros. A demás, al revisar sus características, se puede ver que en dirección aguas arriba de éste, el valor del número de Froude es del orden de 2.03.

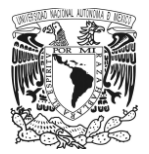

3 Todos los perfiles que se presentaron en este caso fueron clasificados como tipo H dado que la pendiente en el canal fue nula. Para el primer perfil que va de la entrada del canal hasta la sección 2.07 metros, se puede observar que la superficie libre del agua rebasa el valor del tirante crítico por lo que el régimen que se presenta es subcrítico y por lo tanto este se clasifica como un perfil tipo H2. Para el perfil aguas abajo del umbral, entre las secciones 2.07 y 5.86 metros, se muestra un régimen supercrítico, por lo que se ubica en una zona 3, es decir, el segundo perfil es un tipo H3. Por último, el perfil que se ubica después del salto hidráulico hasta la salida se clasifico como un H2, debido a la pendiente nula y que el perfil de la superficie libre del agua es superior al tirante crítico.

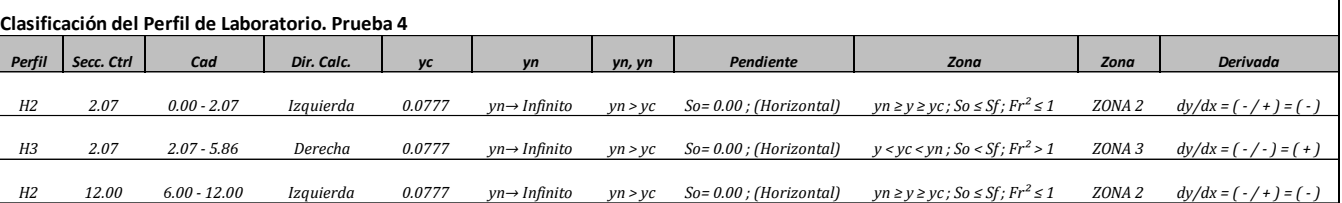

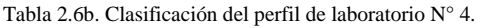

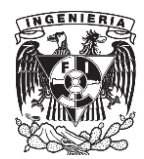

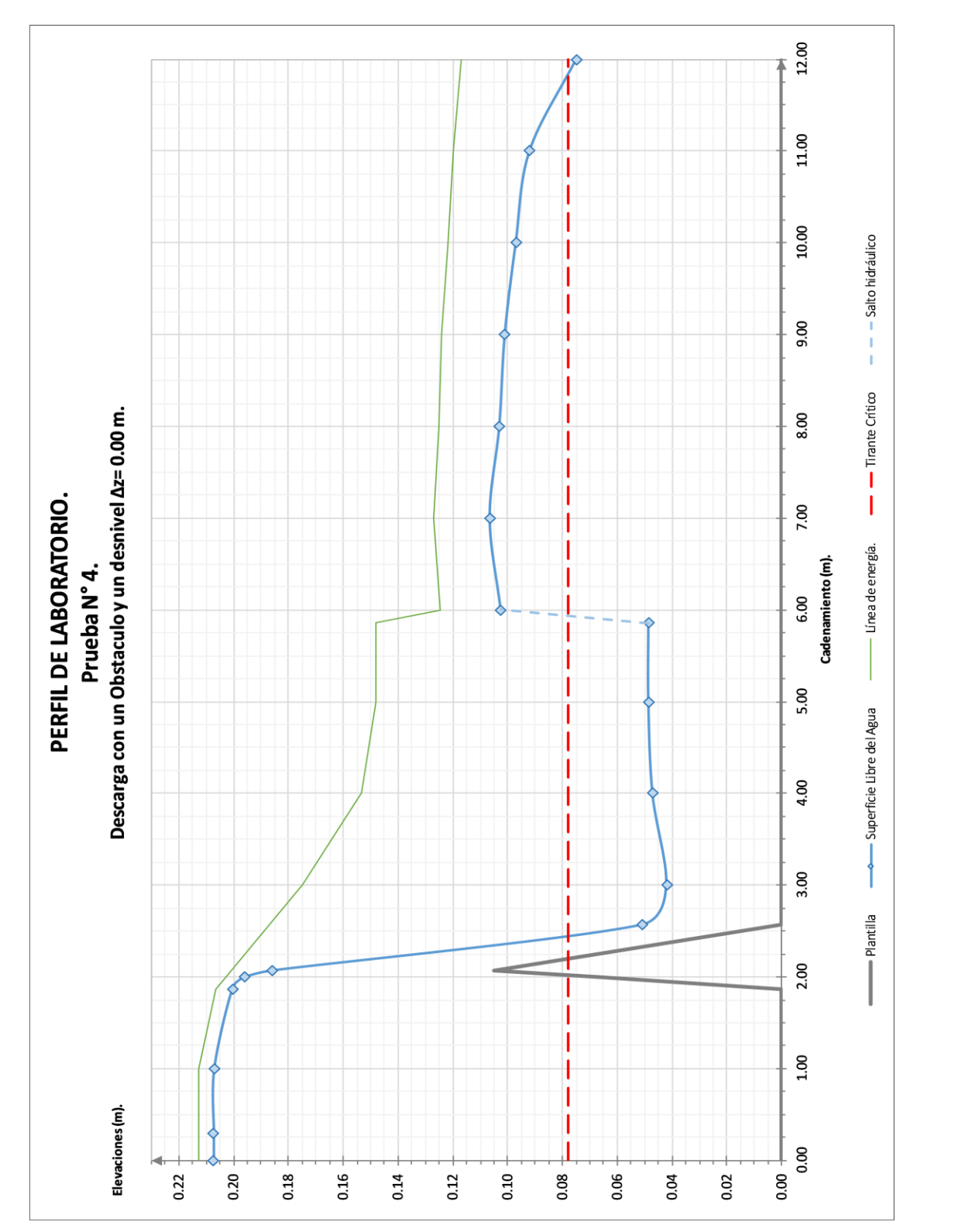

Figura 2.9. Perfil de laboratorio N° 4.

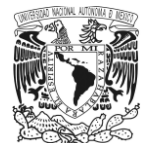

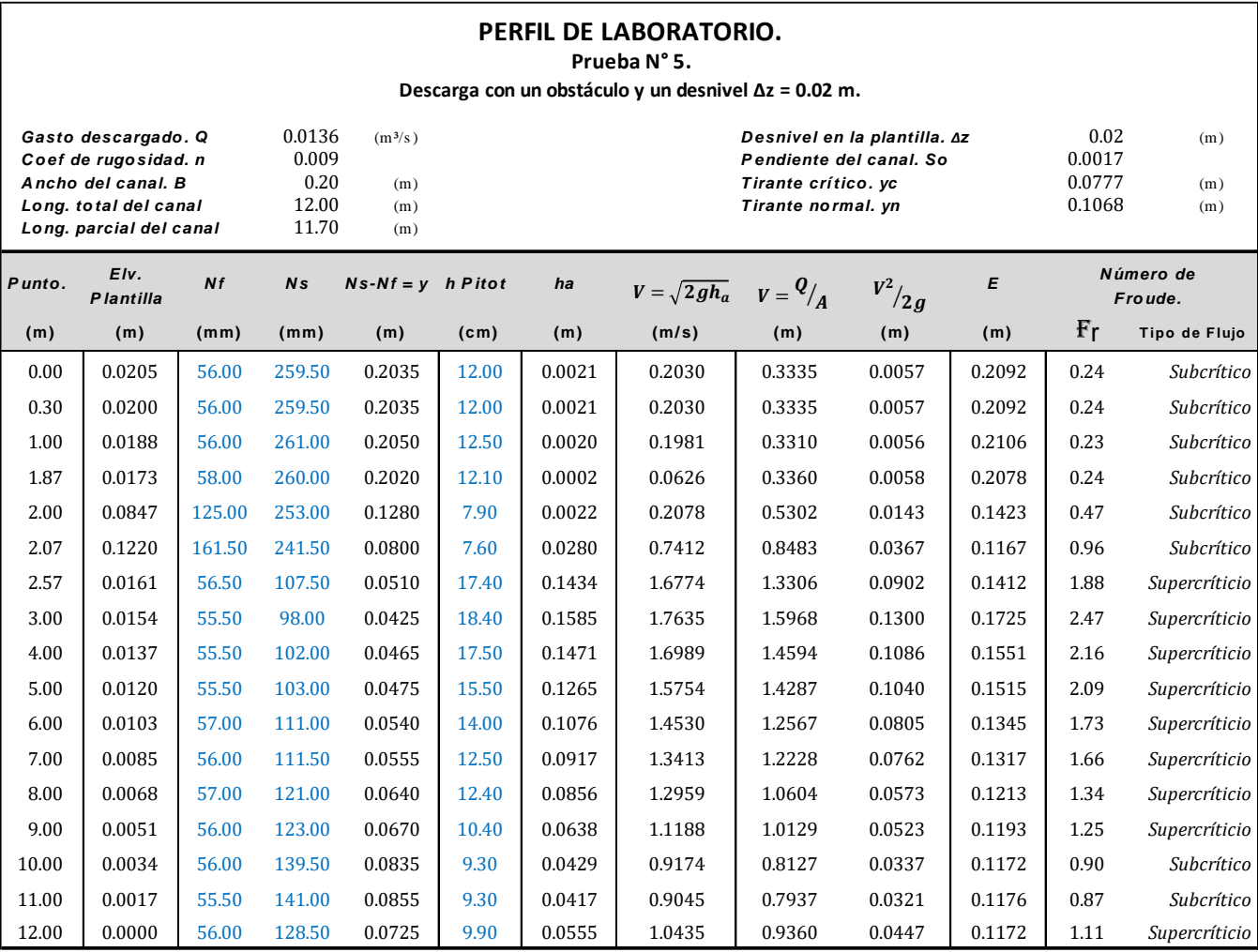

Tabla 2.7a. Datos medidos y calculados del perfil de laboratorio N° 5.

De este perfil se tienen las siguientes observaciones:

- 1 Este perfil es compuesto, la pendiente fue de 0.0017, el tirante crítico obtenido fue de 0.0777 metros y el normal de 0.1068 metros. La relación entre estos dos tirantes fue  $y_n > y_c$ , por lo que se obtuvo una pendiente positiva y subcrítica, es decir fue tipo M.
- 2 Al igual que en el perfil anterior, en este caso también se tuvieron tres perfiles, el primero ubicado desde la entrada del canal hasta la sección 2.07 metros; dadas sus características, este se encuentra en una zona 1 por lo que se clasifica como un perfil tipo M1. El segundo perfil que va de la sección 2.07 metros hasta la 9.00 metros, muestra un régimen supercrítico; respecto a la posición que este guarda con el tirante crítico y el normal, este fue menor, por lo que este perfil fue clasificado como un M3. Para el ultimo perfil, localizado a partir de la sección 10.00 metros hasta la salida, muestra un régimen subcrítico, su posición respecto al tirante normal y crítico fue intermedia por lo que se ubica en una zona 2 y se clasificó como M2.

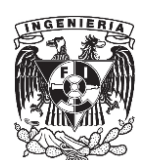
3 Cabe señalar que en este caso se observó que entre las secciones 9.00 metros y 10.00 metros se presentó un salto hidráulico de tipo ondular, ya que durante las mediciones se observó en el flujo una ligera elevación en el nivel de la superficie libre del agua, así como ondulaciones del flujo en esta zona. Para confirmarlo, al revisar el número de Froude correspondiente al conjugado menor, se tuvo un valor de 1.25 y tomando la clasificación expuesta por Sotelo (referencia 4), se confirma que el tipo de salto que se presentó en este caso fue ondular.

| Clasificación del Perfil de Laboratorio. Prueba 5 |            |                 |            |           |        |         |                          |                                                          |                   |                              |  |  |
|---------------------------------------------------|------------|-----------------|------------|-----------|--------|---------|--------------------------|----------------------------------------------------------|-------------------|------------------------------|--|--|
| Perfil                                            | Secc. Ctrl | Cad             | Dir. Calc. | <b>VC</b> | vn     | yn, yn  | <b>Pendiente</b>         | Zona                                                     | Zona              | <b>Derivada</b>              |  |  |
|                                                   |            |                 |            |           |        |         |                          |                                                          |                   |                              |  |  |
| M1                                                | 2.07       | $0.00 - 2.07$   | Derecha    | 0.0777    | 0.1068 | yn > vc | $So$ > 0.00 ; (Positiva) | $y \geq yn \geq yc$ ; So > Sf; Fr <sup>2</sup> < 1       | ZONA 1            | $dy/dx = (t + t) = (t + t)$  |  |  |
|                                                   |            |                 |            |           |        |         |                          |                                                          |                   |                              |  |  |
| М3                                                | 2.07       | $2.07 - 9.00$   | Izquierda  | 0.0777    | 0.1068 | yn > vc | $So$ > 0.00 ; (Positiva) | $y < yc < yn$ ; So < Sf; Fr <sup>2</sup> > 1             | ZONA 3            | $dy/dx = (-/-) = (+)$        |  |  |
|                                                   |            |                 |            |           |        |         |                          |                                                          |                   |                              |  |  |
| M <sub>2</sub>                                    | 12.00      | $10.00 - 12.00$ | Derecha    | 0.0777    | 0.1068 | yn > vc | $So$ > 0.00 ; (Positiva) | $yn \ge y \ge yc$ ; So $\le$ Sf; Fr <sup>2</sup> $\le 1$ | ZONA <sub>2</sub> | $dy/dx = (-7 + (-7)) = (-7)$ |  |  |

Tabla 2.7b. Clasificación del perfil de laboratorio N° 5.

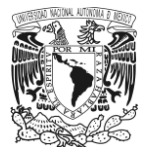

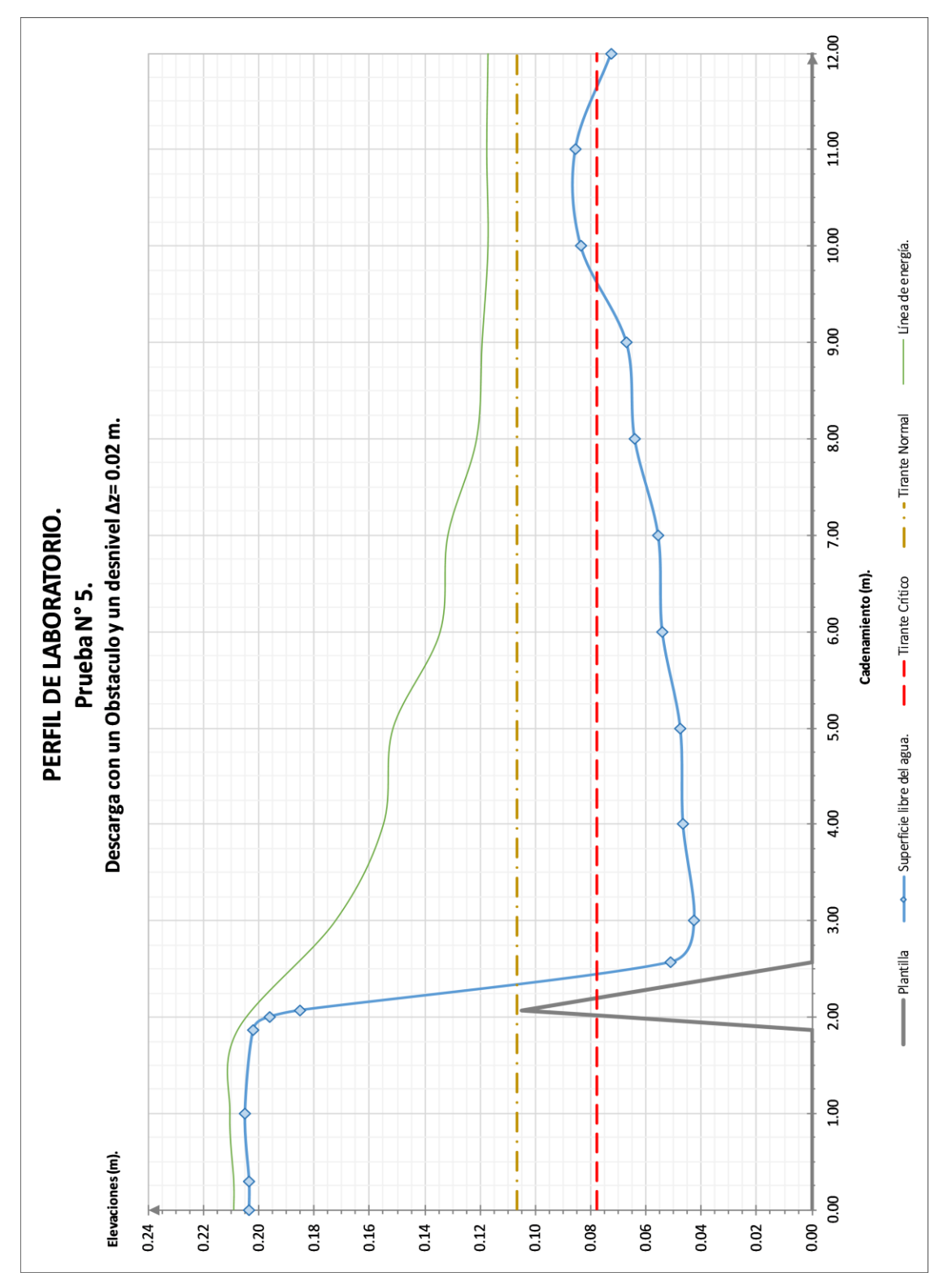

Figura 2.10. Perfil de laboratorio N° 5.

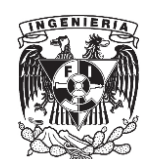

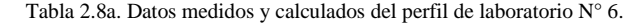

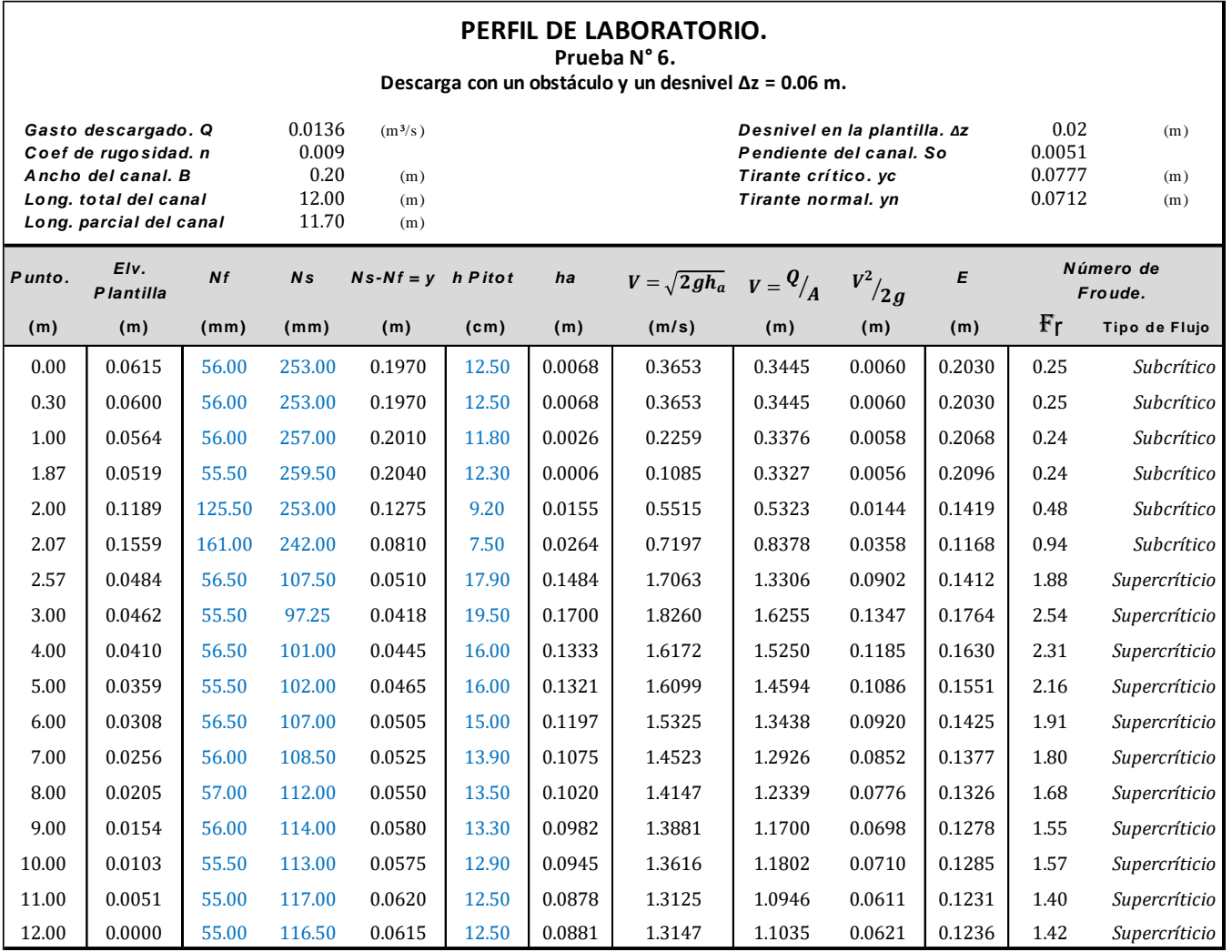

Para este caso, dado el desnivel en la plantilla que se usó (Δz= 0.06 m), no se produjo salto hidráulico y solo se presentaron dos perfiles los cuales fueron clasificados como S. El primer perfil que va de las secciones 0.00 metros a la 2.07 metros presentó un régimen subcrítico y un nivel de la superficie libre del agua superior al valor del tirante crítico y normal, por lo que este fue clasificado como un tipo S1. El segundo perfil que parte de la sección 2.07 metros y llega hasta la 12.00, muestra un régimen supercrítico y un nivel de la superficie libre del agua que se ubica por debajo del tirante crítico y normal, por lo que este fue clasificado como un tipo S3.

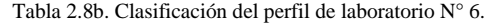

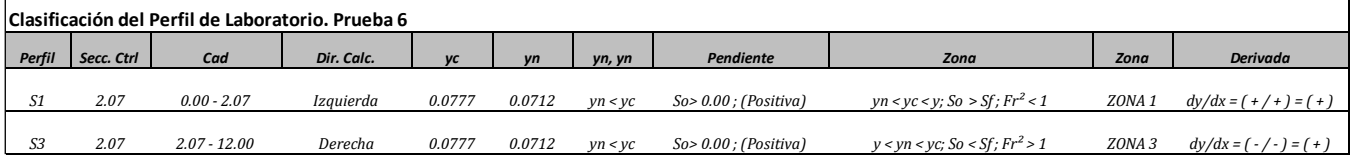

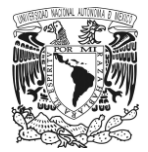

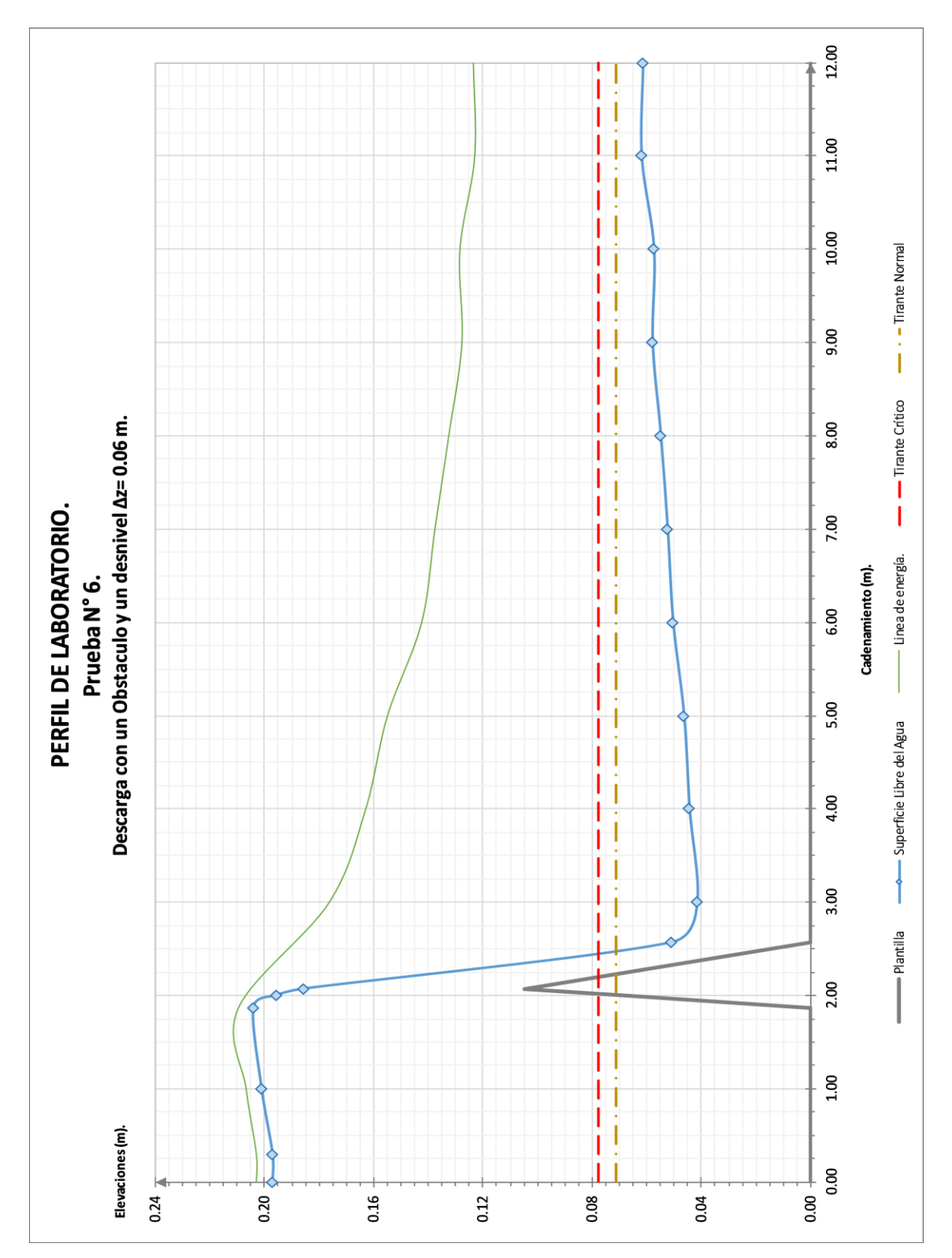

Figura 2.11. Perfil de laboratorio N° 6.

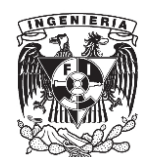

#### **2.4. Perfiles calculados por el método de incrementos finitos.**

Se presentan los perfiles calculados por medio del método de incrementos finitos que se deduce a partir de la ecuación de flujo gradualmente variado (ecuación 2.1). En el cálculo se utilizaron las condiciones presentadas en las tablas 2.1 y 2.2.

$$
\Delta x = \frac{E_2 - E_1}{S_0 - \overline{S_f}}
$$
 Ec. 2.1

Los datos correspondientes a estos perfiles se recopilaron en las tablas 2.9 a 2.14 y en las gráficas (figura 2.12 a 2.17), las cuales presentan la información en el siguiente orden: La primera columna (de izquierda a derecha) contiene las secciones designadas para el cálculo; la distancia entre cada una de estas fue de un metro en promedio, esto con el objetivo de guardar similitud con los resultados que se obtuvieron en los perfiles de laboratorio. La siguiente línea (*Elev. Plantilla*), indica la elevación de cada una de estas secciones respecto a un eje horizontal de referencia. La tercera columna (*y*) contiene el valor del tirante que se obtuvo en cada una de las secciones. Las líneas *A*, *P* y *Rh*, presentan el área, el perímetro y el radio hidráulico de cada sección y la séptima columna (*V*) muestra la velocidad media. A partir de estos datos se obtuvieron los resultados de la carga de velocidad  $\binom{V^2}{V^2}$  $/_{2g}$ ) en la siguiente línea. Posteriormente, se presenta la energía especifica (*E*) de cada una de las secciones. Las dos columnas siguientes ( $S_f$ y  $\overline{S_f}$ ) muestran el valor de la pendiente de fricción en cada una de las secciones calculadas y el valor promedio entre estas. Finalmente, las últimas dos columnas muestran el valor del número de Froude y el régimen en cada una de las secciones.

Es importante mencionar que para el caso de los perfiles 4 y 5, donde se presentó un salto hidráulico, el cálculo de estos perfiles se llevó a cabo por tramos y se adicionó a la tabla de resultados una columna tanto para los valores obtenidos del *momentum* (ecuación 2.2), así como para los conjugados mayor y menor (ecuación 2.3) y finalmente para la longitud del salto. Respecto a este último dato, este fue calculado utilizando la curva obtenida por el US Bureau of Reclamation (USBR) para determinar la longitud del salto hidráulico y remolino en canales rectangulares (Referencia 4).

$$
M = \frac{q^2}{gy} + \frac{y^2}{2}
$$
 Ec. 2.2

$$
\frac{y_M}{y_m} = \frac{1}{2} \left( \sqrt{1 + 8F_M^2} - 1 \right)
$$
 Ec. 2.3

Los datos de los perfiles obtenidos por este método, así como los perfiles trazados, se presentan en las siguientes páginas.

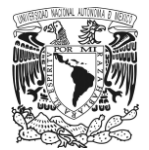

Tabla 2.9a. Perfil calculado N° 1.

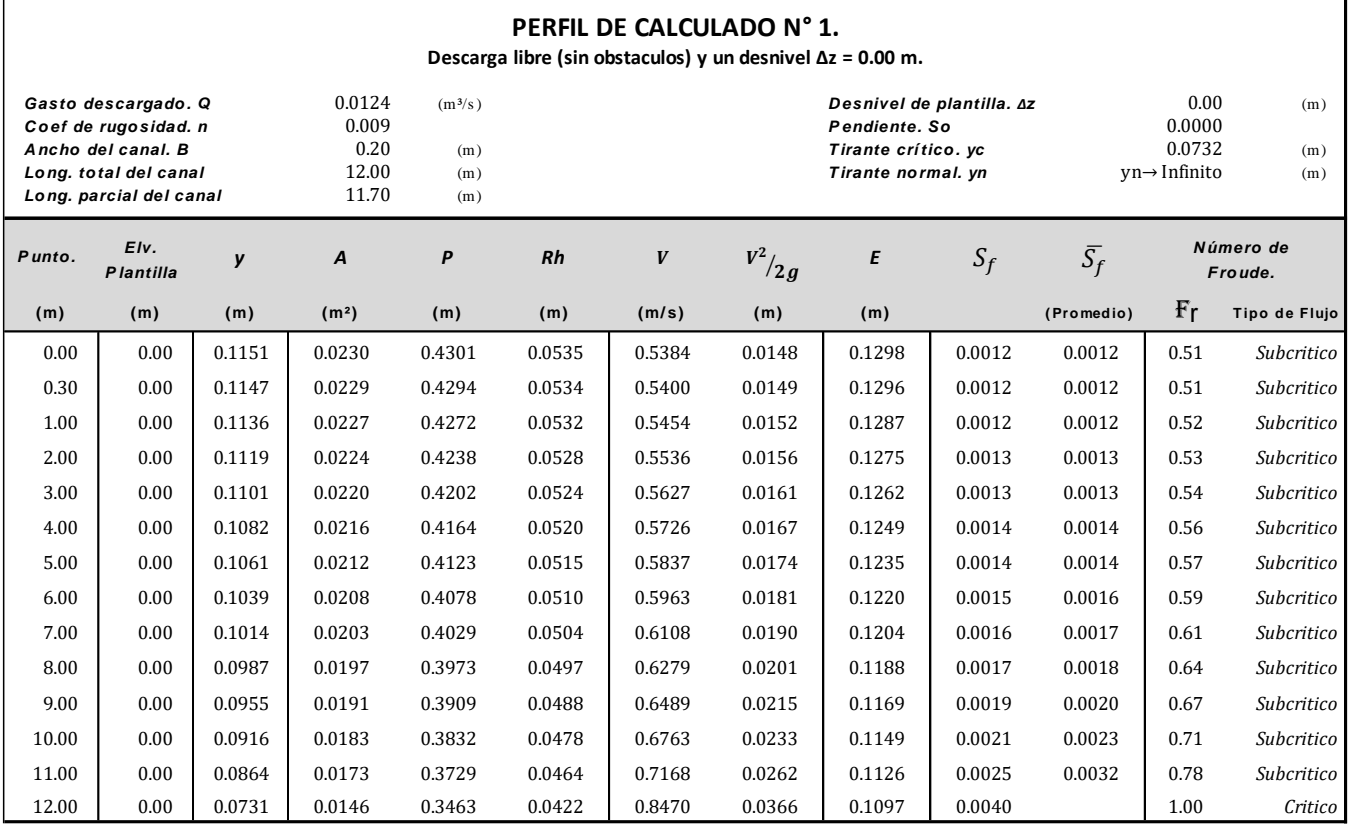

Las observaciones que se hicieron de este perfil son las siguientes:

- 1 Este primer perfil tiene una pendiente horizontal  $(S<sub>0</sub>= 0.00)$ , por lo que dada esta característica se puede considerar que se tiene un perfil tipo H.
- 2 El tirante normal en este caso tiende a infinito y el valor calculado del tirante crítico fue de 0.0731 metros. La sección de control en este caso se ubicó en el punto 12.00 metros. El régimen que se presentó en todo el perfil fue subcrítico, por lo al revisar la ubicación de este respecto a los tirantes crítico y normal, la relación obtenida entre estos fue:  $y_c < y < y_N$ .

Dadas estas características, se determina que el perfil se encuentra en zona dos y se clasifica como un H2.

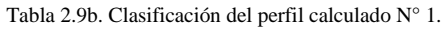

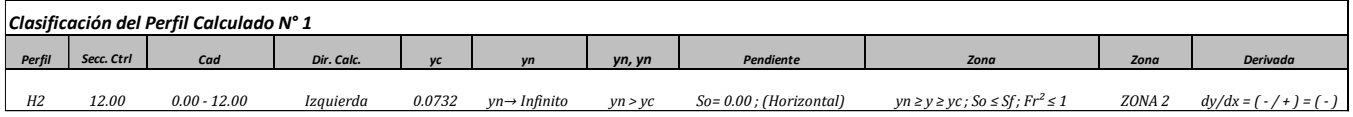

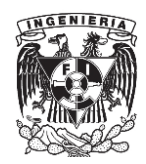

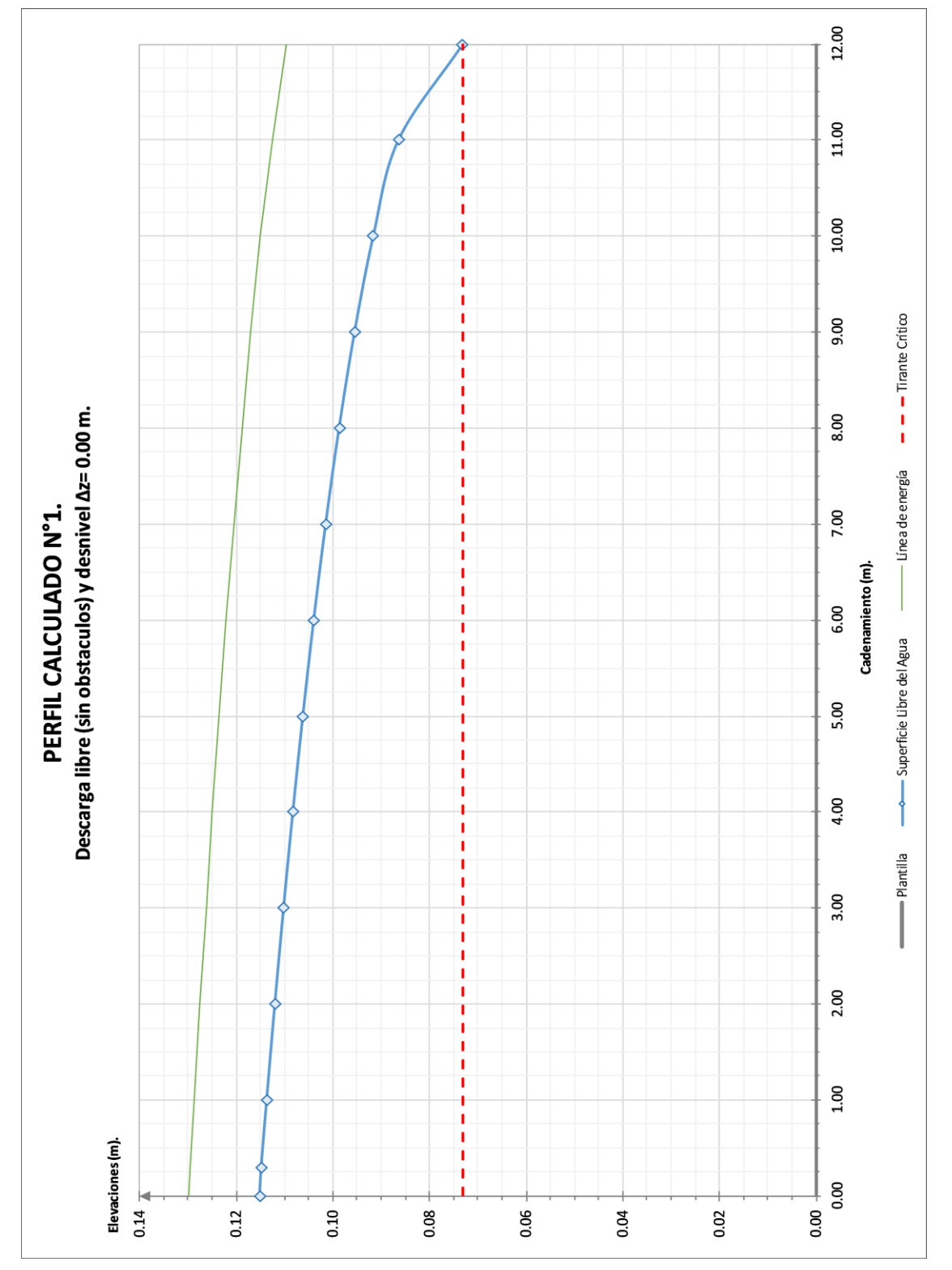

Figura 2.12. Perfil calculado N° 1.

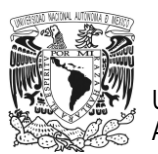

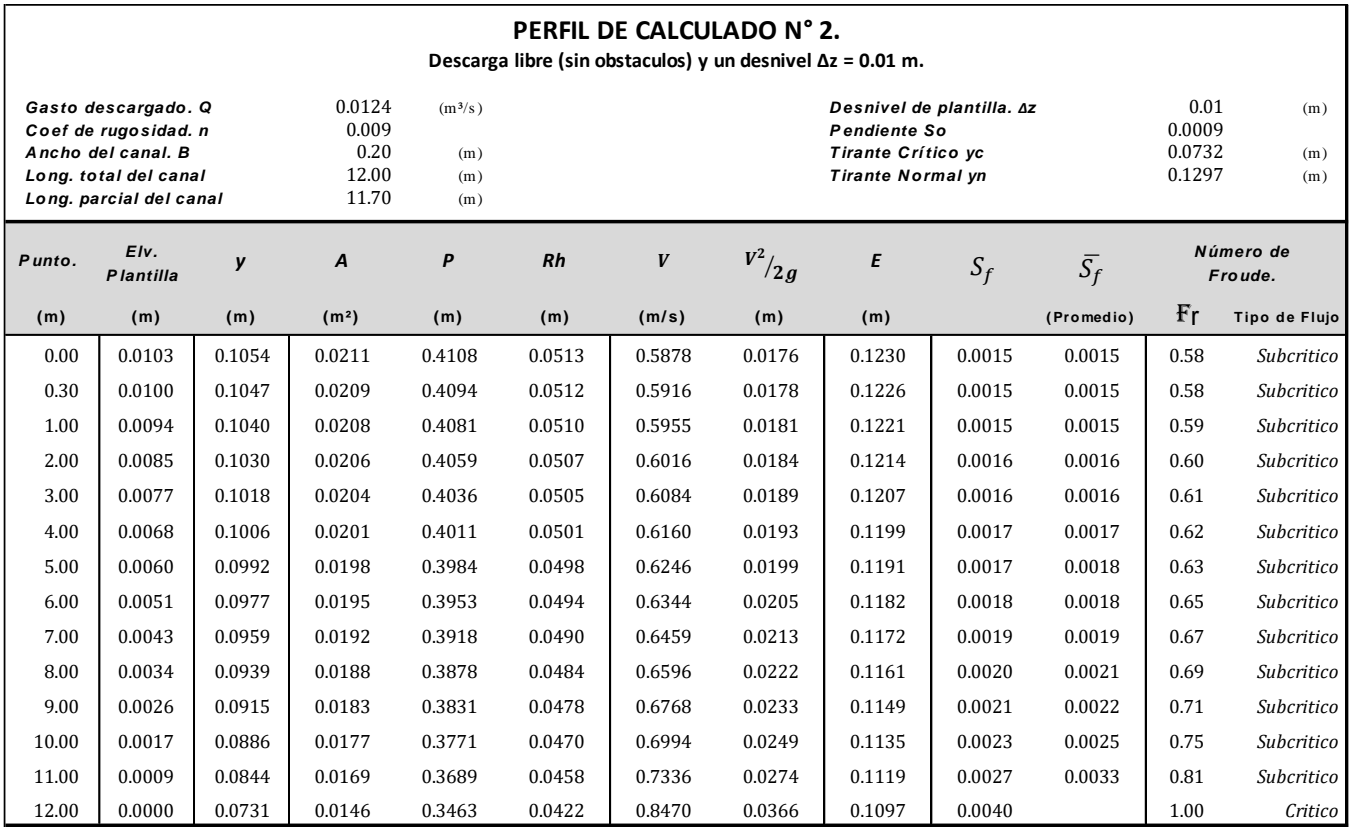

Tabla 2.10a. Perfil calculado N° 2.

De este perfil se tienen las siguientes observaciones:

- 1 En este segundo caso, el desnivel en el canal fue de 0.01 metros  $(S_0 = 0.0009)$ . El tirante normal obtenido fue de 0.1297 metros y el crítico de 0.0731 metros, por lo tanto, la relación que se obtiene entre estos dos valores fue:  $y_n > y_c$ . Dadas estas características, el perfil es un perfil tipo M.
- 2 Para este caso, la sección de control se ubicó en la salida del canal (sección 12.00 metros), porque el cálculo del perfil se realizó en dirección contraria al flujo. El régimen que se presentó en el perfil fue subcrítico y la zona en la que se encuentra el perfil fue la zona número dos, dado que este se encuentra entre los tirantes crítico y normal. Por lo tanto, se clasificó como un perfil tipo M2.

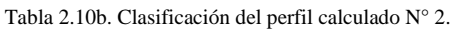

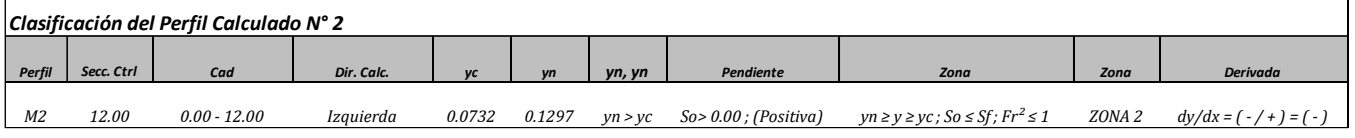

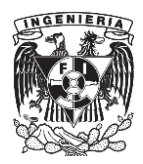

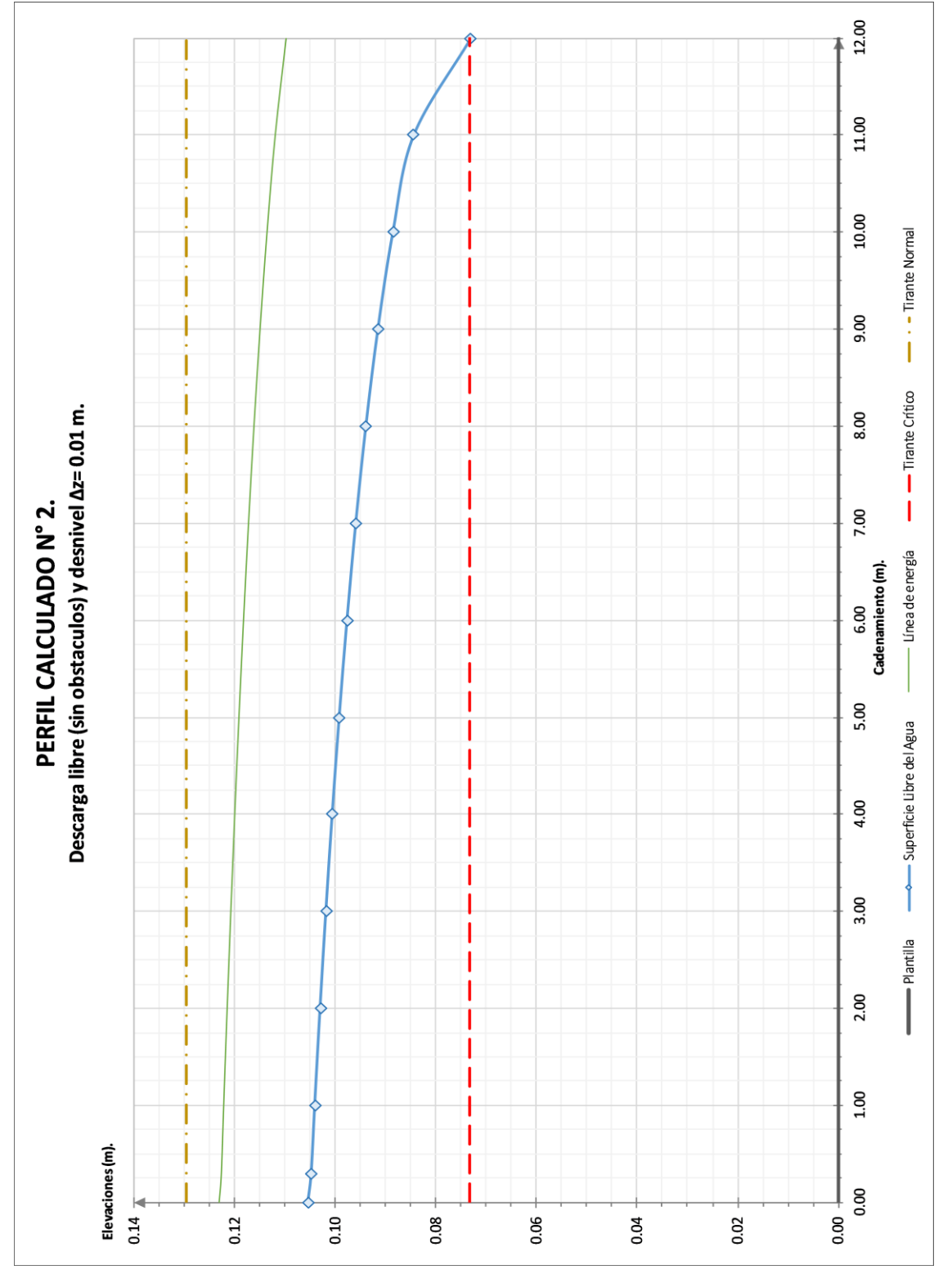

Figura 2.13. Perfil calculado N° 2.

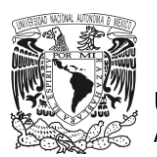

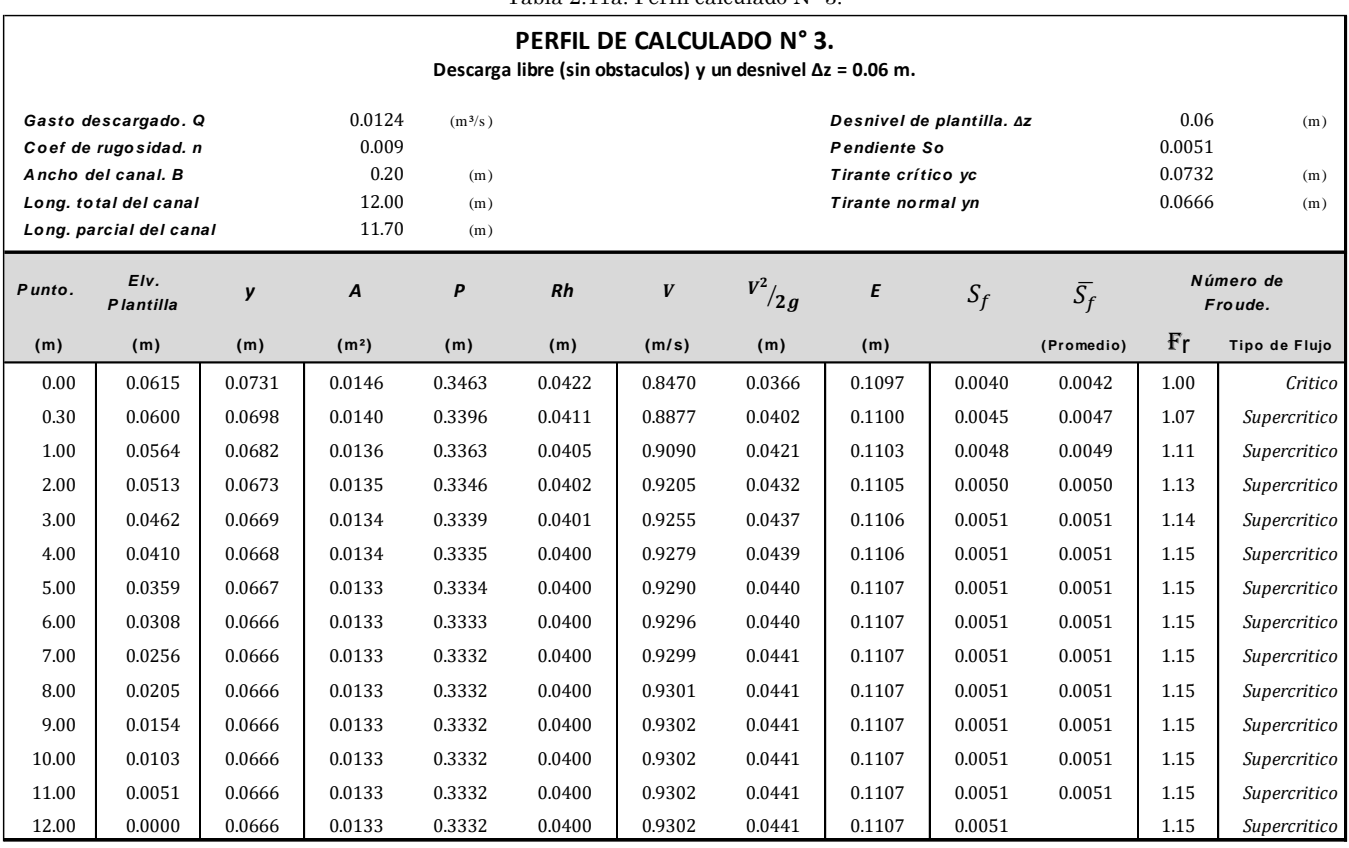

Tabla 2.11a. Perfil calculado N° 3.

- 1 En este perfil, el desnivel en el canal fue de  $0.06$  metros ( $S<sub>0</sub>= 0.0051$ ). El tirante normal que se presentó fue de 0.0666 metros y el crítico de 0.0731 metros, la relación entre estos dos parámetros fue:  $(y_c < y_n)$ , por lo que en este caso se tuvo una pendiente positiva y supercrítica. Dadas estas características, se determina que es un perfil S.
- 2 La sección de control se ubicó en la entrada del canal (sección 0.00 metros). Esto quiere decir que el cálculo del perfil se realizó en la misma dirección del flujo.
- 3 Dada la posición que guarda el perfil respecto de los tirantes normal y crítico, se puede observar que este se encuentra entre estos dos parámetros (zona 2), por lo que se determinó que este perfil es un tipo S2.

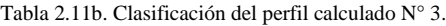

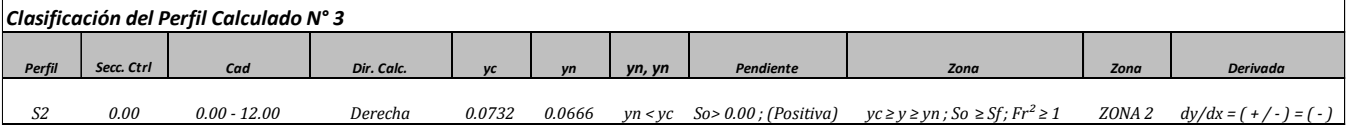

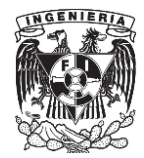

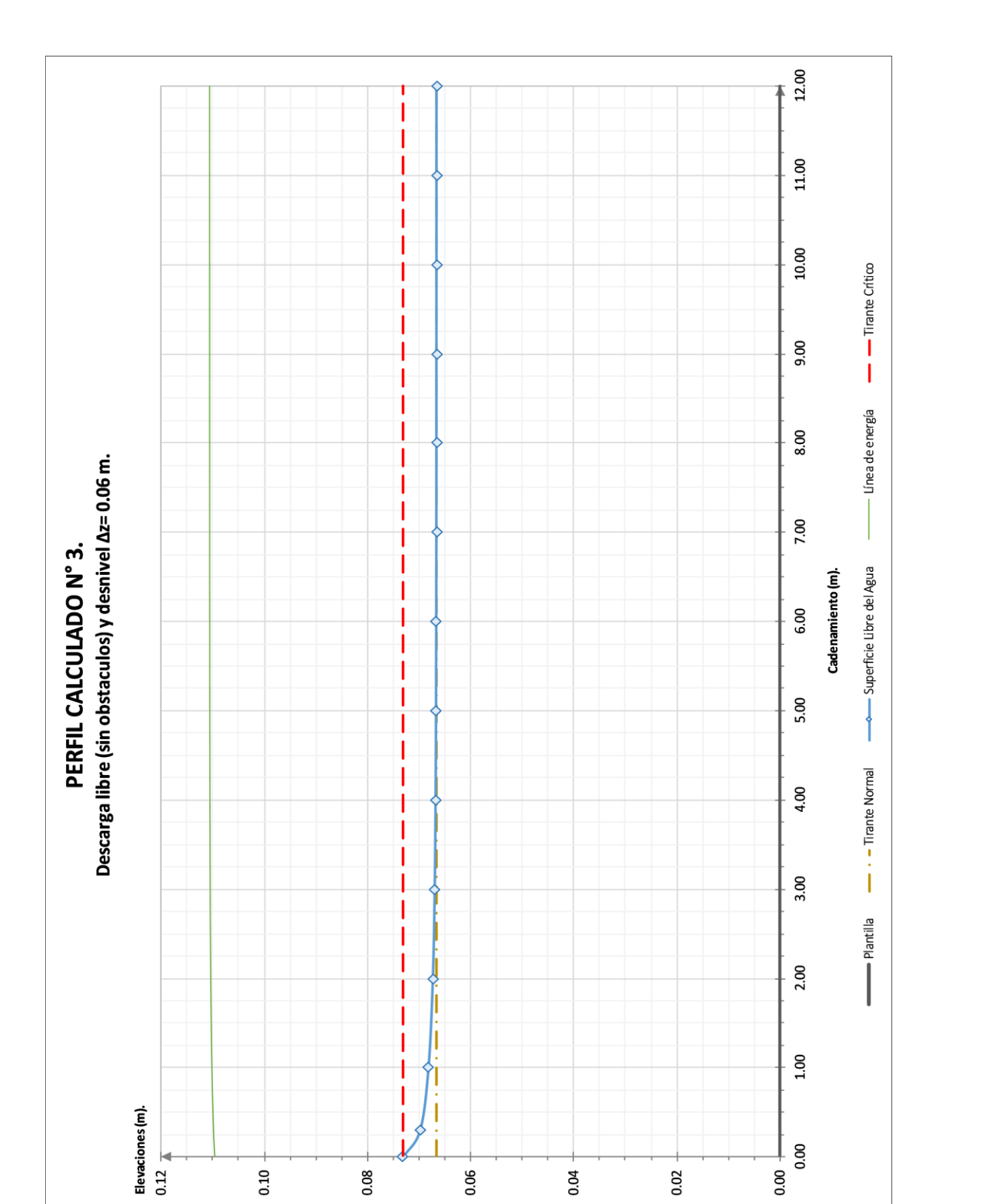

Figura 2.14. Perfil calculado N° 3.

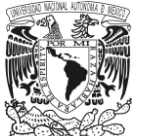

| PERFIL CALCULADO Nº 4<br>Descarga con un obstaculo (Umbral) integrado a la plantilla y un desnivel $\Delta z = 0.00$ m.<br>Primera parte del Perfíl Calculado N° 4, Cad. 0.00 - 2.57 m<br>0.00<br>0.0136<br>Gasto descargado. Q<br>$(m^3/s)$<br>Desnivel de plantilla. Az<br>(m) |                         |        |                   |        |                     |        |          |                    |                      |            |                |                      |
|----------------------------------------------------------------------------------------------------|-------------------------|--------|-------------------|--------|---------------------|--------|----------|--------------------|----------------------|------------|----------------|----------------------|
|                                                                                                    | Coef de rugosidad. n    |        | 0.009             |        |                     |        |          | Pendiente, So      |                      |            | 0.0000         |                      |
|                                                                                                    | Ancho del canal. B      |        | 0.20              | (m)    | Tirante crítico. yc |        |          |                    |                      | 0.0777     |                | (m)                  |
|                                                                                                    | Long. total del canal   |        | 12.00             | (m)    |                     |        |          | Tirante normal. yn |                      |            | yn→Infinito    |                      |
|                                                                                                    | Long. parcial del canal |        | 11.70             | (m)    |                     |        |          |                    |                      |            |                |                      |
| Punto.                                                                                                    | E/v.<br>Plantilla       | y      | A                 | P      | Rh                  | V      | $V^2/2g$ | E                  | $\bar{S_f}$<br>$S_f$ |            |                | Número de<br>Froude. |
| (m)                                                                                                    | (m)                     | (m)    | (m <sup>2</sup> ) | (m)    | (m)                 | (m/s)  | (m)      | (m)                |                      | (Promedio) | F <sub>r</sub> | Tipo de Flujo        |
| 0.00                                                                                                    | 0.0000                  | 0.2300 | 0.0460            | 0.6600 | 0.0697              | 0.2950 | 0.0044   | 0.2345             | 0.0002               | 0.0002     | 0.20           | Subcritico           |
| 0.30                                                                                                    | 0.0000                  | 0.2301 | 0.0460            | 0.6602 | 0.0697              | 0.2949 | 0.0044   | 0.2345             | 0.0002               | 0.0002     | 0.20           | Subcritico           |
| 1.00                                                                                                    | 0.0000                  | 0.2303 | 0.0461            | 0.6605 | 0.0697              | 0.2947 | 0.0044   | 0.2347             | 0.0002               | 0.0002     | 0.20           | Subcritico           |
| 1.87                                                                                                    | 0.0000                  | 0.2305 | 0.0461            | 0.6610 | 0.0697              | 0.2944 | 0.0044   | 0.2349             | 0.0002               | 0.0005     | 0.20           | Subcritico           |
| 2.00                                                                                                    | 0.0683                  | 0.1470 | 0.0294            | 0.4941 | 0.0595              | 0.4616 | 0.0109   | 0.1579             | 0.0007               | 0.0024     | 0.38           | Subcritico           |
| 2.07                                                                                                    | 0.1050                  | 0.0777 | 0.0155            | 0.3554 | 0.0437              | 0.8732 | 0.0389   | 0.1166             | 0.0040               |            | 1.00           | Critico              |
| 2.57                                                                                                    | 0.0000                  | 0.0364 | 0.0073            | 0.2728 | 0.0267              | 1.8633 | 0.1770   | 0.2134             | 0.0352               | 0.0196     | 3.12           | Supercritico         |

Tabla 2.12a. Perfil calculado N° 4.

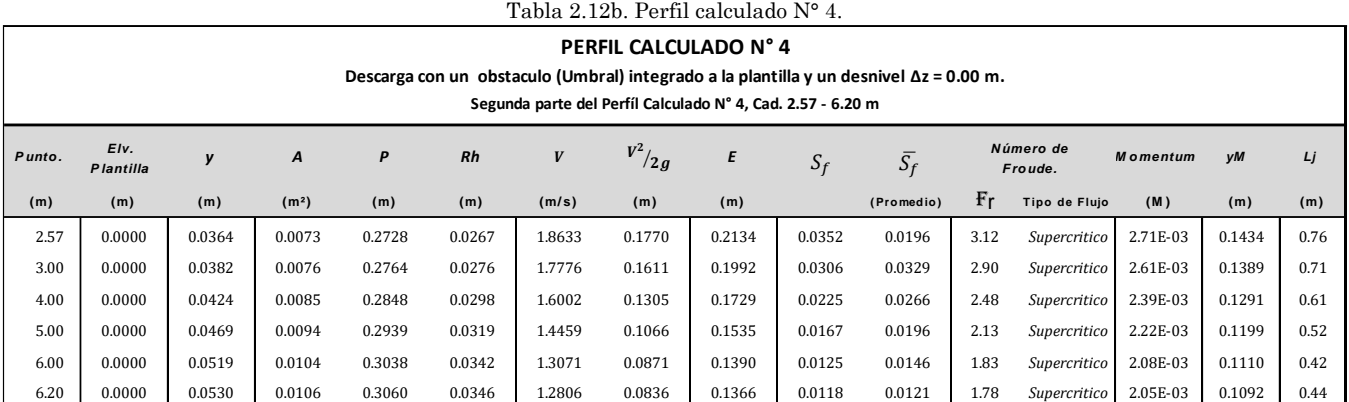

Tabla 2.12b. Perfil calculado N° 4.

Las observaciones acerca del perfil número cuatro son:

- 1 Este caso presentó un perfil de tipo compuesto, con una plantilla horizontal  $(S_0= 0.00)$ , por lo que todos los perfiles que se presenten serán del tipo H. A demás, se determinaron dos secciones de control para llevar a cabo el cálculo; la primera ubicada en la cresta del umbral (sección 2.07 metros) y la segunda en la salida del canal (sección 12.00 metros).
- 2 En este caso también se presentó un salto hidráulico entre las secciones 6.20 metros y la 6.60 metros. El valor de los tirantes conjugados fue: conjugado menor  $y_m = 0.0530$  metros y conjugado mayor  $y_M = 0.1083$ metros. Al revisar las características de este salto, se observa que el valor del número de Froude en la zona

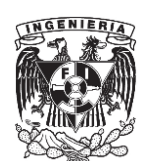

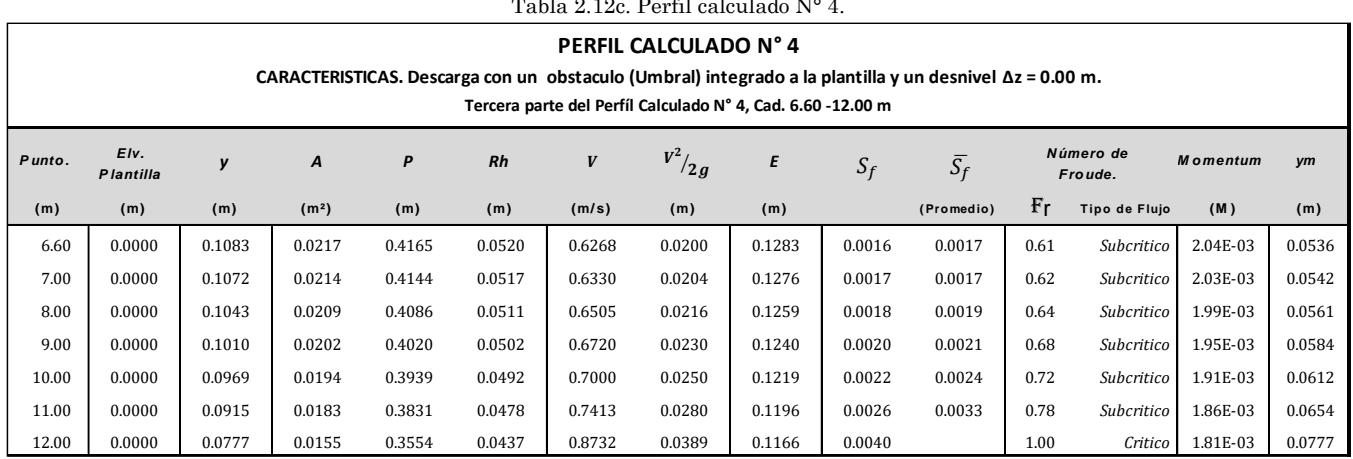

Tabla 2.12c. Perfil calculado N° 4.

del conjugado menor es del orden de 1.78, por lo que basándose en la clasificación expuesta por Sotelo (referencia 4) para un salto hidráulico, se determina que este es un salto débil.

3 Finalmente, dadas las características de cada uno de los perfiles, se puede clasificar a cada uno estos de la siguiente manera: el primer perfil, que va de la entrada del canal hasta la sección 2.07 metros, muestra un régimen subcrítico y una relación intermedia entre los tirantes normal y crítico, por lo que se considera como un perfil tipo H2. Para el segundo perfil que está ubicado entre las secciones 2.07 y 6.20 metros, el régimen que este presenta es supercrítico; la posición del perfil respecto a los tirantes crítico y normal es inferior a estos dos, por lo que se determinó que este es un tipo H3. Por último, el perfil que se encuentra entre las secciones 6.60 y 12.00 metros, vuelve a presentar un régimen subcrítico y una relación intermedia entre los tirantes crítico y normal por lo que este último se clasificó como H3.

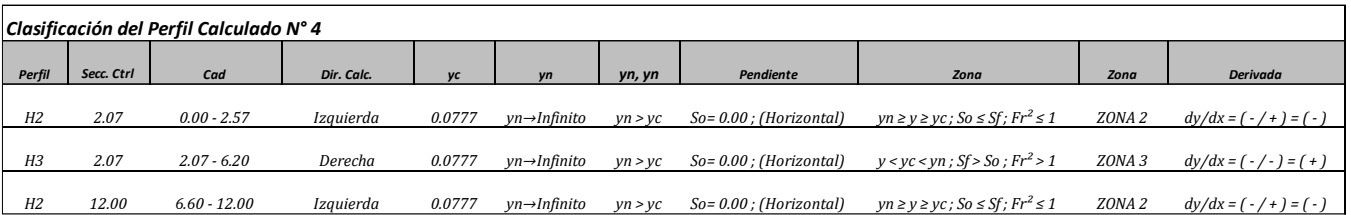

Tabla 2.12d. Clasificación del perfil calculado N° 4.

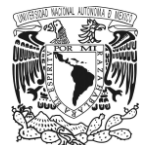

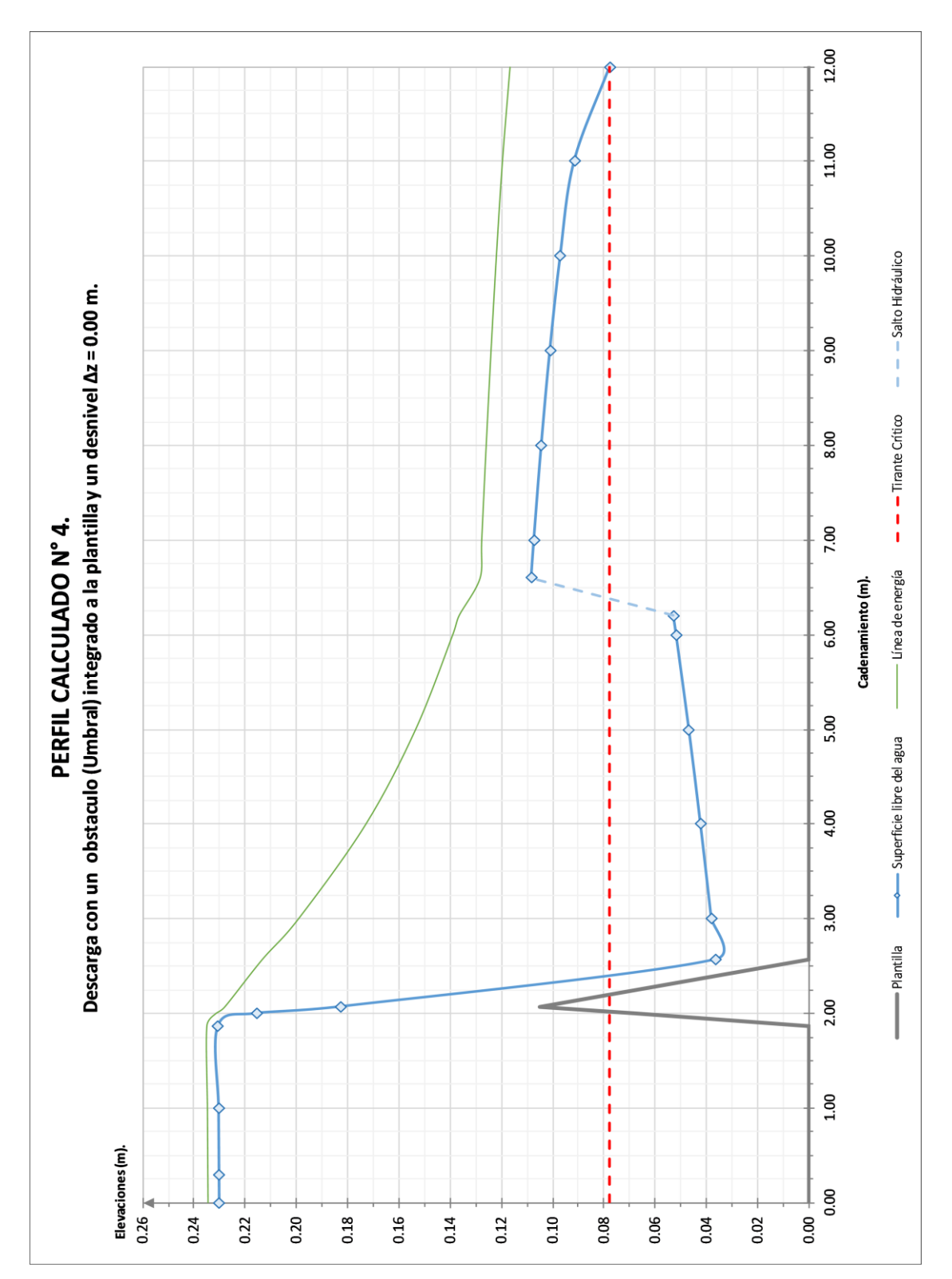

Figura 2.15. Perfil calculado N° 4.

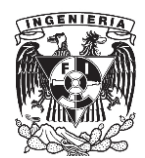

Tabla 2.13a. Perfil calculado N° 5.

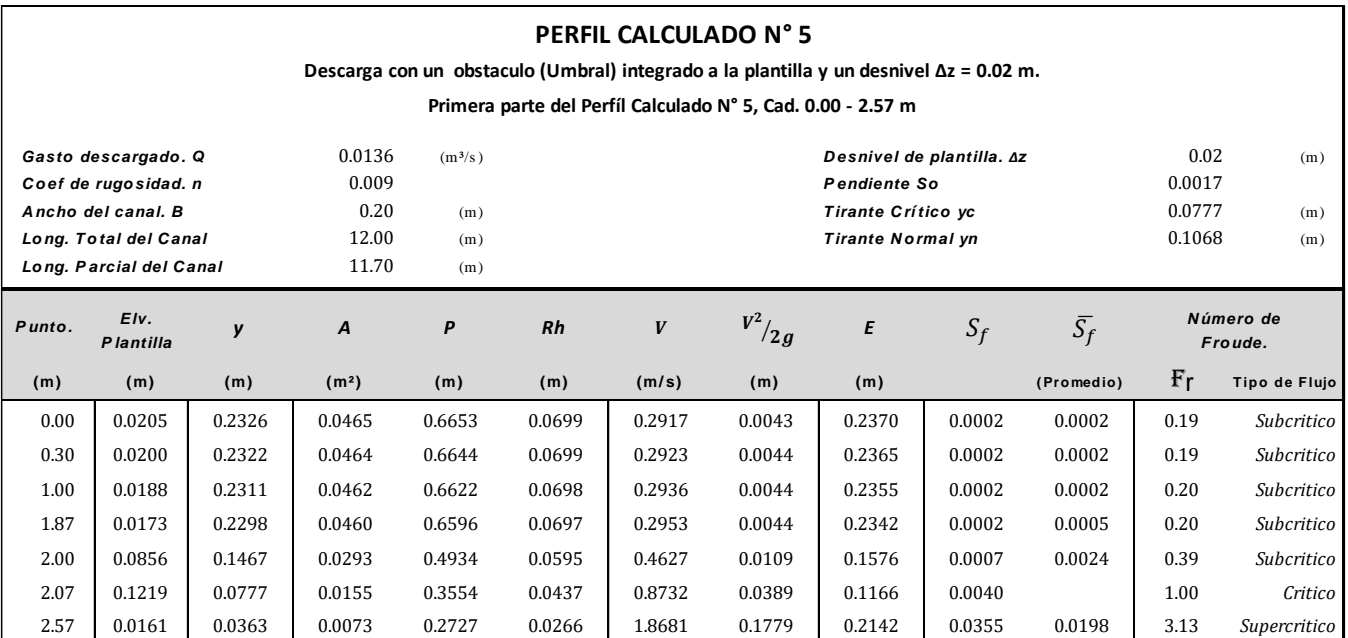

#### Tabla 2.13b. Perfil calculado N° 5.

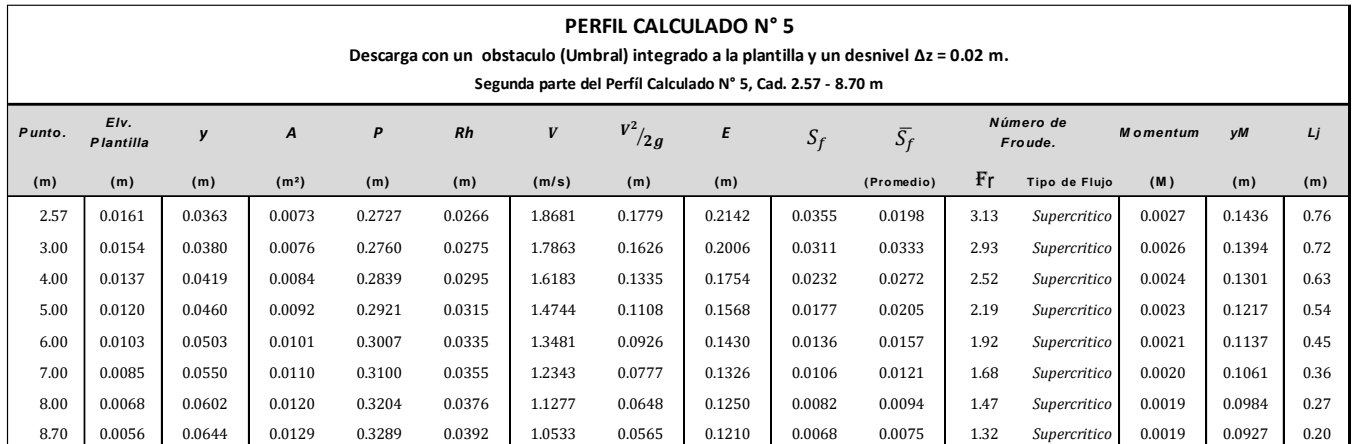

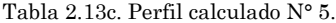

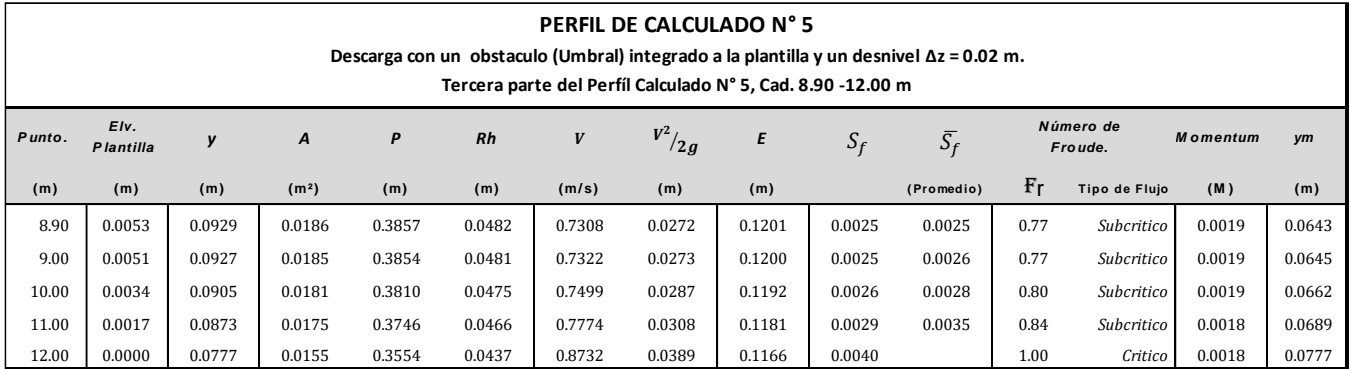

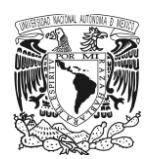

Las observaciones que se tienen respecto al perfil número cinco son:

- 1 Este caso también se consideró como un perfil compuesto debido a los cambios de régimen que se presentaron a lo largo de toda su trayectoria.
- 2 La pendiente en el canal fue de 0.0017, el tirante crítico calculado fue de 0.0777 metros y el tirante normal 0.1067 metros; la relación entre estos dos parámetros fue  $y_c < y_n$ , por lo que se determinó que este perfil tiene una pendiente positiva, subcrítica y por lo tanto los perfiles que aquí se presentan serán M.
- 3 En este caso también se observa la presencia de un salto hidráulico entre las secciones 8.70 y 8.90 metros, cuyas características muestran que este es un salto de tipo ondular, ya que el valor del número de Froude en la zona del conjugado menor fue del orden de 1.32. El valor de los tirantes conjugados fue: conjugado menor  $y_m = 0.0664$  metros y conjugado mayor  $y_M = 0.0929$  metros.
- 4 Finalmente, la clasificación que se obtuvo de cada uno de los perfiles que integran este caso fue la siguiente: El primer perfil que se presentó desde la entrada del canal hasta la sección 2.07 metros mostro un régimen subcrítico, así como una relación respecto a los tirantes normal y crítico en la que el perfil de la superficie libre del agua es superior a estos dos, por lo que esto lo ubica en la zona número uno y se clasifica como tipo M1. El segundo perfil que va de la cresta del umbral (sección 2.07 metros) al conjugado menor del salto hidráulico (sección 8.70 metros), muestra un régimen supercrítico; la relación que guarda respecto a los tirantes normal y crítico es menor y por lo tanto el perfil se ubica en zona 3 y se clasifica como M3. Por último, el perfil que se ubica entre las secciones 8.90 y 12.00 metros nuevamente presenta un régimen subcrítico y una relación intermedia entre los tirantes crítico y normal; es decir, el perfil del agua se presenta entre estos dos valores, lo que lo ubica en zona 2 y por lo tanto se considera como un perfil tipo M2.

| Clasificación del Perfil Calculado N° 5 |            |                |            |        |        |         |                          |                                                |        |                             |  |
|-----------------------------------------|------------|----------------|------------|--------|--------|---------|--------------------------|------------------------------------------------|--------|-----------------------------|--|
| Perfil                                  | Secc. Ctrl | Cad            | Dir. Calc. |        |        | yn, yn  | Pendiente                | Zona                                           | Zona   | <b>Derivada</b>             |  |
| M1                                      | 2.07       | $0.00 - 2.07$  | Izauierda  | 0.0777 | 0.1068 | yn > vc | $So$ > 0.00 ; (Positiva) | $yc < yn < y$ ; So > Sf; Fr <sup>2</sup> < 1   | Zona 1 | $dy/dx = (t + t) = (t + t)$ |  |
| M <sub>3</sub>                          | 2.07       | $2.07 - 8.70$  | Derecha    | 0.0777 | 0.1068 | yn > vc | $So$ > 0.00 ; (Positiva) | $y < yc < yn$ ; Sf > So; Fr <sup>2</sup> > 1   | Zona 3 | $dy/dx = (-/-) = (+)$       |  |
| M <sub>2</sub>                          | 12.00      | $8.90 - 12.00$ | Izquierda  | 0.0777 | 0.1068 | yn > vc | $So$ > 0.00 ; (Positiva) | $yn \ge y \ge yc$ ; $So \le Sf$ ; $Fr^2 \le 1$ | Zona 2 | $dy/dx = (-/+) = (-)$       |  |

Tabla 2.13d. Clasificación del perfil calculado N° 5.

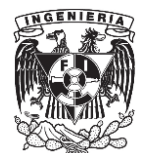

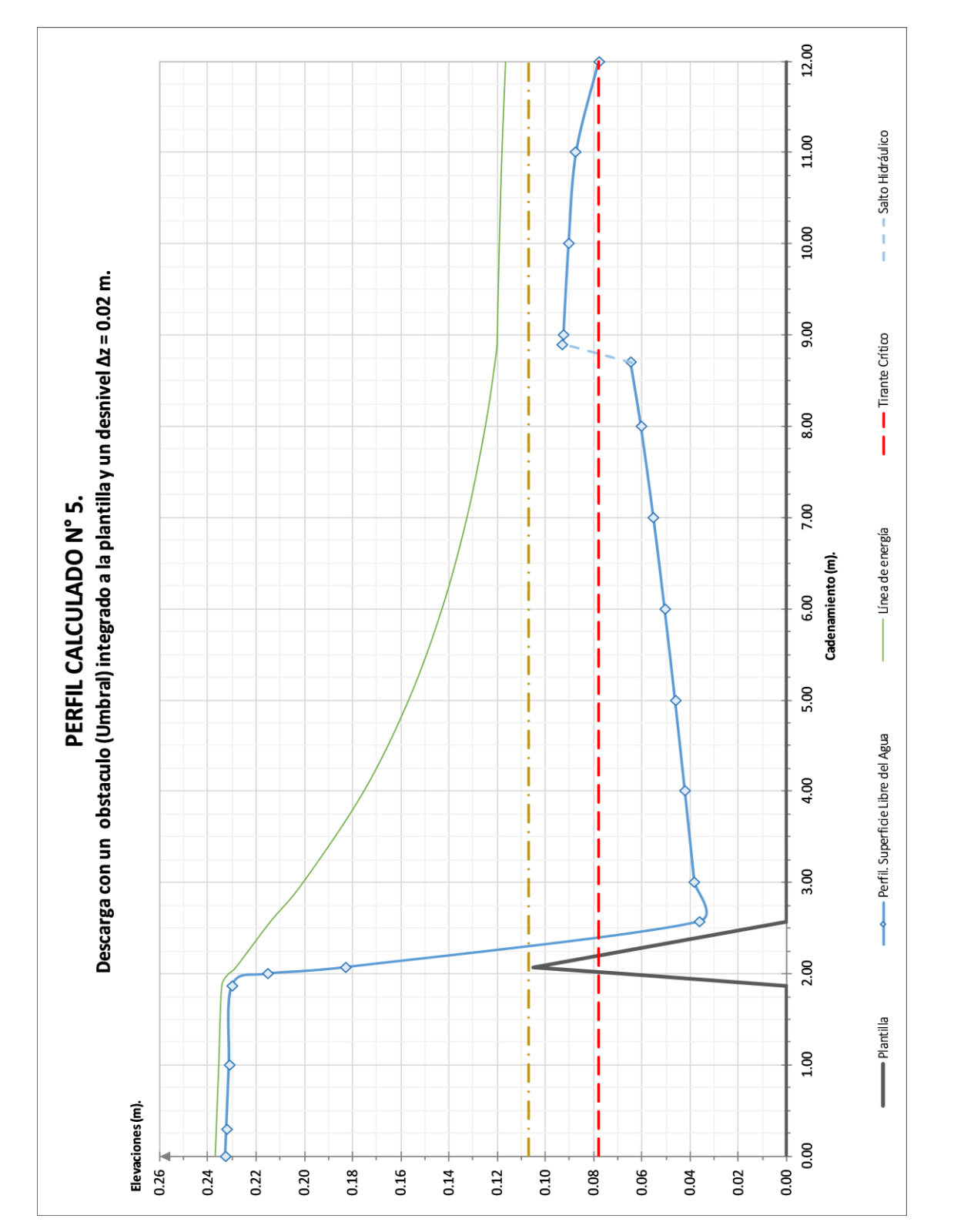

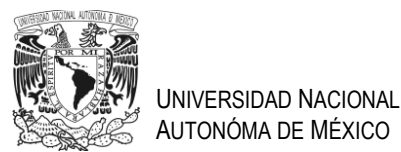

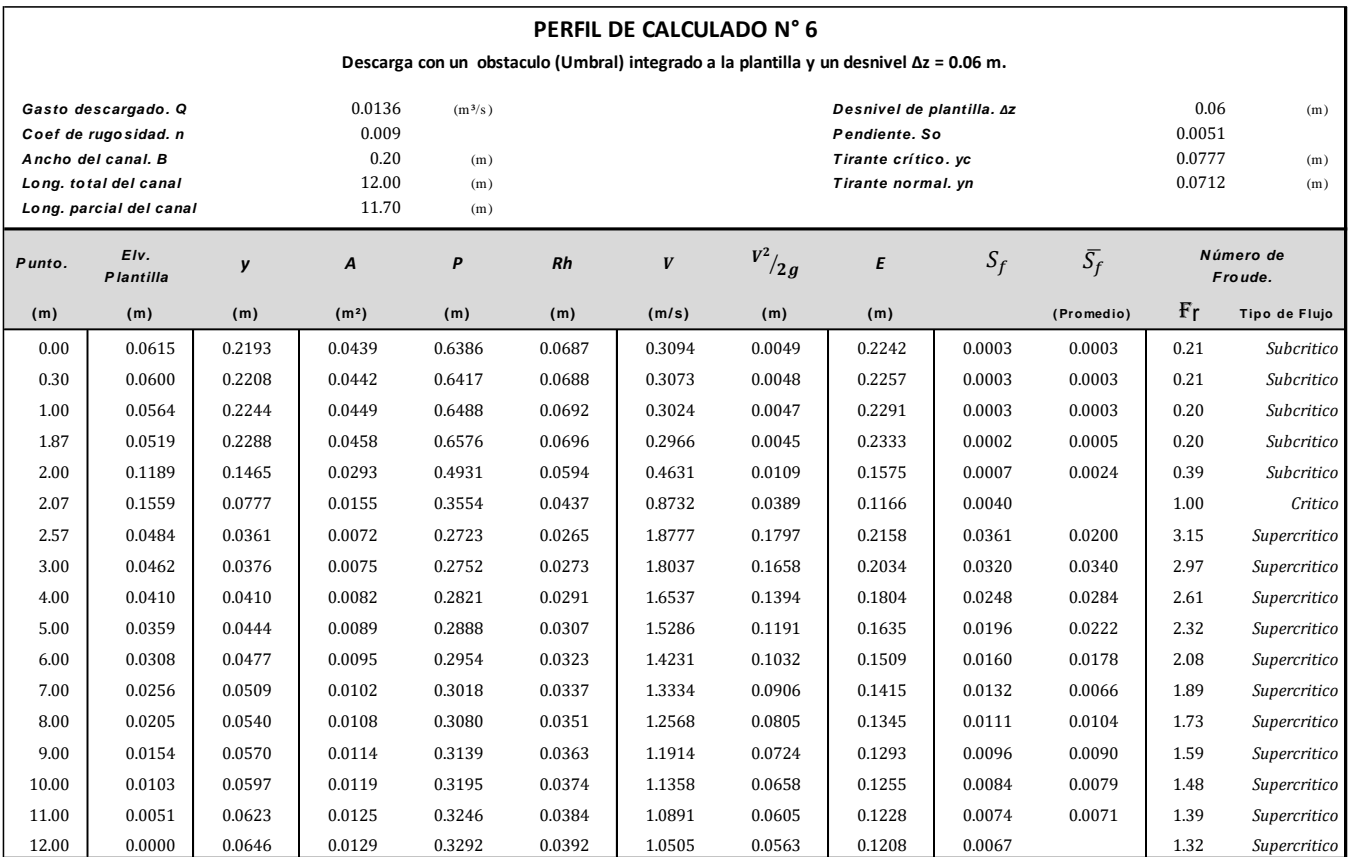

Tabla 2.14a. Perfil calculado N° 6.

Este perfil también fue compuesto y presentó una sección de control, que se ubicó en la cresta del obstáculo (sección 2.07 metros). Dada la pendiente que se presenta en este caso y la relación que se tiene entre los tirantes críticos y normal  $(y_n < y_c)$ , se tiene una pendiente positiva y supercrítica y todos los perfiles corresponden al tipo S.

En este caso no se presentó salto hidráulico y solo se obtuvieron dos perfiles. El primero de estos partió de la entrada del canal hasta la sección 2.07 metros, teniendo un régimen subcrítico y una relación mayor con los tirantes críticos y normal ubicándolo en zona 1; por lo que el perfil es un S1. El segundo perfil inició en la sección 2.07 metros y llegó hasta la salida del canal; el régimen que este presento fue supercrítico y la relación que guarda con los tirantes crítico y normal es menor, es decir, se encuentra por debajo de estos dos valores, por lo que pertenece a la zona 3, calificándose finalmente como un S3.

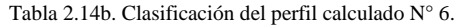

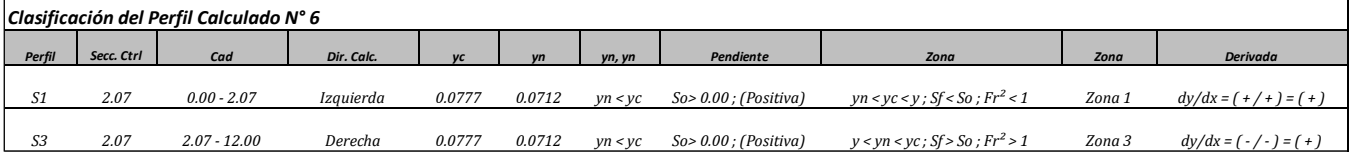

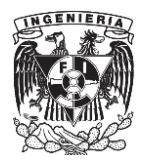

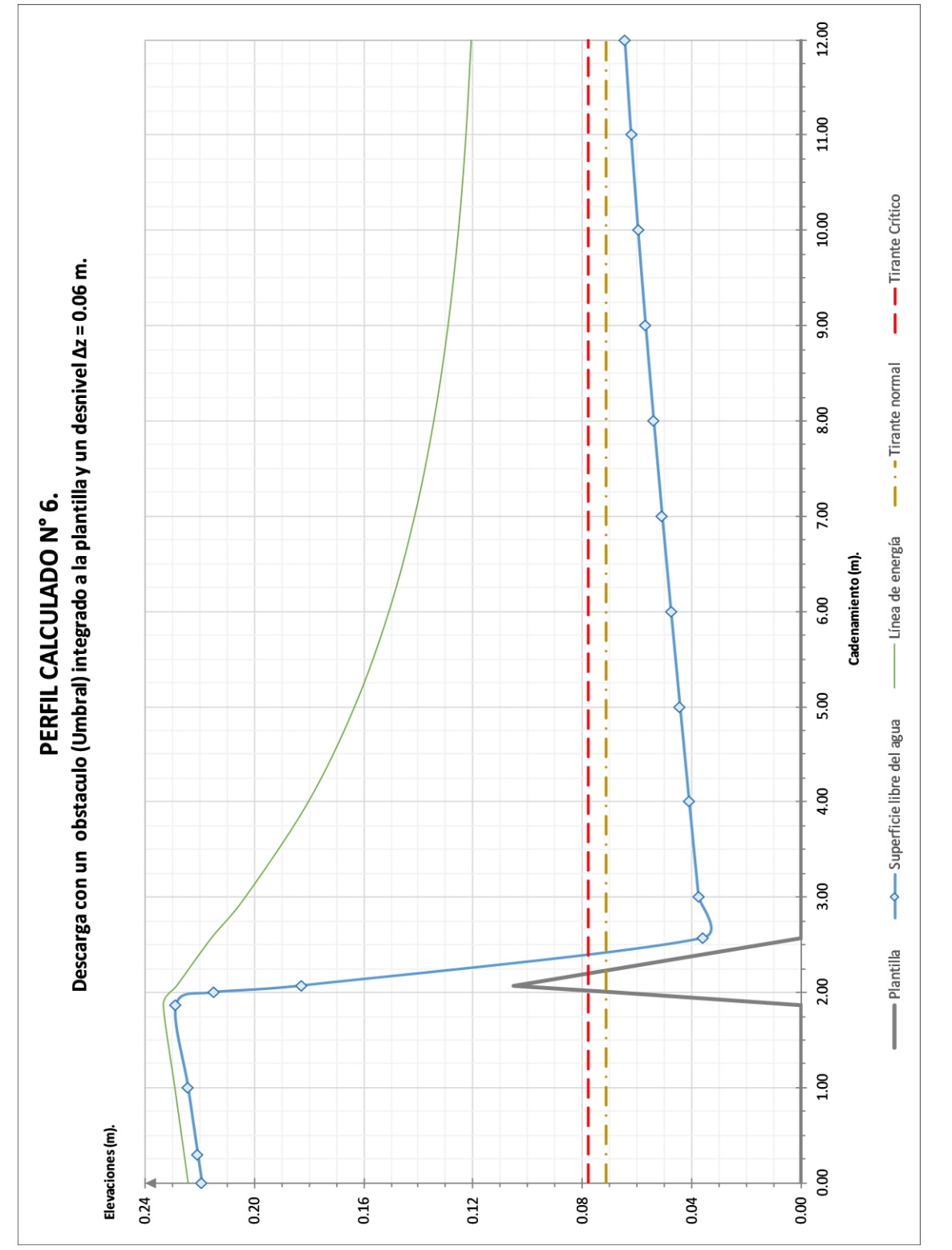

Figura 2.17. Perfil calculado N° 6.

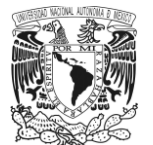

# CAPÍTULO III.

# CONSTRUCCIÓN DEL MODELO VIRTUAL DEL CANAL Y DETERMINACIÓN DE LAS CONDICIONES INICIALES Y DE FRONTERA PARA EL SOFWARE LIBRE (IBER)

## **3.1. Introducción.**

El programa IBER es un software para modelado y simulación de flujos, cuyos alcances van desde la construcción y análisis de estructuras hidráulicas hasta la revisión de presas y el comportamiento de estas ante una posible falla.

Este capítulo muestra una breve introducción al uso del programa donde se presenta un resumen de sus características básicas, así como de algunas de sus principales funciones, menús y herramientas que contiene.

Así también, se presenta la secuencia que debe seguirse para el desarrollo de un modelo virtual en este programa. Para ello, se mostrará y explicará paso por paso la construcción del modelo correspondiente sólo al perfil N° 1.

Por último, se presentará la información necesaria para llevar a cabo la construcción cada uno de los modelos correspondientes a cada uno de los perfiles obtenidos en el capítulo anterior.

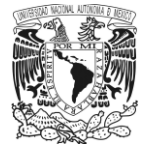

# **3.2. Presentación del software de licencia libre IBER.**

IBER es un modelo numérico bidimensional de simulación de flujo en superficie libre, en régimen no permanente y procesos de transporte de ríos y estuarios. Este programa fue creado por el Grupo de Ingeniería del Agua y el Medio Ambiente, GEAMA (Universidad de la Coruña, UDC) y el Instituto FLUMEN (Universidad Politécnica de Cataluña UPC y el Centro Internacional de Métodos Numéricos en Ingeniería, CIMNE) en el año 2014.

Los campos de desarrollo que este programa abarca son: la hidrodinámica fluvial, la simulación de rotura de presas, la evaluación de zonas inundables, el cálculo de transporte de sedimentos y el flujo de marea en estuarios. IBER consta de tres módulos principales de cálculo: El primero de estos es el módulo hidrodinámico, el cual resuelve las ecuaciones de aguas someras bidimensionales promediadas en profundidad (ecuaciones de St. Venant 2D); el segundo es el módulo de turbulencia, que permite incluir fenómenos turbulentos en el cálculo hidrodinámico, para ello usa diferentes modelos de turbulencia para aguas someras con diferentes grados de complejidad; finalmente, el módulo de transporte de sedimentos resuelve las ecuaciones de transporte de fondo y transporte turbulento en suspensión, calculando a partir del balance de masa de sedimento, la evolución de la cota de fondo.

Todas las ecuaciones hidrodinámicas, así como los modelos de turbulencia y el modelo de transporte de sedimentos se resuelven por el método de volúmenes finitos en una malla, formada por cuadrados y/o triángulos. Dicho método es muy conveniente en dinámica de fluidos por ser muy eficiente para la resolución de leyes de conservación.

Es importante mencionar que IBER es un software libre, es decir, libre de costo o gratuito, ya que no se paga por obtener el programa o su licencia. Cabe aclarar que un software libre es completamente diferente a un software de licencia libre, ya que, en este caso el programa puede ser descargado, modificado en su código y utilizado libremente por el usuario para fines propios, algo que no pasa con IBER, en el cual los desarrolladores dentro de sus restricciones no permiten la alteración de ningún tipo en el programa.

Para conocer más acerca de este programa, tener acceso a este y obtener información sobre artículos técnicos, asistencias y foros de consulta, se puede acudir al sitio web *[www.iberaula.com](http://www.iberaula.com/)*.

## **3.3. Mecánica para construir un modelo hidráulico en IBER.**

Los pasos sugeridos para construir un modelo hidráulico en el programa son los siguientes:

- 1. Introducción de los datos geométricos para la creación del modelo.
- 2. Asignación de una superficie NURBS al modelo.
- 3. Asignación de las condiciones de frontera o de contorno.
- 4. Asignación de las condiciones iniciales.
- 5. Asignación de la rugosidad.
- 6. Generación de la malla de cálculo.
- 7. Datos del problema.

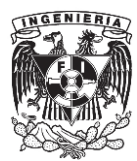

# **3.4. Ejecución del programa.**

Para dar inicio al programa de manera correcta, lo primero que se debe hacer es:

- 1. Ir al menú "Inicio" y buscar la carpeta del programa (carpeta Iber 2.3.2). En ésta, se debe seleccionar el archivo "Iber Modo a prueba de fallos".
- 2. Una vez ejecutado, aparecerá la siguiente ventana (figura 3.1).

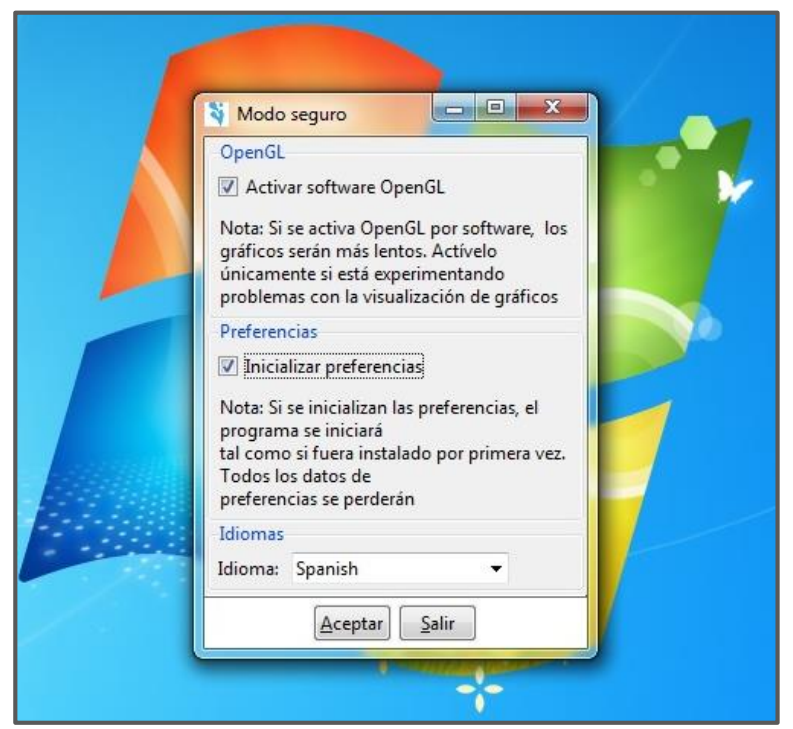

Figura 3.1 Ejecución de IBER 2.3.2. Modo seguro.

En ella, se selecciona la opción "Inicializar preferencias", como se muestra en la figura 3.1 y después dar clic en aceptar.

3. Hecho esto, se cerrará automáticamente la ventana, por lo que nuevamente se debe ir al menú "Inicio" y en la carpeta de IBER se debe seleccionar el programa "Iber 2.3.2".

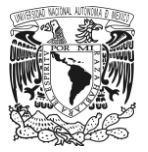

4. Enseguida se presentará la siguiente ventana (figura 3.2). En ella se mostrarán algunas opciones de visualización de la interfaz de usuario; se recomienda no cambiar los valores que por defecto aparecen y solamente se debe dar clic en el botón aceptar.

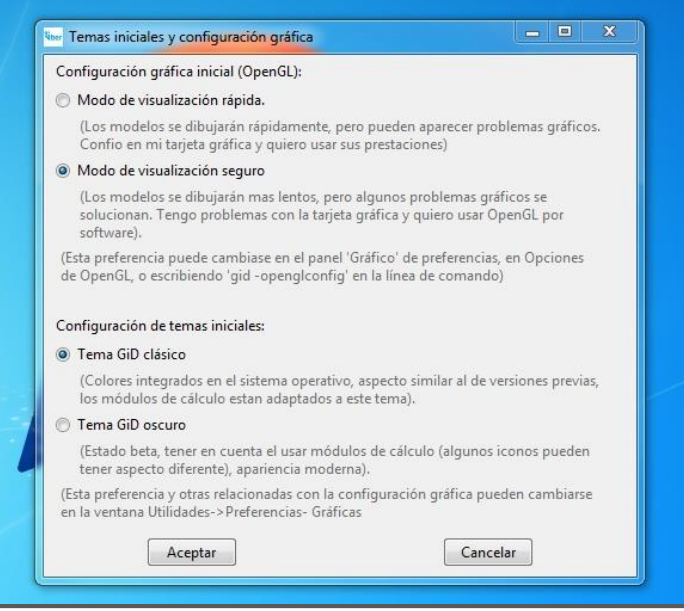

Figura 3.2 Opciones de visualización de la interfaz del usuario.

5. Hechos todos estos pasos aparecerá la pantalla principal del programa (figura 3.3).

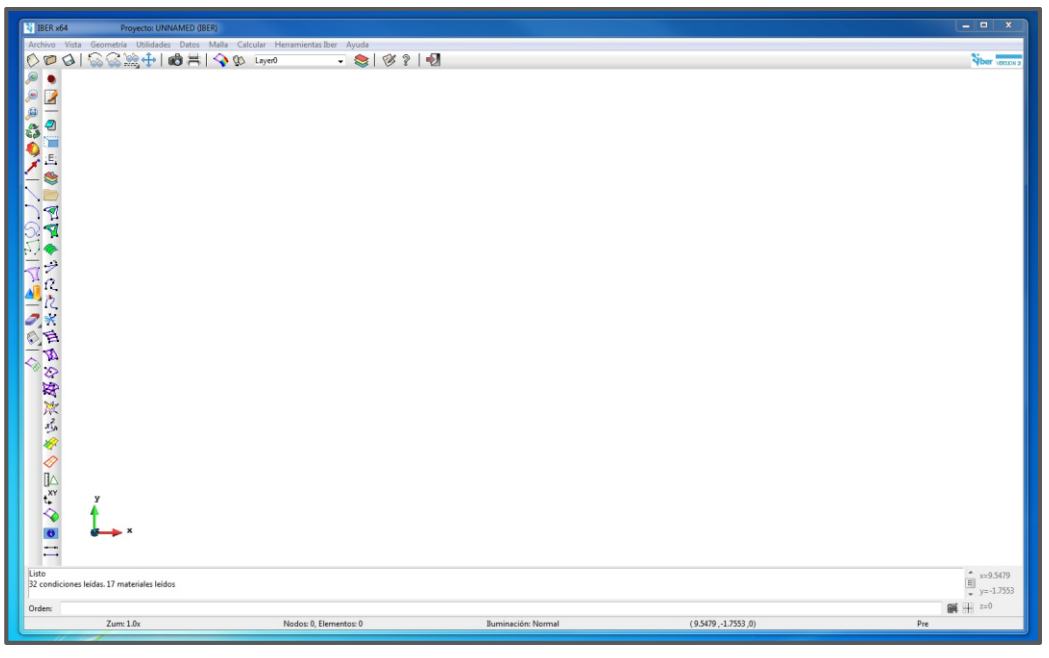

Figura 3.3. Pantalla principal del programa.

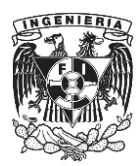

# **3.5. Presentación de la interfaz gráfica del programa.**

La figura 3.4 corresponde a la pantalla principal de IBER, y como puede observarse, posee elementos comunes a los programas que trabajan bajo el entorno Windows, por lo que esto es de ayuda para familiarizarse pronto con el software.

A continuación, se describirán los elementos principales de esta pantalla.

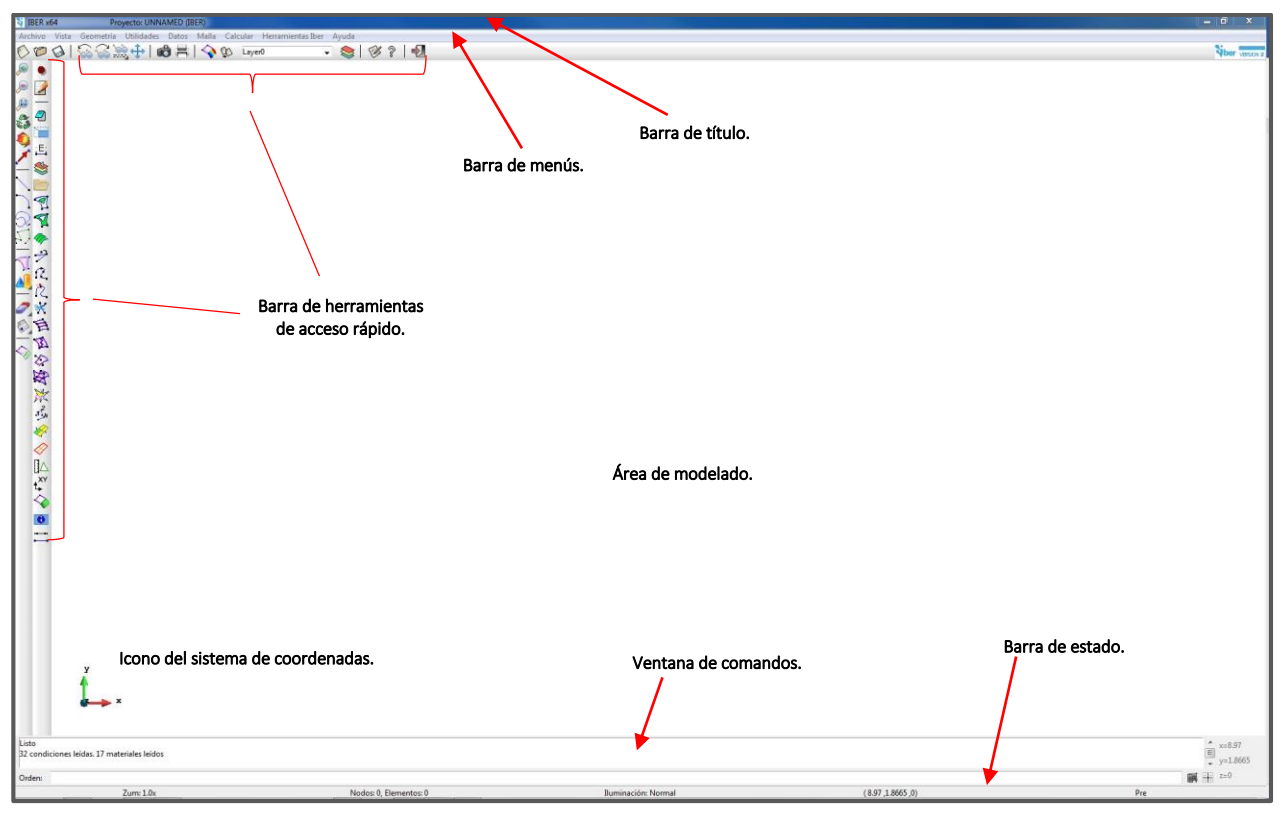

Figura 3.4. Pantalla general.

#### **Barra de título.**

Se ubica en la parte superior y en ella se muestra el nombre del programa, "IBER", así como el nombre del proyecto en que se está trabajando.

#### **Barra de menús.**

Esta barra aparece ubicada justo debajo de la barra de título y contiene los distintos menús del programa. De esta manera se puede acceder a todas las herramientas que ofrece. Los menús con los que se cuenta son de izquierda a derecha los siguientes:

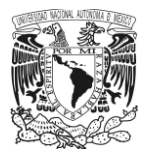

• Menú "Archivo".

En este menú se encuentran las opciones "Nuevo", "Abrir…", "Guardar y Guardar cómo", "Importar y Exportar", "Postproceso", "Salir" en otras.

Menú "Vista".

Aquí se puede acceder a algunas de las herramientas para el manejo visual del modelo; de entre las opciones más destacadas de este menú se tiene: "Zum(Zoom)", "Rotar, "Desplazar" y "Pantalla Completa".

Menú "Geometría".

Las herramientas que aquí se presentan están orientadas a la creación y edición de elementos geométricos que componen a un modelo. Algunas de las opciones que se muestran, son: "Ver geometría", "Crear", "Borrar" y "Edición". Cada una de estas cuenta a su vez con un submenú que se activa paulatinamente conforme se va desarrollando el proyecto.

Menú "Utilidades".

En este menú se muestran las siguientes opciones (figura 3.5), de las cuales solo se abordarán brevemente las siguientes:

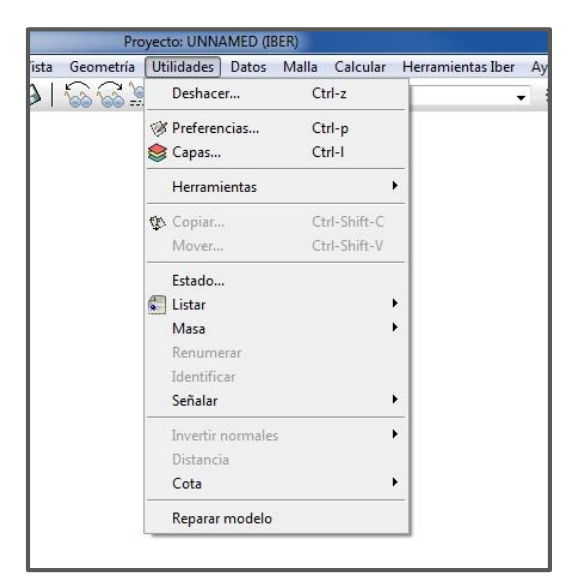

*Capas*. Al igual que en AutoCAD, esta opción permite dibujar diferentes entidades y separarlas por capas según sus características. Cada capa creada cuenta con un nombre y color para identificarlas. Por defecto, IBER crea una capa llamada "*Layer0*", en la cual, puede ser editado el nombre y el color. Así también, estas pueden apagarse o bloquearse.

*Copiar y Mover*. Estas dos herramientas son de mucha utilidad durante el proceso de modelado, ya que en algunos casos donde se trazan estructuras con geometrías regulares, se puede facilitar el ensamblado de éstas, ya sea que se copien o muevan ciertos elementos, cuyas características son muy similares. Sólo es necesario conocer la ubicación del elemento que se desea copiar o mover y la ubicación del punto donde este se destinará. Figura 3.5. Menú utilidades.

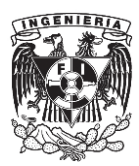

# Menú "Datos".

En este menú se presentan las diferentes herramientas para ingresar los datos que caracterizan al proyecto. Algunas de las opciones que aquí vienen son:

o Hidrodinámica.

Este primer submenú presenta las "Condiciones de Contorno", que incluye "Condición de entrada" para ingresar un valor de gasto o tirante de entrada al modelo, "Condición de Salida" para establecer un régimen. También se tiene, "Condición Inicial", "Condiciones Internas", en caso de que se desee integrar una compuerta o vertedor y finalmente la opción "Estructuras" para poner algún tipo estructura como un puente o alcantarilla.

o Rugosidad.

Este apartado tiene tres opciones: "Uso de suelo", "Manning Variable" y "Asignación Automática". En la opción "Uso de suelo" se selecciona el material y coeficiente de rugosidad que se necesite de una lista o también se puede editar un nuevo material con su respectivo valor. En "Manning Variable" se carga al modelo un archivo ASCII con los datos referidos de uso de suelo. La última opción "Asignación Automática" es similar a la anterior y carga un archivo de datos georreferenciados de zonas con un valor particular de uso de suelo.

o Datos del problema.

En este último submenú se pueden procesar los parámetros para controlar el período de tiempo que durara una simulación, también los intervalos de tiempo en que ésta se dividirá, así como los resultados que se deseen ver en cada prueba como: *Tirante, Velocidad, Número de Froude, Energía*.

Menú "Malla".

Aquí se encuentran las opciones para generar la malla de cálculo en el modelo, así como el tipo de mallado, el cual puede ser estructurado, no estructurado o mixto, así como también la edición de éste.

Menú "Calcular".

En este menú se tiene la opción "Calcular" para ejecutar la simulación del modelo, así también, se puede consultar durante el proceso de cálculo la información de éste por medio de la herramienta "Ver información del proceso"; esto con el objetivo de detectar posibles errores durante el proceso de cálculo.

Menú "Herramientas Iber".

Este menú cuenta con las opciones para importar un modelo digital de terreno y editarlo.

Menú "Ayuda".

Este último menú enlaza al usuario con el sitio web oficial *[www.iberaula.com](http://www.iberaula.com/)*. para algún tipo de consulta con el desarrollador.

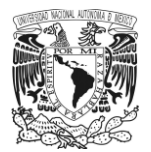

#### **Barra de herramientas de acceso rápido.**

La barra de herramientas de acceso rápido se encuentra ubicada en el cuadrante superior izquierdo de la pantalla principal. Está compuesta por dos líneas verticales en el marco izquierdo y una horizontal debajo de la barra de menús. En esta se muestran los iconos de los comandos que son utilizados con mayor frecuencia.

Algunas de estas herramientas son:

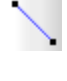

*Crear línea*. Crea por medio de puntos y líneas la geometría de un modelo.

*Crea superficie NURBS*. Genera una superficie NURBS (Non-uniform rational B-spline), la cual sirve para llevar a cabo la modelación matemática de diferentes tipos de curvas y superficies en el modelo.

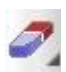

*Borrar*. Esta herramienta permite eliminar cualquier tipo de entidad junto con sus propiedades que se han cargado al modelo. Cuenta con un submenú, en el cual se presentan diferentes opciones, las cuales pueden utilizarse específicamente ya sea para borrar solo puntos, líneas, NURBS o todo un modelo completo.

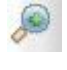

*Zum acercar, alejar*. Con estas operaciones se pueden hacer acercamientos o abrir la toma de todo el modelo o de uno de sus elementos. Para ello, al seleccionar dicha función, el puntero cambiara a la forma de una cruceta y para hacer un acercamiento o alejarse sólo se presiona el botón izquierdo del ratón y se selecciona la zona que se desea revisar.

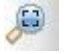

*Zum todo*. Para tener el modelo completo en pantalla, se selecciona esta opción.

*Rotación libre*. Con este comando se gira el modelo en cualquier dirección. Para salir de esta opción solo es necesario presionar escape, "Esc".

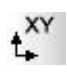

*Vista plano XY*. Esta opción es muy útil para cuando se está trabajando en otro plano de referencia (*Plano x, z o plano y, z o vista Isométrica*) y se desea regresar al plano original (*Plano x, y*) nuevamente.

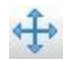

*Modo pantalla completa*. Esta opción permite ver completamente el modelo y desaparece todas las barras de herramientas que se muestran en la interfaz. Se puede activar ya sea por medio de este icono o al pulsar F11. De igual forma, se puede restituir la vista original del programa al pulsar nuevamente F11.

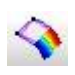

*Cambiar entre pre y postproceso.* Esta opción se aplica para llevar a cabo el cambio en el programa de la fase de modelado (*Pre-proceso*) a la de resultados (*Post-proceso*), por lo que previamente las propiedades del modelo deben estar ya completamente definidas, y la simulación del modelo debió ejecutarse.

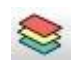

*Capas*. Este icono muestra la función vista en el menú "Utilidades", la cual despliega una ventana con los diferentes layers o capas que están cargadas en el proyecto.

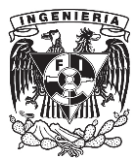

## **Área de modelado.**

Esta es la parte central de la pantalla principal del programa y es donde se puede efectuar el modelado de una estructura. Dentro de este mismo entorno se encuentra el icono del sistema de coordenadas que nos indica el plano de referencia en el que se está trabajando (figura 3.4).

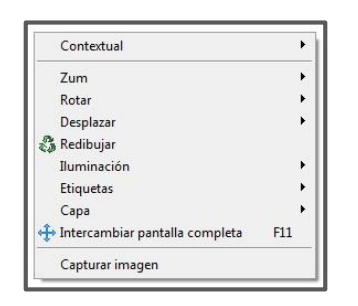

A demás, en esta misma área de trabajo si se pulsa en cualquier sitio el botón derecho del ratón, se abrirá en automático un menú (figura 3.6) con diferentes herramientas para el manejo de la visualización del modelo.

Figura 3.6. Menú vista.

#### **Ventana de comandos.**

La ventana de comandos se encuentra ubicada en la parte inferior del área de modelado (figura 3.7). En ella se pueden introducir las órdenes de dibujo por medio del teclado, así como también introducir los parámetros que se necesitan cargar al modelo.

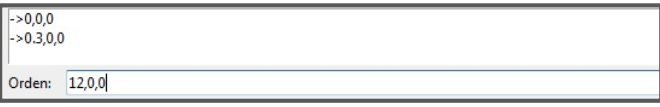

Figura 3.7. Ventana de comandos.

#### **Barra de estado.**

La barra de estado se ubica en la parte inferior de la pantalla principal del programa (figura 3.8). En ella se puede ver la condición en que se encuentra el proyecto de trabajo. Muestra los valores de las coordenadas del cursor, el número de nodos y elementos de la malla de cálculo, el tipo de iluminación y de zoom y la fase en que se encuentra el modelo (preproceso o postproceso).

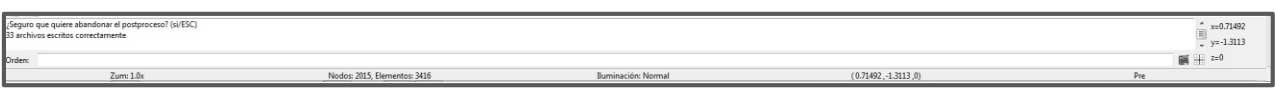

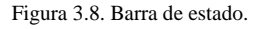

A demás en el cuadrante inferior derecho de la barra, se tiene el siguiente icono  $\mathbb{H}$ , que tiene la función de generar una retícula en el espacio de modelado de IBER para ayudar en el proceso de trazado, (figura 3.9).

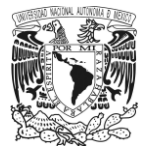

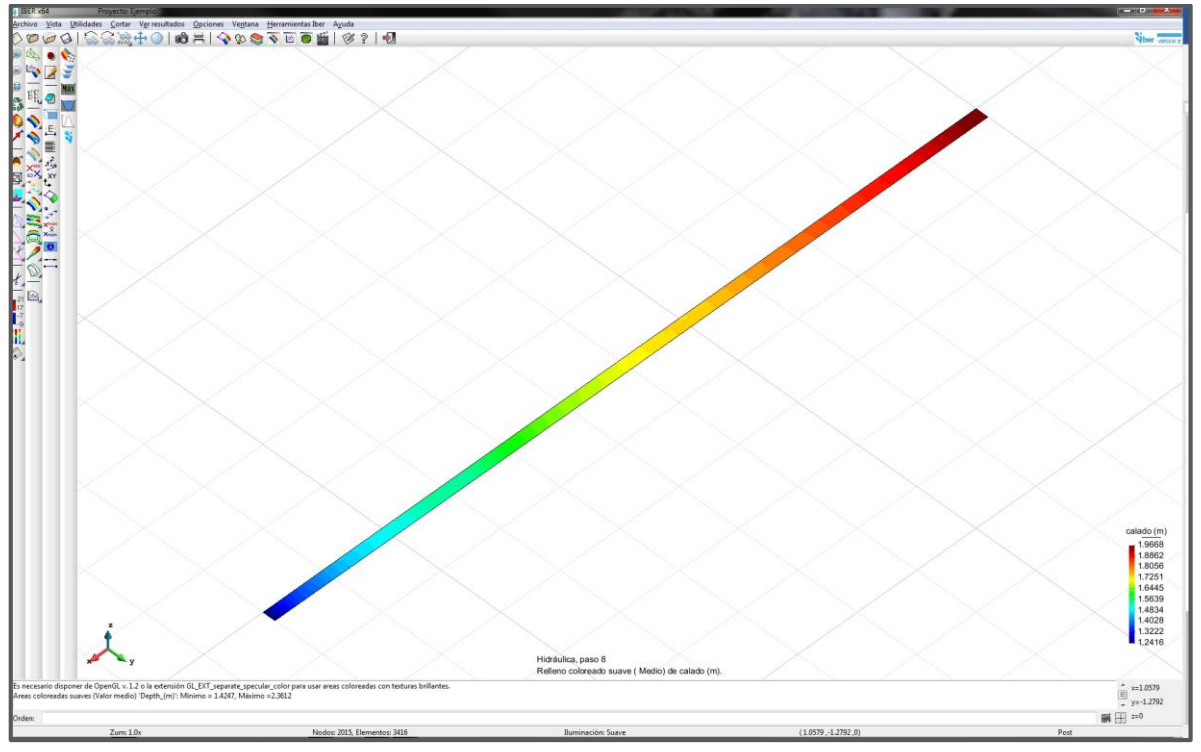

Figura 3.9. Retícula de dibujo

## **3.6. Proceso de modelado. Perfil N° 1.**

A continuación, se presenta paso a paso el proceso para la creación de un modelo en IBER. Para ello, se expone la construcción del modelo correspondiente al Perfil N° 1 con descarga libre y pendiente horizontal. Posteriormente, se abordarán algunos detalles importantes sobre la construcción del caso donde se utilizó un umbral sobre la plantilla del canal (Perfil N° 4). Por último, se presentarán los datos que fueron utilizados en la construcción de cada uno de los modelos de este trabajo.

Los datos correspondientes al perfil  $N^{\circ}$  1 son los siguientes:

- Gasto descargado,  $Q = 0.0124$  m<sup>3</sup>/s.
- Coeficiente de rugosidad,  $n = 0.009$
- Ancho de plantilla,  $B = 0.20$  m.
- Longitud total del canal,  $L_T = 12.00$  m.
- Tirante crítico,  $y_c = 0.0731$  m.
- Desnivel en la plantilla, ∆z= 0.00 cm.

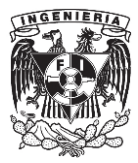

Los datos de la geometría del canal se introdujeron a IBER por medio de coordenadas, por lo que es importante mencionar que, para llevar a cabo el trazo del canal, el programa sólo considera la parte correspondiente a la plantilla, por lo tanto, no es necesario introducir datos referentes a la elevación de los muros del canal, ya que, por defecto, el software considera que la plantilla incluye los muros y que la altura de estos es infinita.

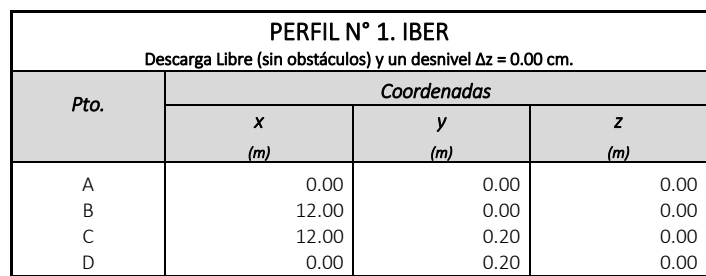

Tabla 3.1. Coordenadas de la plantilla. Perfil N° 1.

Coordenadas de la plantilla del canal.

Al abrir el programa, es recomendable guardar el proyecto. Para ello se debe ir al icono de guardar o en el menú "Archivo", "Guardar como…". Se abrirá una ventana como la que se muestra a continuación (figura 3.10).

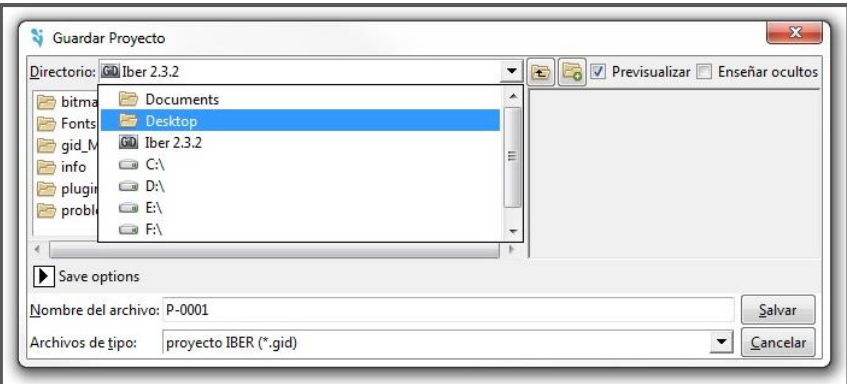

Figura 3.10. Ventana para guardar proyecto.

Aquí se puede seleccionar la carpeta y ubicación donde se desea guardar el proyecto, así como el nombre que se le quiera asignar.

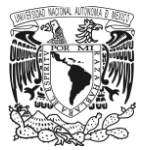

#### **3.6.1. Introducción de datos geométricos para la creación de un modelo.**

Para comenzar a trazar la geometría del canal, se debe ir a la herramienta *Crear línea* cuyo icono está ubicado en la barra de herramientas de acceso rápido o en el menú "Geometría", en la opción "Crear" y "Línea Recta". Al activar esta herramienta el cursor cambiará su forma a una cruz. De esta manera se utiliza este puntero como un lápiz para trazar una poligonal o superficie en caso de desconocer los datos geométricos.

Para ingresar los datos que corresponden a la geometría del canal, se hace a través de la línea de comandos; estos deben ingresarse en ternas de coordenadas (x, y, z) una a una, como se ve en la figura 3.11.

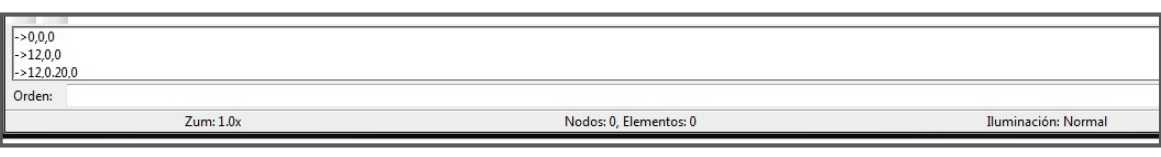

Figura 3.11. Introducción de las coordenadas para llevar a cabo el trazo de la geometría del canal.

Al ingresar el último punto D(0.00, 0.20, 0.00), nuevamente se deben introducir las coordenadas del primero A(0.00, 0.00, 0.00), de esta manera se cerrará la poligonal. Al dar enter, se abrirá una ventana (figura 3.12) con las opciones *No Juntar* y *Juntar*; se debe tomar la opción *Juntar* para que la última línea se una con el primer punto y se cierre la poligonal. Finalmente, se da "Esc" para salir de esta función.

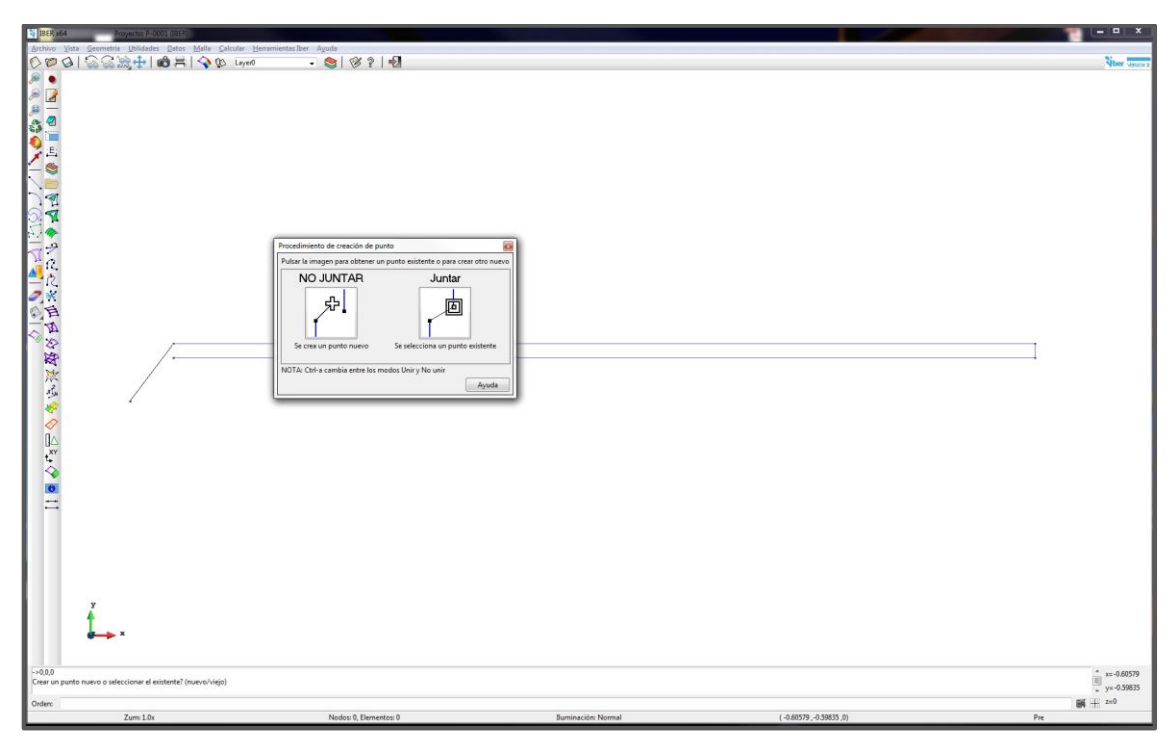

Figura 3.12. Trazo de la plantilla del canal.

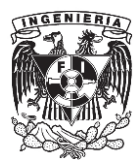

# **3.6.2. Asignación de la superficie NURBS al modelo.**

Para llevar a cabo la asignación de la NURBS al modelo, se selecciona la herramienta *Crea superficie NURBS*, ubicada en la barra de herramientas de acceso rápido. Al seleccionarla, el puntero del ratón cambiara a un cuadro pequeño.

Para cargar esta superficie al modelo primero se seleccionan los elementos que conforman la plantilla. Esto se hace al tocar con el puntero cada uno de los elementos que conforman la poligonal o también se puede arrastrar el puntero sobre todo el polígono para seleccionarlo. Cada que se tome una línea, esta cambiará de color para mostrar que ya fue seleccionada como se muestra en la figura 3.13.

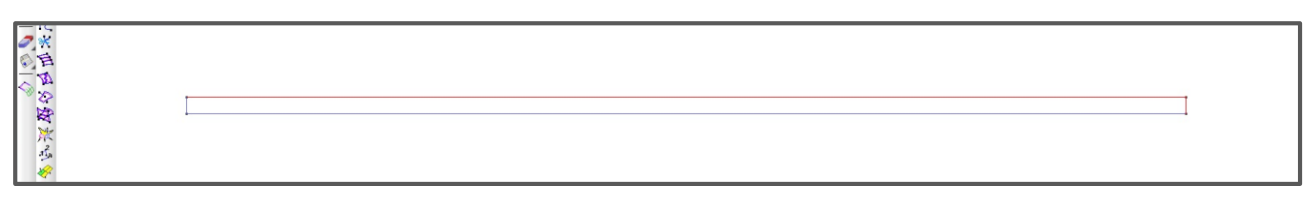

Figura 3.13. Asignación de la superficie NURBS.

Una vez hecho esto, se da "Esc" y automáticamente la NURBS se creará dentro de la poligonal (figura 3.14).

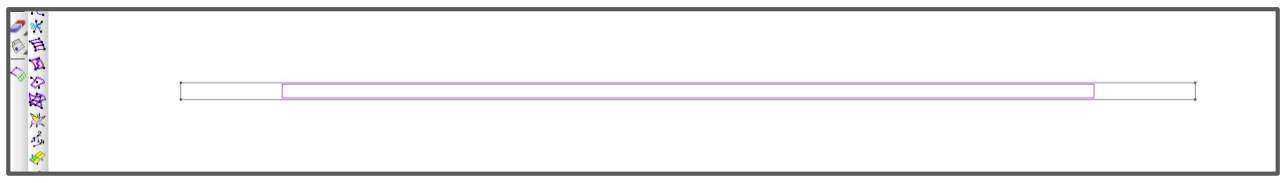

Figura 3.14. Superficie NURBS.

Es necesario mencionar que, para asignar una NURBS a cualquier modelo, la poligonal tiene que ser cerrada, por lo que se debe revisar que todos los nodos que la integran estén unidos, ya que, en caso contrario, la NURBS no se podrá crear.

Una vez dibujada la NURBS en la plantilla, se teclea "Esc" para salir de esta opción.

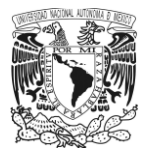

#### **3.6.3. Asignación de las condiciones de frontera.**

En esta parte del proceso se introducen las variables para llevar a cabo la simulación del modelo. Para entrar a esta sección del programa, en el menú "Datos", se va al apartado "Hidrodinámica". Esta opción cuenta con un submenú del cual se toma "Condiciones de contorno" (figura 3.15).

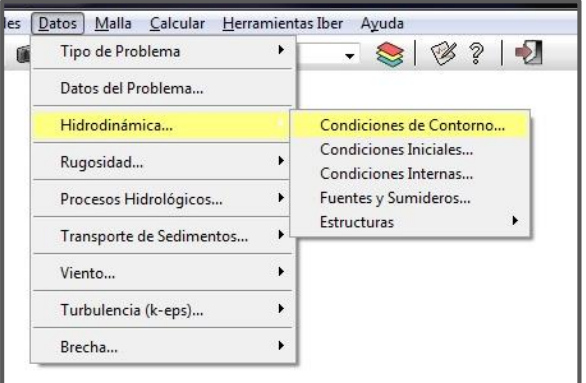

Figura 3.15. Menú condicione de contorno.

Al elegir esta opción se abrirá un cuadro como el de la figura 3.16, "Análisis 2D". Dicho cuadro muestra una lista de opciones para asignar tanto condiciones de entrada como de salida al modelo (*Entrada 2D*, *Salida 2D*).

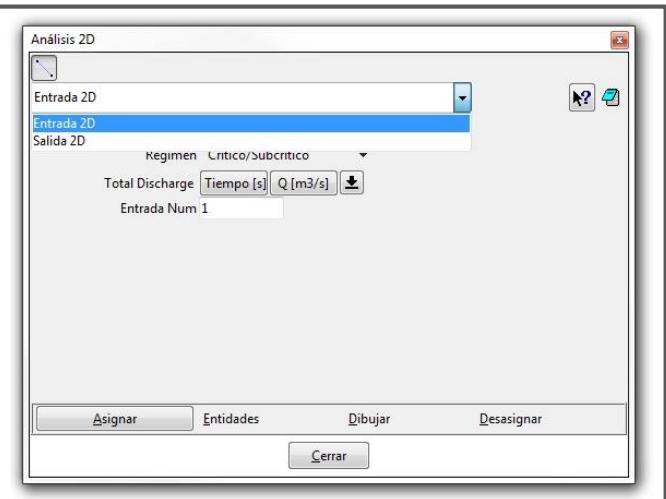

Figura 3.16. Condiciones de contorno, "Análisis 2D"

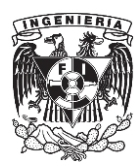

## *Condiciones de entrada.*

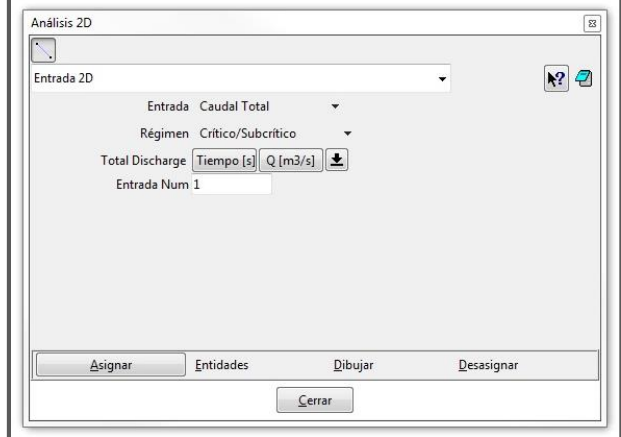

En esta opción (figura 3.17) se muestran cuatro categorías para el ingreso de datos; "Entrada", "Régimen", "Total Discharge" y "Entrada Num" (Número de entradas).

Figura 3.17. Condiciones de entrada.

En la opción "Entrada" se tiene "Caudal Total", "Caudal Especifico" y "Cota de Agua" (figura 3.18). En función de la información con que se cuente y el tipo proyecto del que se trate, se elige alguno de estos campos. Por ejemplo "Caudal Especifico" se puede usar para los casos donde se modele la cresta de un vertedor, "Cota de Agua" cuando se conoce el nivel de la superficie libre del agua referida a un plano. "Caudal Total" es el valor total del gasto. Para este primer modelo y prácticamente para el resto de modelos, la opción que se eligió fue la de "Caudal Total" y sólo en el modelo del perfil número tres se usó la opción "Cota de Agua" debido a que este perfil presenta como principal característica un régimen supercrítico en toda su trayectoria e inicia con el tirante crítico, por lo que al ingresar este dato al programa, se introdujo el valor del tirante crítico que fue de 0.0731 metros, más el de la elevación de la plantilla a la entrada del canal que fue de 0.0615 metros, dando un valor de "Cota de Agua" de 0.1346 metros.

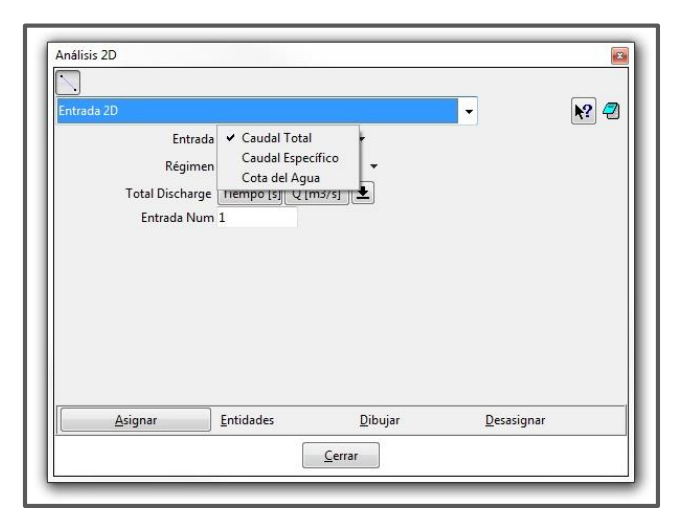

Figura 3.18. Condiciones de entrada. Entrada.

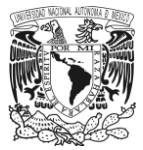

La siguiente casilla "Régimen" (figura 3.19) como su nombre lo indica es para determinar dicha cualidad; en esta se tienen las opciones *Crítico/Subcrítico* y *Supercrítico*. Dado que este perfil ya fue medido en laboratorio y calculado, se sabe que es un perfil H" y que el régimen al entrar es subcrítico, por lo que la opción que se eligió fue *Crítico/Subcrítico*.

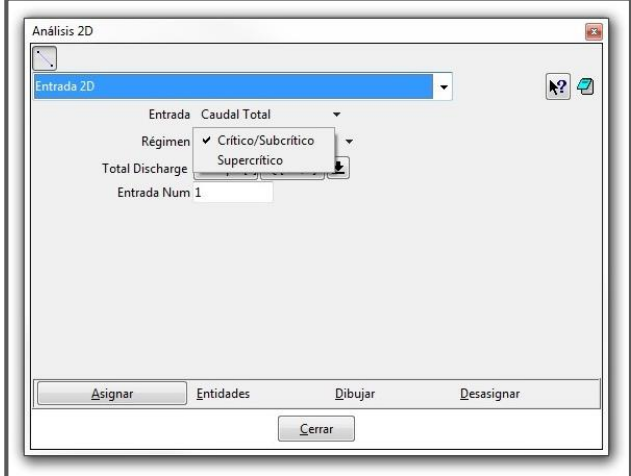

Figura 3.19. Condiciones de entrada. Régimen.

En "Total Discharge" (figura 3.20) se muestran dos casillas *Tiempo* y *Gasto*; se tiene esta modalidad para el caso en que se desee ingresar sólo el gasto o los datos correspondientes de un hidrograma. Las flechas en la parte inferior ayudan a incrementar o borrar una línea de datos de la ventana, así también en el último icono se pueden graficar dichos datos. En este caso solo se ingresó el valor del gasto, que fue de  $0.0124 \text{ m}^3/\text{s}$ .

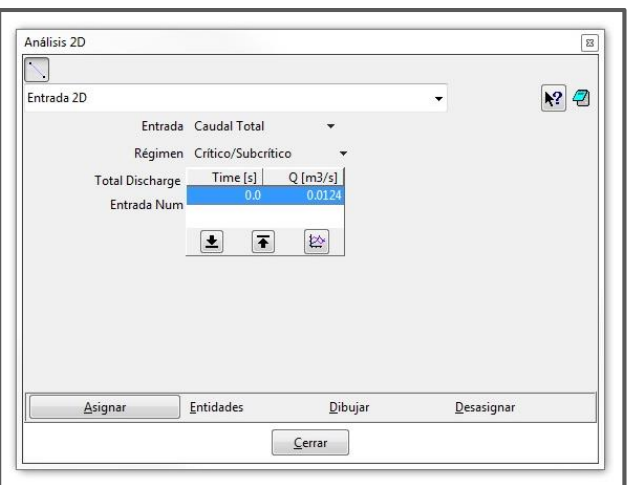

Figura 3.20. Condiciones de entrada. Total Discharge.

La última opción "Entrada Num" (Número de entradas), se emplea en caso de que en el proyecto se tenga más de una entrada; por ejemplo, en el caso de un río donde puede tener una o dos ramas que aporten un volumen al cause principal.

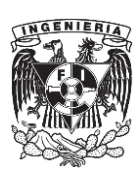
Finalmente, para ingresar estos valores al modelo, se presiona el botón *Asignar* (ubicado en el cuadrante inferiorizquierdo de la misma ventana) y se selecciona la sección por donde entrara el gasto; en este caso será la sección que se encuentra entre los puntos A(0.00, 0.00, 0.00) y D(0.00, 0.20, 0.00). Al seleccionarse, ésta cambiara de color a rojo. Para finalizar este paso, en caso de no haber más entradas se presiona el botón *Terminar* (figura 3.21).

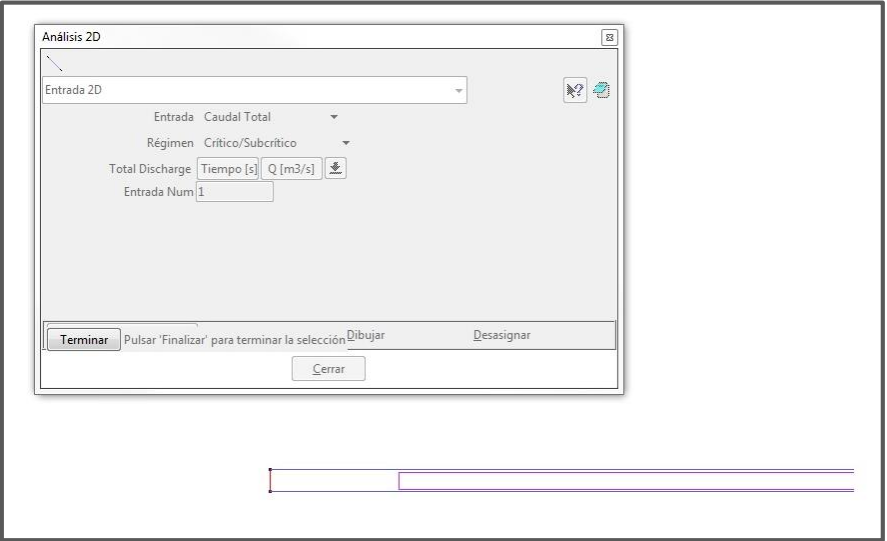

Figura 3.21. Asignación de las condiciones de entrada al modelo.

Si se quiere revisar las secciones que fueron seleccionadas (figura 3.22), con el botón *Dibujar*, se elige del menú que aquí se despliega, la opción *Colores*; al elegirse, se puede ver como la sección por donde entrará el gasto se remarca en color verde. Para salir de esta opción sólo se selecciona nuevamente el botón *Terminar*.

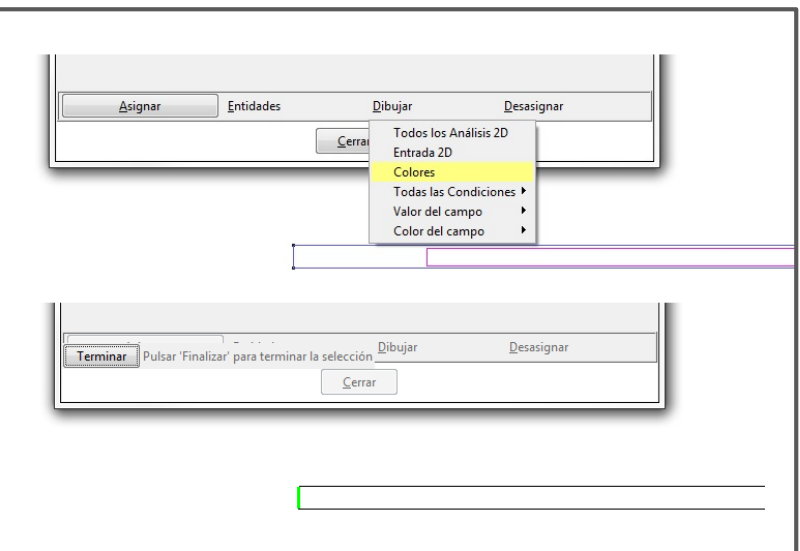

Figura 3.22. Condiciones de entrada. Total Discharge.

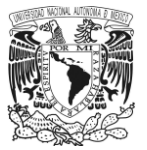

## *Condiciones de salida.*

Para esta parte se presentan sólo dos menús: "Condición de Flujo" y "Salida Número" (figura 3.23). Se debe seleccionar el tipo de régimen que llevara el flujo y se determinarán la o las secciones donde estará la salida del flujo. En este primer perfil, la condición de flujo que se definió fue supercrítico/crítico, ya que, al realizar las mediciones de laboratorio y los cálculos de este perfil, se observó que en la salida siempre se presenta una sección crítica. Estos datos se asignaron en la sección final del modelo, entre las coordenadas B(12.00, 0.00, 0.00) y C(12.00, 0.20, 0.00); de igual modo que para el caso de las condiciones de entrada, se puede revisar si esta sección fue seleccionada empleando la opción *Dibujar*.

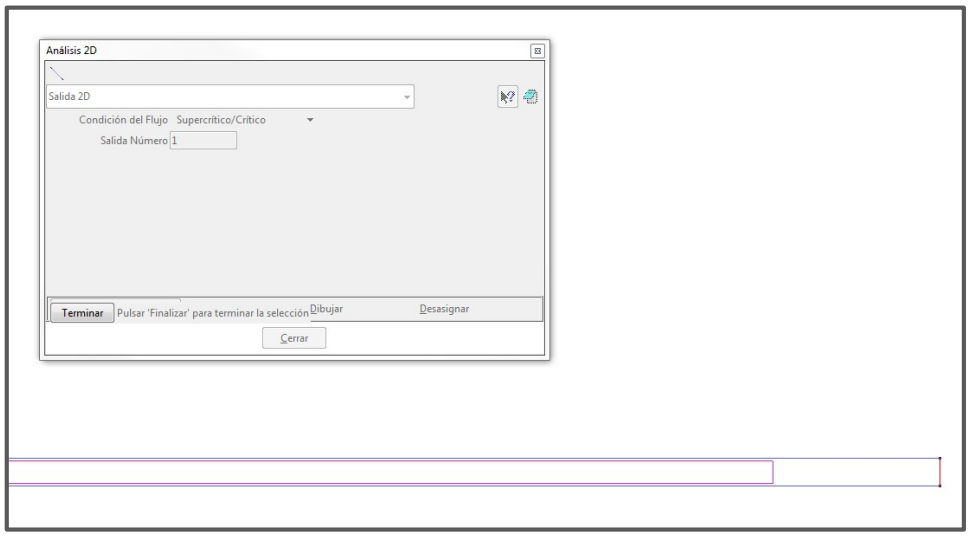

Figura 3.23. Condiciones de salida.

Es importante mencionar que tanto para el caso de Entrada 2D o Salida 2D se pueden realizar cambios en caso de ya haber asignado una sección. Para ello, se elige la opción que se desea modificar (Entrada o Salida) y se pulsa el botón "Desasignar". Con esto, se eliminan todos los datos y propiedades en la sección elegida. Posteriormente se vuelven a cargar los nuevos datos de entrada o salida y se selecciona la sección que previamente fue elegida o una nueva sección.

## **3.6.4. Asignación de las condiciones iniciales.**

Para entrar a esta opción, en la barra de menús se va a la opción "Datos", después al apartado "Hidrodinámica" y de esta se elige "Condiciones iniciales". De la ventana que se presenta, en la opción titulada "Agua", se muestran las opciones "Calado" y "Cota del agua". La primera se refiere a un valor neto del nivel del agua; la segunda es este valor, pero referido a un plano de referencia; al modelo sólo se ingresa uno de estos dos valores en la casilla "Calado" o "Cota", según sea el caso. Para los casos que se desarrollaron en este trabajo se tomó la opción de "Calado", y el valor que se usó fue de 0.00 m, es decir, el canal se considerará seco al momento de arrancar la simulación (figura 3.24); aunque también se puede asignar algún valor diferente de este.

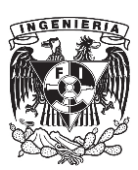

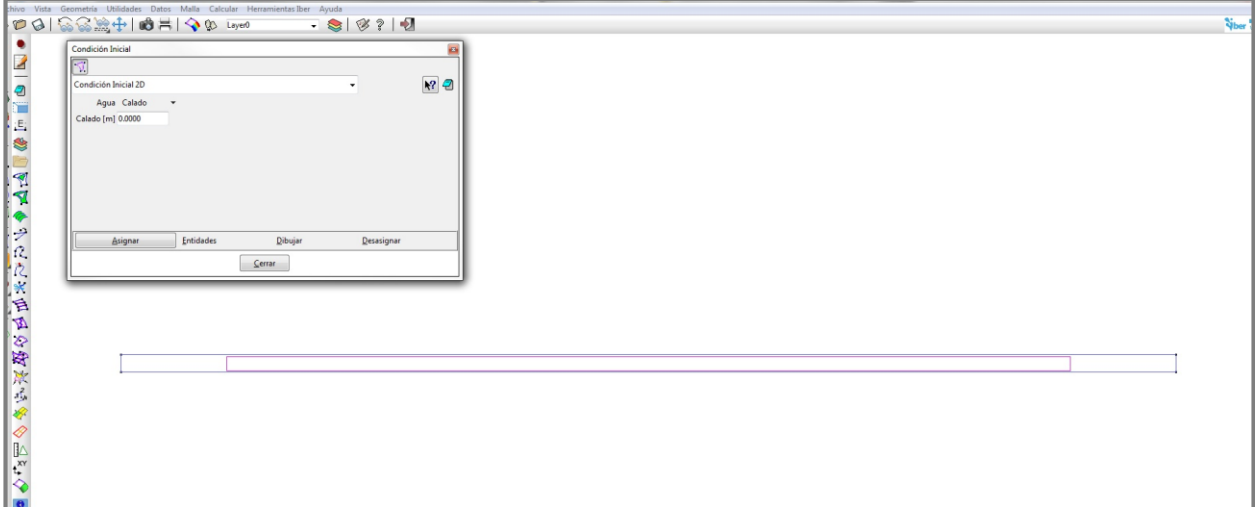

Figura 3.24. Condición inicial.

Para incorporar este dato al modelo, se pulsa el botón asignar y se selecciona la superficie NURBS. En caso de no haber más áreas que designar se pulsa "Terminar". Para revisar si esta información fue ingresada correctamente, o si se necesita hacer un cambio de sección o de valor, se pueden realizar los mismos pasos empleados en las condiciones de contorno.

## **3.6.5. Asignación de rugosidad al modelo.**

En el mismo menú "Datos" se va a la opción "Rugosidad" y del submenú que se presenta, se toma "Uso del Suelo". En la ventana que se abre se encuentra una lista de diferentes materiales como *concreto* o *arena/arcilla*, los cuales al seleccionarse en automático ajustan el valor del coeficiente de rugosidad "*n*" (figura 3.25).

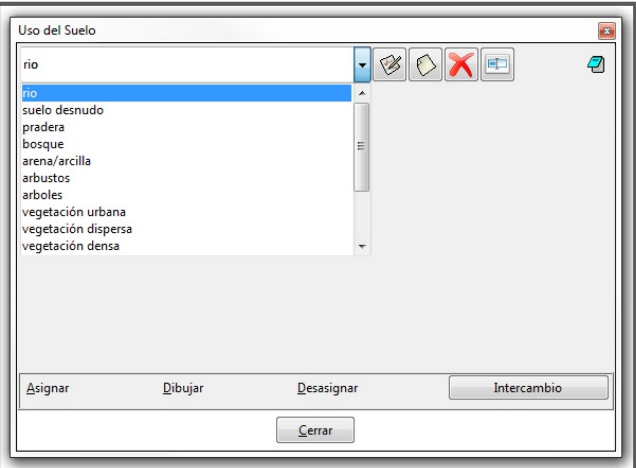

Figura 3.25. Uso del suelo.

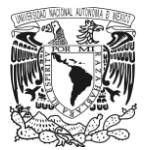

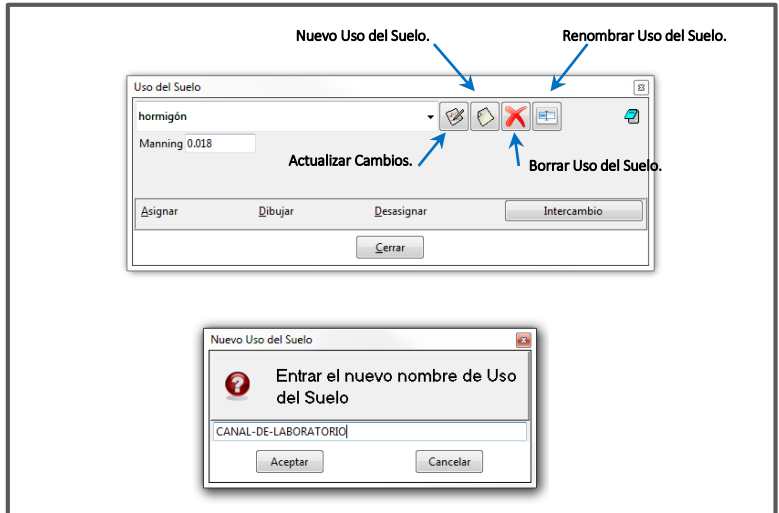

Figura 3.26. Edición de un nuevo uso del suelo.

En caso de que en la lista no se encuentre un material, este puede ser agregado al programa. Para ello, se debe ir al icono "Nuevo Uso del Suelo"; se desplegará una ventana donde se solicita ingresar el nombre del nuevo material (figura 3.26). Para los perfiles que se consideraron en este trabajo, el nombre asignado al uso del suelo fue *CANAL-DE-LABORATORIO*. Después se da aceptar, automáticamente el cuadro se cerrará y en la ventana principal se verá ya el nuevo nombre. Ahora, para ingresar el coeficiente, se escribe en la casilla "Manning" el valor del coeficiente que fue n= 0.009. Para guardar estos datos se pulsa el icono "Actualizar cambios" (figura 3.27), en caso de que sea necesario cambiar el nombre o el valor del coeficiente se va a la opción "Renombrar Uso de Suelo" y se cambia este, así como introducir otro valor de coeficiente y finalmente dar en actualizar cambios o en caso de que sea necesario optar por la opción "Borrar Uso del Suelo".

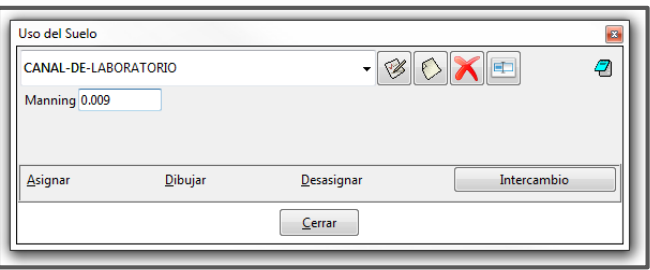

Figura 3.27. Nuevo material asignado para el desarrollo de los modelos hechos en IBER.

Para integrar el valor de la rugosidad al modelo, en el botón "Asignar", se desplegarán un menú de opciones, de las cuales se tomó "Superficies", después se selecciona la NURBS ya que este valor se asignará en toda la superficie que conforma el canal. Del mismo modo que en los puntos anteriores para revisar si este material fue asignado correctamente se va a la opción *Dibujar* y de la lista que se presenta se elige el material que fue aplicado; así también, los pasos son similares para en caso de que se desee desasignar este dato.

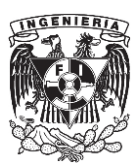

## **3.6.6. Generación de mallado.**

La malla es el elemento principal para llevar a cabo el análisis. Esta se encuentra formada por nodos, por lo que el método de solución que emplea el programa es a través del modelado por volúmenes finitos. Esto permite al usuario crear una superficie de mallado ya sea más cerrada y detallada o más abierta, esto en función de las características del problema y del nivel de precisión que se desee lograr.

IBER dispone básicamente de tres tipos de malla:

- *Estructurada.*
- *No Estructurada.*
- *Mixta.*

La primera opción, *Estructurada,* forma una retícula a partir de cuadros o rectángulos. Este tipo de malla es recomendable para casos donde se modelen canales prismáticos cuya geometría no sea muy caprichosa o su trayectoria no contenga curvaturas muy pronunciadas.

Para el tipo *No Estructurada*, la malla dibujada esta hecha de elementos triangulares, esto es con el fin de adaptarse a ciertas superficies irregulares, por lo que genera más nodos que darán mayor precisión al análisis. Esta opción se aplica para los casos donde se estudiará el cauce de un río, dado que su trayectoria pueda llegar a ser sinuosa o en el caso de una planicie donde se presenta un terreno con diferentes elevaciones.

La última opción, *Mixta*, genera una malla que combina cuadrados y triángulos; esta puede emplearse tanto en los casos mencionados para la malla *No Estructurada*, donde el terreno requiere que esta se acople a las irregularidades que presenta o también para los casos donde se tenga estructuras cuya geometría contenga zonas demasiado curvas o su trazo sea caprichoso. Finalmente, esto quedará a criterio del usuario.

Respecto al nivel de detalle que cualquiera de estos casos pueda llevar, es decir, lo abierta o cerrada que estará la malla, quedará a criterio del cada usuario y del nivel de precisión que se desee, por lo que es necesario mencionar que, a mayor detalle, mayor será el tiempo que se requiere para ejecutar el cálculo y mayores serán los recursos que se necesiten en un equipo de cómputo.

Para generar la malla de cálculo, primero se debe ir a la barra de menús y en la opción "Malla", se va a la pestaña "Estructurada", después a la opción "Superficies" y del submenú que se despliega se toma "Asignar tamaño" (figura 3.28).

| No estructurada        | 820         |                                       |
|------------------------|-------------|---------------------------------------|
| Estructurada           | Líneas      |                                       |
| Cartesiano             | Superficies | Asignar número de divisiones          |
| Capa límite            | ١           | Asignar tamaño                        |
| Tipo cuadrático        | ▶           | Estructurada centrada<br>Fijar centro |
| Tipo de elemento       |             |                                       |
| Criterio de mallado    | r           |                                       |
| Eliminar datos mallado |             |                                       |
| Dibujar                | r           |                                       |

Figura 3.28. Creación de la malla de cálculo.

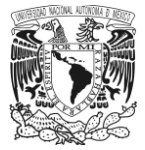

Se debe seleccionar la NURBS, la cual cambiará de color en cuanto se seleccione, posteriormente se presiona "Esc" y automáticamente aparecerá un cuadro que solicita ingresar el valor correspondiente al tamaño de la malla, es decir el tamaño de cada cuadro de la retícula que forma a esta; para los casos que se modelaron siempre se usó el valor de 0.04; esto quiere decir que los cuadros que componen toda la malla tienen una medida de cuatro centímetros por arista. Finalmente se da asignar (figura 3.29).

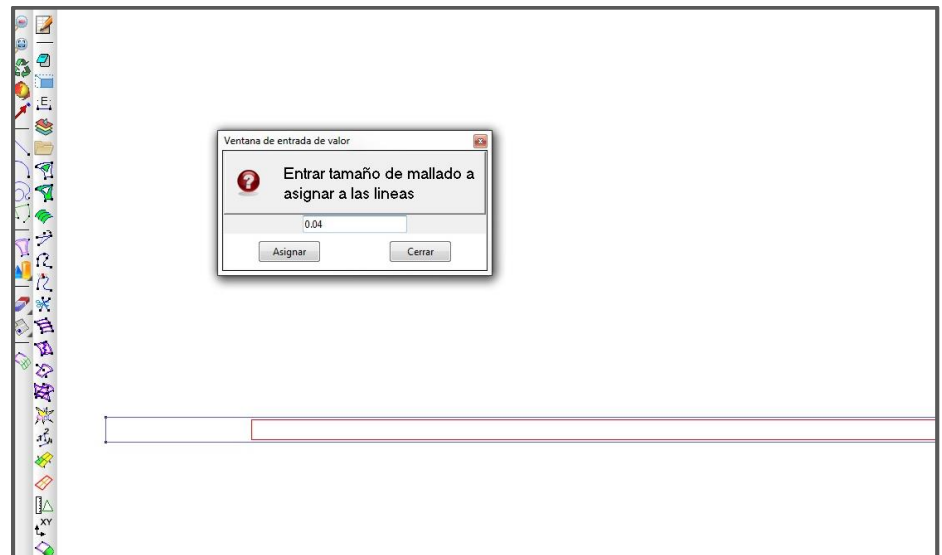

Figura 3.29. Asignación del tamaño de mallado.

Posteriormente se seleccionarán las líneas del polígono que forman al canal, las cuales se tornaran rojas y se dará "Esc". Nuevamente aparecerá el cuadro de diálogo que solicita el tamaño de mallado, nuevamente se vuelve a introducir el mismo valor que se contempló anteriormente que fue de 0.04 y se da asignar (figura 3.30).

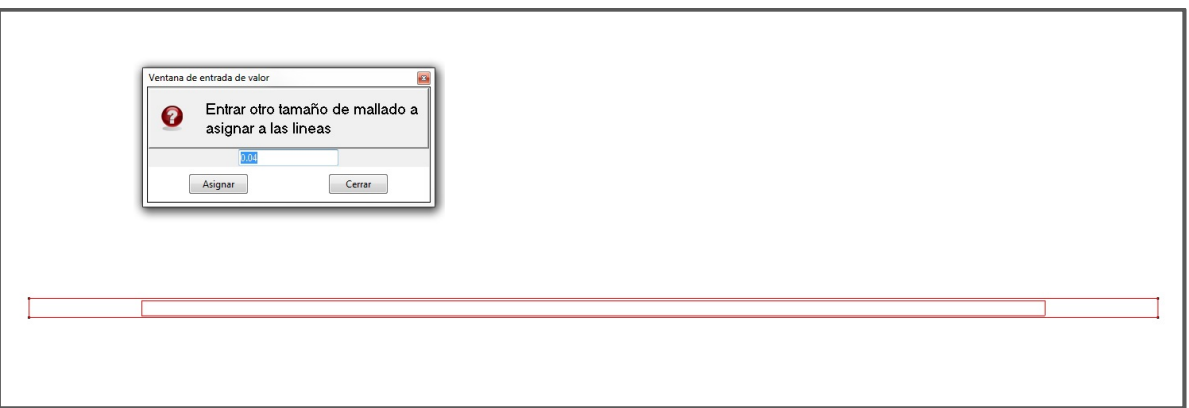

Figura 3.30. Asignación del tamaño de mallado.

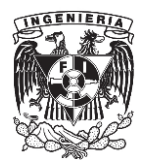

Después, se va a la barra de menús y en "Malla" se selecciona la opción "Generar Malla". Por última vez, el programe solicitará que reingrese el valor correspondiente al tamaño de los elementos de la malla, que es de 0.04 y nuevamente se da aceptar. Enseguida aparecerá el cuadro "Progreso de Mallado" (figura 3.31) en el cual se presentan los números de elementos generados en la malla, así como los nodos. Para ver la malla creada, se oprime el botón "Ver Malla" y se dibujará en el modelo (figura 3.32).

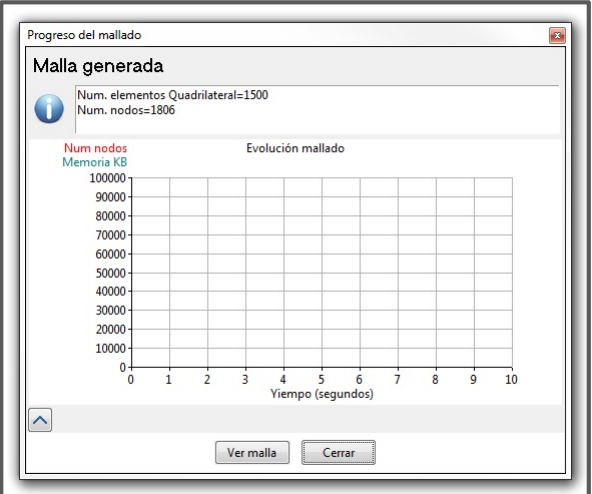

Figura 3.31. Generación de la malla de cálculo

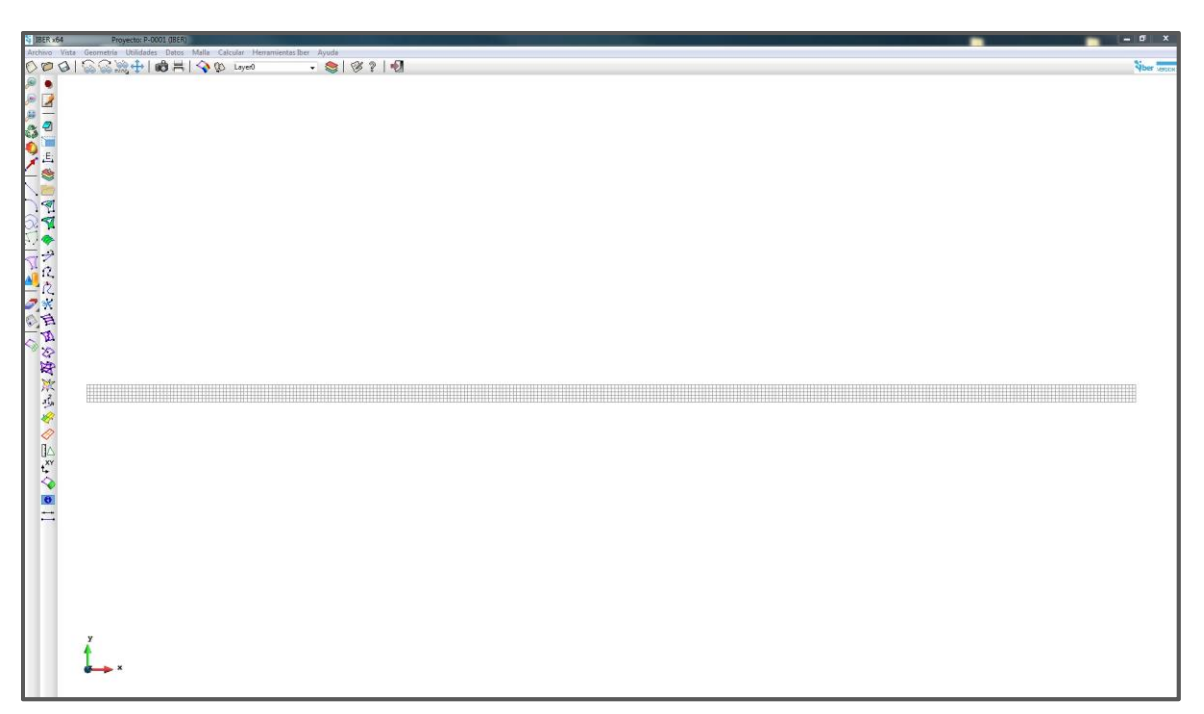

Figura 3.32. Malla de cálculo. Perfil N° 1.

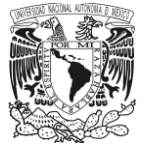

## **3.6.7. Datos del problema.**

Este es el último paso antes de iniciar la simulación del modelo. Para ello se va al menú "Datos", de ahí a "Datos del Problema". En esta ventana se selecciona la pestaña "Parámetros de tiempo" la cual cuenta con las siguientes variables a modificar (figura 3.33).

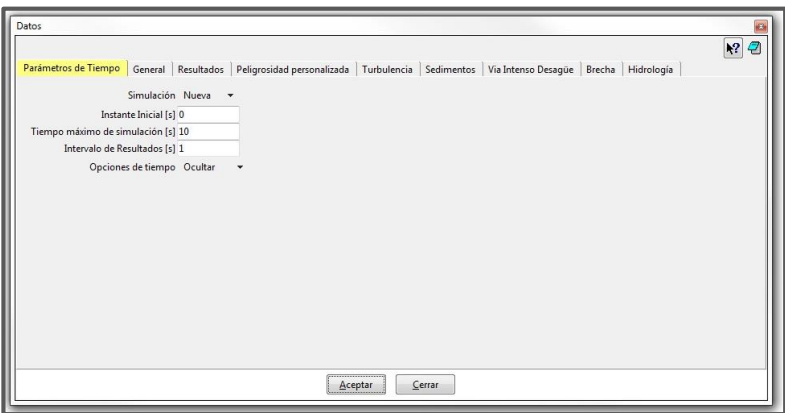

Figura 3.33. Datos del problema. Parámetros de tiempo.

Estas opciones son de ayuda para establecer períodos de análisis. Por ejemplo, en caso de que se simulara una avenida y se tuviera que designar el tiempo que ésta tarda en transitar, así como el punto en el intervalo de tiempo donde se desea que inicie el análisis y los intervalos de tiempo que use la parte de resultados.

Para los casos que se analizaron en este trabajo los parámetros de tiempo fueron:

- *Instante inicial*. 0.00 segundos.
- *Tiempo máximo de simulación*. 180.00 segundos (3.00 minutos).
- *Intervalo de resultados*. 1 segundo.

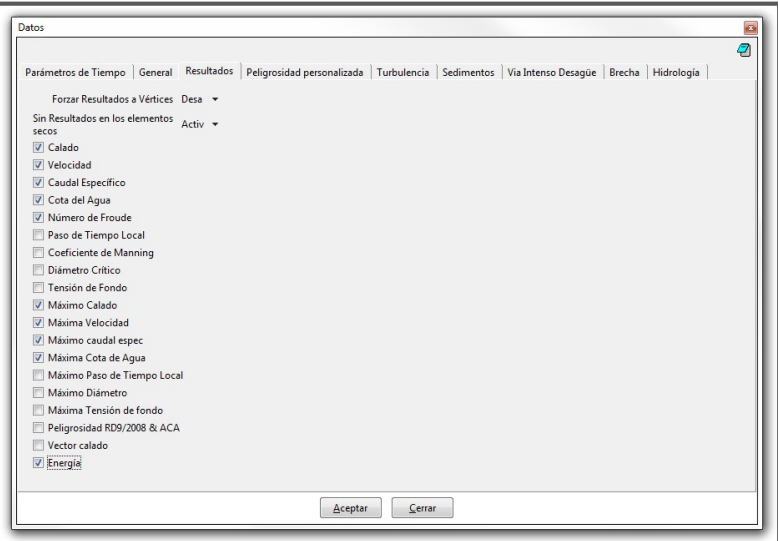

Figura 3.34. Datos del problema. Resultados.

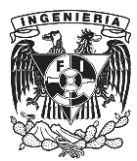

Dentro de este menú también se pueden seleccionar los resultados que se desee que el programa calcule. En la pestaña "Resultados", sólo se activa o desactiva la casilla con el parámetro que se quiera obtener (figura 3.34).

Finalmente, una vez concluidos estos pasos del proceso de modelado, el proyecto está listo para ser simulado (figura 3.35), por lo que es importante mencionar que antes de iniciar la simulación se guarden todos los cambios hechos, ya que de no hacer esto, después de terminada esta fase y checar resultados, algún cambio hecho al modelo antes de correrse, no se guardará. Generalmente se recomienda que en cada parte del proceso se guarden cambios.

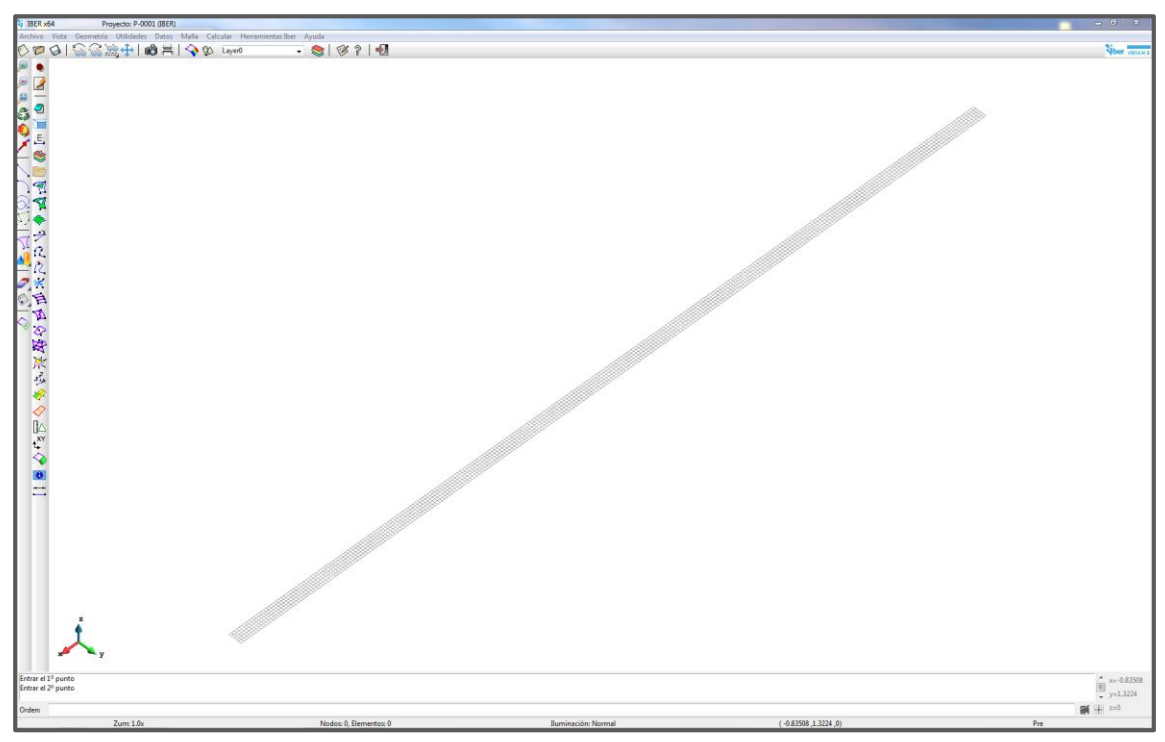

Figura 3.35. Modelo en IBER del perfil N°1.

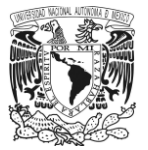

## **3.7. Modelado del perfil número 4.**

En esta parte del capítulo se presentan algunos de los pasos del proceso de modelado del perfil número 4, donde, se utilizó un umbral en la plantilla. El objetivo de este punto es ver algunos de los detalles sobre la creación de este tipo de perfiles, como el trazo geométrico de la plantilla con el obstáculo.

La razón por la que se expone sólo este caso es debido a que los pasos llevados a cabo para modelar los otros perfiles donde también se incluye el umbral, son los mismos que se presentaron para la creación del perfil número uno.

## **3.7.1. Perfil N° 4. Uso de un umbral en la plantilla y pendiente nula.**

Los datos que se introdujeron al programa para la creación de este perfil fueron los siguientes:

- Gasto descargado,  $Q = 0.0136$  m<sup>3</sup>/s.
- Coeficiente de rugosidad, *n*= 0.009.
- $\bullet$  Ancho de plantilla,  $B = 0.20$  m.
- Longitud total del canal,  $L_T$ = 12.00 m.
- Desnivel en la plantilla,  $\Delta z = 0.00$  cm.
- Coordenadas de la plantilla del canal.

| PERFIL N° 4. IBER<br>Descarga con obstáculo intermedio y un desnivel Δz = 0.00 cm. |                  |      |      |  |  |  |  |  |  |
|------------------------------------------------------------------------------------|------------------|------|------|--|--|--|--|--|--|
| Pto.                                                                               | Coordenadas      |      |      |  |  |  |  |  |  |
|                                                                                    | $\boldsymbol{x}$ | ν    | z    |  |  |  |  |  |  |
|                                                                                    | (m)              | (m)  | (m)  |  |  |  |  |  |  |
| Α                                                                                  | 0.00             | 0.00 | 0.00 |  |  |  |  |  |  |
| B                                                                                  | 0.30             | 0.00 | 0.00 |  |  |  |  |  |  |
| C                                                                                  | 1.87             | 0.00 | 0.00 |  |  |  |  |  |  |
| D                                                                                  | 2.07             | 0.00 | 0.11 |  |  |  |  |  |  |
| E                                                                                  | 2.57             | 0.00 | 0.00 |  |  |  |  |  |  |
| F                                                                                  | 12.00            | 0.00 | 0.00 |  |  |  |  |  |  |
| G                                                                                  | 12.00            | 0.20 | 0.00 |  |  |  |  |  |  |
| H                                                                                  | 2.57             | 0.20 | 0.00 |  |  |  |  |  |  |
|                                                                                    | 2.07             | 0.20 | 0.11 |  |  |  |  |  |  |
|                                                                                    | 1.87             | 0.20 | 0.00 |  |  |  |  |  |  |
| К                                                                                  | 0.30             | 0.20 | 0.00 |  |  |  |  |  |  |
|                                                                                    | 0.00             | 0.20 | 0.00 |  |  |  |  |  |  |

Tabla 3.2. Coordenadas de la plantilla. Perfil N° 4.

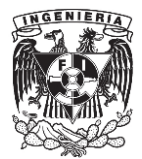

## **a) Trazo de la plantilla del canal.**

Para llevar a cabo el trazo de la plantilla, al igual que en el perfil N° 1, se ingresaron uno a uno los puntos que conforman la geometría del canal; solo que, en este caso la plantilla fue dividida en secciones, de esta manera se definió la primera parte de la plantilla, que corresponde de la entrada del canal a la articulación y después de este último punto, al inicio del umbral (figura 3.36).

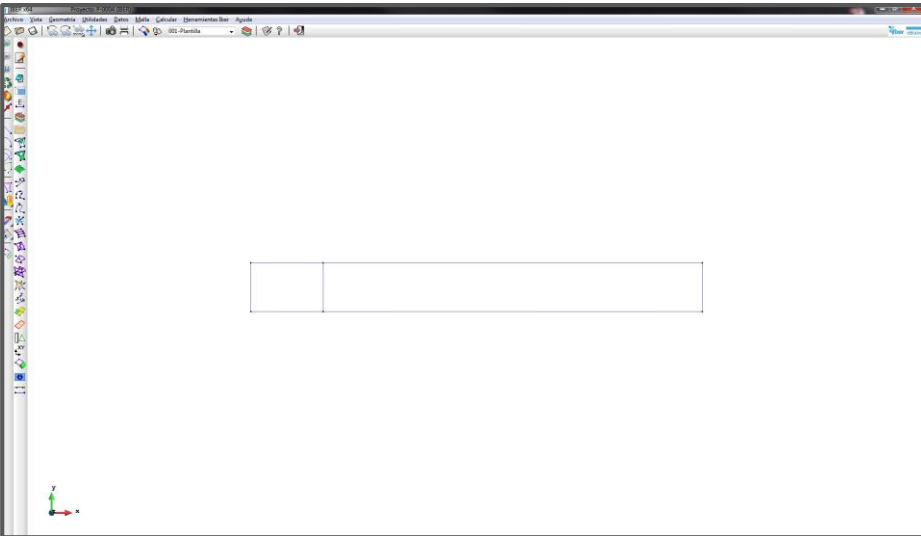

Figura 3.36. Trazo de la plantilla. Perfil N° 4. Detalle de la entrada del canal al umbral.

Posteriormente el umbral se construyó en dos tramos, con los puntos *C*, *D*, *I* y *J* se armó la parte correspondiente a la dirección aguas arriba y con los puntos *D*, *E*, *H* e *I* la parte de aguas abajo (figura 3.37).

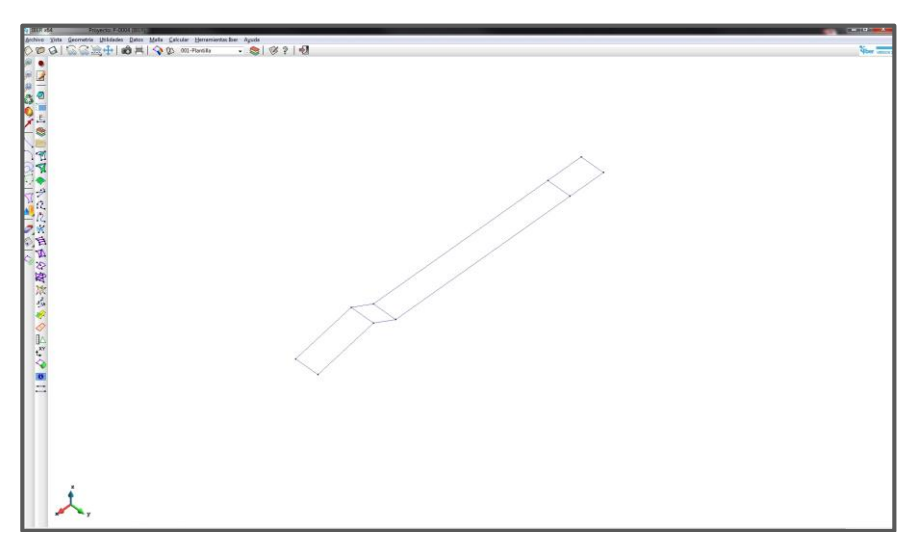

Figura 3.37. Detalle del umbral. Perfil N° 4.

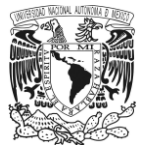

Por último, se creó la sección que corresponde la salida del canal. De esta manera se tiene completamente detallada la plantilla como se ve en la siguiente vista isométrica (figura 3.38).

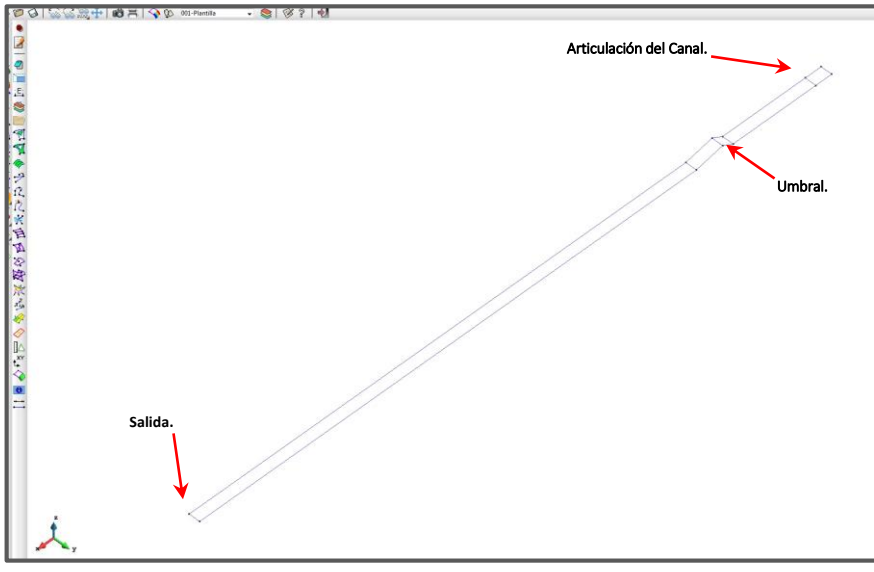

Figura 3.38. Trazo de la plantilla. Perfil N° 4. Vista isométrica.

## **b) Asignación de la superficie NURBS.**

La razón de dividir a la plantilla en secciones fue para asignar a cada una de las partes una superficie NURBS, como se ve en las siguientes imágenes (figuras 3.39 y 3.40). De este modo cuando se ejecute el cálculo en el modelo se garantiza que no se produzcan errores, y se obtengan resultados más precisos.

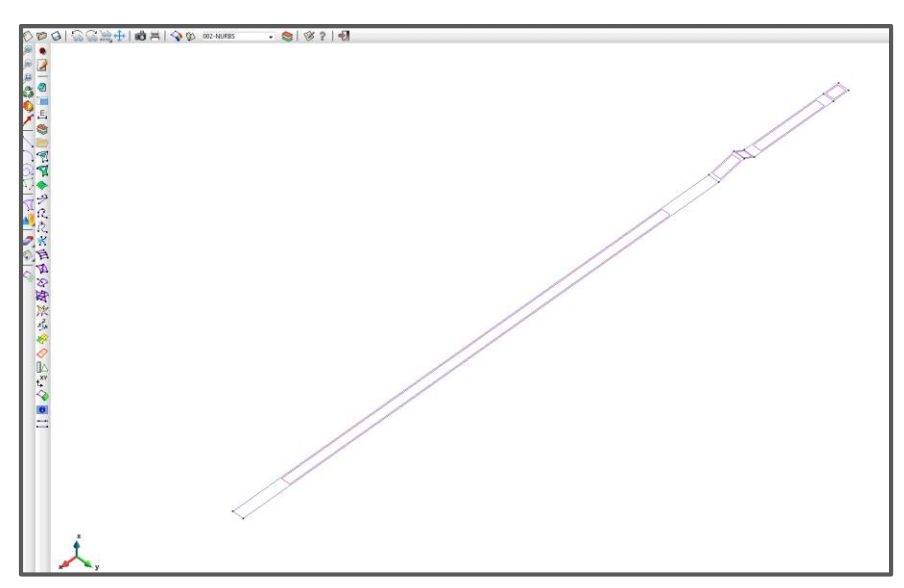

Figura 3.39. Asignación de la superficie NURBS al modelo. Perfil N° 4.

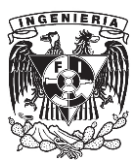

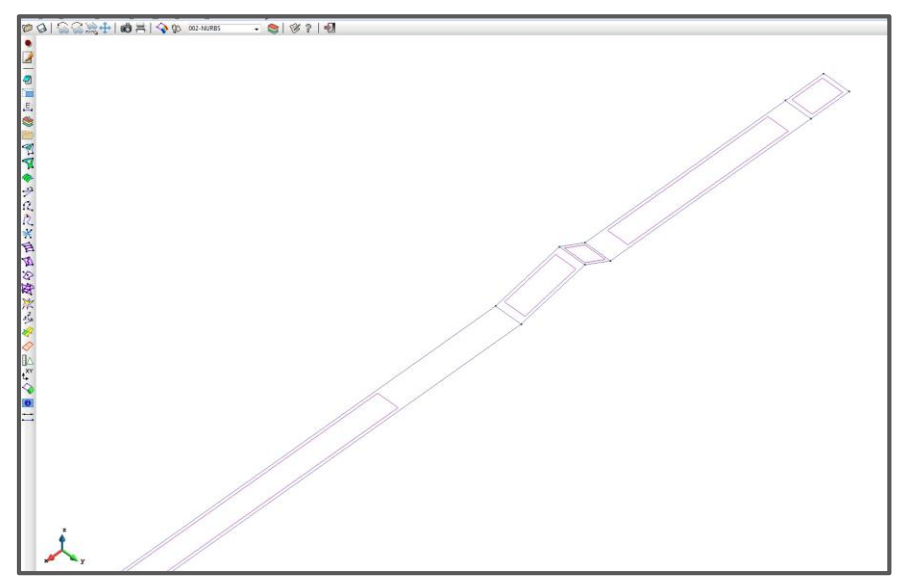

Figura 3.40. Detalle de la NURBS en la zona del umbral. Perfil N° 4.

## **c) Asignación de condiciones de frontera, iniciales y de la rugosidad.**

Respecto a las condiciones de frontera (Entrada y Salida), la condición inicial y la rugosidad, el proceso de asignación de estas características al modelo fue idéntico al mostrado en el perfil N° 1. Solo cabe mencionar que, para los casos de la condición inicial y rugosidad, estos se asignaron en cada una de las NURBS creadas.

## **d) Creación de la malla de cálculo.**

La malla de cálculo que en este caso se empleó fue una malla mixta. Para su creación, en el menú "Malla" se va directamente a la opción "Generar malla". Al entrar se abrirá el cuadro "Generación de malla" donde solicita el tamaño de cada elemento que la conforma (figura 3.41).

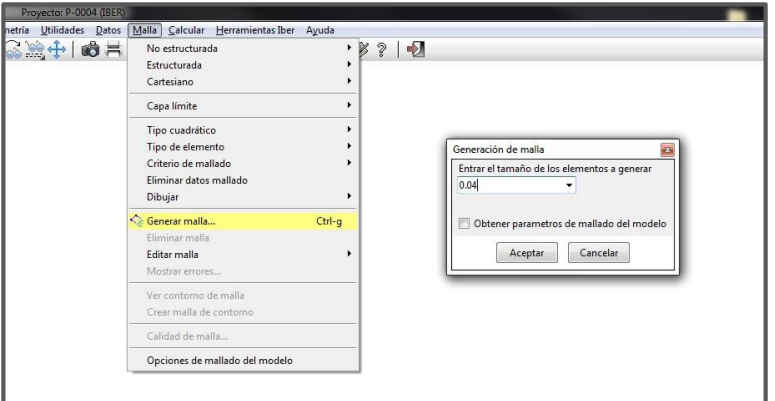

Figura 3.41. Creación de una malla mixta.

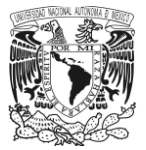

Al igual que en el caso del perfil N° 1, se usó un tamaño de 0.04. Hecho esto, se da aceptar y enseguida aparecerá el cuadro "Progreso de mallado" (figura 3.42). Finalmente se oprime el botón "Ver malla" para verla dibujada en el modelo (figuras 3.43 y 3.44).

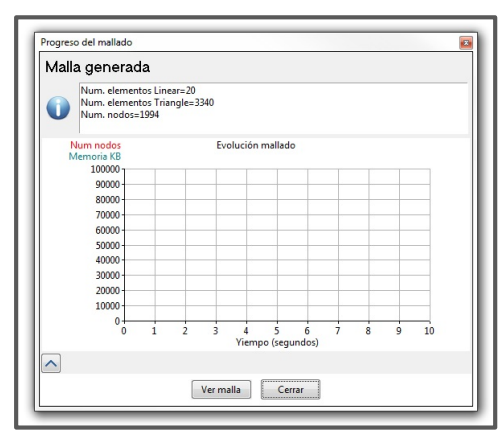

Figura 3.42. Generación de la malla de cálculo.

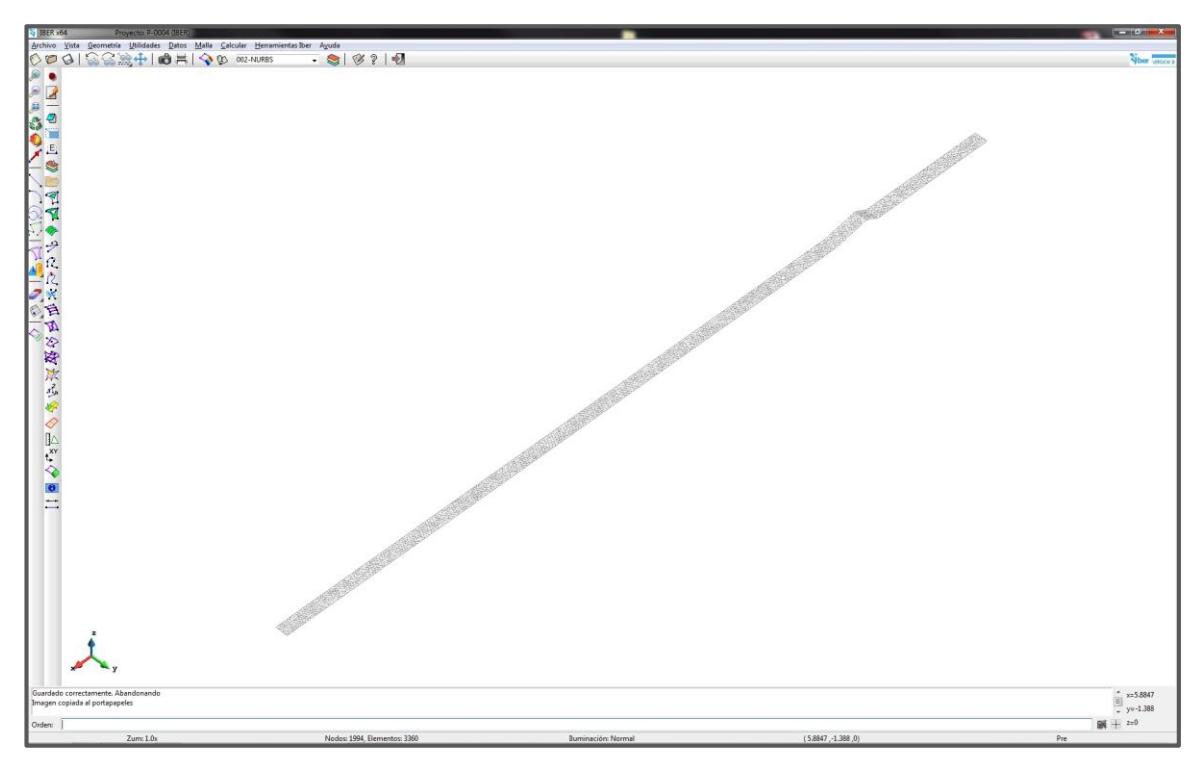

Figura 3.43. Malla de cálculo. Perfil N° 4.

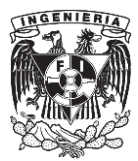

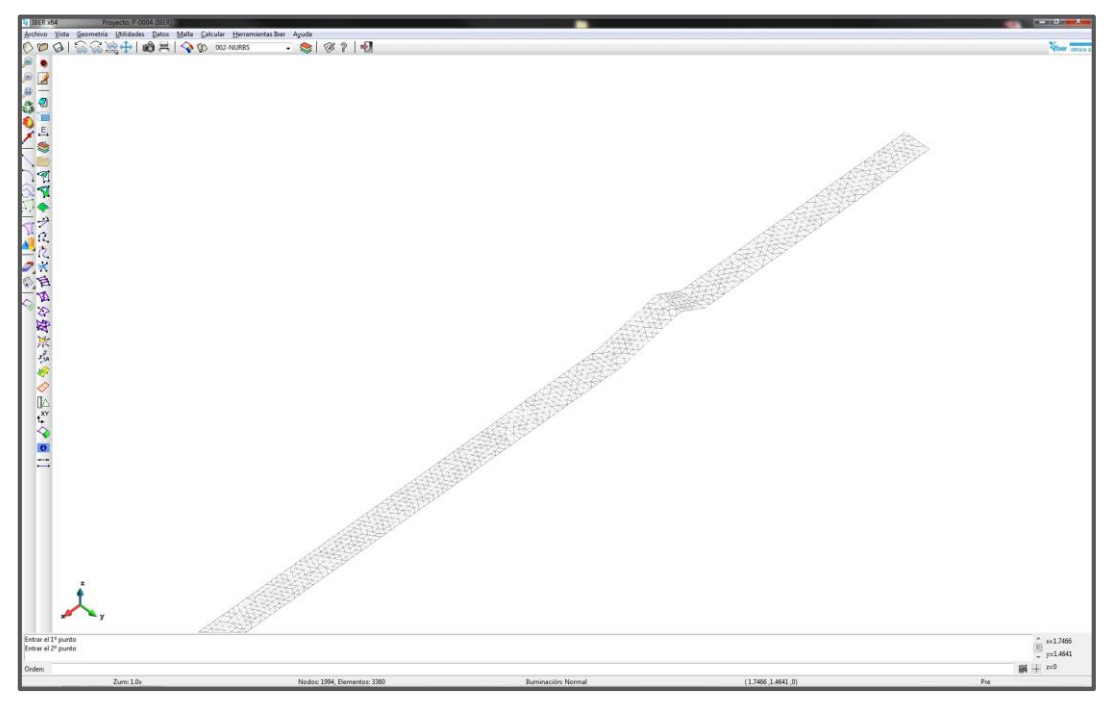

Figura 3.44. Detalle de la malla de cálculo en la zona del umbral. Perfil N° 4.

## **e) Datos del problema.**

Respecto a los datos del problema, nuevamente se consideraron los mismos parámetros que se usaron anteriormente: *Instante inicial* de 0.00 segundos, *Tiempo máximo de simulación* de 180.00 segundos, y un *Intervalo de resultados* de 1.00 segundos (figura 3.45).

| Datos                                                                                                    |                        |         |        |  | $\mathbf{k}^2$<br>$\overline{a}$ |
|----------------------------------------------------------------------------------------------------|------------------------|---------|--------|--|----------------------------------|
| Parámetros de Tiempo General Resultados Peligrosidad personalizada Turbulencia Sedimentos Via Intenso Desagüe Brecha Hidrología | Simulación Nueva -     |         |        |  |                                  |
|                                                                                                    | Instante Inicial [s] 0 |         |        |  |                                  |
| Tiempo máximo de simulación [s] 180                                                                                             |                        |         |        |  |                                  |
| Intervalo de Resultados [s] 1                                                                                                   |                        |         |        |  |                                  |
|                                                                                                    |                        |         |        |  |                                  |
|                                                                                                    |                        | Aceptar | Cerrar |  |                                  |

Figura 3.45. Datos del problema. Perfil N° 4.

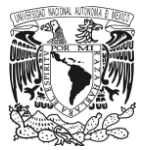

## **3.8. Datos para llevar a cabo la construcción de cada uno de los perfiles en IBER.**

En este último punto se presenta la información que fue utilizada para llevar a cabo la construcción de cada uno de los modelos en IBER correspondientes a los perfiles. Dichos datos pueden cotejarse en las tablas 3.3 a 3.8.

En ellas, se encuentra primeramente los datos característicos de cada perfil, como el gasto descargado, el desnivel y pendiente, los tirantes crítico y normal correspondientes. Posteriormente, en estas también se tiene por categorías la información que fue introducida al programa para la creación de los modelos, como las coordenadas que integran la geometría en la plantilla, los datos respectivos para designar las condiciones de frontera e iniciales, el tipo de material para la superficie del canal y su coeficiente de rugosidad, el tipo y tamaño de malla asignada y finalmente el tiempo establecido para llevar a cabo la simulación.

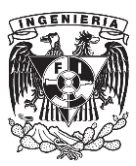

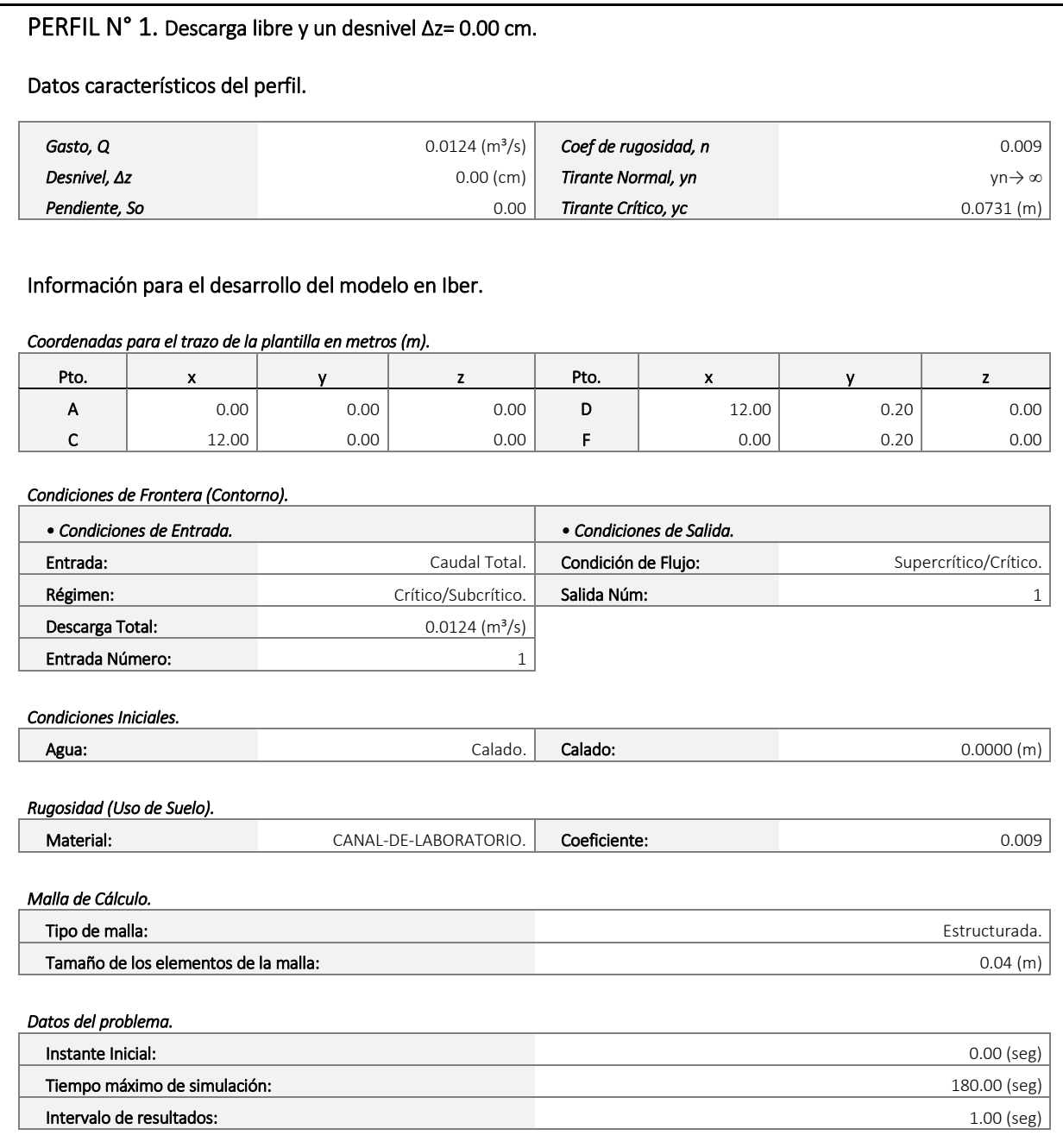

Tabla 3.3. Información para la construcción del modelo en IBER del perfil N°1.

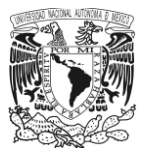

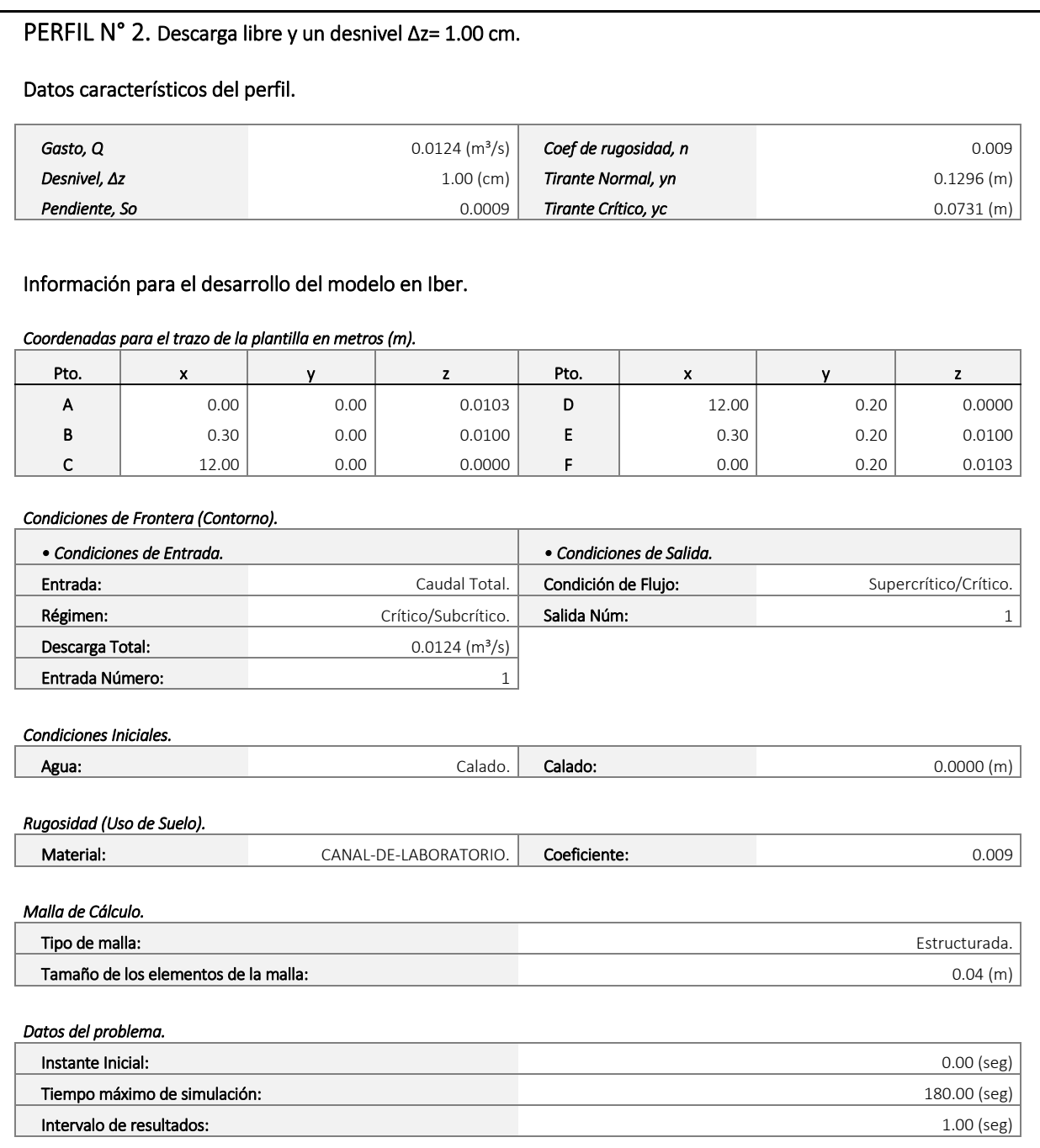

Tabla 3.4. Información para la construcción del modelo en IBER del perfil N°2.

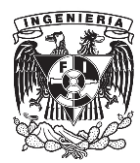

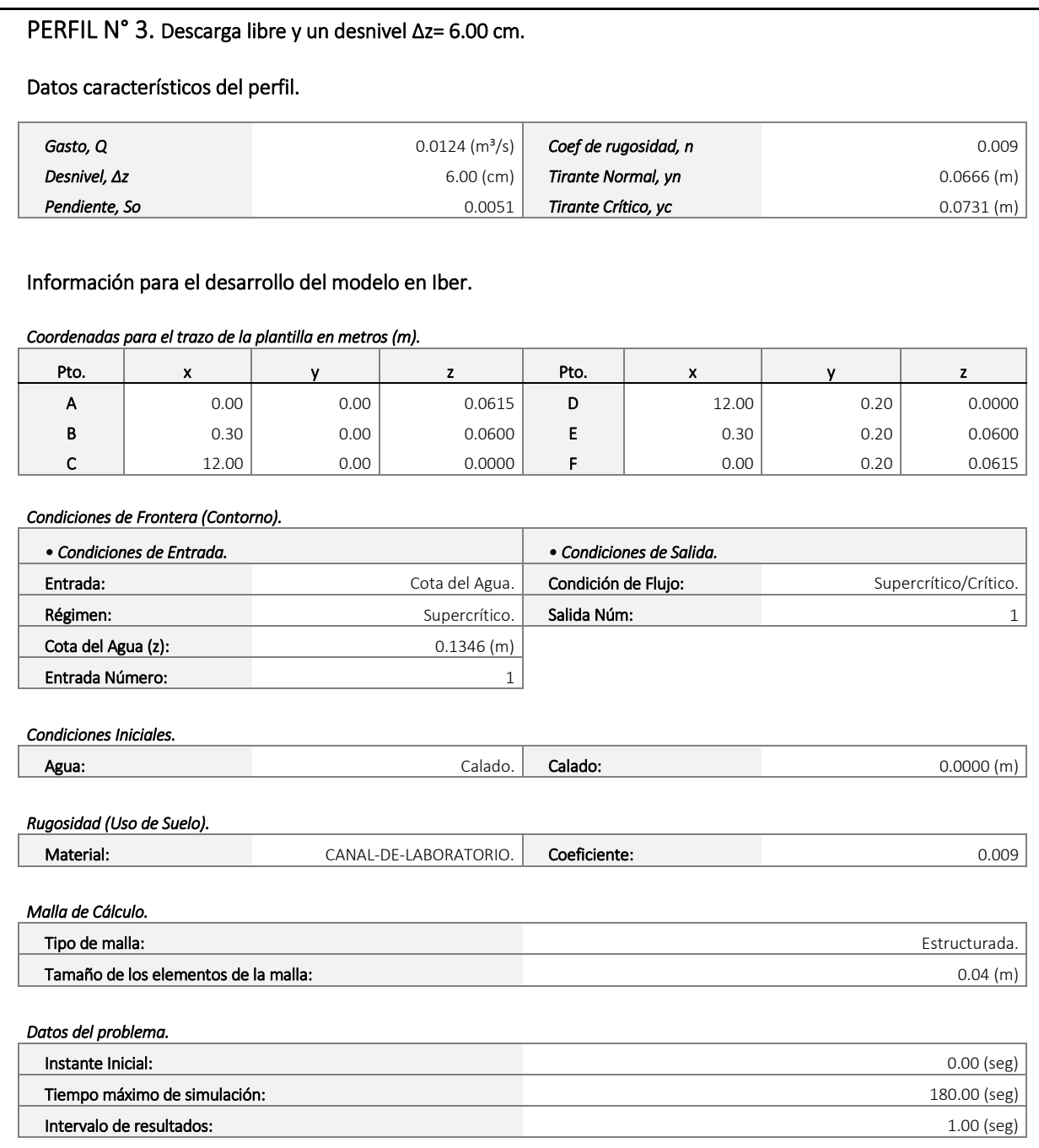

Tabla 3.5. Información para la construcción del modelo en IBER del perfil N°3.

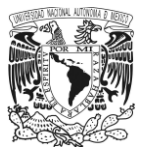

## PERFIL N° 4. Descarga con un obstáculo y un desnivel Δz= 0.00 cm.

Datos caracteristicos del perfil.

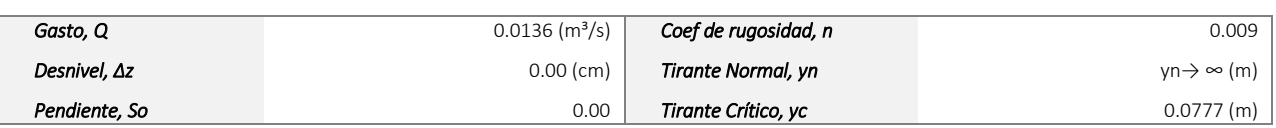

#### Información para el desarrollo del modelo en Iber.

*Coordenadas para el trazo de la plantilla en metros (m).* 

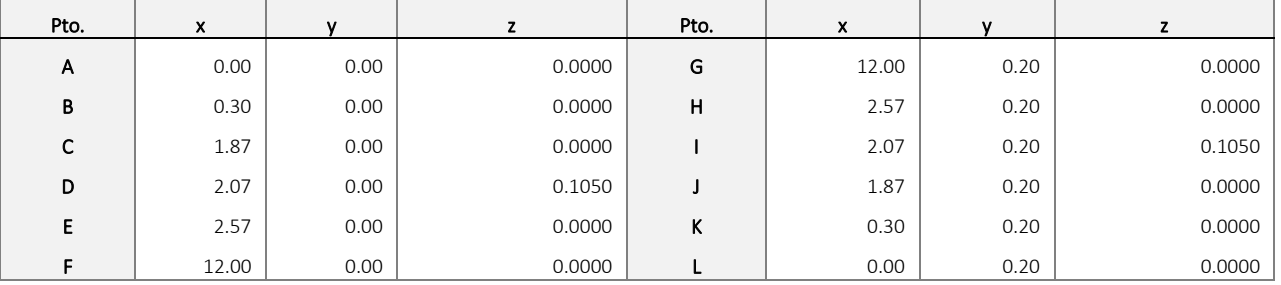

#### *Condiciones de Frontera (Contorno).*

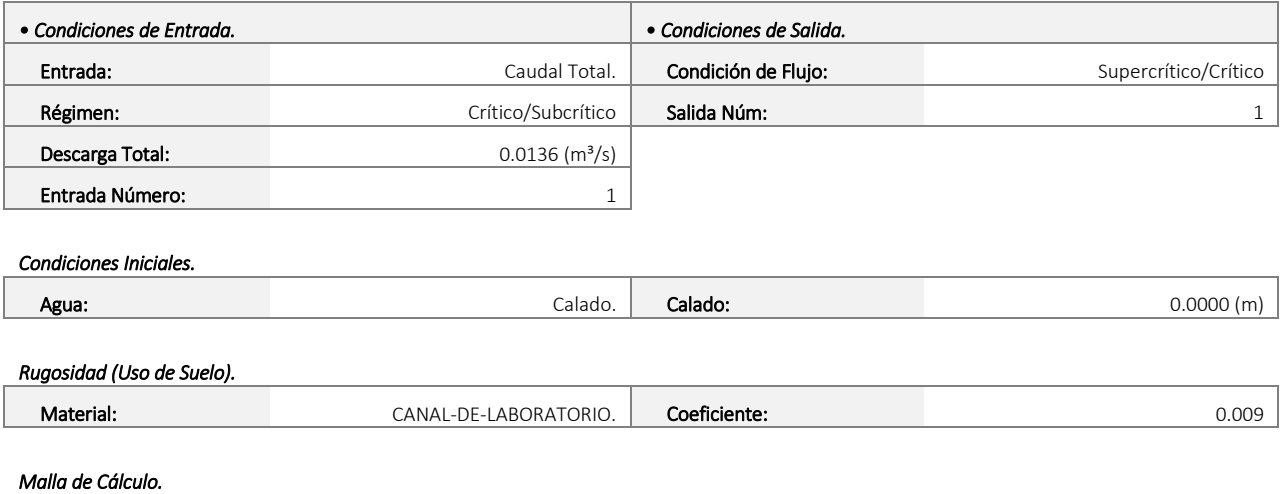

**Tipo de malla:** Mixta. And a malla control de malla control de malla control de malla control de malla control de ma Tamaño de los elementos de la malla: 0.04 (m) *Datos del problema.*  **Instante Inicial** 0.00 (seg) 0.00 (seg) Tiempo máximo de simulación 180.00 (seg) **Intervalo de resultados** 1.00(seg)

Tabla 3.6. Información para la construcción del modelo en IBER del perfil N°4.

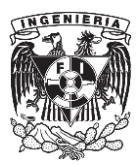

# PERFIL N° 5. Descarga con un obstáculo y un desnivel Δz= 2.00 cm. Datos caracteristicos del perfil. *Gasto, Q* **b Coef de rugosidad, n Coef de rugosidad, n 0.009 Coef de rugosidad, n 0.009** *Desnivel, Δz* 2.00 (cm) *Tirante Normal, yn* 0.1067 (m) **Pendiente, So** 0.0777 (m)

## Información para el desarrollo del modelo en Iber.

#### *Coordenadas para el trazo de la plantilla en metros (m).*

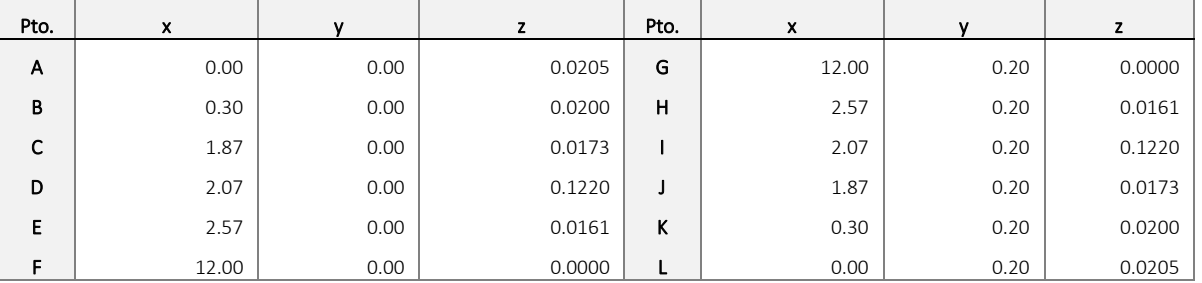

#### *Condiciones de Frontera (Contorno).*

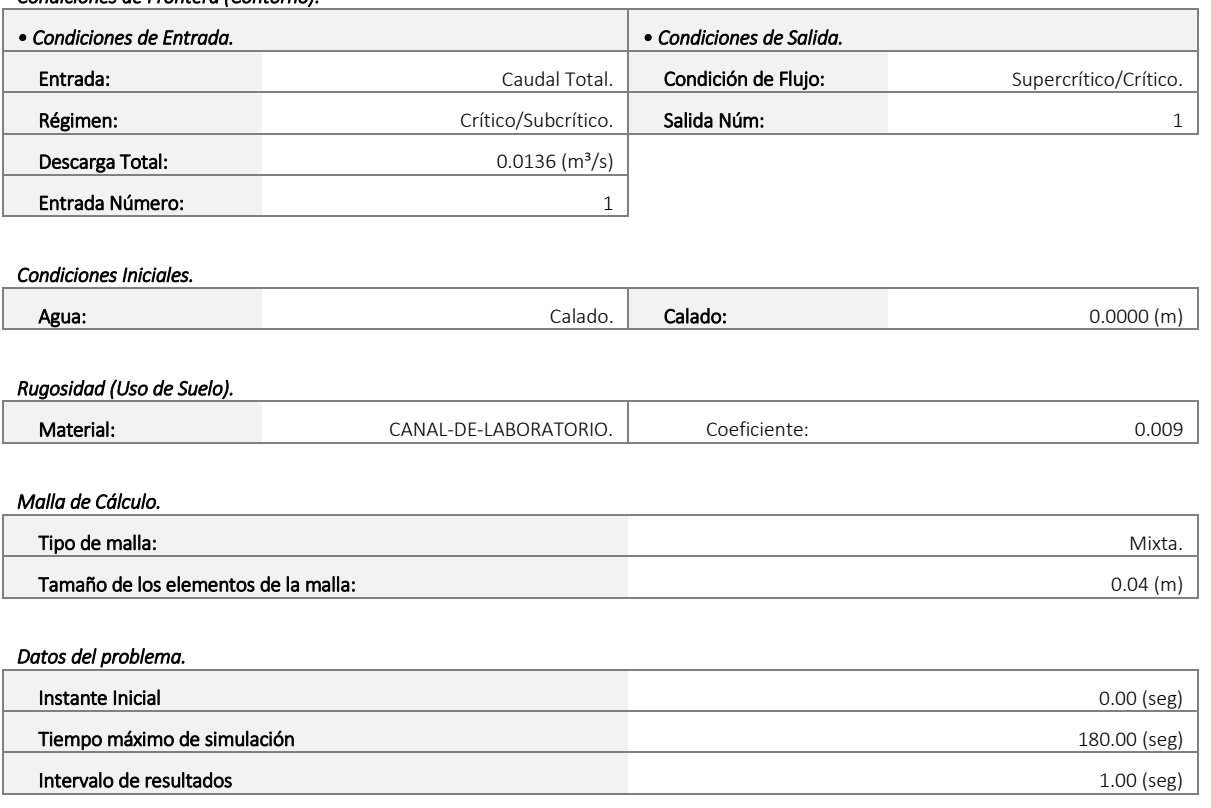

Tabla 3.7. Información para la construcción del modelo en IBER del perfil N°5.

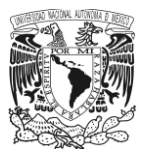

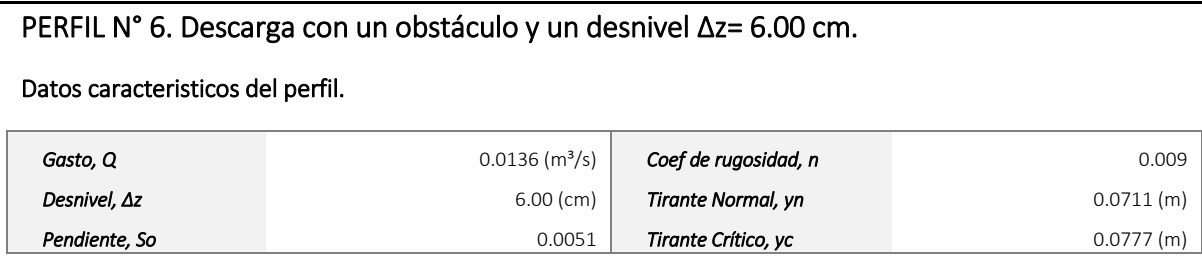

### Información para el desarrollo del modelo en Iber.

#### *Coordenadas para el trazo de la plantilla en metros (m).*

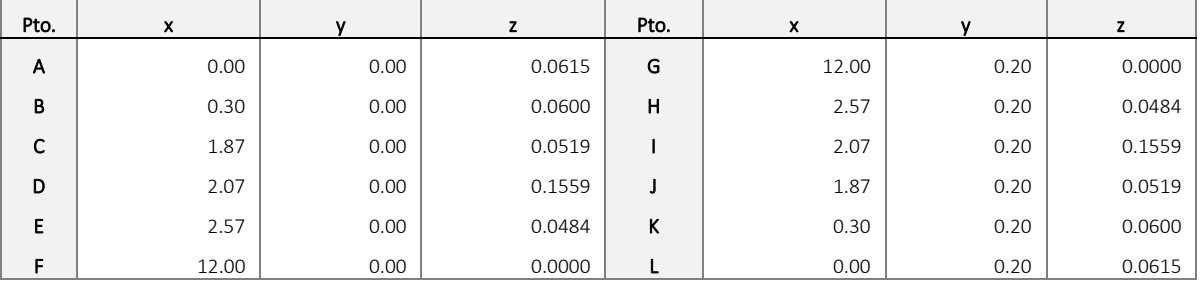

#### *Condiciones de Frontera (Contorno).*

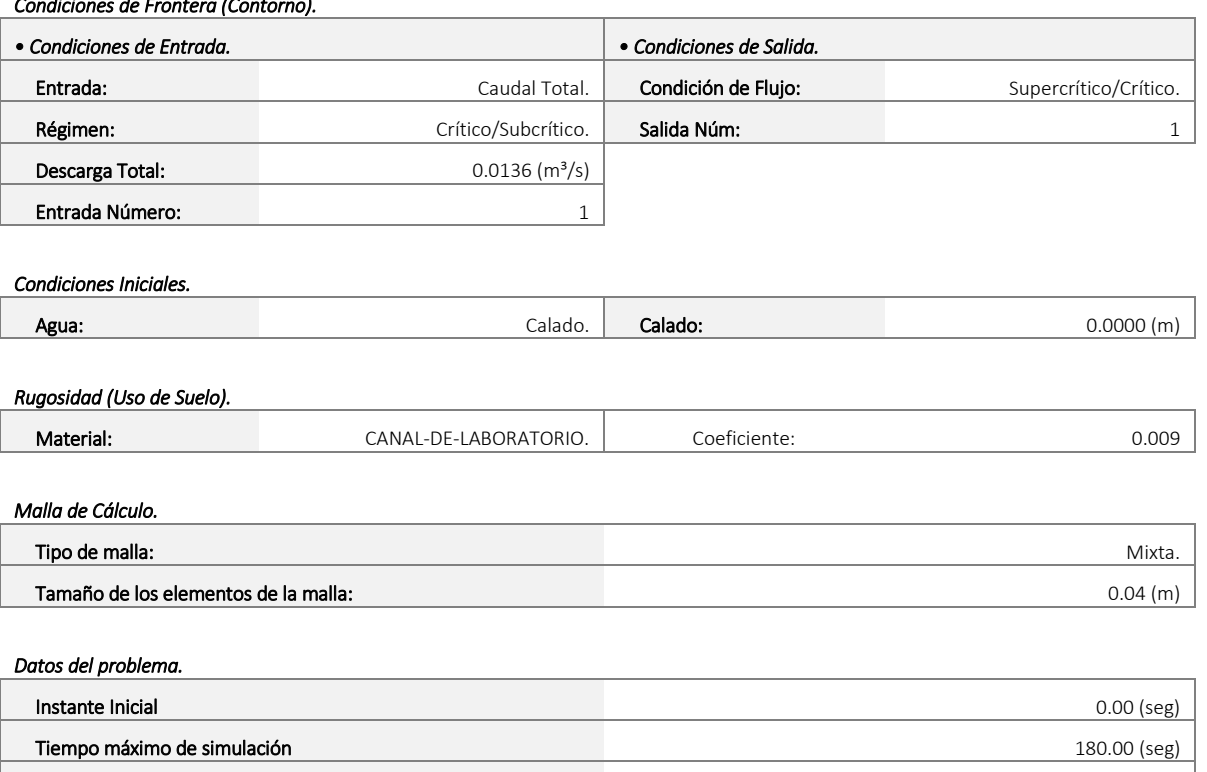

Tabla 3.8. Información para la construcción del modelo en IBER del perfil N°6.

Intervalo de resultados 1.00 (seg)

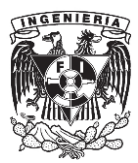

## CAPÍTULO IV.

## SIMULACIÓN DE LOS PERFILES DE FLUJO EN LOS MODELOS VIRTUALES CON EL SOFTWARE IBER.

## **4.1. Introducción.**

En este capítulo se muestran los pasos llevados a cabo para la simulación del flujo en un modelo construido en IBER, y posteriormente la obtención de sus resultados. Para ello, se retoma el modelo del perfil número uno construido en el capítulo anterior; una vez hecha su simulación, se recopilaron los resultados correspondientes al nivel de la superficie libre del agua, la velocidad y el número del Froude con el fin de llevar a cabo más adelante un análisis comparativo con los resultados obtenidos en las pruebas de laboratorio y con los perfiles calculados.

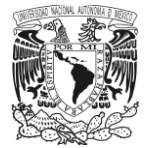

## **4.2. Simulación del modelo construido en IBER.**

Para dar inicio a la simulación del modelo, que en este caso corresponde al Perfil N° 1, se tienen dos maneras de hacerlo: la primera de ellas es, entrar al menú "Calcular" y seleccionar la opción con este mismo nombre (figura 4.1), la segunda es utilizar el comando corto con "F5".

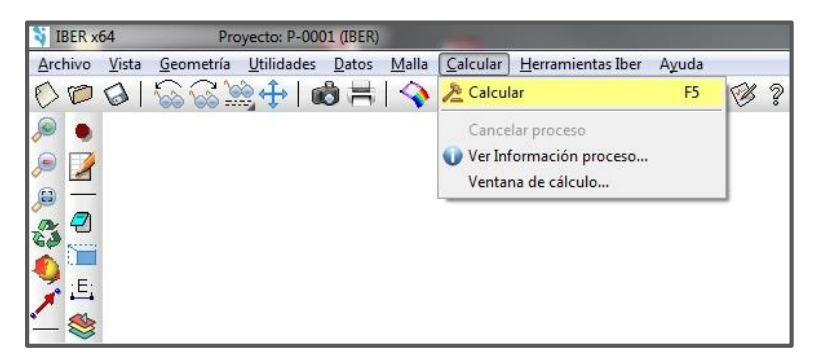

Figura 4.1. Menú "Calcular", para dar inicio a la simulación del modelo.

Una vez terminado el proceso de cálculo, aparecerá un cuadro de diálogo con la leyenda "Información del proceso" y en él se presentarán dos opciones, *Aceptar* y *Postproceso* (figura 4.2).

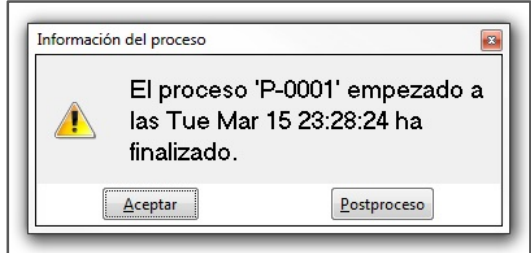

Figura 4.2. *Información del proceso*. Cambio en el modelo de la fase *Pre-proceso* a *Post-proceso*.

En la primera opción, *Aceptar*, el modelo permanecerá aún en la fase de modelado o pre-proceso, por lo que previo a obtener resultados, puede hacerse una revisión de los cálculos y ver si no se presentó algún error o si el programa mandó algún mensaje de advertencia durante la simulación. Esto se revisa en la opción "Ver información del proceso", dentro del menú "Calcular". Al acceder, se abrirá la ventana "Información de salida" (figura 4.3), la cual muestra el nombre del archivo del proyecto que se está ejecutando, la fecha y hora de cuándo se llevó a cabo la simulación, así como también, una tabla que contiene los gastos de entrada y salida que se presentaron para cada uno de los instantes de tiempo del intervalo total de simulación.

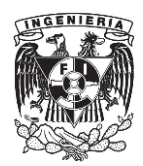

| Información de salida para 'current' |         |                         |        |       | Đ, |
|--------------------------------------|---------|-------------------------|--------|-------|----|
| Iber - COMPUTATIONS STARTED          |         |                         |        |       |    |
| PROJECT NAME: P-0001                 |         |                         |        |       |    |
| 15:03:2016                           |         |                         |        |       |    |
| 23:28:25                             |         |                         |        |       |    |
| Version of Iber.exe: 2.2             |         |                         |        |       |    |
| Calculating element connectivities   |         |                         |        |       |    |
| 10.8                                 |         |                         |        |       |    |
| 20.8                                 |         |                         |        |       |    |
| 30.3                                 |         |                         |        |       |    |
| 40.8                                 |         |                         |        |       |    |
| 50.8                                 |         |                         |        |       |    |
| 60.%                                 |         |                         |        |       |    |
| 70.8                                 |         |                         |        |       |    |
| 80.%                                 |         |                         |        |       |    |
| 90.8                                 |         |                         |        |       |    |
| 100.%                                |         |                         |        |       |    |
| Calculating edge connectivities      |         |                         |        |       |    |
| 10.3                                 |         |                         |        |       |    |
| 20.8                                 |         |                         |        |       |    |
| 30.8                                 |         |                         |        |       |    |
| 40.8                                 |         |                         |        |       |    |
| 50.8                                 |         |                         |        |       |    |
| 60.                                  |         |                         |        |       |    |
| 70.                                  |         |                         |        |       |    |
| 80.8                                 |         |                         |        |       |    |
| 90.8                                 |         |                         |        |       |    |
| 100.8                                |         |                         |        |       |    |
| NUMERICAL SCHEME: 1st Order          |         |                         |        |       |    |
| Initial volume:                      |         | $0.18$ m3               |        |       |    |
|                                      |         |                         |        |       |    |
| Simulation time Time step            |         | Time                    | Qin    | Oout  |    |
| 1,006                                |         | $0.01400$ $23:28:26:08$ | 0.012  | 0.004 |    |
| 2.011                                |         | 0.01391 23:28:26:20     | 0.012  | 0.004 |    |
| 3.010                                |         | $0.01384$ $23:28:26:33$ | 0.012  | 0.004 |    |
| 4.004                                |         | $0.01378$ $23:28:26:47$ | 0.012  | 0.003 |    |
| 5.007                                |         | $0.01371$ $23:28:26:60$ | 0.012  | 0.003 |    |
| 6.006                                |         | $0.01365$ $23:28:26:73$ | 0.012  | 0.003 |    |
| 7,000                                |         | $0.01360$ $23:28:26:86$ | 0.012  | 0.003 |    |
| 8,006                                |         | $0.01318$ $23:28:27:00$ | 0.012  | 0.003 |    |
| 9.006                                |         | 0.01282 23:28:27:13     | 0.012  | 0.003 |    |
| 10.004                               |         | $0.01249$ $23:28:27:27$ | 0.012  | 0.012 |    |
| 11.011                               |         | $0.01239$ $23:28:27:41$ | 0.012  | 0.012 |    |
| 12,012                               |         | 0.01231 23:28:27:55     | 0.012  | 0.012 |    |
| 13,006                               |         | $0.01223$ $23:28:27:70$ | 0.012  | 0.012 |    |
| 14,005                               |         | $0.01216$ $23:28:27:84$ | 0.012  | 0.013 |    |
| 15.012                               |         | $0.01209$ $23:28:27:98$ | 0.012  | 0.013 |    |
| 16.001                               |         | $0.01204$ $23:28:28:13$ | 0.012  | 0.013 |    |
| 17.010                               |         | $0.01199$ $23:28:28:27$ | 0.012  | 0.013 |    |
| 18.004                               |         | $0.01196$ $23:28:28:42$ | 0.012  | 0.013 |    |
| 19,007                               |         | $0.01194$ $23:28:28:57$ | 0.012  | 0.013 |    |
| 20,009                               |         | $0.01192$ $23:28:28:72$ | 0.012  | 0.013 |    |
| 21.010                               |         | 0.01191 23:28:28:86     | 0.012  | 0.013 |    |
| 22.010                               | 0.01190 | 23:28:29:01             | 0.012  | 0.013 |    |
| 23.009                               |         | 0.01190 23:28:29:16     | 0.012  | 0.013 |    |
| 24,010                               |         | $0.01193$ $23:28:29:30$ | 0.012  | 0.013 |    |
| 25.001                               | 0.01196 | 23:28:29:45             | 0.012  | 0.013 |    |
| 26,007                               | 0.01199 | 23:28:29:59             | 0.012  | 0.013 |    |
| 27,004                               | 0.01202 | 23:28:29:74             | 0.012  | 0.013 |    |
|                                      |         |                         |        |       |    |
|                                      |         |                         |        |       |    |
|                                      |         |                         | Cerrar |       |    |
|                                      |         |                         |        |       |    |
|                                      |         |                         |        |       |    |

Figura 4.3. Información de salida del proceso de cálculo en el modelo correspondiente al perfil N° 1.

En caso de no detectarse algún problema en la simulación, para pasar a fase de resultados, sólo se cierra la ventana y se da clic en el icono "Cambiar entre pre y postproceso" en la barra de menús (figura 4.4).

| IBER x64       |                                                                                 | Proyecto: P-0001 (IBER) |  |                                 |  |         |  |  |
|----------------|---------------------------------------------------------------------------------|-------------------------|--|---------------------------------|--|---------|--|--|
|                | Archivo Vista Geometría Utilidades Datos Malla Calcular Herramientas Iber Ayuda |                         |  |                                 |  |         |  |  |
|                | $0$ 00156241021 $\sqrt{\phi}$                                                   |                         |  |                                 |  | $-8870$ |  |  |
| $\bullet$      |                                                                                 |                         |  | Cambiar entre pre y postproceso |  |         |  |  |
| $\odot$ $\Box$ |                                                                                 |                         |  |                                 |  |         |  |  |

Figura 4.4. Icono. *Cambiar entre pre y postproceso*.

En la segunda opción (*Postproceso*), al seleccionarla, automáticamente el modelo hace la conversión a la fase de postproceso y accede directamente a los resultados sin hacer alguna revisión previa.

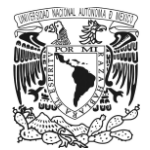

Hecho esto, se observa que tanto la apariencia del modelo como la interface del programa sufren algunos cambios como se muestra en la figura 4.5.

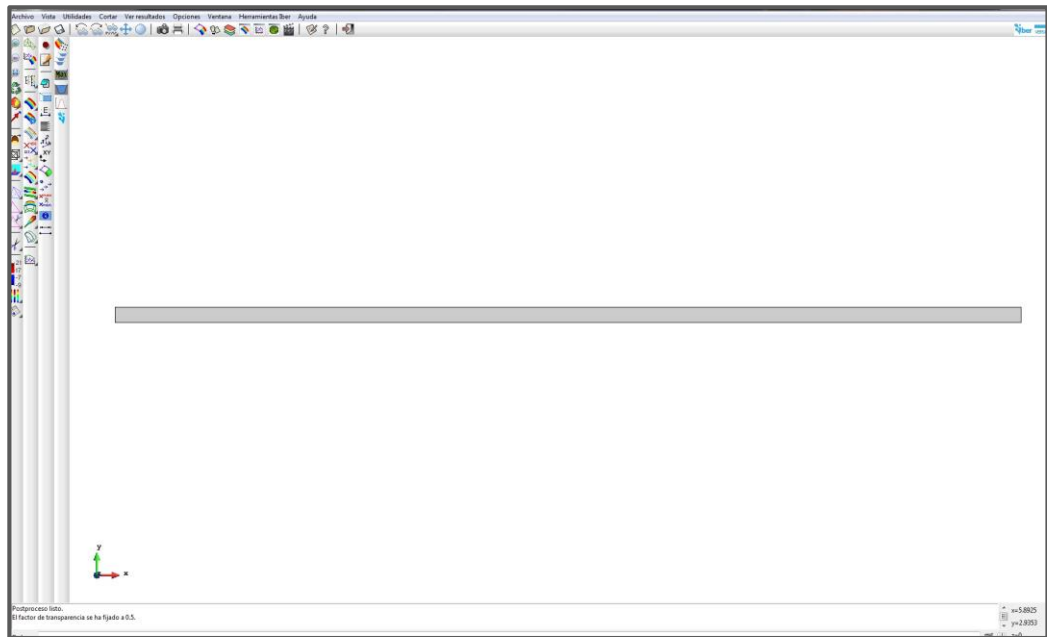

Figura 4.5. Modelo del perfil N° 1 en la fase de post-proceso.

## **4.3. Resultados obtenidos de la simulación del modelo.**

Para acceder a los resultados del perfil, se selecciona el icono "Ventana de resultados", del cual se abrirá el cuadro "Visualizar resultados y deformación", (figura 4.6).

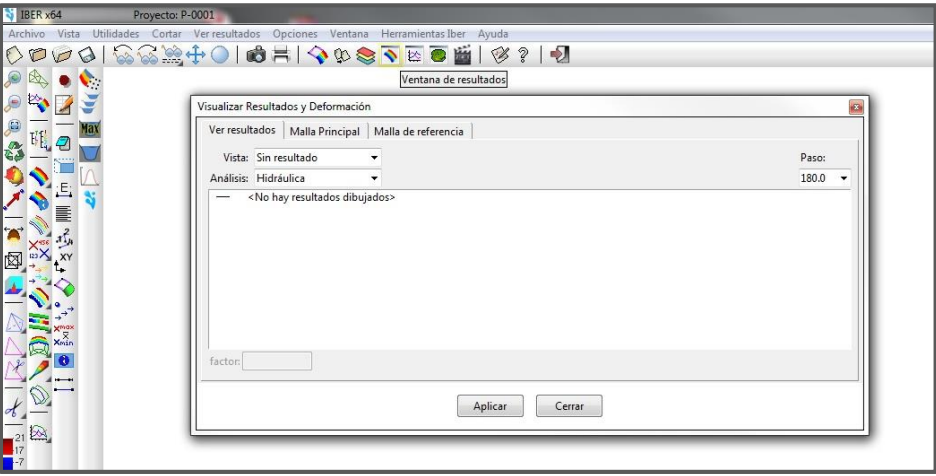

Figura 4.6. Ventana. *Visualizar resultados y deformación*.

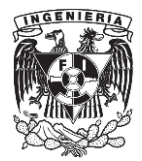

En este cuadro, dentro de la pestaña "Ver resultados" se tienen las siguientes listas: "Vista", "Análisis" y "Paso". La primera lista, muestra diferentes modalidades de presentación de resultados, entre ellas se encuentran las opciones: *Vectores*, *Áreas coloreadas*, *Máximos y mínimos*, entre otras (figura 4.7a). En la segunda lista, se muestran las opciones de análisis en el modelo: *Hidráulica*, *Mapas de Máximos* y *Topografía*. En este trabajo, se consideró para todos los casos, que la opción de análisis sería la de hidráulica (Figura 4.7b).

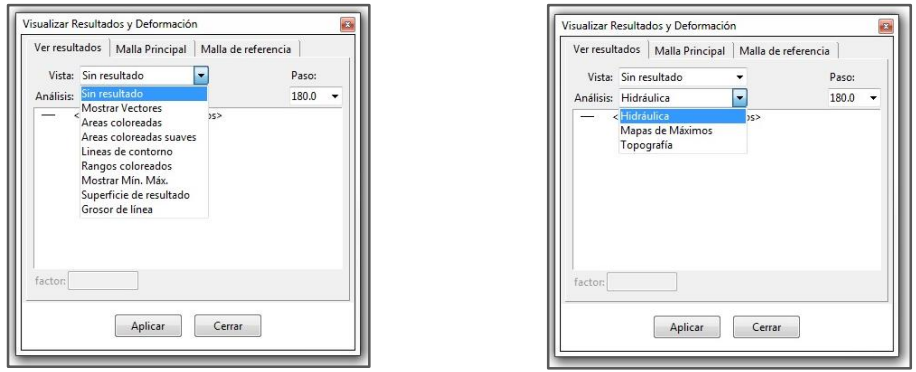

Figuras. 4.7a y 4.7b. Ventanas. *Visualización de resultados. Vista* y *análisis.*

La última de estas listas "Paso", presenta una relación de cada uno de los instantes (segundo a segundo) que integran el intervalo de tiempo designado para llevar a cabo la simulación del modelo. Cabe mencionar que para los resultados que se presentarán más adelante, referentes al perfil de la superficie libre del agua, la distribución de velocidad y el número de Froude, todos estos corresponden al último instante del intervalo de tiempo en la simulación, el cual fue de 180 segundos, garantizando de esta manera flujo permanente.

## **4.3.1. Resultado del perfil de la superficie libre del agua.**

Los primeros resultados obtenidos fueron los correspondientes al nivel de la superficie libre del agua. Para ver estos, en la ventana "Visualizar resultados y deformación", en la pestaña "Ver resultados", se va al apartado "Vista", y aquí se selecciona la opción "Áreas coloreadas suaves" y en la parte de "Análisis" se elige "Hidráulica". Hecho esto, en la parte inferior aparecerá un nuevo menú con los parámetros *Calado*, *Froude*, *Velocidad*, entre otros (figura 4.8). De estos se seleccionó *Calado* (Tirante) y después se pulsa el botón "aplicar".

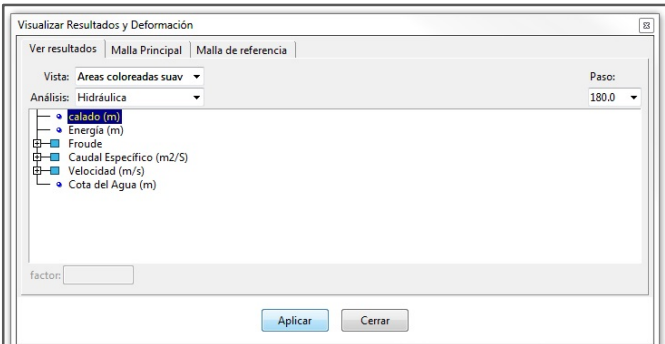

Figura 4.8. Proceso para obtener los resultados correspondientes al nivel de la superficie libre del agua en el modelo del perfil N° 1.

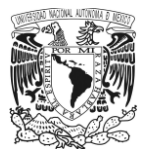

Como se ve en la siguiente imagen (figura 4.9), el modelo cambia su apariencia ya que presenta un espectro de colores y junto a él, en la parte inferior izquierda de la pantalla, una escala donde se indica el valor correspondiente del nivel del agua ligado a cada color.

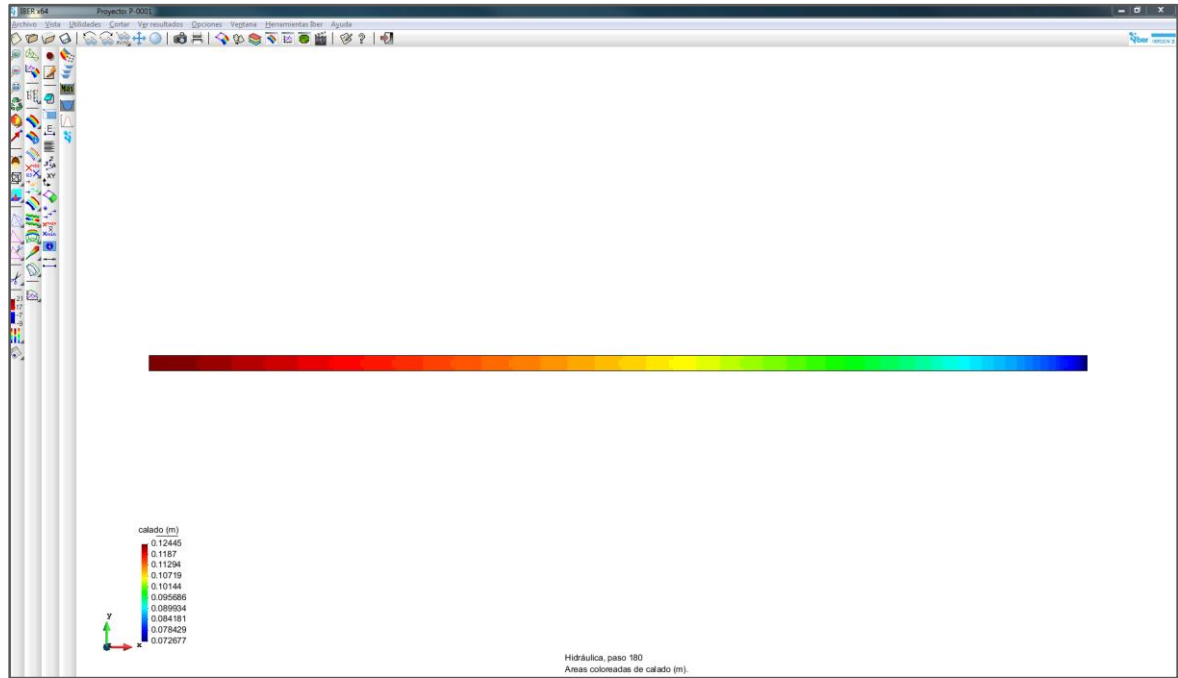

Figura 4.9. Espectro de colores correspondiente a los resultados del nivel de la superficie libre del agua en el modelo del perfil N° 1.

## **a) Trazo del perfil de la superficie libre del agua.**

Para dibujar el perfil de la superficie libre del agua, se va al icono "Ventana de gráficas", ubicado en la barra de herramientas de acceso rápido (figura 4.10).

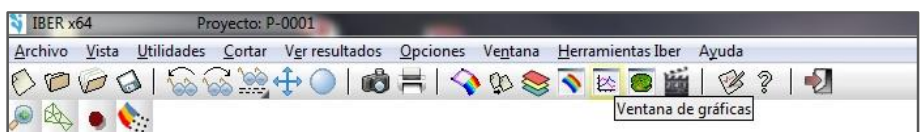

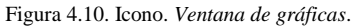

Al seleccionar esta herramienta, se abrirá una ventana en la cual se tienen los siguientes elementos: en el cuadrante superior izquierdo, se ve un apartado con la leyenda *graphset-1* donde se visualiza el nombre del grupo o grupos de gráficas que se crearon para el modelo. Junto a este, los iconos *Crear*, *Eliminar* y *Renombrar gráficos*. Debajo se localizan las pestañas *Dibujar gráfico*, *Crear*, *Opciones de conjunto* y *Manejo de gráficas* (figura 4.11).

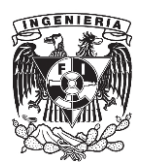

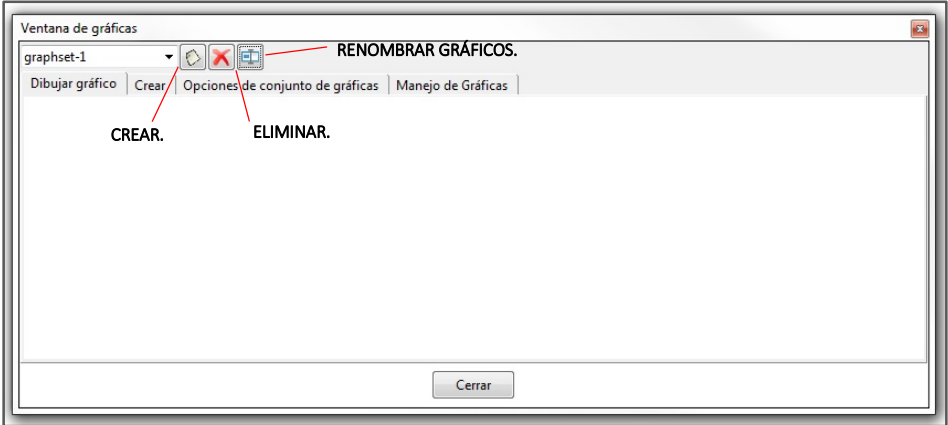

Figura 4.11. Elementos que conforman el cuadro *Ventana de gráficas*, para la creación de una o varias gráficas.

Primero, se asigna un nombre al gráfico, para ello se va al icono "Renombrar", donde se abrirá una nueva ventana que solicitara el nombre que se le asignara a la gráfica; para los casos analizados en este trabajo, el nombre que se consideró fue "PERFIL DE LA SUPERFICIE LIBRE DEL AGUA". Es importante mencionar, que este nombre se asigna ya sea a una sola gráfica o a una familia de graficas que correspondan solamente a un parámetro, como lo es el calado, la velocidad u otro (figura 4.12a).

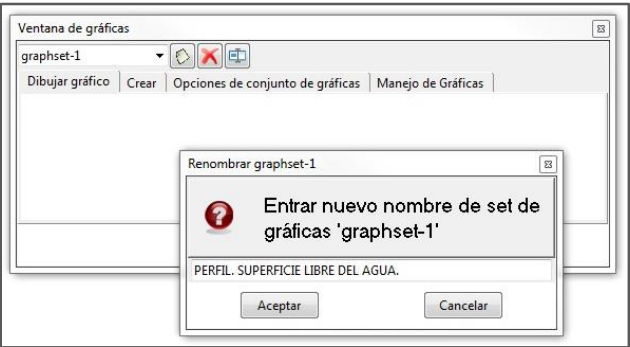

Figura 4.12a. Trazo del perfil de la superficie libre del agua. Perfil N° 1.

Posteriormente, se va a la pestaña "Crear", aquí aparecen tres diferentes tipos de listas desplegables. La primera de estas es *Vista*, la cual muestra el tipo de gráfico que se analizará, ya sea una gráfica donde se analice la evolución de un sólo punto en el modelo (*Evolución punto*) o si sólo se desee cotejar los valores que se presentaron en el contorno del modelo (*Gráfico de borde*); para el objetivo de este trabajo, se optó por *Gráfico de línea* ya que se desea obtener el perfil longitudinal de la superficie libre del agua, así como de los otros parámetros. La segunda lista es, *Análisis*, muestra los diferentes tipos de resultados que se pueden cotejar en el modelo, estos son: *Hidráulica*, *Mapa de Máximos* y *Topografía*; de éstos se eligió *Hidráulica*. Finalmente, en la opción *Paso*, se selecciona un punto en el tiempo que se desee revisar y que se encuentre dentro del período de simulación designado en la etapa de modelado. Como se mencionó al principio, se tomó el último punto del intervalo que fue 180 segundos.

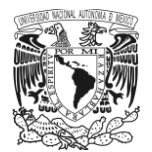

Hecho esto, en la parte inferior de este cuadro se mostrarán dos casillas cuyos encabezados son: *Eje X* y *Eje Y*, que son los ejes coordenados de la gráfica que se va a generar. Las variables que se presentan en el eje x, corresponden a la dirección que se desea analizar dentro del modelo; por ejemplo, si se quiere obtener el corte de una sección trasversal al eje longitudinal mientras se trabaja en un plano (*x, y*) del modelo, la opción que debe tomarse es la *Variación en Y*; en este caso, como se desea obtener el perfil longitudinal de la superficie libre del agua, la dirección que se tomo fue *Variación en X*. Para el *Eje y*, se presentan la variable que se quiere graficar, estas son: *Calado*, *Energía*, *Froude*, *Velocidad*, entre otras; de estas se tomó *Calado* (figura 4.12b).

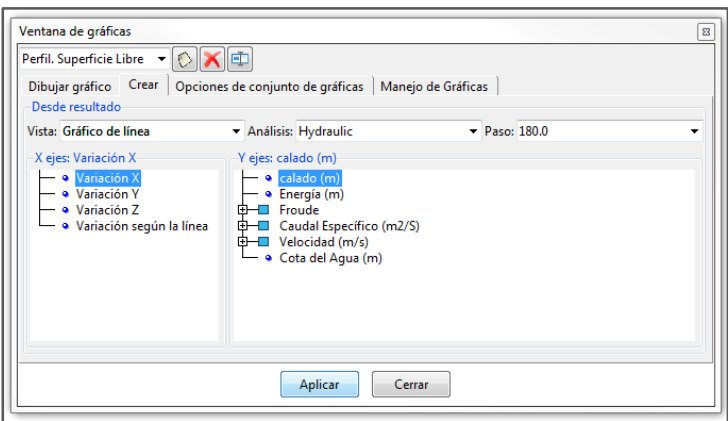

Figura 4.12b. Trazo del perfil de la superficie libre del agua. Perfil N° 1.

Una vez seleccionadas las variables para cada eje de la gráfica, se da clic en el botón "Aplicar" y automáticamente el cursor cambiará a la forma de una cruceta, esto indica que se debe marcar en el modelo una línea que definirá la trayectoria que llevará el perfil de la superficie del agua. Una vez hecho este trazo, se pulsa el botón "Terminar" y como se ve en la figura 4.12c, se obtiene el perfil de la superficie libre del agua.

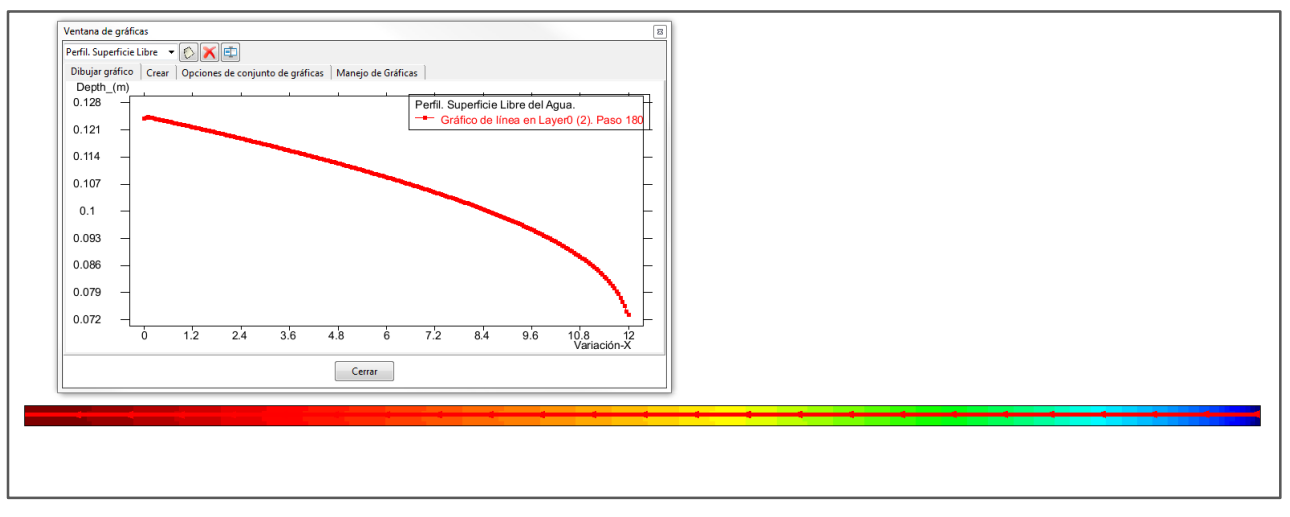

Figura 4.12c. Trazo del perfil de la superficie libre del agua. Perfil N° 1.

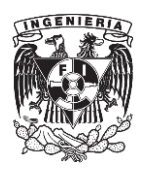

De la gráfica obtenida, se hacen algunos ajustes como cambiar el tamaño de los ejes, el nombre y unidades en éstos, el tipo de escala (logarítmica) y las coordenadas (polares) en caso necesario. Esto se hace desde la pestaña *Opciones de conjunto de gráficas* (figura 4.13a).

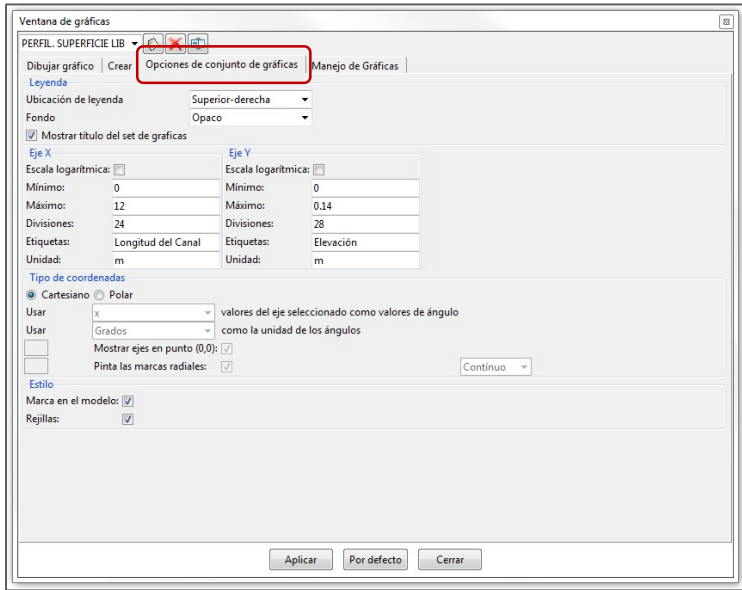

Figura 4.13a. Edición de los parámetros y apariencia en las gráficas generadas.

También, es posible editar detalles en la apariencia de la gráfica, como el color o el tipo de línea de trazo, desde la pestaña *Manejo de gráficas* (figura 4.13b).

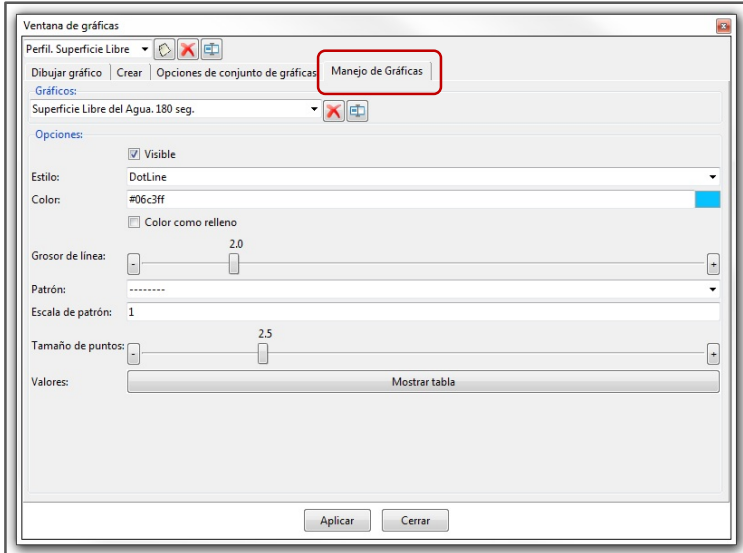

Figura 4.13b. Edición de los parámetros y apariencia en las gráficas generadas.

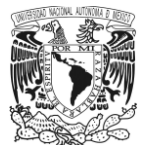

Una vez hechos estos cambios, se tiene el perfil de la superficie libre del agua correspondiente al Perfil N° 1 (figura 4.14a).

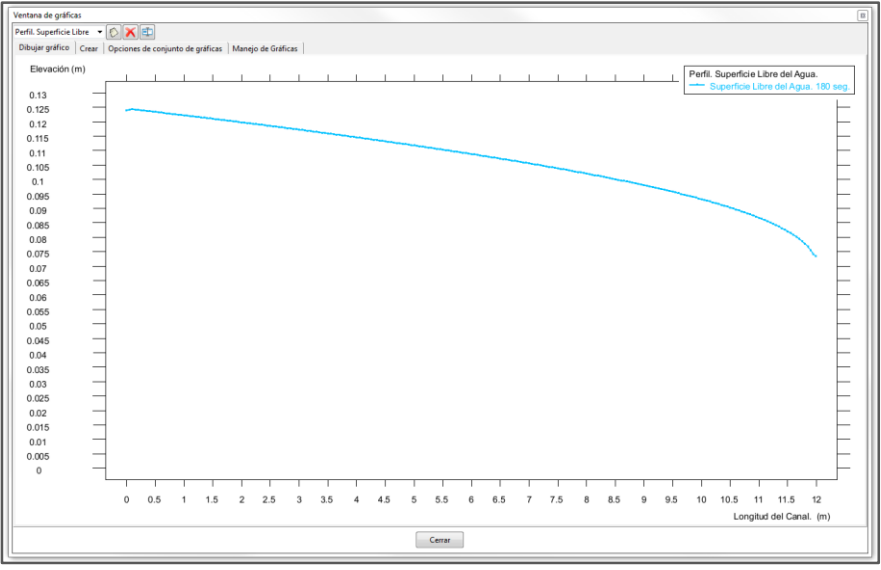

Figura 4.14a. Perfil de la superficie libre del agua. Perfil N° 1.

Si se quisieran etiquetar ciertos puntos clave en el perfil, dentro de la gráfica, se debe dar clic en el botón derecho del ratón y se abrirá un menú en el cual se encuentra la opción "Etiquetas", en esta se mostrará un submenú con las opciones "Todo", "Todo en" "Seleccionar" y "Apagada". De éstas, se debe escoger "Seleccionar" y se eligen los puntos donde se desee conocer el valor del tirante como se muestra en la figura 4.14b.

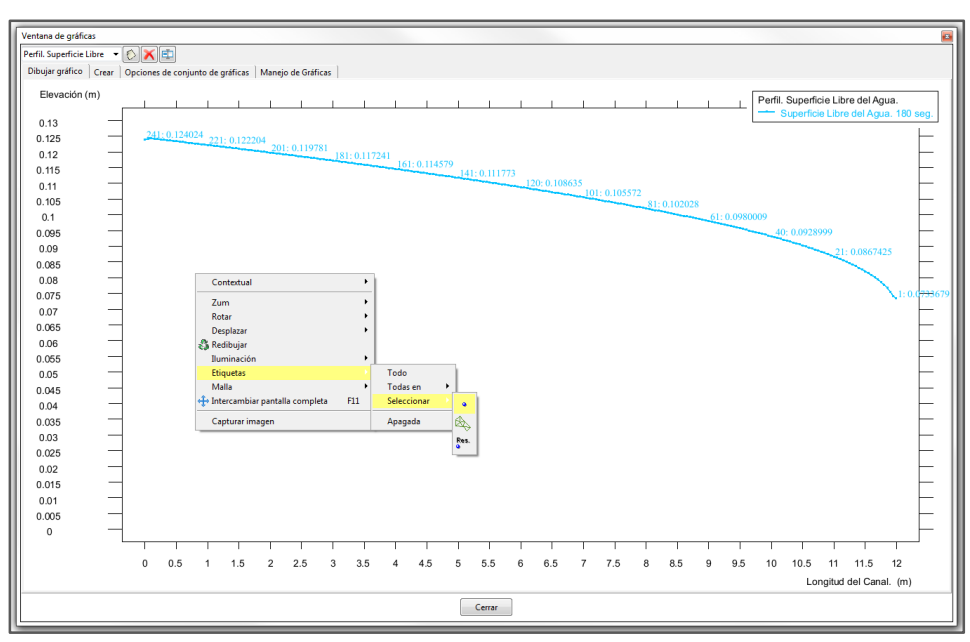

Figura 4.14b. Perfil de la superficie libre del agua. Perfil N° 1.

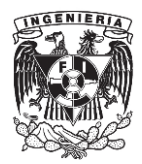

## **b) Tabla de resultados pertenecientes al perfil de la superficie libre del agua.**

Para obtener los datos que integran la gráfica del perfil, en el cuadro "Ventana de gráficas", en la pestaña *Manejo de gráficas* se observa en la parte inferior el botón *Mostrar tabla*. Si se da clic en esta opción, automáticamente se muestran en una tabla los valores que integran el perfil. Estos mismos datos, también se pueden copiar a un archivo en Excel como se muestra en la figura 4.15.

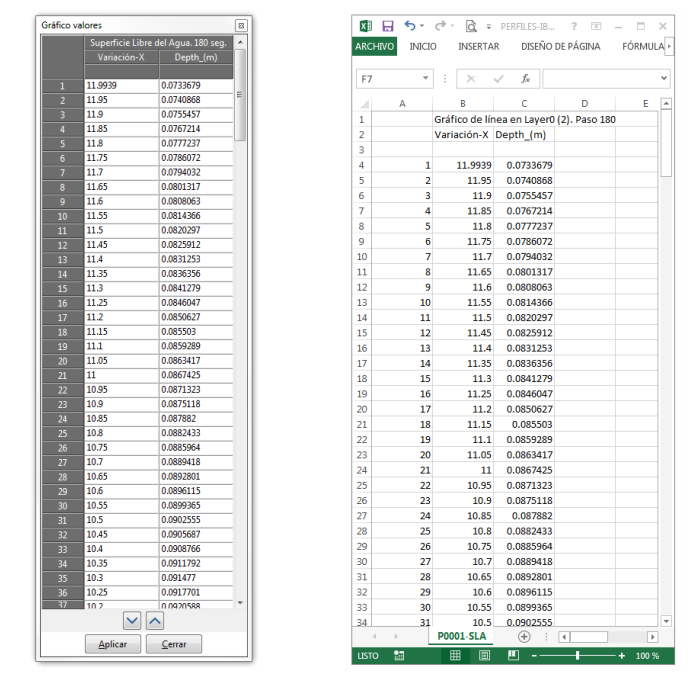

Figura 4.15. Datos que integran la gráfica del perfil de la superficie libre del agua correspondientes al perfil N° 1.

Otra opción para obtener todos los valores correspondientes al perfil de la superficie libre del agua o de cualquier otra gráfica es exportando los resultados en un archivo de texto. Para ello dentro de la gráfica se debe pulsar el botón derecho del ratón y en el menú que se presenta, se debe ir a la opción *Exportar gráfica*. Automáticamente se generará un archivo de texto con todos los datos que integran la gráfica (figura 4.16).

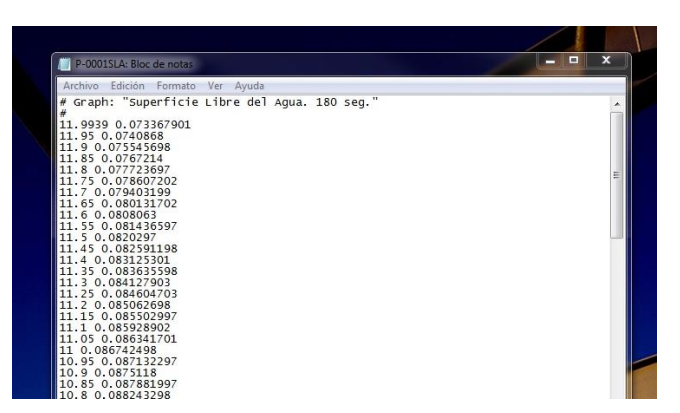

Figura 4.16. Datos del perfil de la superficie libre del agua pertenecientes al perfil N° 1 exportados a un archivo de texto.

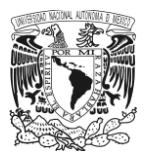

## **c) Creación de una familia de perfiles para diferentes puntos del intervalo de simulación.**

IBER cuenta con la capacidad de graficar un grupo o familia de perfiles respecto a varios puntos en el intervalo de tiempo propuesto para simular el modelo; por ejemplo, en el Perfil N° 1 se puede tener un perfil de la superficie libre del agua por cada segundo dentro del intervalo de 180 segundos que se manejó en la simulación.

Para construir estas gráficas, en la misma pestaña "Crear", en el cuadro "Ventana de gráficas" se repite el mismo procedimiento que se llevó a cabo para hacer el trazo de un solo perfil (*Gráfico de línea* > *Hidráulica > Variación en x* > *Calado*), la diferencia con el caso anterior es que en el apartado *Paso* se elige otro u otros puntos del intervalo que se desean graficar (figura 4.17).

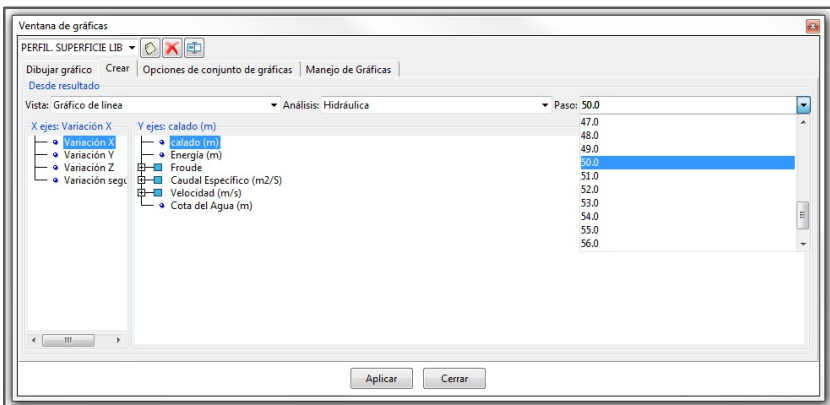

Figura 4.17. Creación de un set de perfiles para la superficie libre del agua, en diferentes instantes de tiempo. Perfil N° 1.

Una vez hecho esto, se traza una línea a lo largo de toda la longitud del modelo y automáticamente se tendrán los perfiles correspondientes para cada punto seleccionado en el tiempo (figura 4.18).

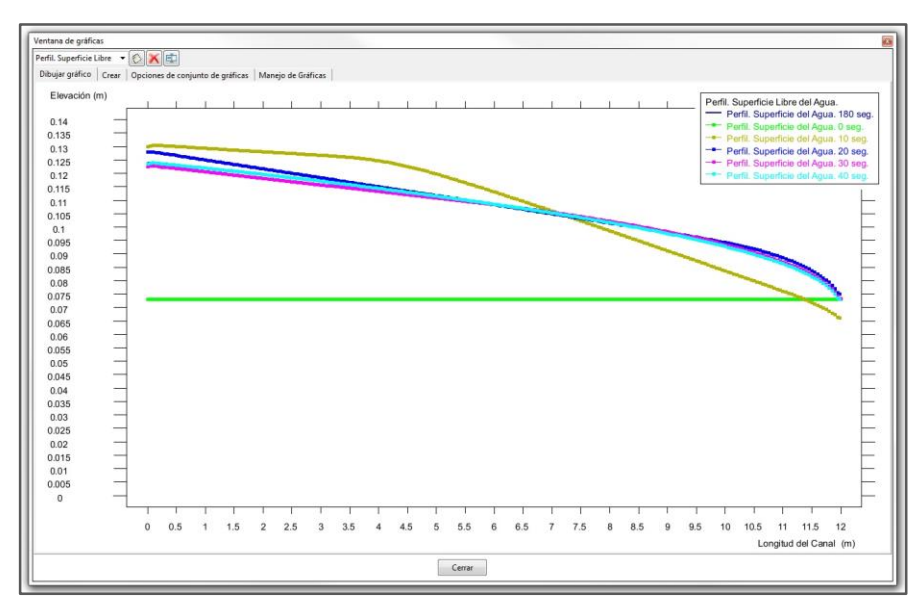

Figura 4.18. Set de perfiles de la superficie libre del agua, para diferentes instantes de tiempo. Perfil N° 1.

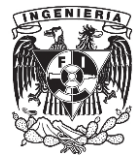

## **d) Animación de resultados en el modelo.**

IBER cuenta con una herramienta de animación para ver el comportamiento en tiempo real de cualquiera de los parámetros que procesa el programa, ya sea el gasto que fluye a través de un modelo o la distribución de velocidad que se presenta tanto en las fronteras y en la parte intermedia, estos pueden verse cómo evolucionan desde el instante cero u otro punto en el intervalo de tiempo, hasta el último instante de la simulación.

| Provecto: P-0001 |  |                                                                                                    |  |  |                                    |  |
|------------------|--|----------------------------------------------------------------------------------------------------|--|--|------------------------------------|--|
|                  |  | dades Cortar Ver resultados Opciones Ventana Herramientas Iber Ayuda                                               |  |  |                                    |  |
|                  |  | $+\circ$ $\circ$ $\bullet$ $\circ$ $\circ$ $\circ$ $\circ$ $\bullet$ $\bullet$ $\bullet$ $\bullet$ $\circ$ $\circ$ |  |  |                                    |  |
|                  |  |                                                                                                    |  |  | Ventana de animación de resultados |  |
|                  |  |                                                                                                    |  |  |                                    |  |

Figura 4.19. Icono. *Ventana de animación de resultados*.

Para acceder a esta opción, se busca en la barra de herramientas el icono *Ventana de animación de resultados* (figura 4.19). Una vez que se accede a esta herramienta, se abrirá el cuadro titulado *Animar* (figura 4.20).

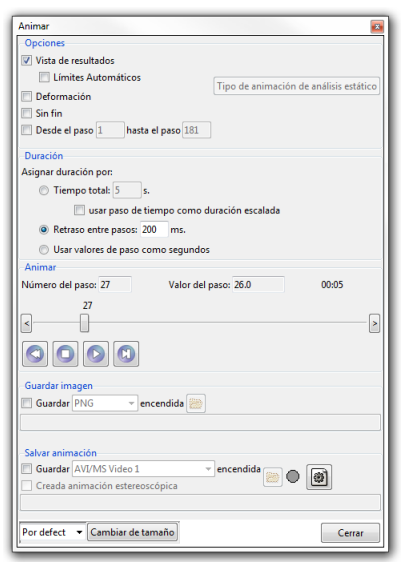

Figura 4.20. Cuadro de animación de un modelo.

En este cuadro se tienen las categorías siguientes: *Opciones*, *Duración*, *Animar, Guardar imagen* y *Salvar animación*.

En la primera sección *Opciones* se cuanta con las subcategorías *Vista de resultados*, que al seleccionarla se podrán ver en el modelo los resultados del parámetro que se esté analizando y cómo estos cambian durante la animación. La opción *Sin fin*, permite que una vez que se inicie la animación esta continúe y se repita, y solo puede ser interrumpida por el usuario. Finalmente, la opción *Desde el paso*, selecciona los puntos en el intervalo de tiempo en los cuales solo se quiera ver la animación.

Para la sección *Duración*, se selecciona la opción *Tiempo total*, donde se establece el periodo de tiempo en segundos que durará la animación o la opción *Retraso entre pasos*, en la cual se designa un valor para poder acelerar la animación o hacerla más lenta. Finalmente, la opción *Usar valores de paso como segundos*, permite ver la animación del modelo en tiempo real.

En la sección *Animar*, se tienen los botones para iniciar o parar la animación, así como para adelantar o retroceder pasos. También, se cuenta con una línea donde manualmente el usuario puede adelantar o retroceder la animación.

En la sección *Guardar imagen*, se muestra una lista de opciones para guardar imágenes de ciertos puntos de la animación, ya sea en archivos con terminación PNG, JPEG o GIF, así como una carpeta para direccionar estas imágenes.

La última opción que se tiene en este cuadro es *Salvar animación*. Al activar *Guardar* se habilitará una lista donde vienen diferentes tipos formatos para guardar el video. Para llevar a cabo esto, se activa la opción guardar, se designan las características que pide el programa y se da *Play* en la animación y automáticamente se grabará.

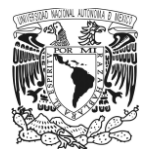

## **4.3.2. Resultados correspondientes a la velocidad presentada en el modelo.**

Para revisar los resultados relacionados con la velocidad, al igual que en caso del perfil de la superficie del agua, en la "Ventana de resultados y deformación" se selecciona la opción *Velocidad* (figura 4.21).

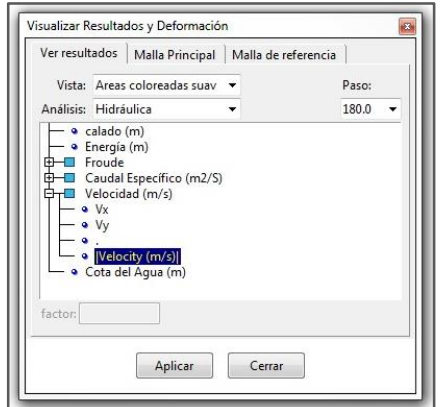

Figura 4.21. Obtención de la velocidad en el perfil N° 1.

Como se aprecia en la figura 4.21, la opción de *Velocidad* cuenta con un submenú que al ser desplegado muestra más opciones como son: *Vx*, *V<sup>y</sup>* y *Velocidad* en m/s; las primeras dos se refieren a la velocidad que se presenta en la dirección del eje "*x"* y el eje "*y"* en el modelo, la opción *Velocidad* corresponde a la velocidad media paralela al eje longitudinal del modelo. La última, la cual se encuentra identificada con un punto (.), comprende a un valor puntual de la velocidad dentro del modelo. De estas opciones que se presentan, se eligió *Velocidad*, la cual está representada en el modelo bajo el esquema de *Áreas coloreadas suaves* como se muestra en la figura 4.22.

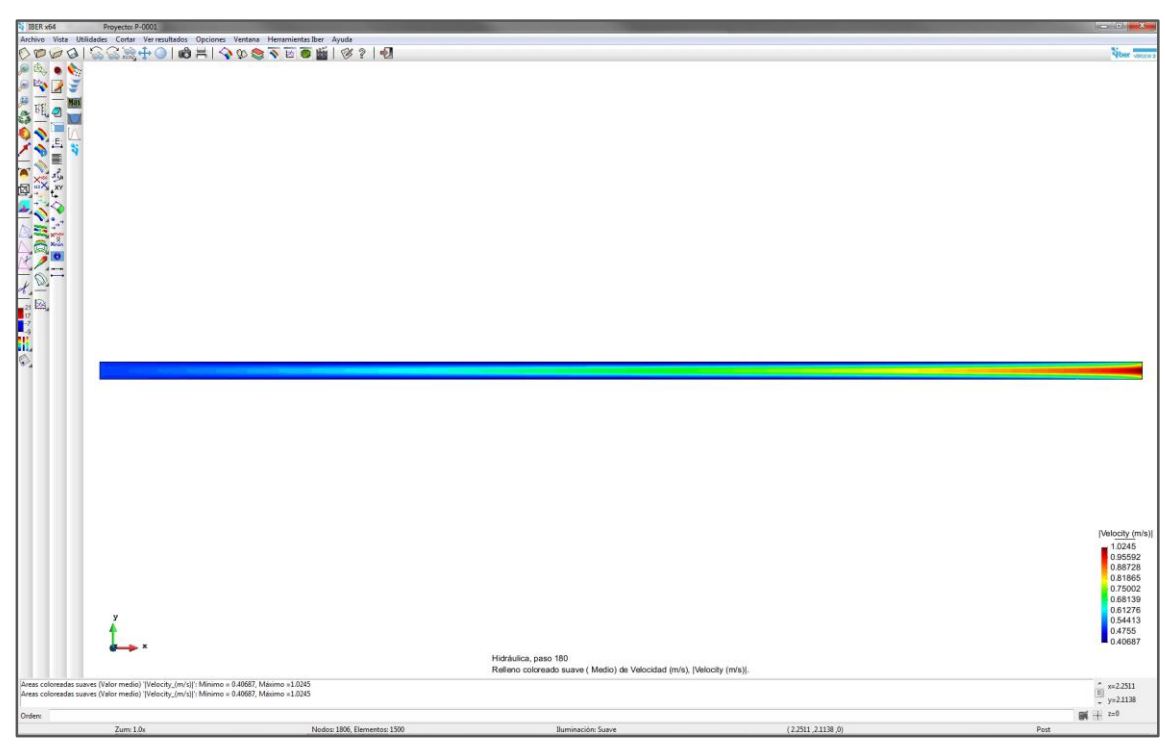

Figura 4.22. Espectro de colores en el modelo correspondientes a las velocidades presentadas en el perfil N° 1.

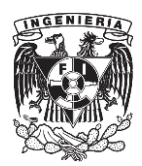
# **a) Representación vectorial de la velocidad en el modelo.**

Una alternativa que presenta IBER para ver ciertos resultados y que se aplica en el caso de la velocidad es representar dicha información en el modelo a través de vectores. Para ello, en el apartado "Vista" de la ventana "Visualizar resultados y deformaciones", se selecciona *Mostrar vectores*, después se vuelve a elegir "Velocidad" y finalmente se da clic en "Aplicar". En el modelo se verá que ya no se presenta un espectro de colores, sino que ha cambiado de apariencia dibujando vectores, los cuales se ven aglomerados y en un solo color (figura 4.22a).

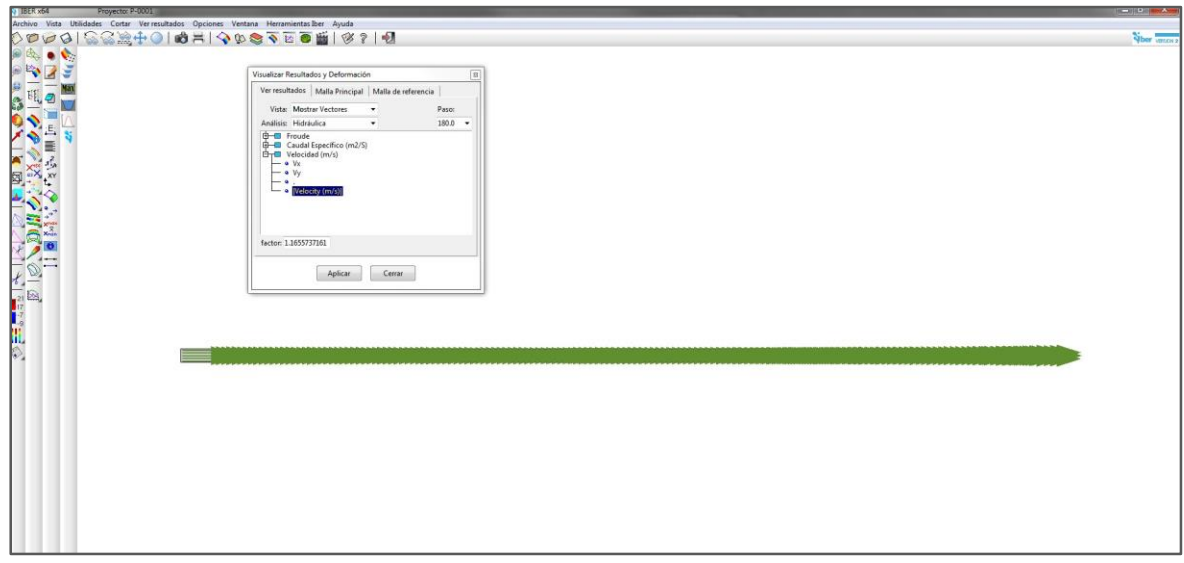

Figura 4.23a. Vista por medio de vectores de los resultados correspondientes a la velocidad en el perfil N° 1.

Para ajustar su tamaño y apreciar con mayor detalle los vectores en el modelo, en la ventana "Visualizar resultados y deformación", en el cuadrante inferior izquierdo se encuentra una casilla con la leyenda *Factor* y junto a ésta, una casilla para ingresar este dato. IBER utiliza un factor por defecto de 1.16, el cual puede editarse; en este caso para reducir el tamaño de los vectores se dejó un factor de 0.4 (figura 4.22b).

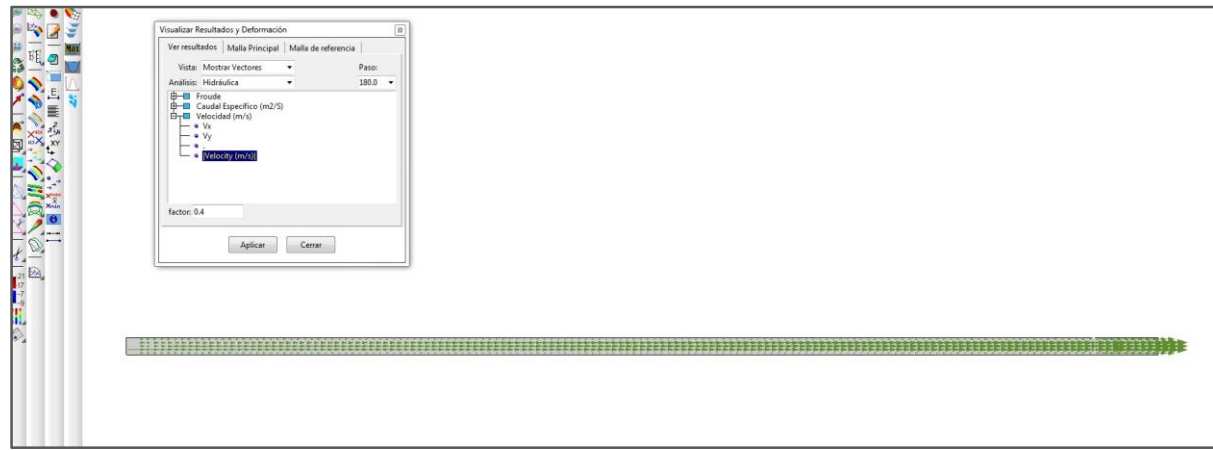

Figura 4.23b. Vista por medio de vectores de los resultados correspondientes a la velocidad en el perfil N° 1.

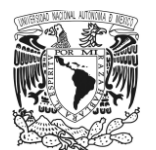

Si se quisiera cambiar el color de los vectores, esto se hace en la opción "Vectores", en el menú "Opciones" y en el submenú "Cambiar color (mono)" (figura 4.23).

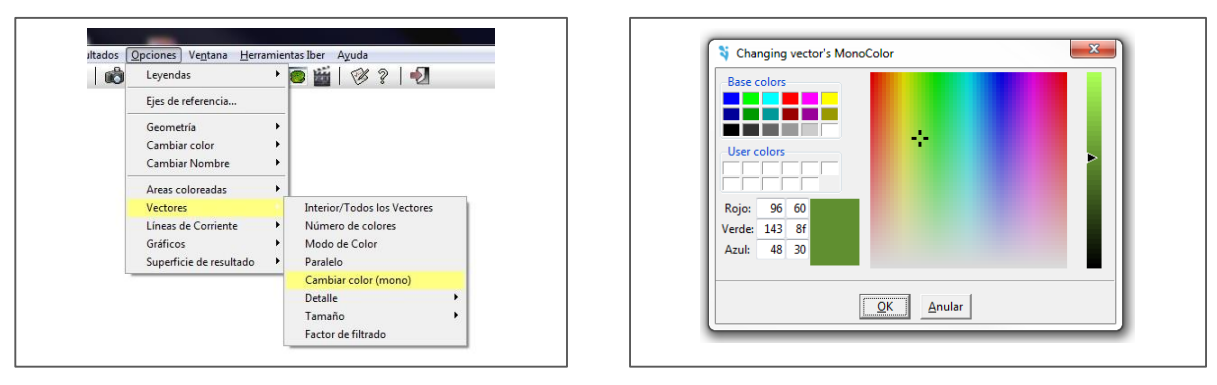

Figura 4.24. Menú *Vectores*. Figura 4.25. Ventana "Changing Vector's MonoColor".

Aquí se abrirá la ventana *Changing vector's MonoColor* que contiene una paleta de colores (figura 4.24). Al seleccionar un nuevo color y dar aceptar los vectores automáticamente cambiaran de color como se muestra en la figura 4.25.

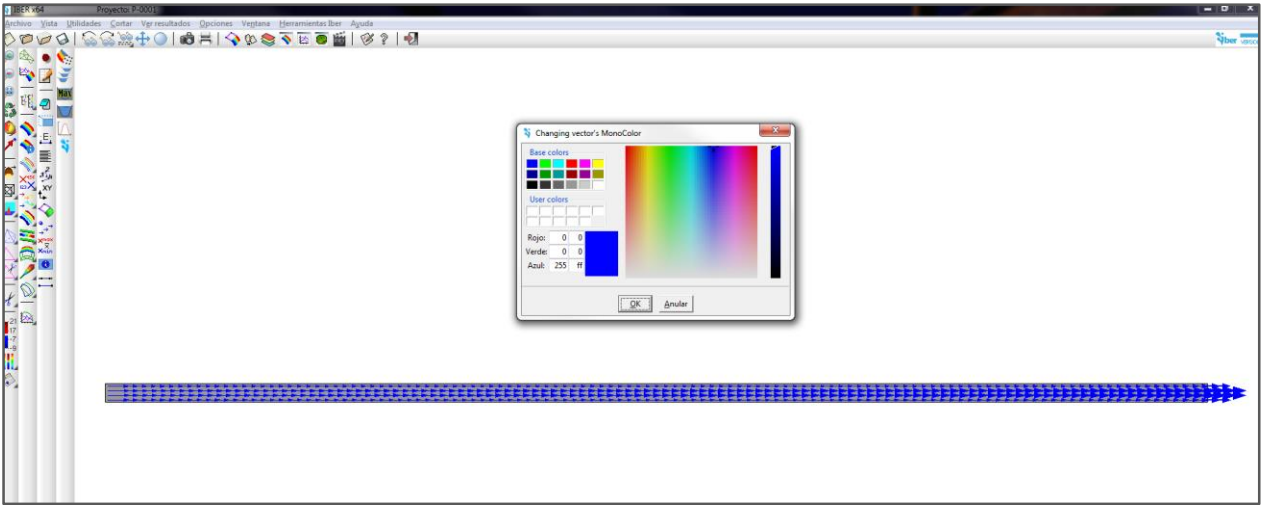

Figura 4.26. Resultados de la velocidad representados con vectores en el modelo del perfil N° 1.

Otra opción que ofrece el programa es ver los vectores bajo un espectro o distribución de colores como en el caso de la vista "Áreas coloreadas suaves". Para esto, en el mismo menú "Opciones", en el apartado "Vectores", se va a submenú "Modo de color", al entrar se presentará un cuadro con tres opciones: *Color módulos*, *Monocolor* y *Cancelar*. Para tener esta vista, se elige el botón *Color módulos* (figura 4.26).

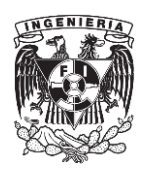

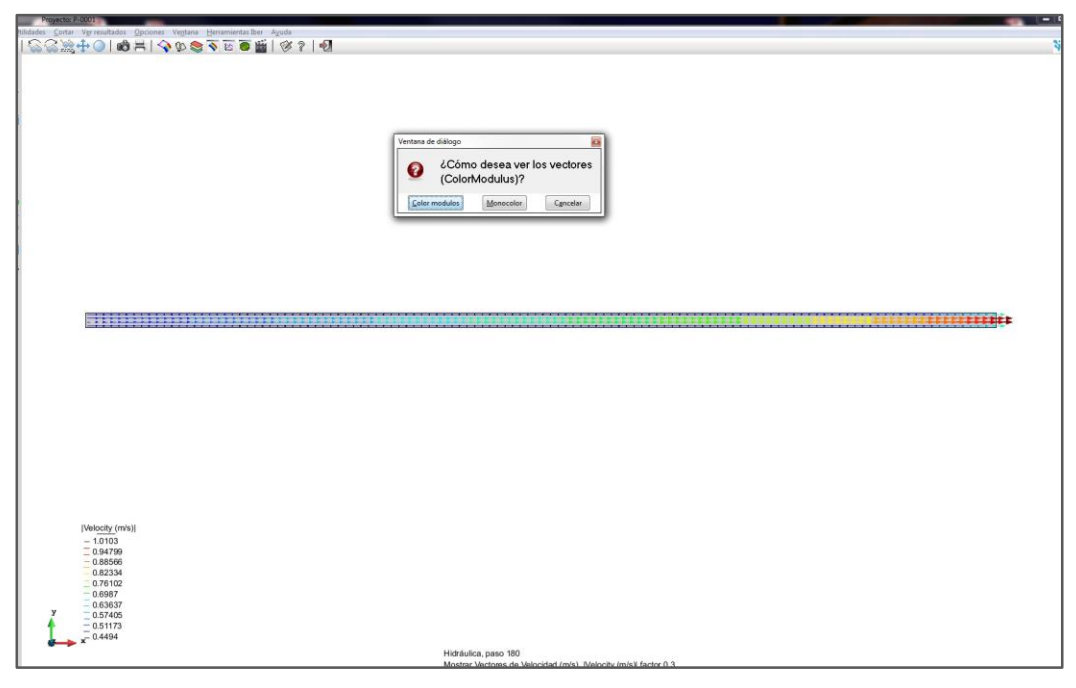

Figura 4.27. Resultados correspondientes a la velocidad representados con vectores y un espectro de colores. Perfil N° 1.

Finalmente, si se desea ver únicamente los vectores en el modelo, se puede cambiar la apariencia de la plantilla del modelo, al entrar en la opción "Estilo de visualización" ubicada en la barra de herramientas de acceso rápido, donde se abrirá el cuadro "Selección y estilo de visualización" (Figura 4.27), después en el apartado "Parámetros Globales" se va a la lista con el título "Estilo". En esta se mostrarán diferentes opciones; algunas de ellas son: *Contornos*, la cual muestra solo las aristas que conforman la plantilla; *Contorno Oculto*, donde se muestran tanto las aristas de la plantilla, así como el fondo en un color designado; *Todas las líneas*, si se desea ver el contorno y la malla de cálculo, pero sin color.

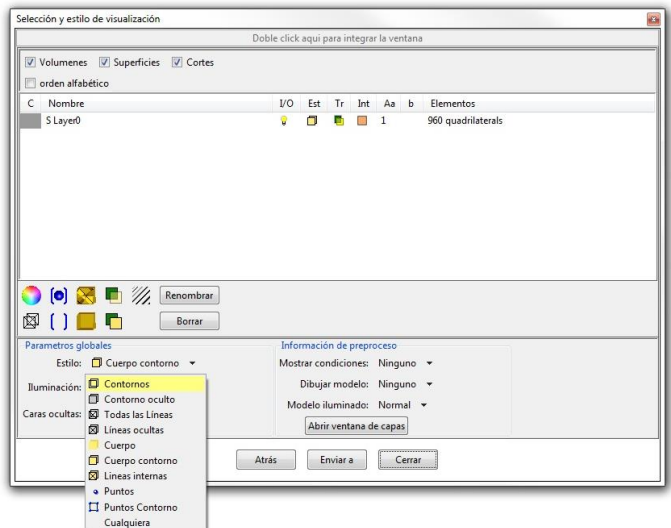

Figura 4.28. Ventana "Selección y estilo de visualización" para cambiar la apariencia del modelo y sus resultados.

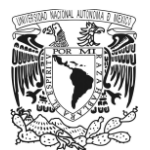

De estas opciones, se seleccionó *Contornos*, por lo que el modelo ya editado queda con los vectores a una escala y solo marcado el contorno de la plantilla (figura 4.28a).

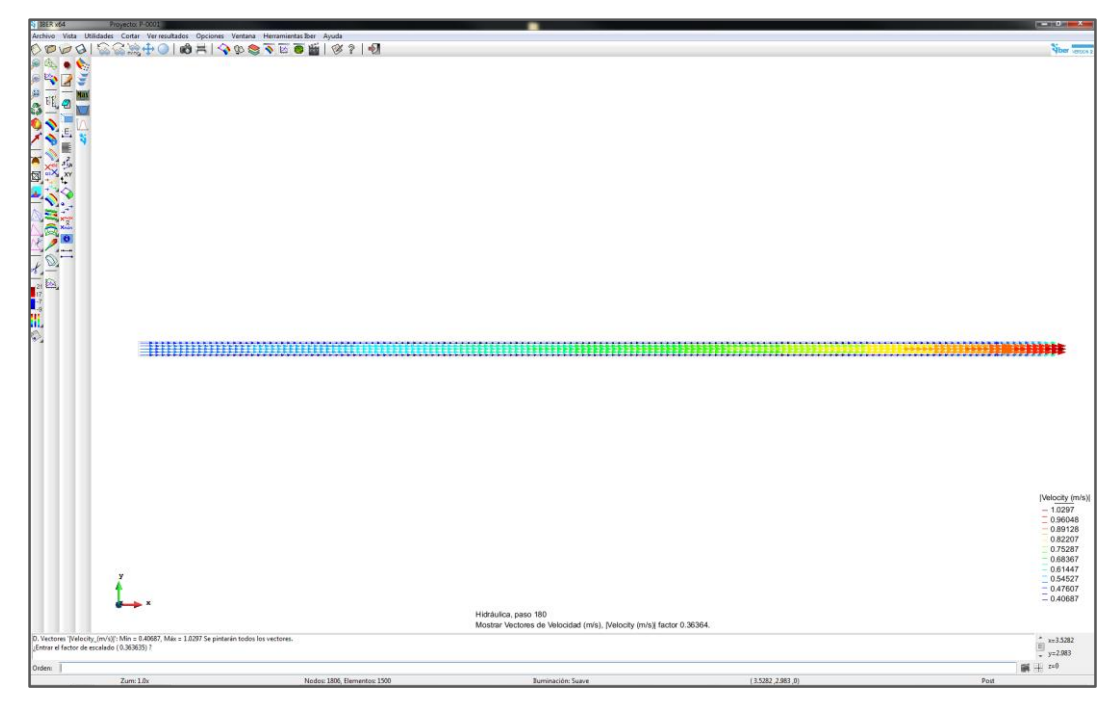

Figura 4.29a. Visualización de la velocidad presentada por medio de vectores y un espectro de colores en el modelo del perfil N° 1.

Si se hace un acercamiento, se puede ver detalladamente las distribuciones de velocidades en la plantilla representada por los vectores, tanto en la parte media de esta como en sus bordes (figura 4.28b).

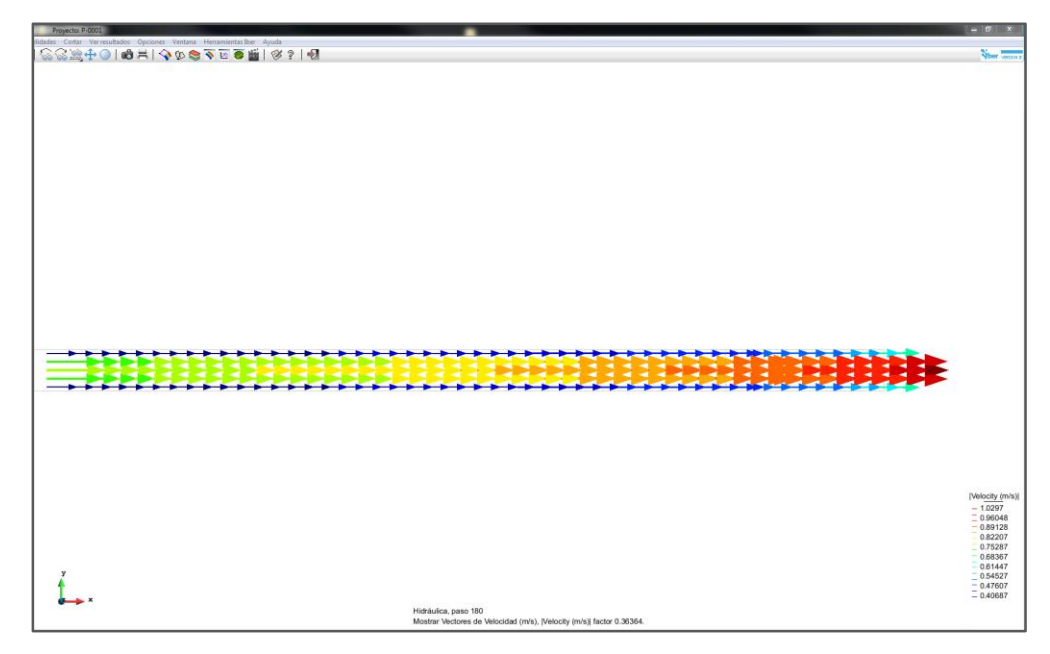

Figura 4.29b. Visualización de la velocidad presentada por medio de vectores y un espectro de colores en el modelo del perfil N° 1.

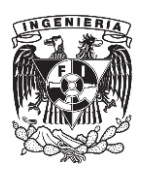

# **b) Trazo del perfil de velocidades.**

Para obtener el perfil longitudinal de la velocidad se repiten los mismos pasos llevados a cabo que en el caso del perfil de la superficie libre del agua. En el cuadro "Ventana de gráficas" se selecciona para el eje *x* de la gráfica la opción *Variación en x* y para el eje *y*, se elige *Velocidad m/s*, se traza la línea sobre el modelo y automáticamente este se dibujará (figura 4.29).

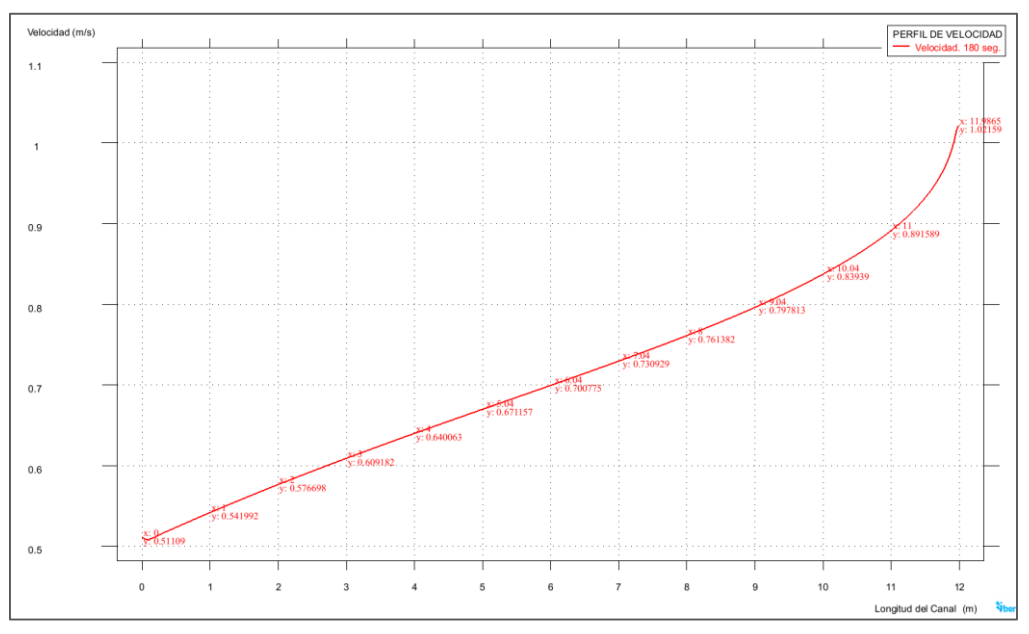

Figura 4.30. Perfil de la velocidad longitudinal en el modelo del perfil N° 1.

# **c) Tabla de resultados correspondientes al perfil de velocidades.**

Respecto a los datos pertenecientes a la gráfica estos también se pueden cotejar ya sea importándolos a un archivo de texto o en la misma ventana de gráficas, en el apartado *Mostrar tabla* (figura 4.30).

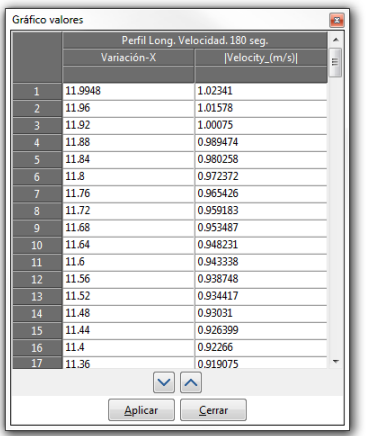

Figura 4.31. Información perteneciente a la gráfica del perfil N° 1.

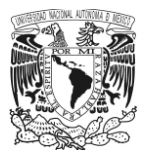

## **d) Obtención de la velocidad en secciones transversales.**

IBER cuenta con la opción para obtener información de una o varias secciones transversales en el modelo, ya sea referente a los niveles presentados, o en este caso para conocer la distribución de la velocidad en una sección. Para ello, en el cuadro "Ventana de gráficas", en la pestaña "Crear", nuevamente se vuelven a elegir en los apartados "Vista", *Grafico de Línea*, en el apartado "Análisis", *Hidráulica* y para la parte de "Paso", 180 segundos. Respecto a la información correspondiente a los ejes de la gráfica, para el eje *x*, se tomará la opción *Variación Y*, y para el eje *y*, *Velocidad* y se elige la opción *V<sup>y</sup>* (figura 4.31a).

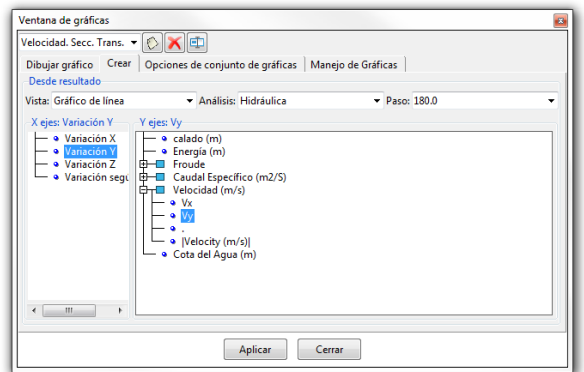

Figura 4.32a. Creación del set de gráficas para obtener la distribución de velocidad en diferentes secciones transversales del modelo.

Posteriormente en el modelo se van trazando las líneas en cada una de las secciones que se tenga contemplado conocer la distribución de velocidad, cómo se ve en la siguiente imagen (figura 4.31b).

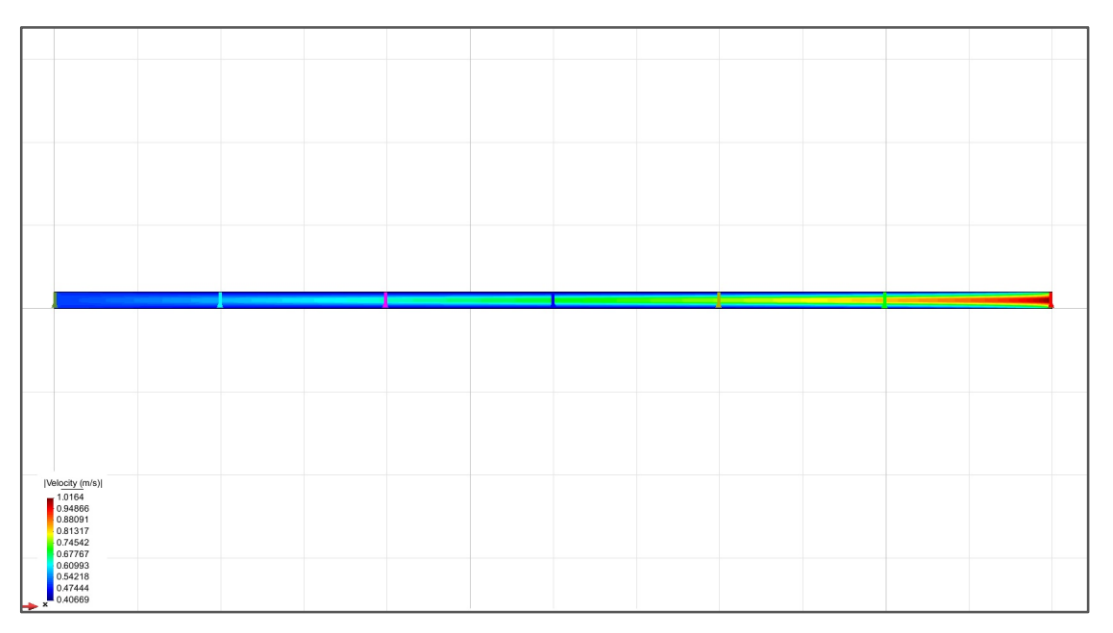

Figura 4.32b. Creación del set de gráficas para obtener la distribución de velocidad en diferentes secciones transversales del modelo.

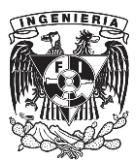

Finalmente, al terminar de trazar las secciones y dar en *Aplicar*, se observa que se tiene un set completo de gráficas referentes a la distribución de velocidad en diferentes secciones transversales del modelo (figura 4.32). Al igual que en caso del perfil de la superficie libre del agua y de velocidad, la apariencia y parámetros de las gráficas son editables. También se tiene la opción de obtener los datos de cada una de las gráficas de set, ya sea por medio de tablas que el programa mismo presenta o si se importan estos datos a un archivo de texto.

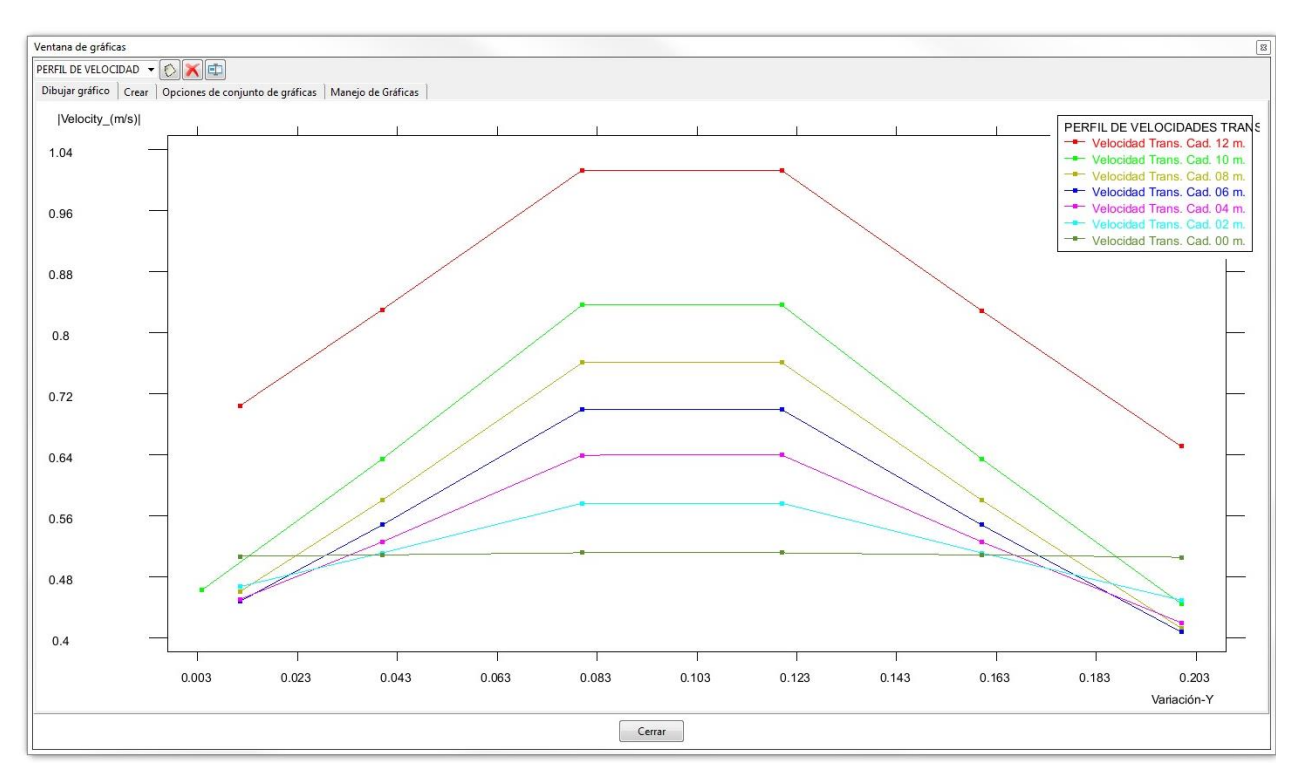

Figura 4.33. Set de gráficas correspondientes a la distribución de velocidad en diferentes secciones transversales en el modelo del perfil N° 1.

## **e) Análisis de la evolución de la velocidad en un punto del perfil.**

Esta última opción permite analizar, ya sea en un solo punto del modelo o en varios, el desarrollo de algún parámetro, por ejemplo, el tirante (Calado) o la velocidad respecto al período de tiempo en la simulación. Para acceder a esta opción, nuevamente se entra a "Ventana de gráficas" y en la pestaña "Crear", se va al apartado "Vista" y ahí se selecciona *Evolución punto*, en la parte de "Análisis" se elige *Hidráulica* y en "Paso", se toma un punto dentro de este intervalo de tiempo, que para estos casos fue 180 segundos. Después de esto, se ve en la parte inferior del cuadro, que sólo se tiene habilitada las opciones correspondientes al Eje *y*, por lo que se seleccionó la opción *Velocidad* en m/s (figura 4.33a).

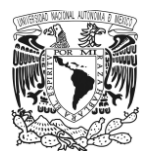

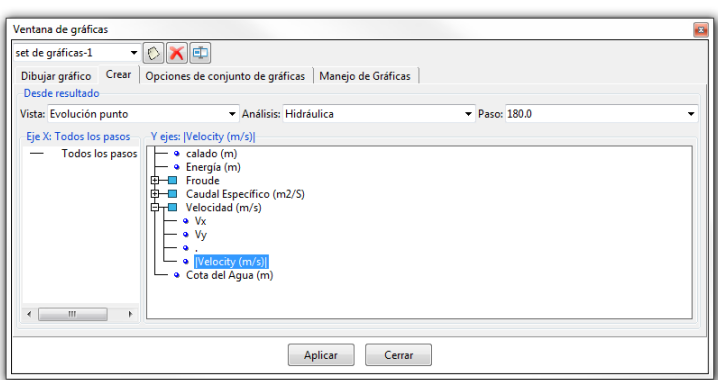

Figura 4.34a. Creación de un set de gráficas para conocer la evolución de la velocidad en varios puntos del modelo.

Al dar clic en el botón "Aplicar" se procede a ir marcando en el modelo de los puntos que se quiere revisar como se ve en la figura 4.33b.

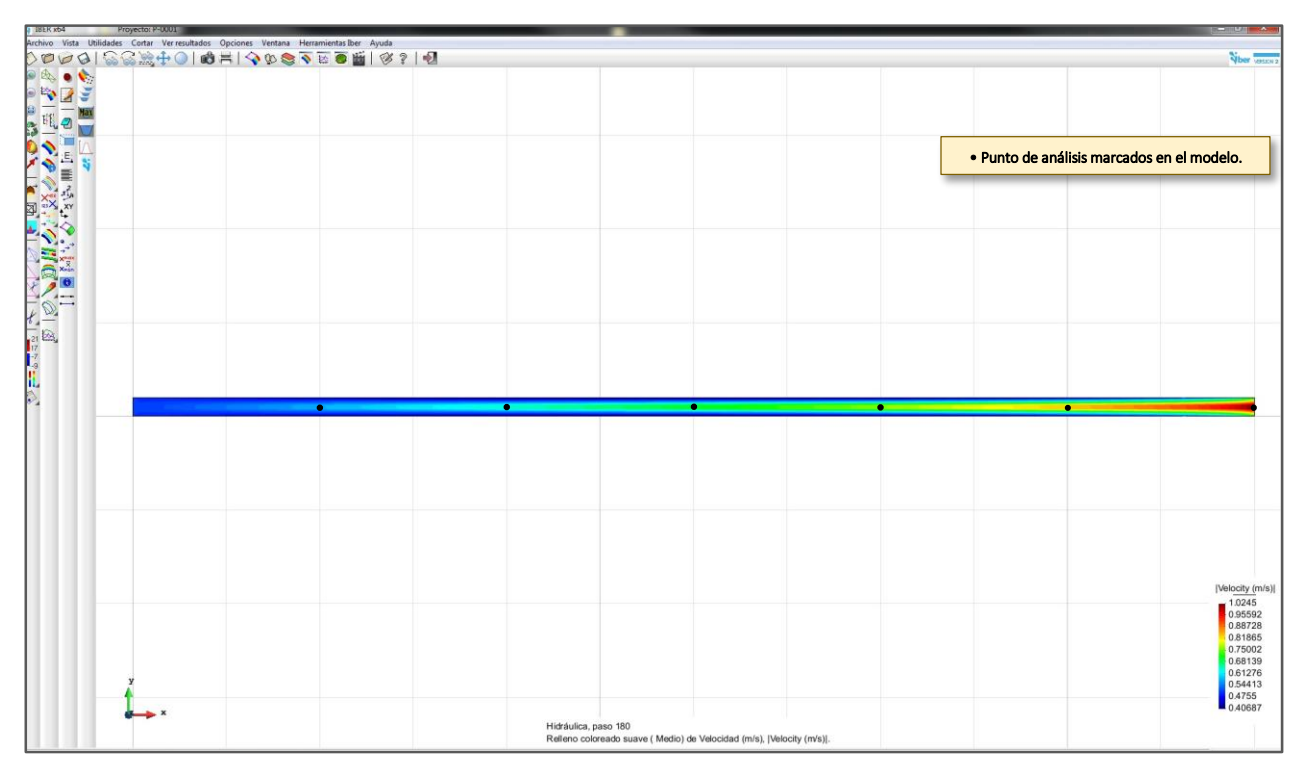

Figura 4.34b. Creación de un set de gráficas para conocer la evolución de la velocidad en varios puntos del modelo.

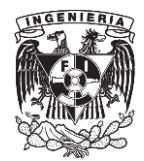

DAD. EVOL. PU  $\bullet$   $\odot$   $\mathbf{X}$   $\oplus$ ibuiar gráfico | Crear **/ELOCIDAD, EVOL. PUNTUA**  $0.9$  $0.8$  $0.7$  $0.6$  $0.5$  $\mathbf{0}$  $0.3$  $0.2$  $\overline{0}$ 140 150 160 170 180  $\Omega$  $\overline{2}$  $80$  $100$  $110$ 120 130 Tiempo. Simulación (seg) Cerrar

Finalmente, las gráficas que se obtienen correspondientes a los puntos marcados se presentan en la figura 4. 33c.

Figura 4.35. Set de gráficas correspondientes a la evolución de la velocidad en varios puntos en el modelo del perfil N° 1.

Como se ve, las gráficas presentan la evolución de la velocidad en el eje *y*, respecto al tiempo en el eje *x*, en un intervalo de 0 a 180, segundos que corresponde al tiempo establecido para llevar a cabo la simulación del modelo. También, se observa que el programa al graficar, automáticamente agrega a cada curva la leyenda correspondiente a ésta, incluyendo la ubicación por medio de coordenadas del punto designado para revisión. Finalmente, si se desea obtener los datos pertenecientes a cada una de las gráficas, se repiten los mismos pasos para consultar o exportar los datos.

## **4.4. Resultados obtenidos de cada uno de los modelos construidos en IBER.**

En esta última parte del capítulo, se presentan los resultados obtenidos de cada uno de los modelos construidos en IBER. Dichos resultados corresponden al perfil de la superficie libre del agua, a la velocidad media y al número de Froude. Se presentan tanto una vista del modelo ya en la fase de post-proceso y bajo el esquema de áreas coloreadas suaves, como también el perfil correspondiente a cada uno de estos parámetros.

Finalmente, para cada uno de los modelos se adjunta una tabla con los datos numéricos que corresponden a cada uno de los perfiles de los parámetros obtenidos.

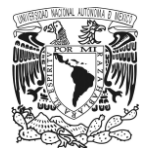

#### PERFIL N°1. IBER.

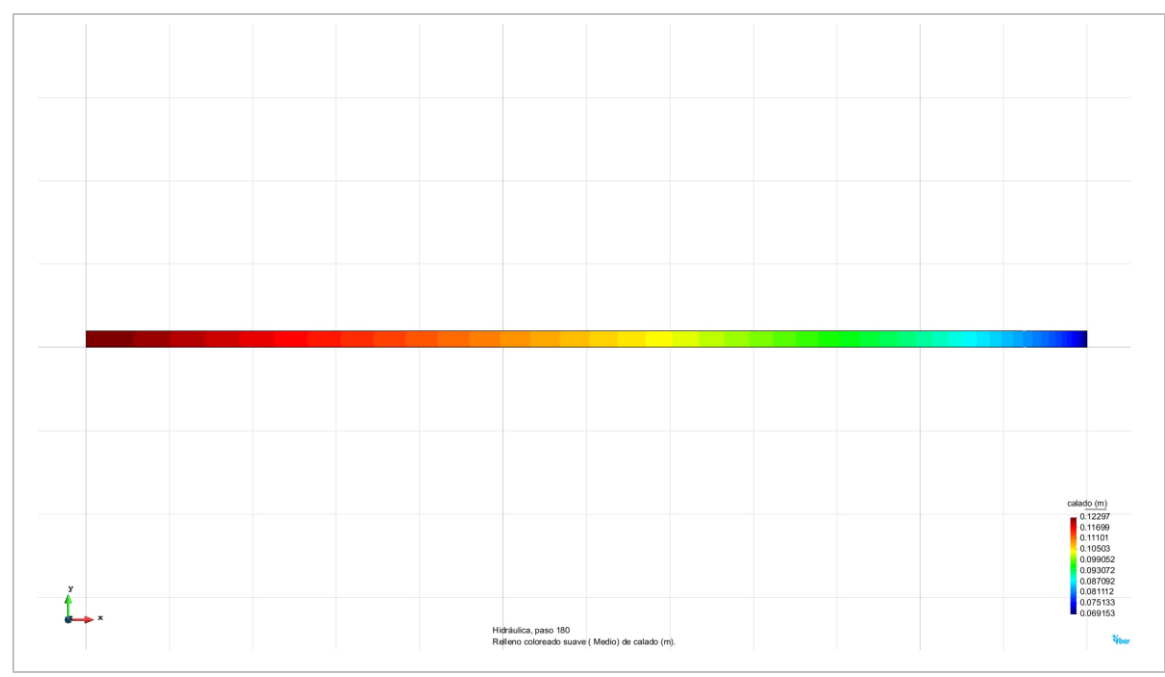

a) Perfil de la superficie libre del agua.

Figura 4.36a. Perfil N° 1 elaborado en IBER. Resultados correspondientes al perfil de la superficie libre del agua, para el instante de 180 segundos en el intervalo de simulación del modelo.

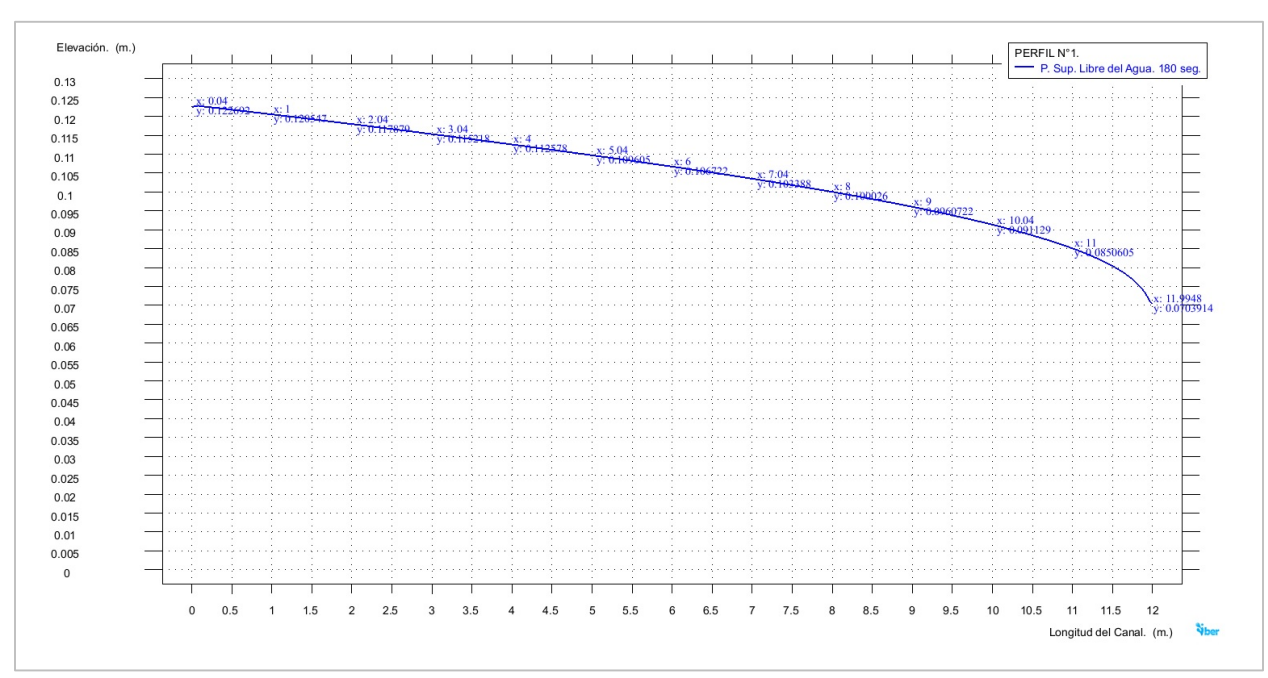

Figura 4.36b. Perfil N° 1 elaborado en IBER. Perfil trazado de la superficie libre del agua, para el instante de 180 segundos en el intervalo de simulación del modelo.

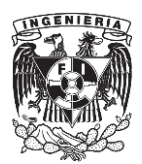

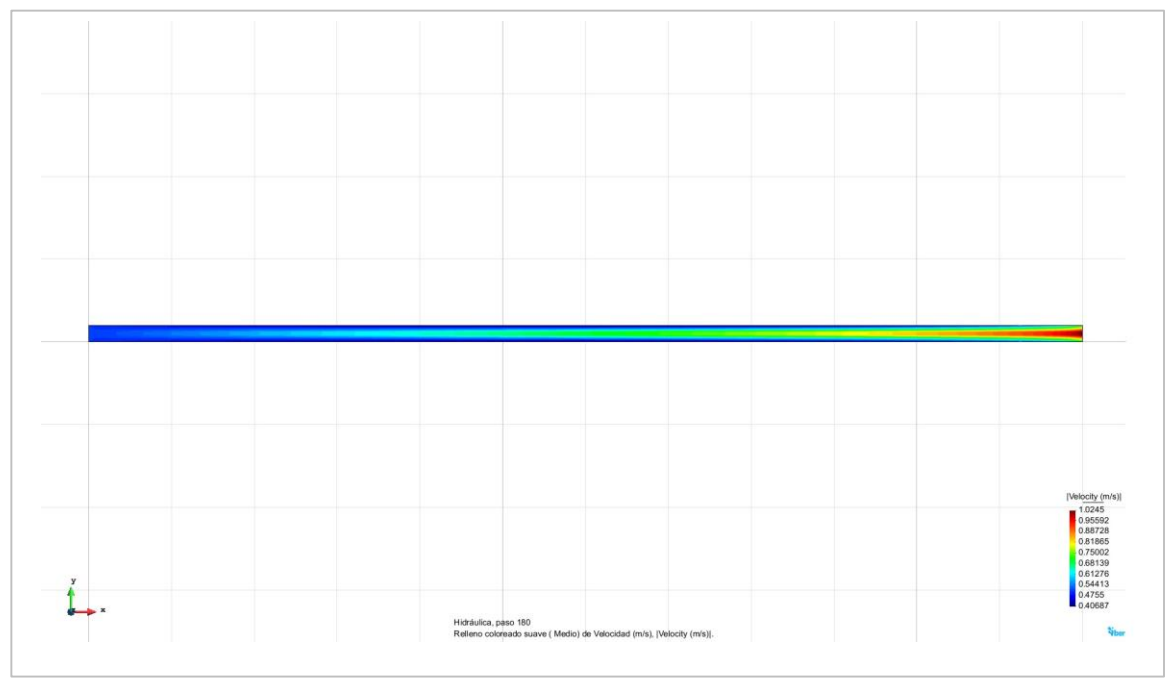

# b) Velocidad media. Perfil de velocidad.

Figura 4.36c. Perfil N° 1 elaborado en IBER. Resultados correspondientes a la velocidad media presentada a lo largo del perfil, para el instante de 180 segundos en el intervalo de simulación del modelo.

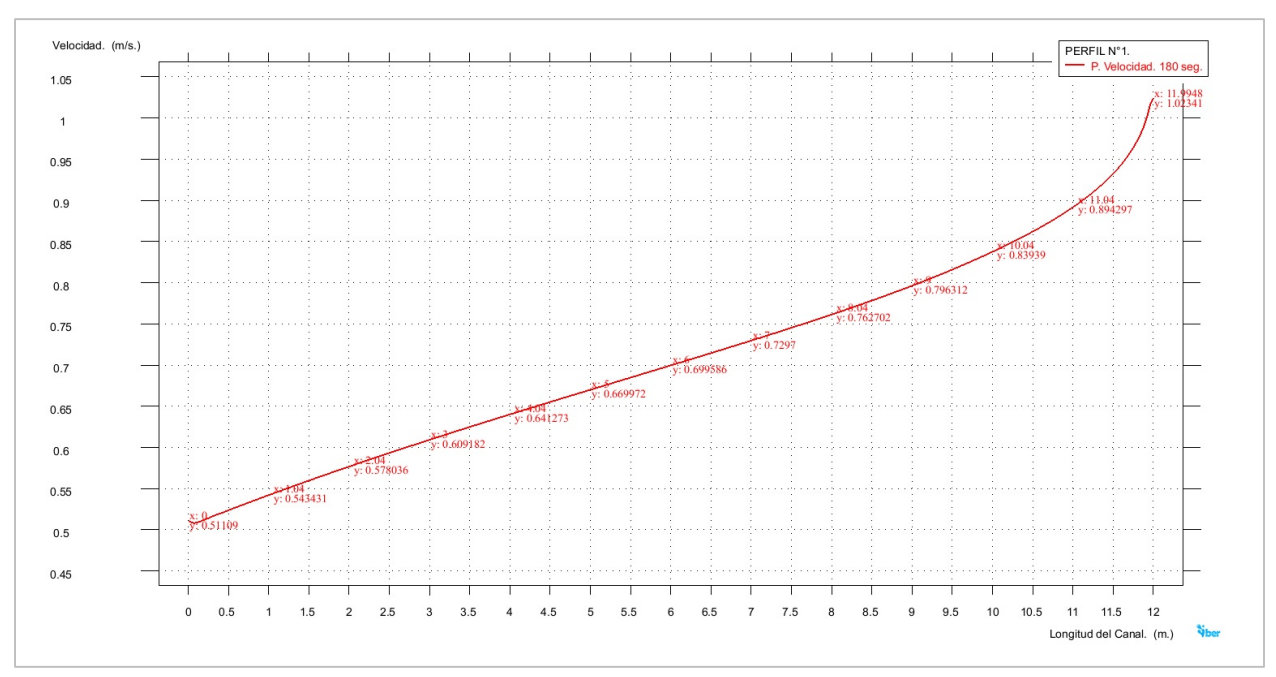

Figura 4.36d. Perfil N° 1 elaborado en IBER. Perfil trazado correspondiente a los valores obtenidos de la velocidad media presentada a lo largo del perfil, para el instante de 180 segundos en el intervalo de simulación del modelo.

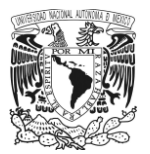

c) Número de Froude. Perfil longitudinal.

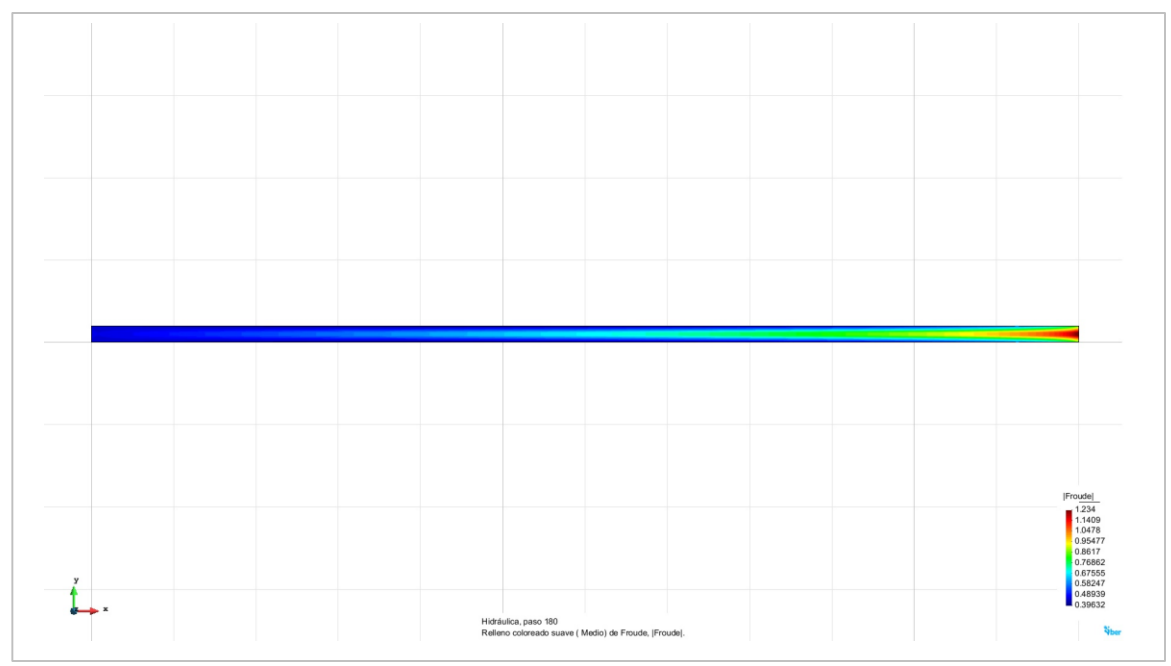

Figura 4.36e. Perfil N° 1 elaborado en IBER. Resultados correspondientes al número de Froude presentados a lo largo del perfil, para el instante de 180 segundos en el intervalo de simulación del modelo.

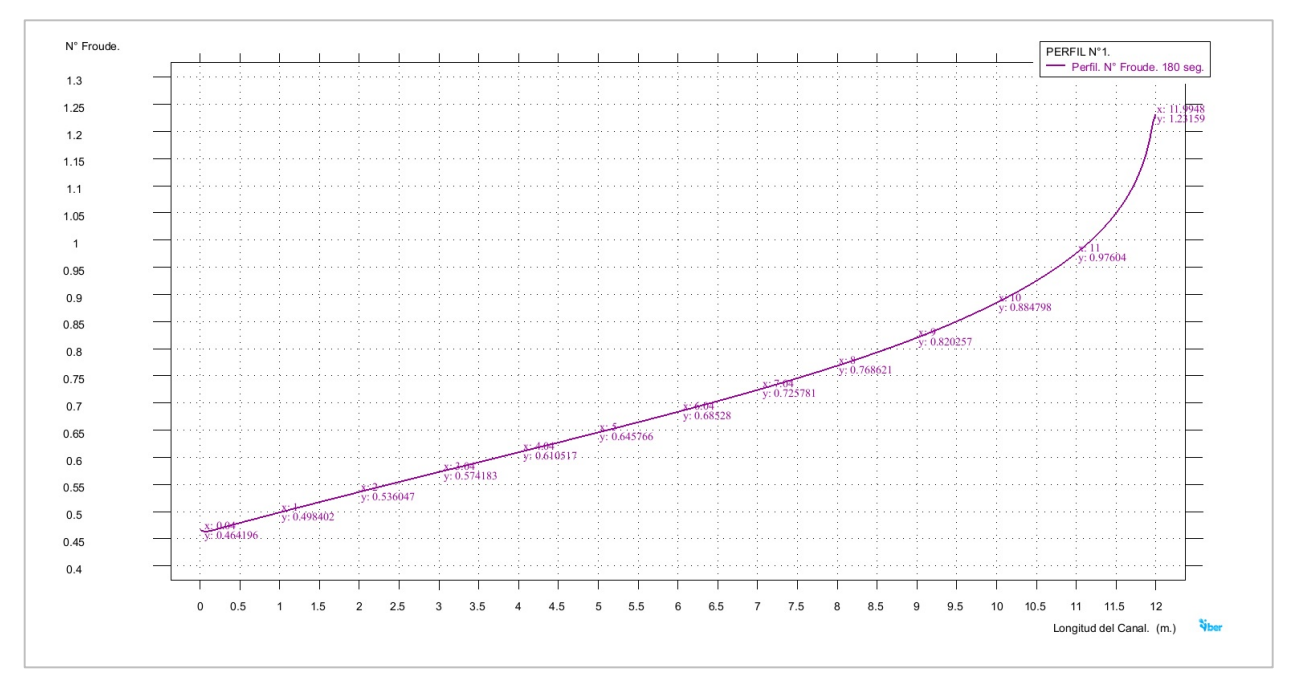

Figura 4.36f. Perfil N° 1 elaborado en IBER. Perfil trazado correspondiente a los valores del número de Froude presentados a lo largo del perfil, para el instante de 180 segundos en el intervalo de simulación del modelo.

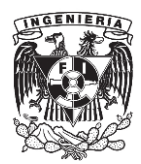

Tabla 4.1. Perfil N° 1 IBER. Valores pertenecientes a los perfiles de la superficie libre del agua, la velocidad media y el número de Froude presentados en el modelo.

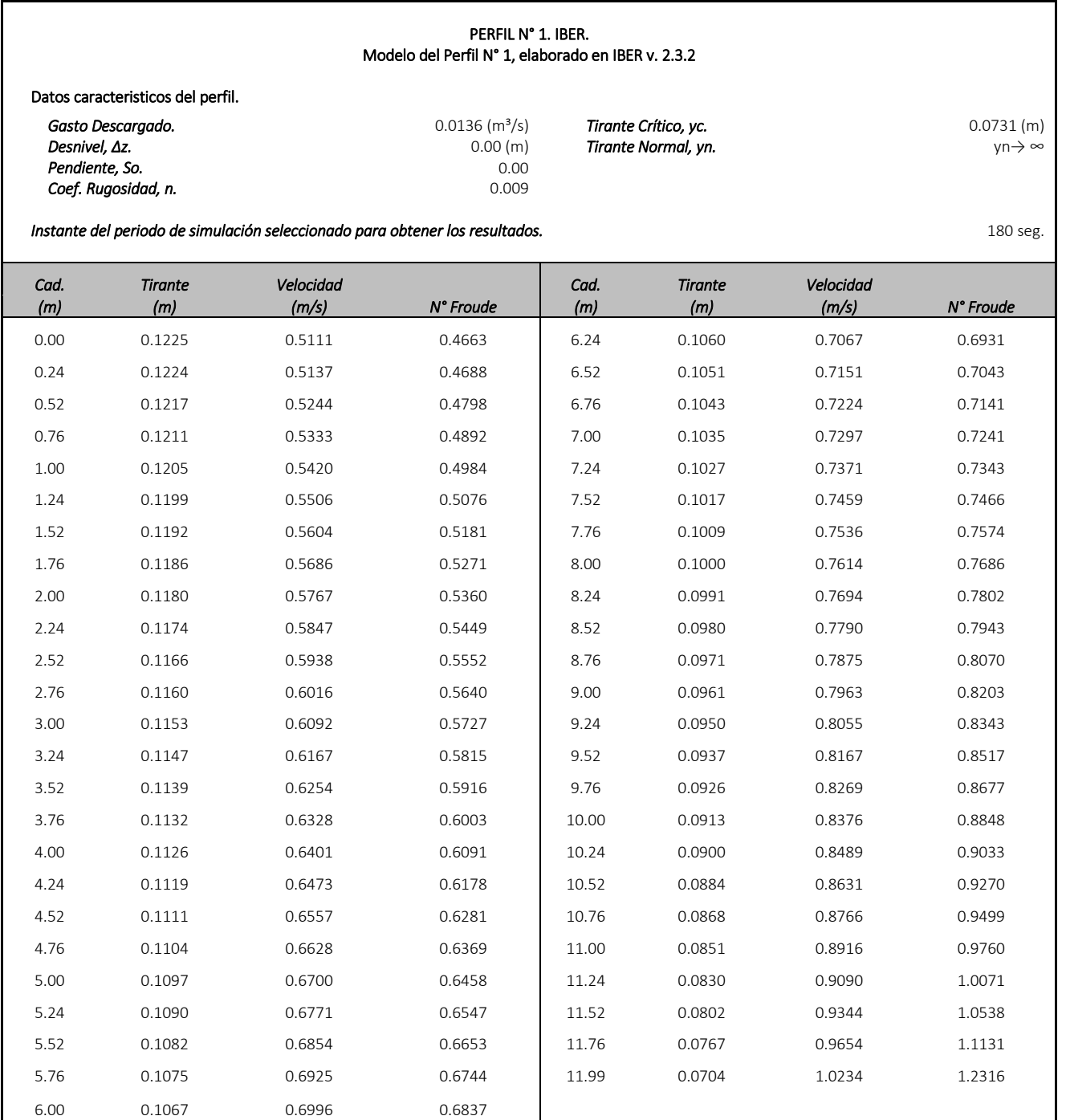

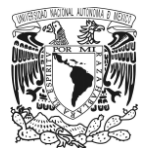

#### PERFIL N°2. IBER.

a) Perfil de la superficie libre del agua.

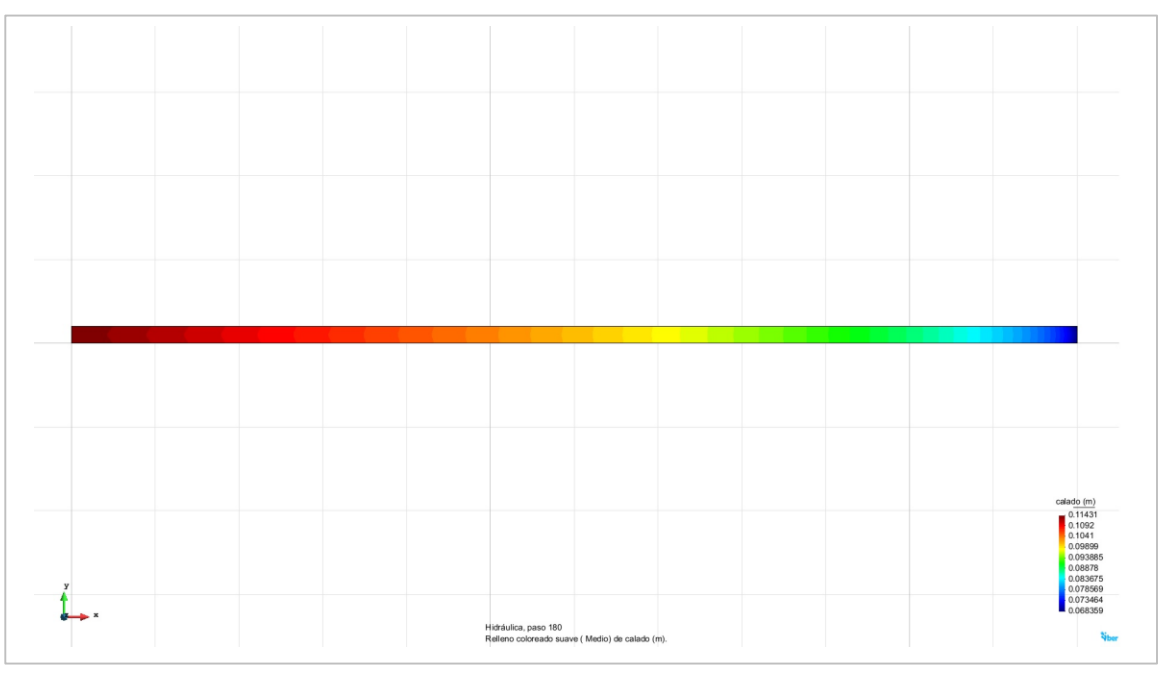

Figura 4.37a. Perfil N° 2 elaborado en IBER. Resultados correspondientes al perfil de la superficie libre del agua, para el instante de 180 segundos en el intervalo de simulación del modelo.

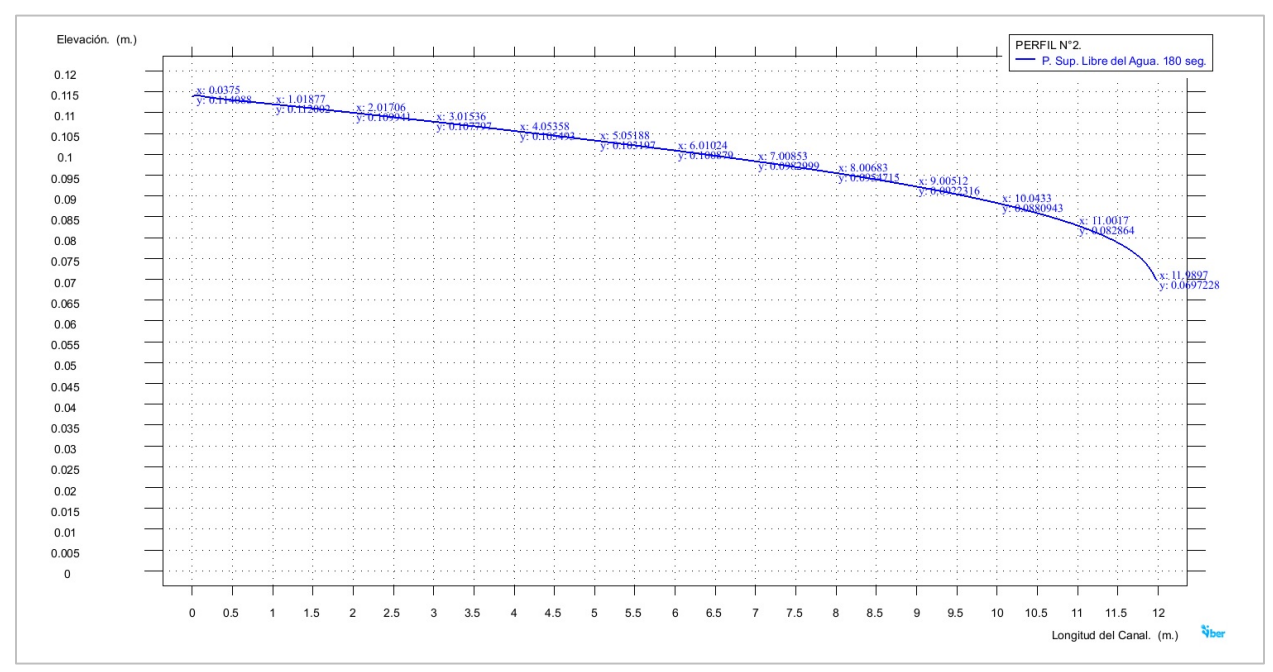

Figura 4.37b. Perfil N° 2 elaborado en IBER. Perfil trazado de la superficie libre del agua, para el instante de 180 segundos en el intervalo de simulación del modelo.

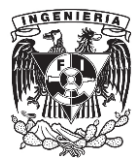

# b) Velocidad media.

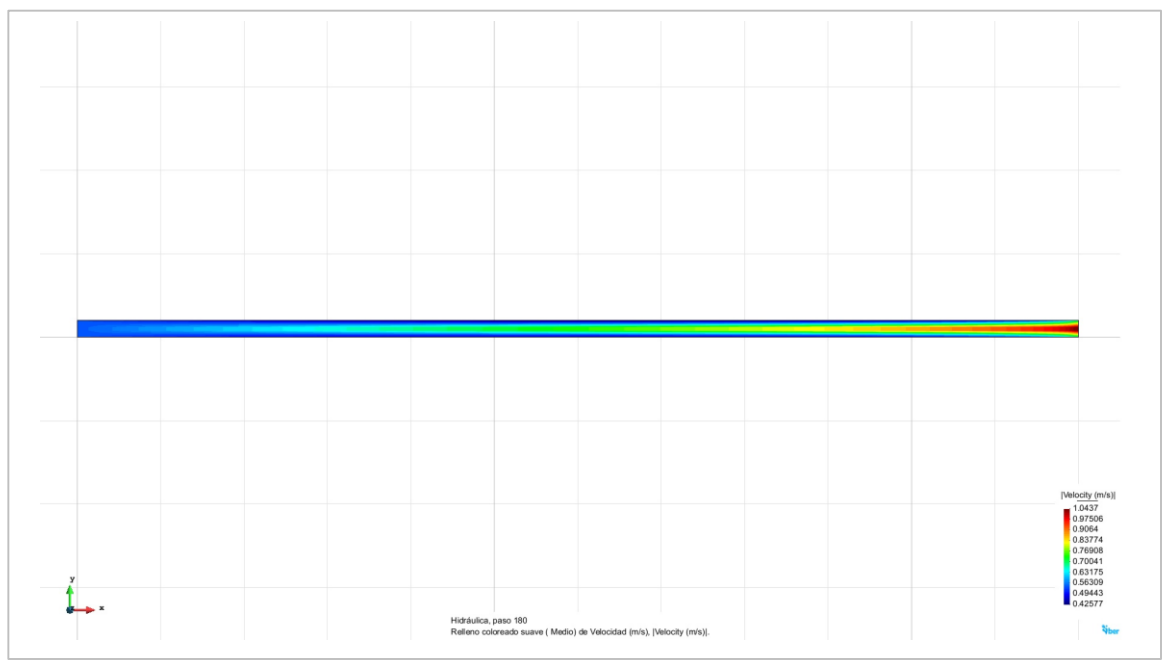

Figura 4.37c. Perfil N° 2 elaborado en IBER. Resultados correspondientes a la velocidad media presentada a lo largo del perfil, para el instante de 180 segundos en el intervalo de simulación del modelo.

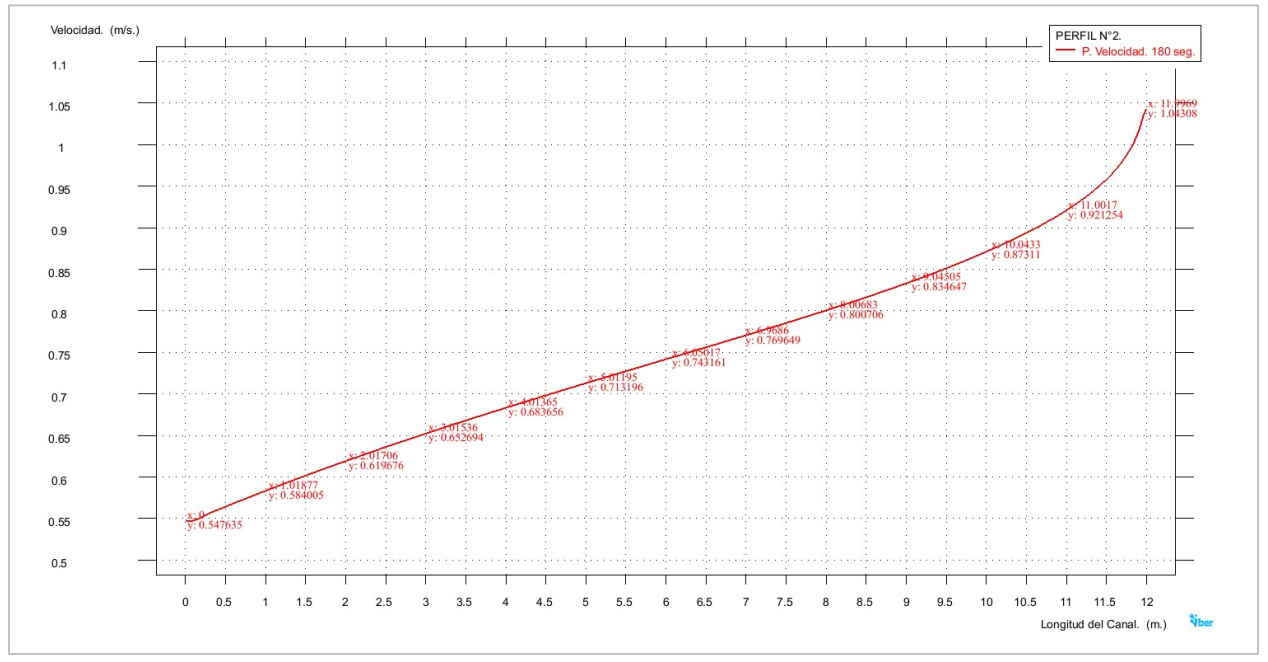

Figura 4.37d. Perfil N° 2 elaborado en IBER. Perfil trazado correspondiente a los valores obtenidos de la velocidad media presentada a lo largo del perfil, para el instante de 180 segundos en el intervalo de simulación del modelo.

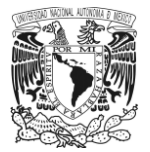

#### c) Número de Froude.

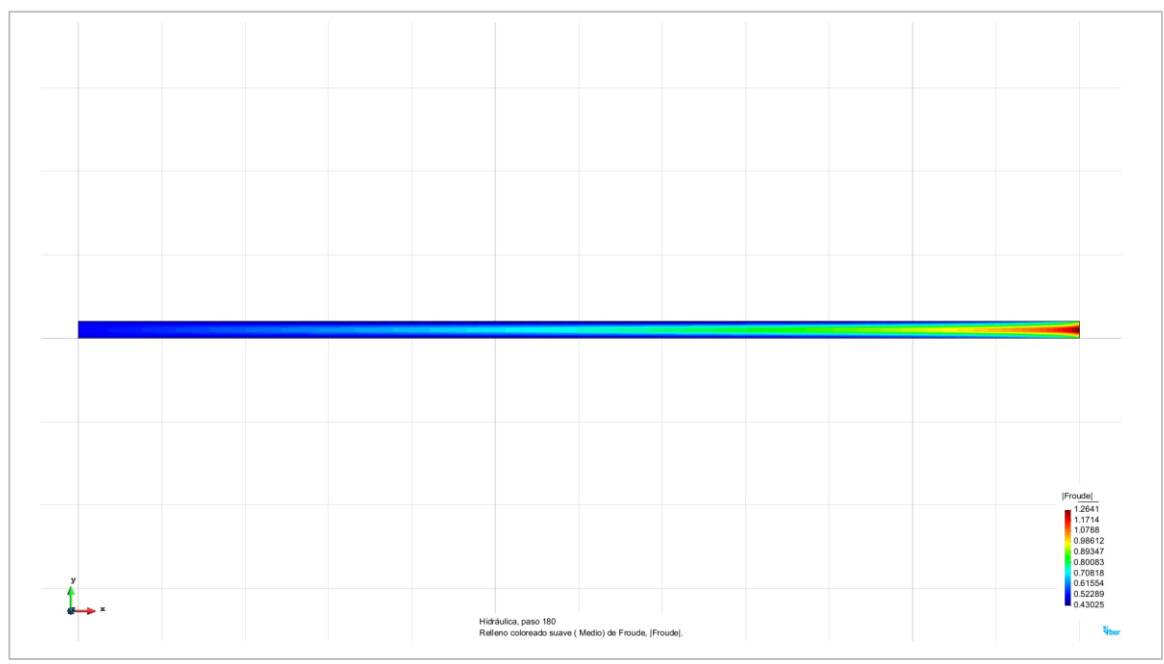

Figura 4.37e. Perfil N° 2 elaborado en IBER. Resultados correspondientes al número de Froude presentados a lo largo del perfil, para el instante de 180 segundos en el intervalo de simulación del modelo.

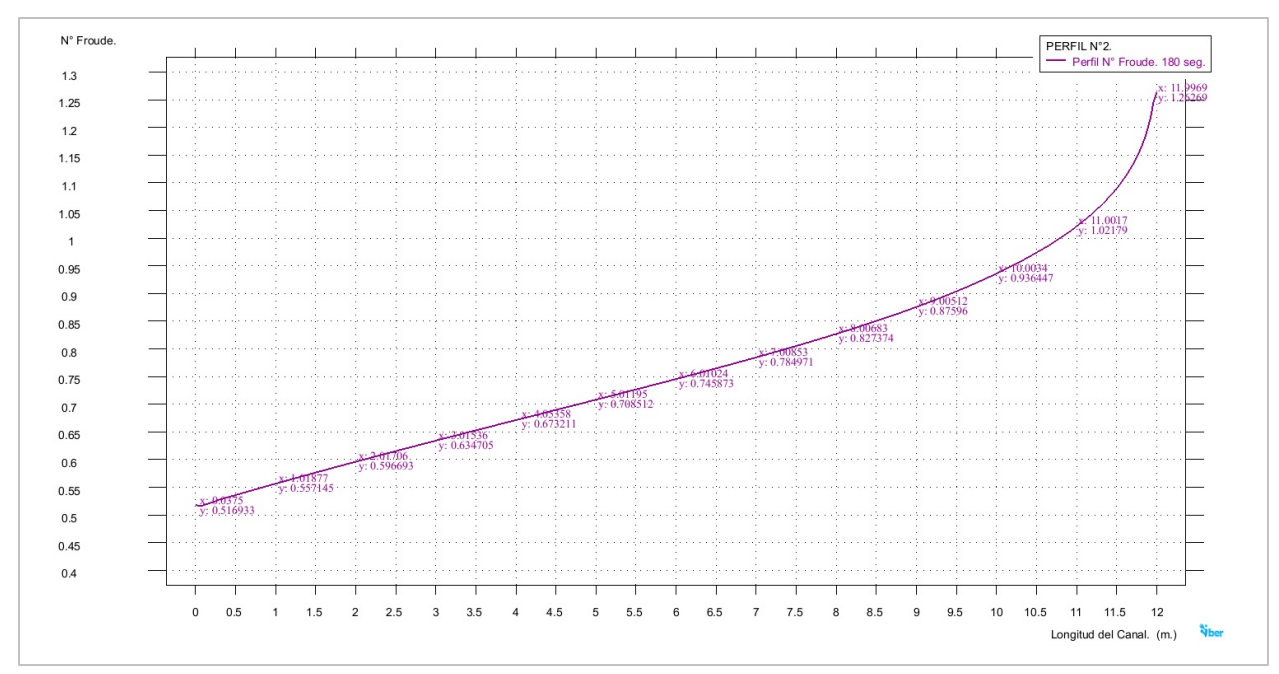

Figura 4.37f. Perfil N° 2 elaborado en IBER. Perfil trazado correspondiente a los valores del número de Froude presentados a lo largo del perfil, para el instante de 180 segundos en el intervalo de simulación del modelo.

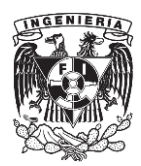

Tabla 4.2. Perfil N° 2 IBER. Valores pertenecientes a los perfiles de la superficie libre del agua, la velocidad media y el número de Froude presentados en el modelo.

# PERFIL N° 2. IBER. Modelo del Perfil N° 2, elaborado en IBER v. 2.3.2

Datos caracteristicos del perfil.

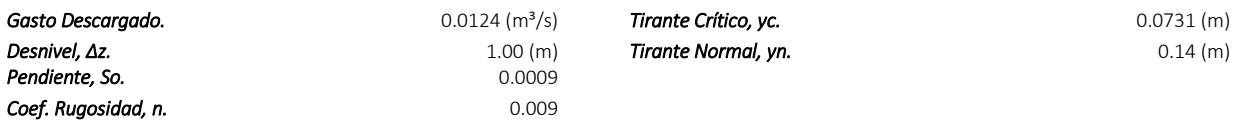

Instante del periodo de simulación seleccionado para obtener los resultados.<br>180 seg.

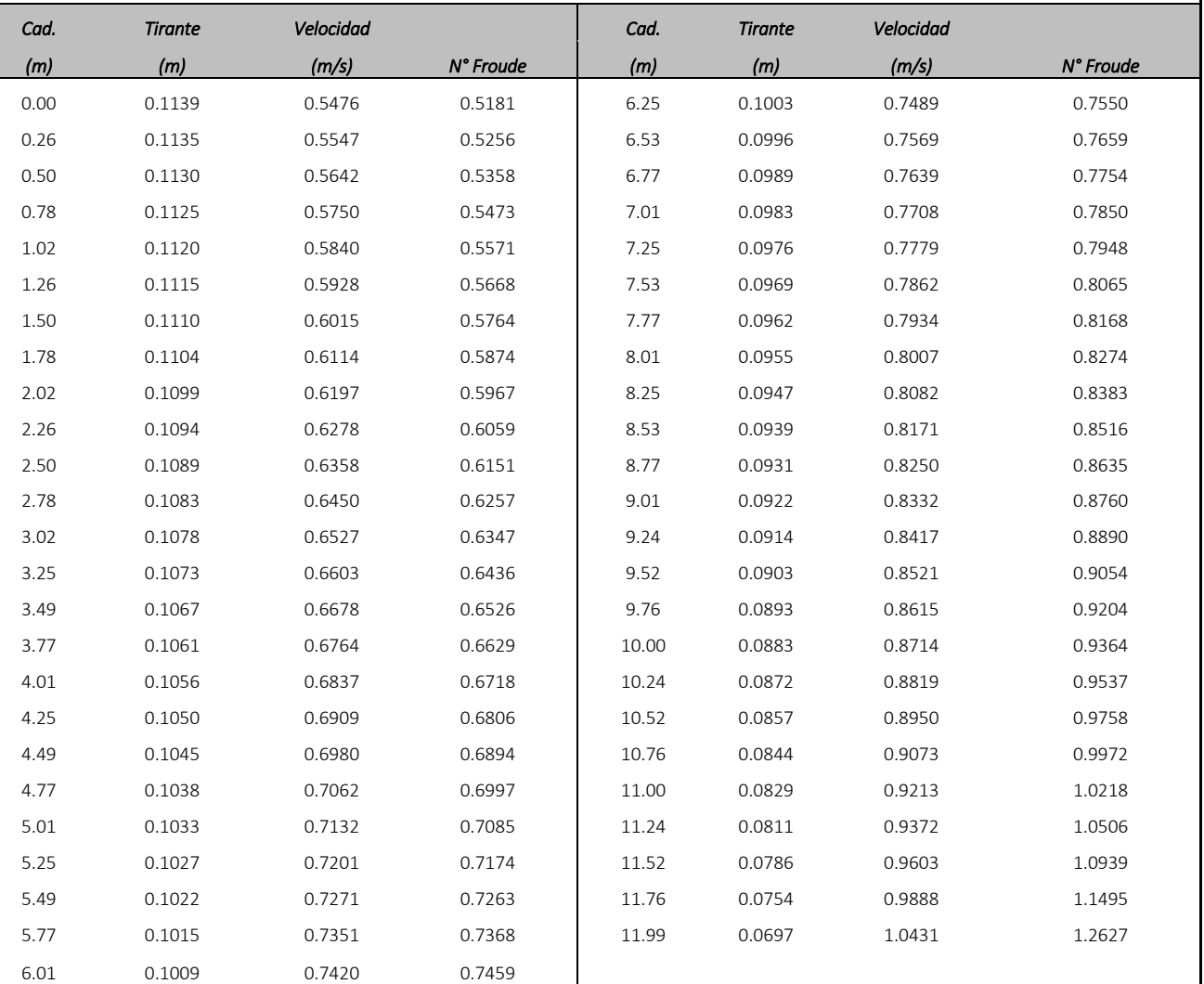

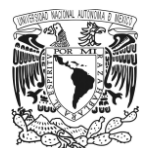

#### PERFIL N°3. IBER.

a) Perfil de la superficie libre del agua.

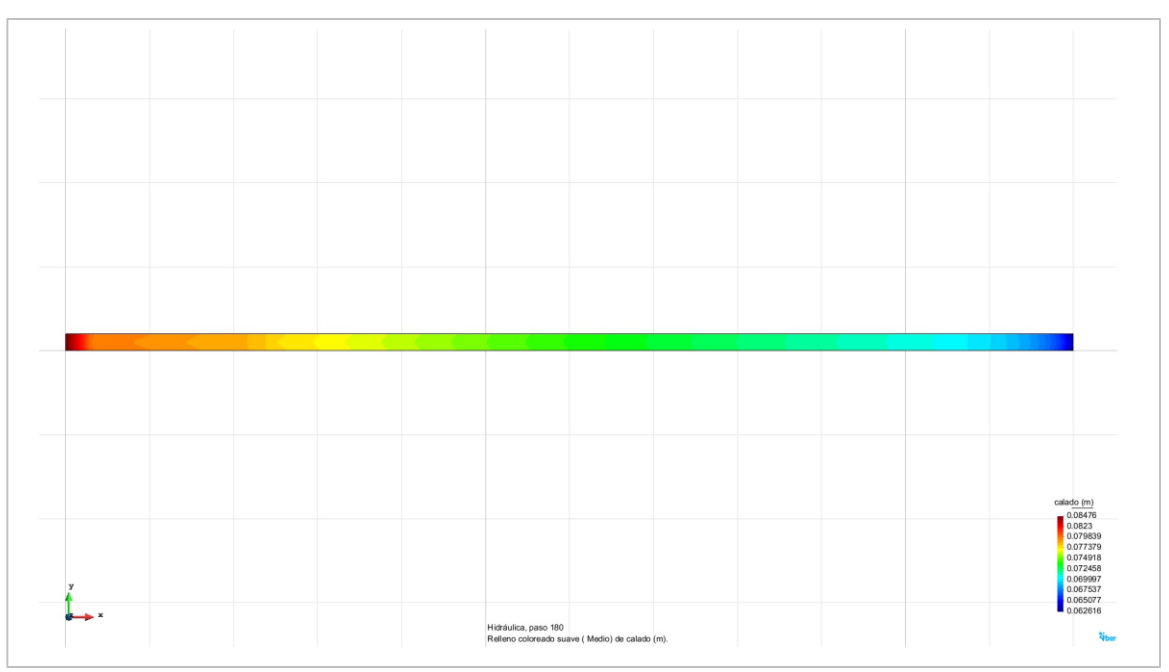

Figura 4.38a. Perfil N° 3 elaborado en IBER. Resultados correspondientes al perfil de la superficie libre del agua, para el instante de 180 segundos en el intervalo de simulación del modelo.

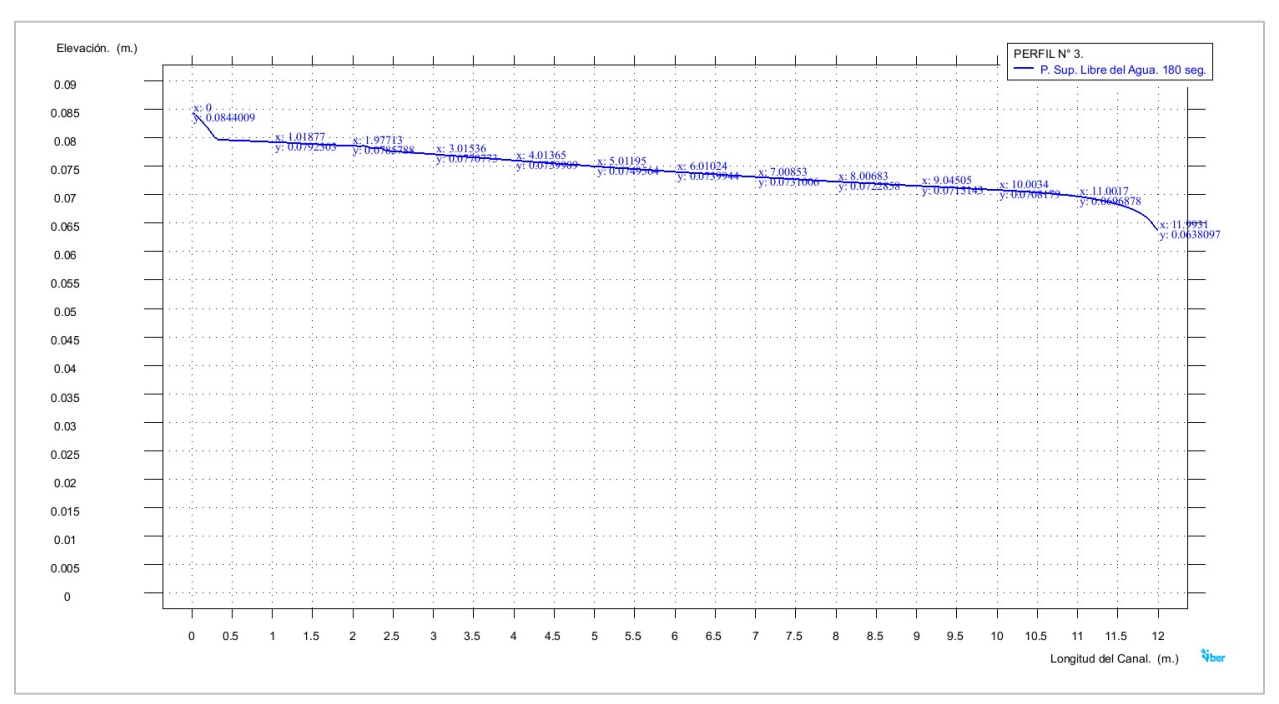

Figura 4.38b. Perfil N° 3 elaborado en IBER. Perfil trazado de la superficie libre del agua, para el instante de 180 segundos en el intervalo de simulación del modelo.

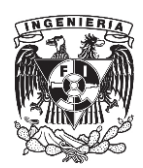

## b) Velocidad media.

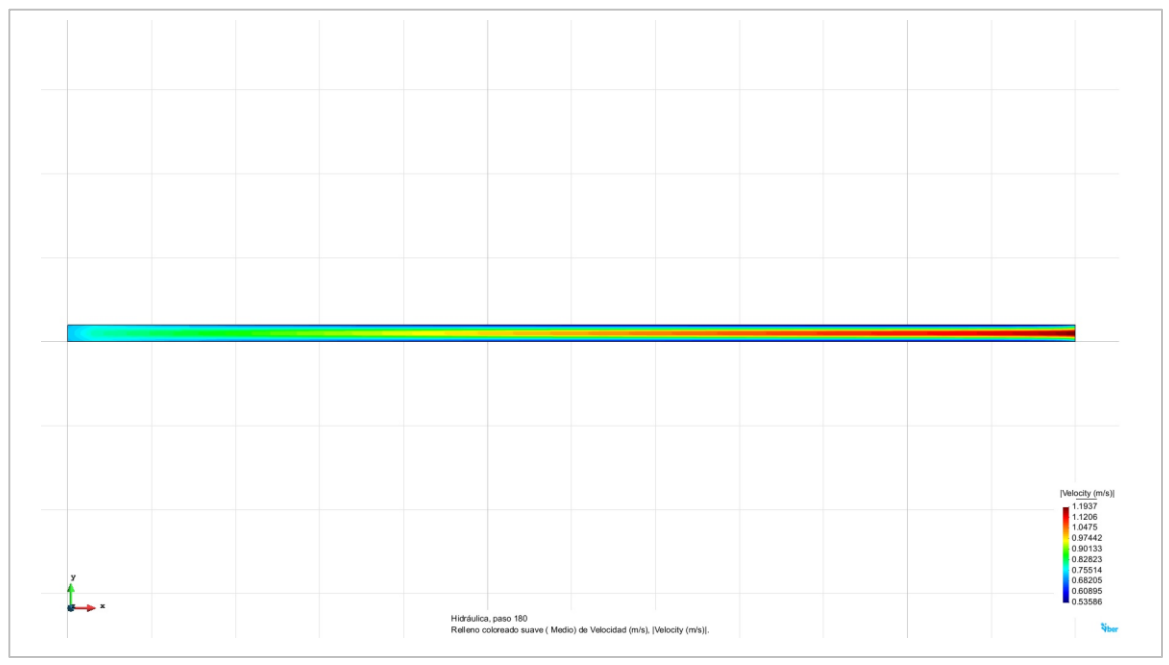

Figura 4.38c. Perfil N° 3 elaborado en IBER. Resultados correspondientes a la velocidad media presentada a lo largo del perfil, para el instante de 180 segundos en el intervalo de simulación del modelo.

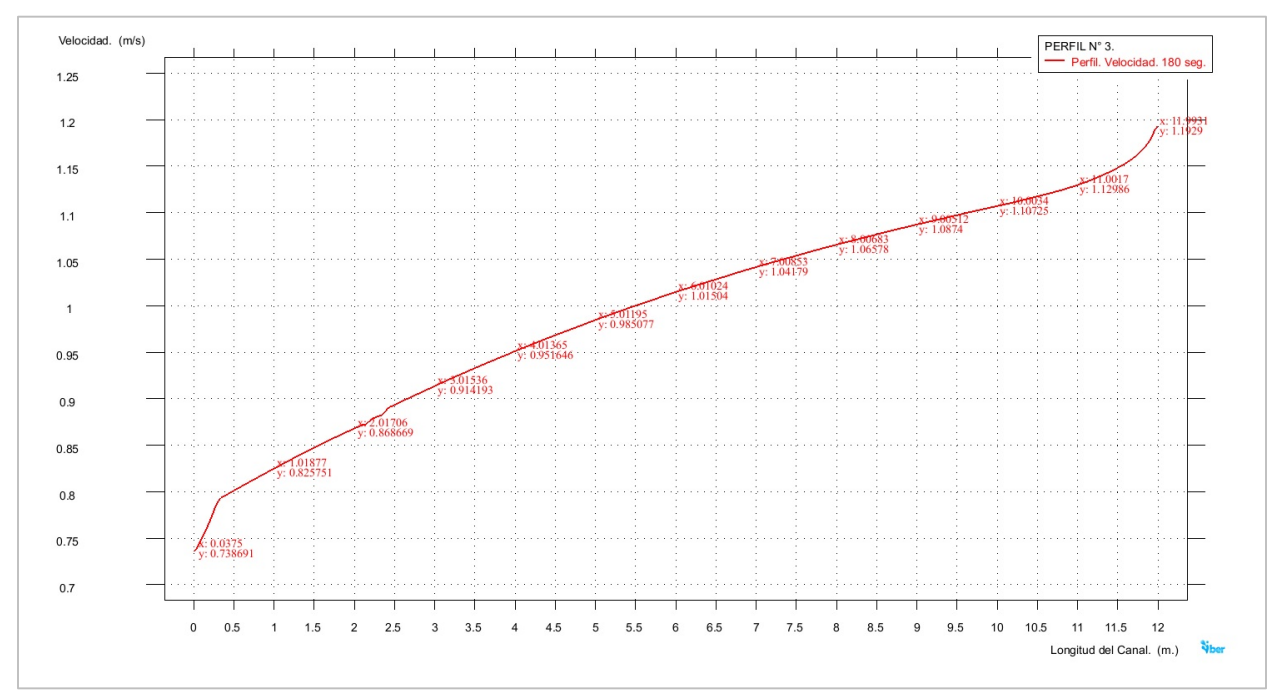

Figura 4.38d. Perfil N° 3 elaborado en IBER. Perfil trazado correspondiente a los valores obtenidos de la velocidad media presentada a lo largo del perfil, para el instante de 180 segundos en el intervalo de simulación del modelo.

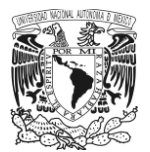

c) Número de Froude. Perfil longitudinal.

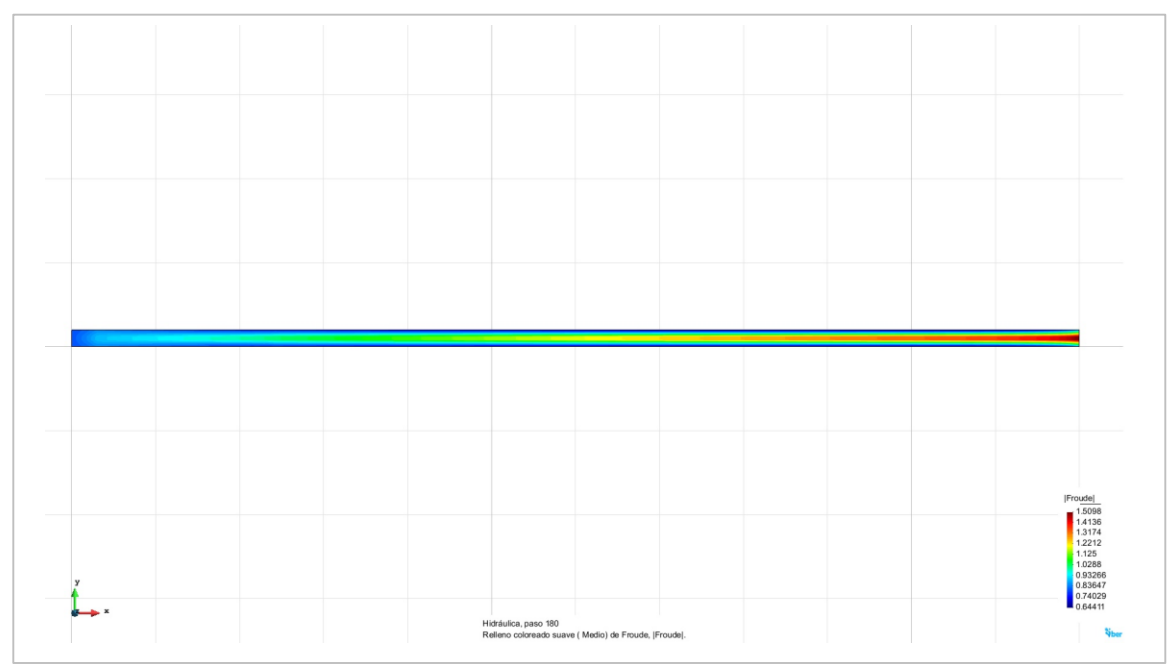

Figura 4.38e. Perfil N° 3 elaborado en IBER. Resultados correspondientes al número de Froude presentados a lo largo del perfil, para el instante de 180 segundos en el intervalo de simulación del modelo.

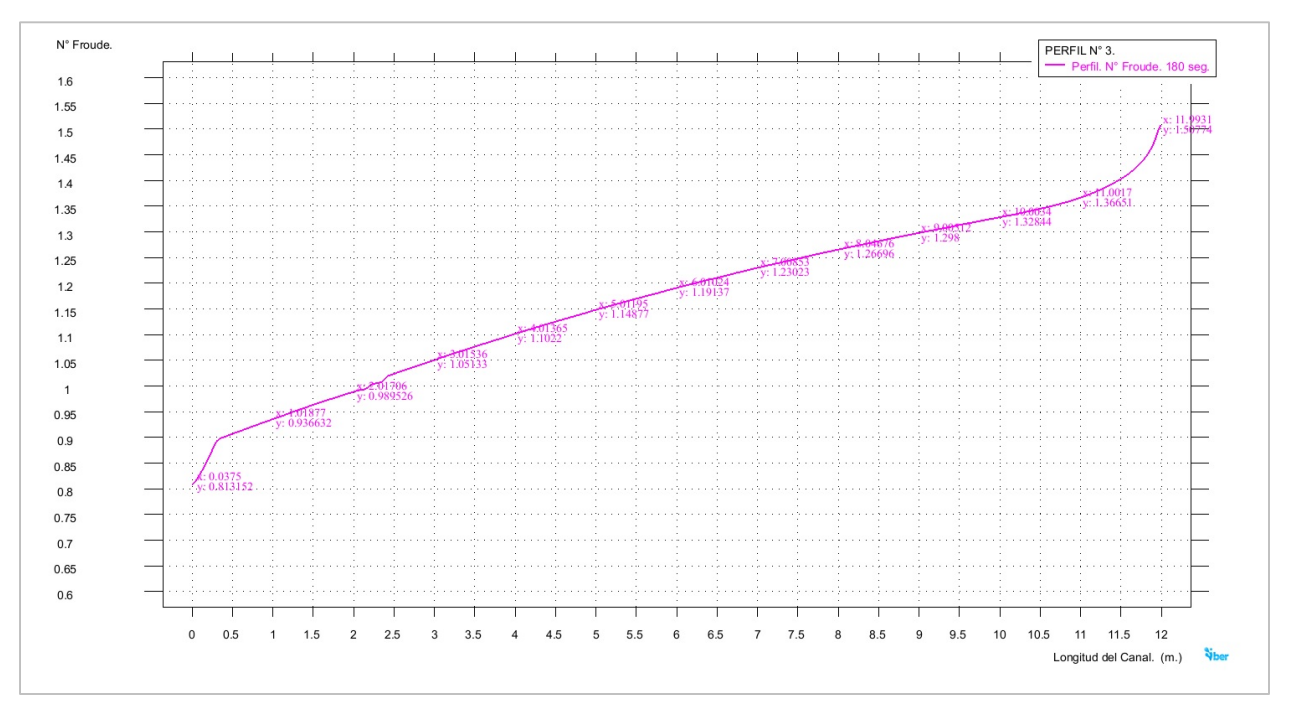

Figura 4.38f. Perfil N° 3 elaborado en IBER. Perfil trazado correspondiente a los valores del número de Froude presentados a lo largo del perfil, para el instante de 180 segundos en el intervalo de simulación del modelo.

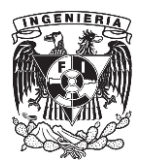

Tabla 4.3. Perfil N° 3 IBER. Valores pertenecientes a los perfiles de la superficie libre del agua, la velocidad media y el número de Froude presentados en el modelo.

# PERFIL N° 3. IBER. Modelo del Perfil N° 3, elaborado en IBER v. 2.3.2

Datos caracteristicos del perfil.

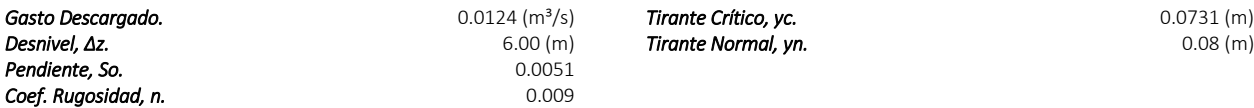

Instante del periodo de simulación seleccionado para obtener los resultados.<br>180 seg.

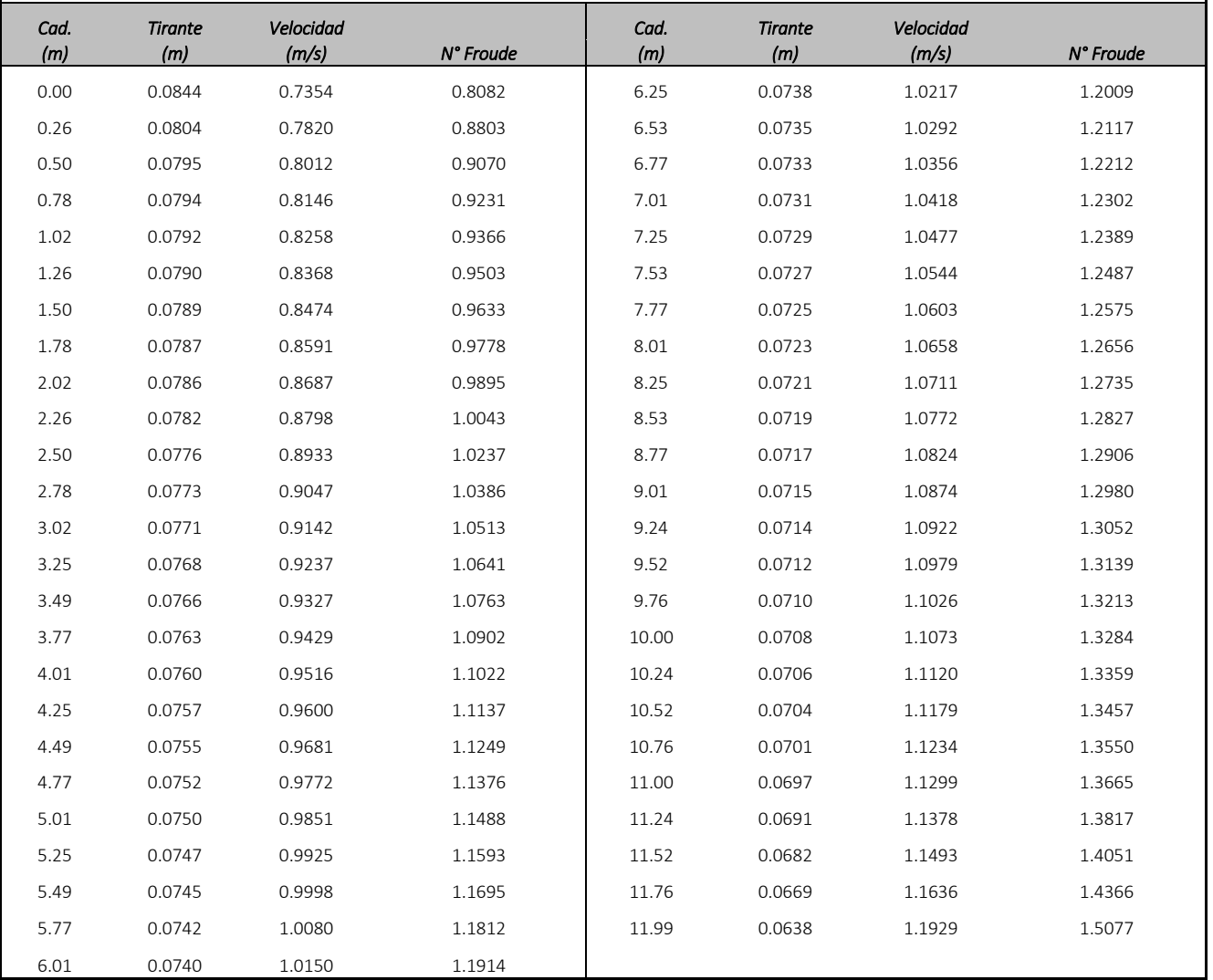

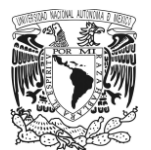

#### PERFIL N°4. IBER.

a) Perfil de la superficie libre del agua.

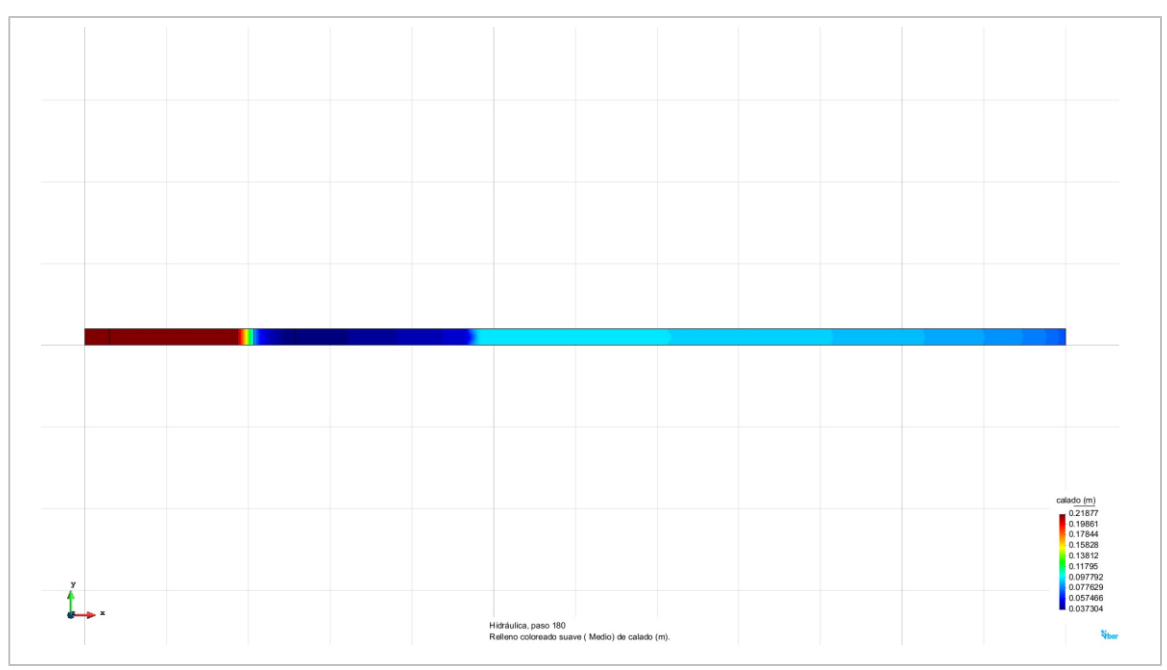

Figura 4.39a. Perfil N° 4 elaborado en IBER. Resultados correspondientes al perfil de la superficie libre del agua, para el instante de 180 segundos en el intervalo de simulación del modelo.

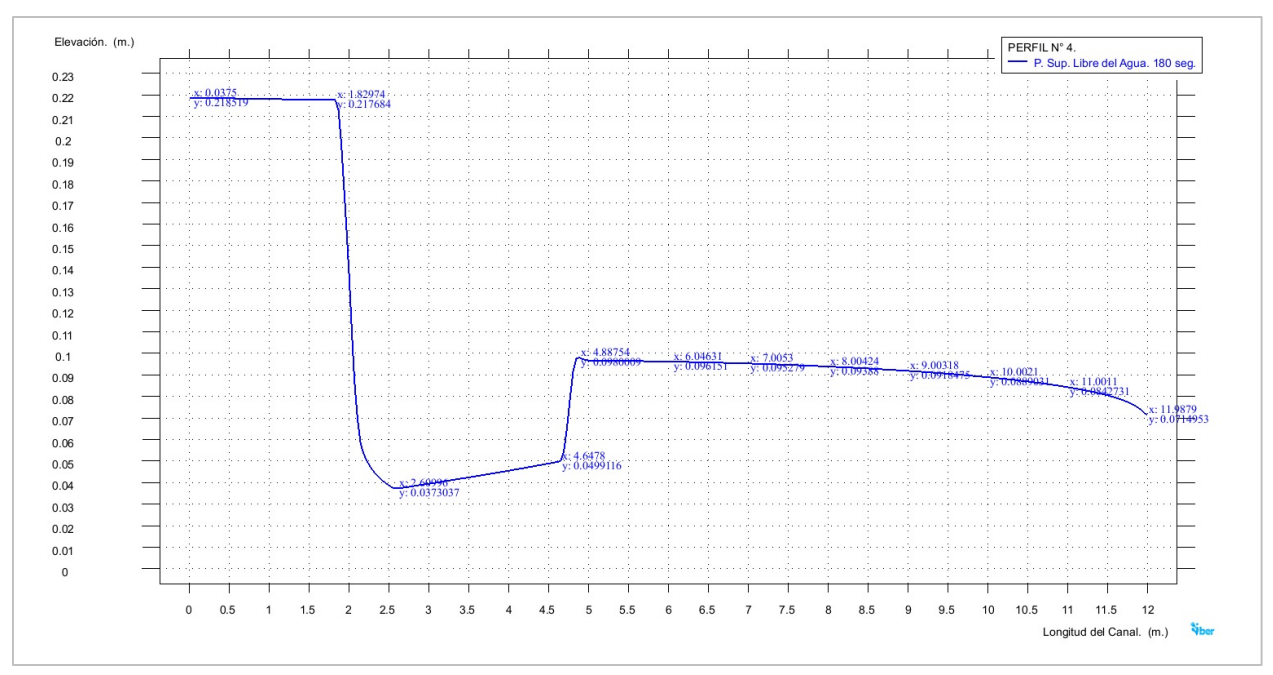

Figura 4.39b. Perfil N° 4 elaborado en IBER. Perfil trazado de la superficie libre del agua, para el instante de 180 segundos en el intervalo de simulación del modelo.

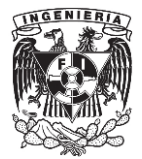

# b) Velocidad media.

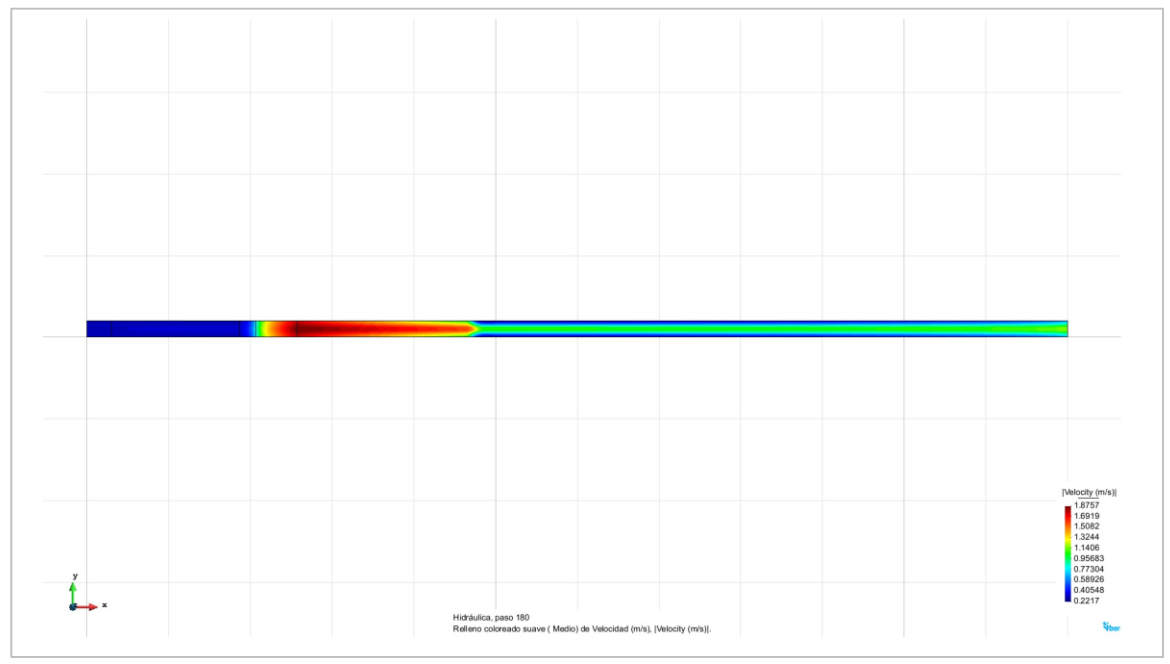

Figura 4.39c. Perfil N° 4 elaborado en IBER. Resultados correspondientes a la velocidad media presentada a lo largo del perfil, para el instante de 180 segundos en el intervalo de simulación del modelo.

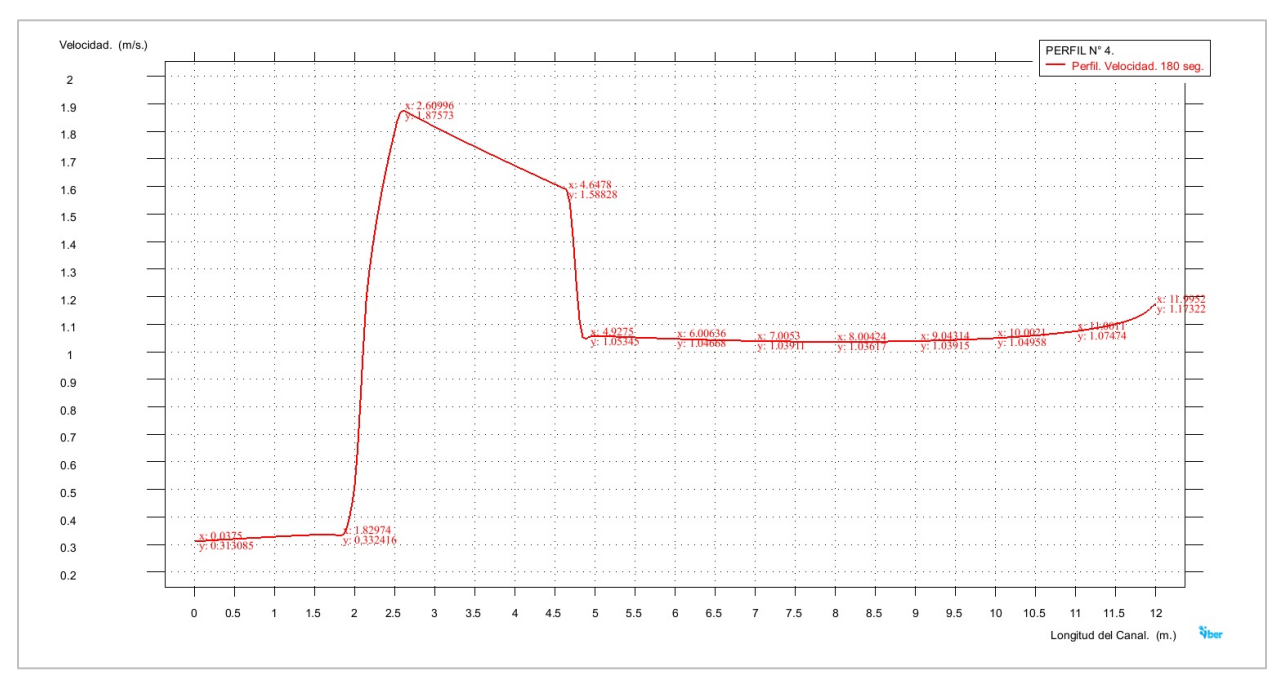

Figura 4.39d. Perfil N° 4 elaborado en IBER. Perfil trazado correspondiente a los valores obtenidos de la velocidad media presentada a lo largo del perfil, para el instante de 180 segundos en el intervalo de simulación del modelo.

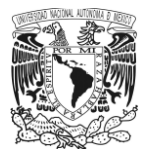

#### c) Número de Froude.

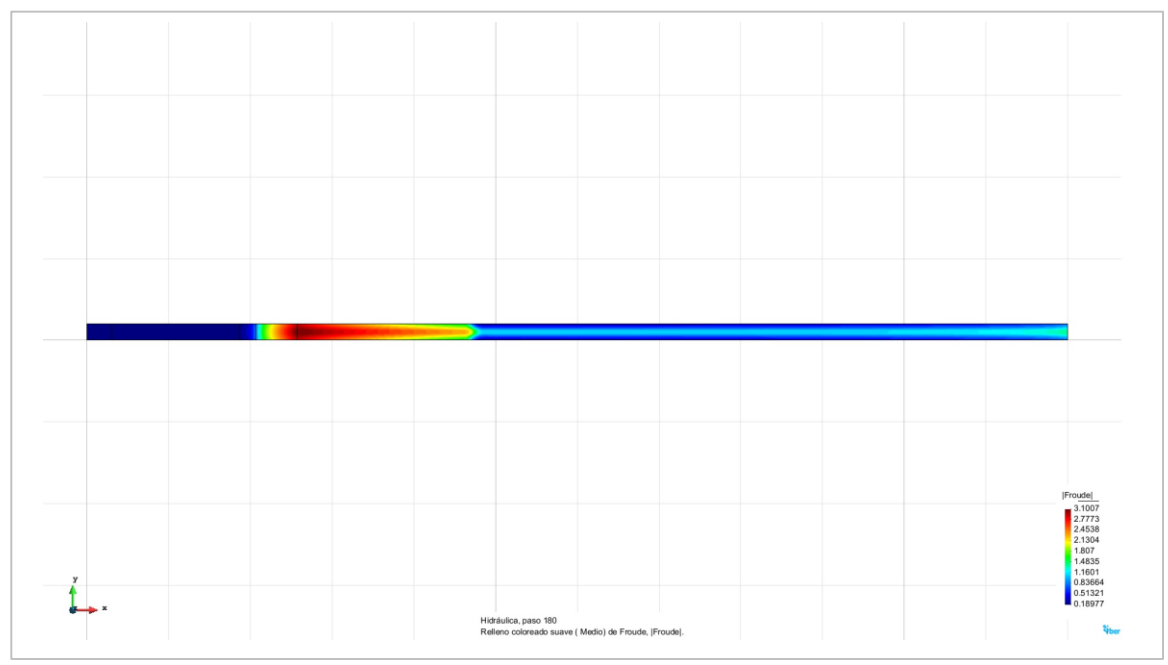

Figura 4.39e. Perfil N° 4 elaborado en IBER. Resultados correspondientes al número de Froude presentados a lo largo del perfil, para el instante de 180 segundos en el intervalo de simulación del modelo.

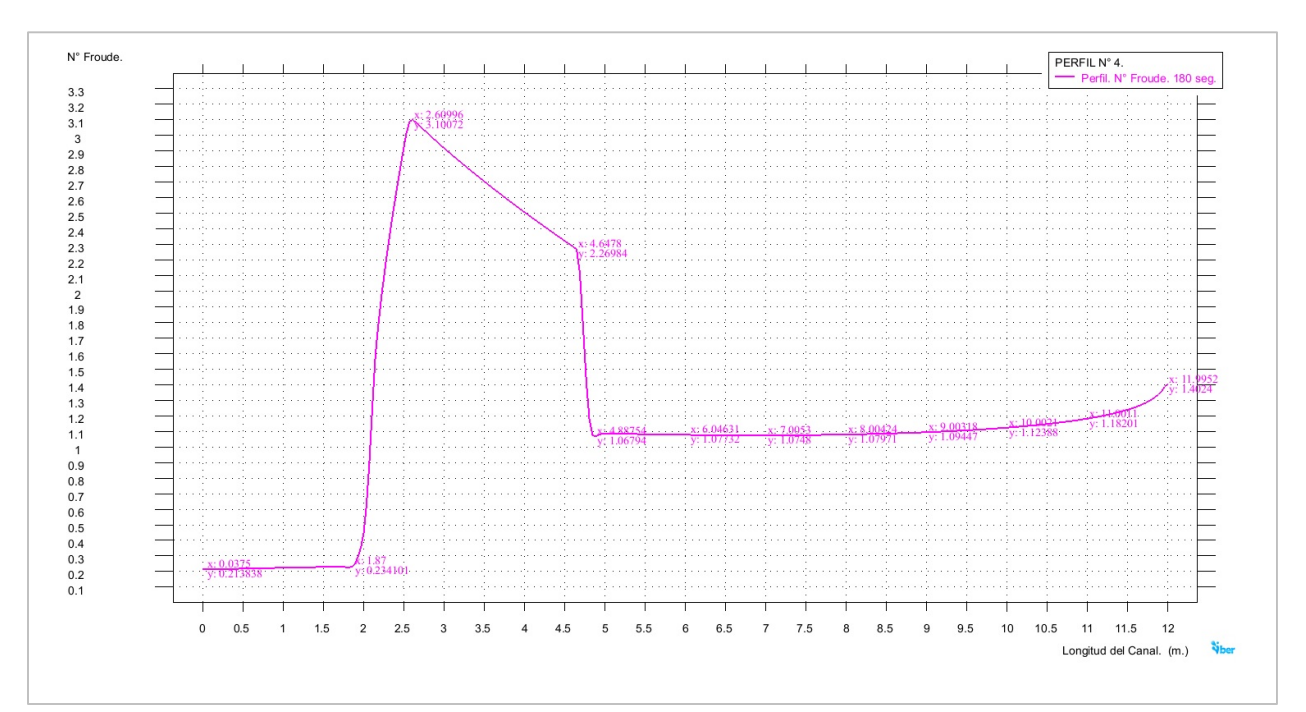

Figura 4.39f. Perfil N° 4 elaborado en IBER. Perfil trazado correspondiente a los valores del número de Froude presentados a lo largo del perfil, para el instante de 180 segundos en el intervalo de simulación del modelo.

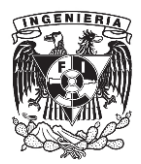

Tabla 4.4. Perfil N° 4 IBER. Valores pertenecientes a los perfiles de la superficie libre del agua, la velocidad media y el número de Froude presentados en el modelo.

# PERFIL N° 4. IBER. Modelo del Perfil N° 4, elaborado en IBER v. 2.3.2

Datos caracteristicos del perfil.

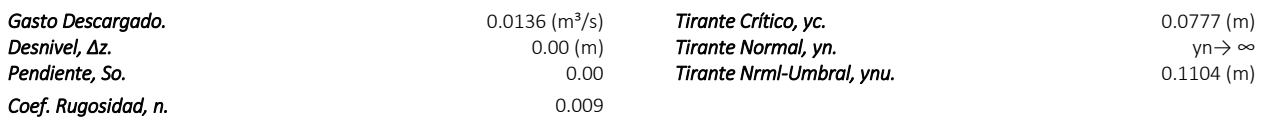

Instante del periodo de simulación seleccionado para obtener los resultados.<br>180 seg.

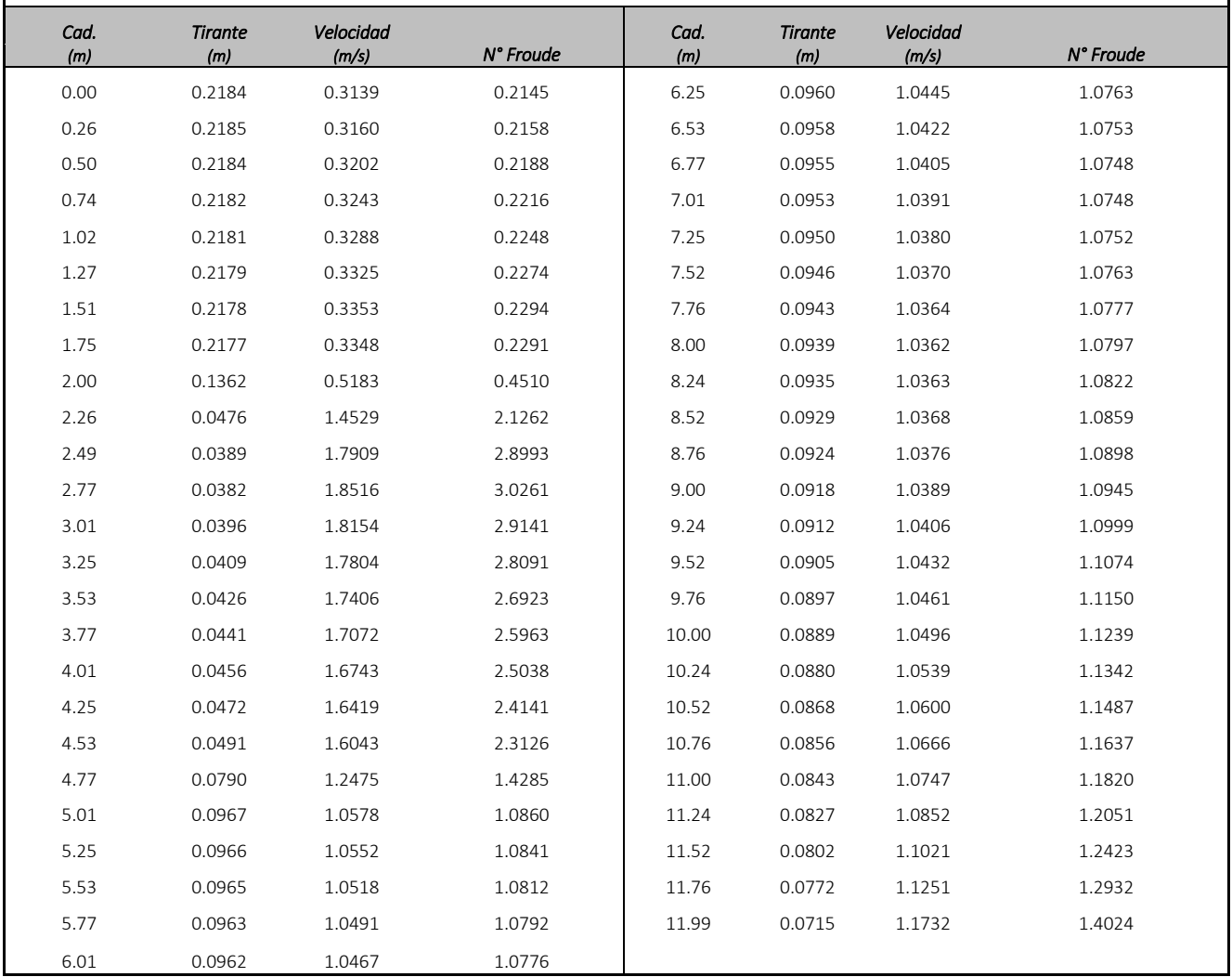

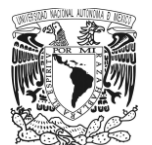

UNIVERSIDAD NACIONAL AUTONÓMA DE MÉXICO

149

#### PERFIL N°5. IBER.

a) Perfil de la superficie libre del agua.

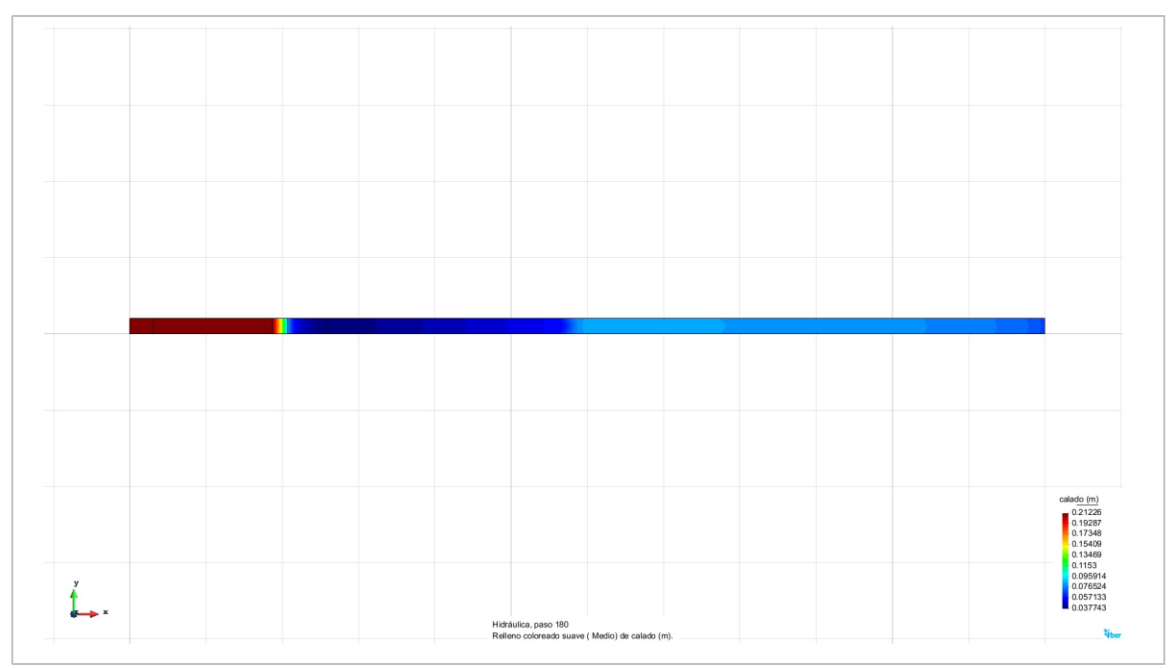

Figura 4.40a. Perfil N° 5 elaborado en IBER. Resultados correspondientes al perfil de la superficie libre del agua, para el instante de 180 segundos en el intervalo de simulación del modelo.

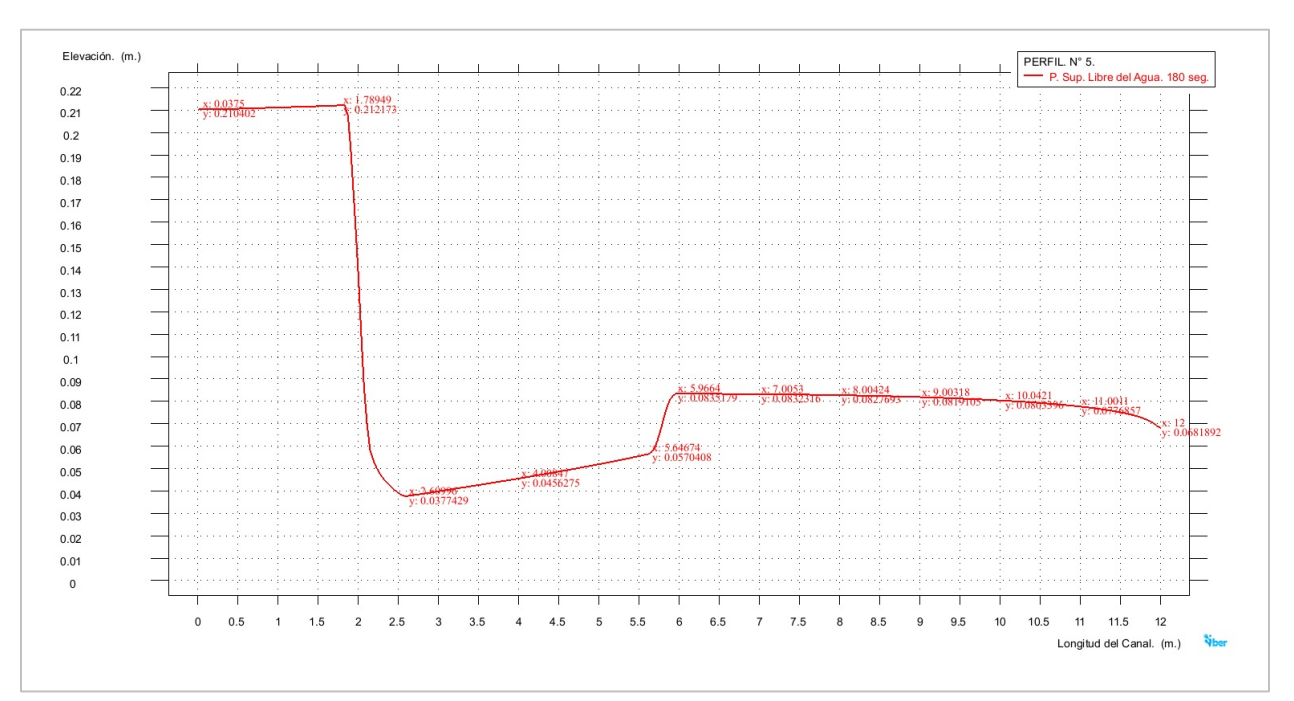

Figura 4.40b. Perfil N° 5 elaborado en IBER. Perfil trazado de la superficie libre del agua, para el instante de 180 segundos en el intervalo de simulación del modelo.

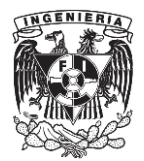

# b) Velocidad media.

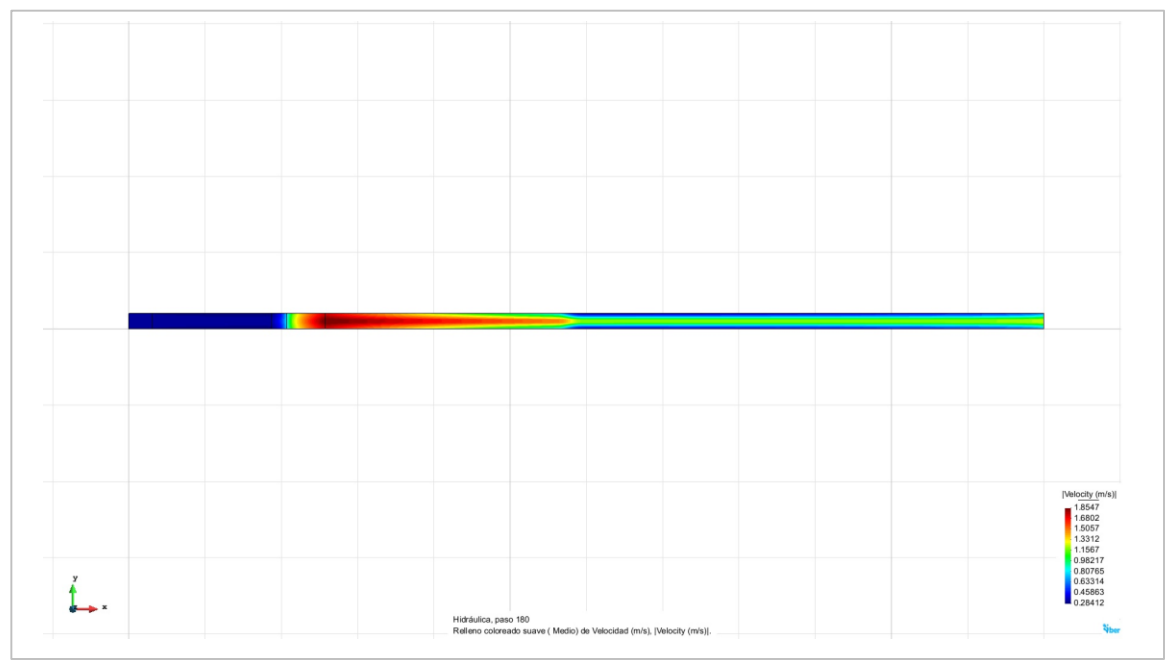

Figura 4.40c. Perfil N° 5 elaborado en IBER. Resultados correspondientes a la velocidad media presentada a lo largo del perfil, para el instante de 180 segundos en el intervalo de simulación del modelo.

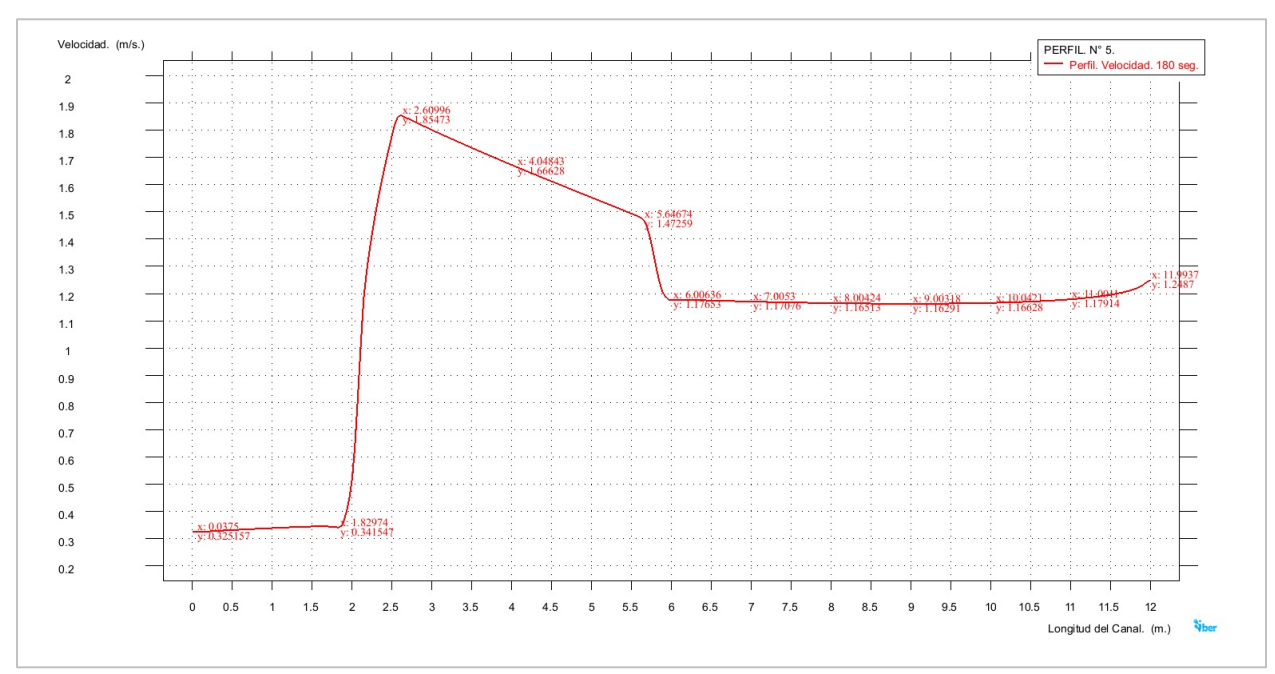

Figura 4.40d. Perfil N° 5 elaborado en IBER. Perfil trazado correspondiente a los valores obtenidos de la velocidad media presentada a lo largo del perfil, para el instante de 180 segundos en el intervalo de simulación del modelo.

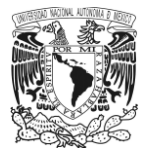

#### c) Número de Froude.

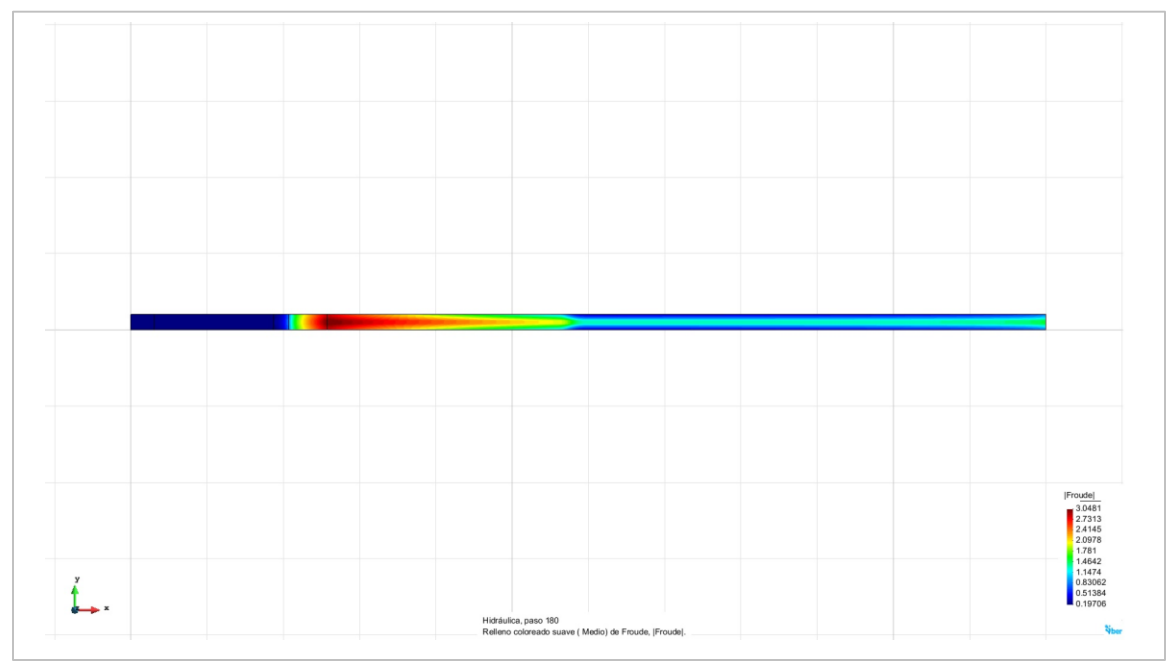

Figura 4.40e. Perfil N° 5 elaborado en IBER. Resultados correspondientes al número de Froude presentados a lo largo del perfil, para el instante de 180 segundos en el intervalo de simulación del modelo.

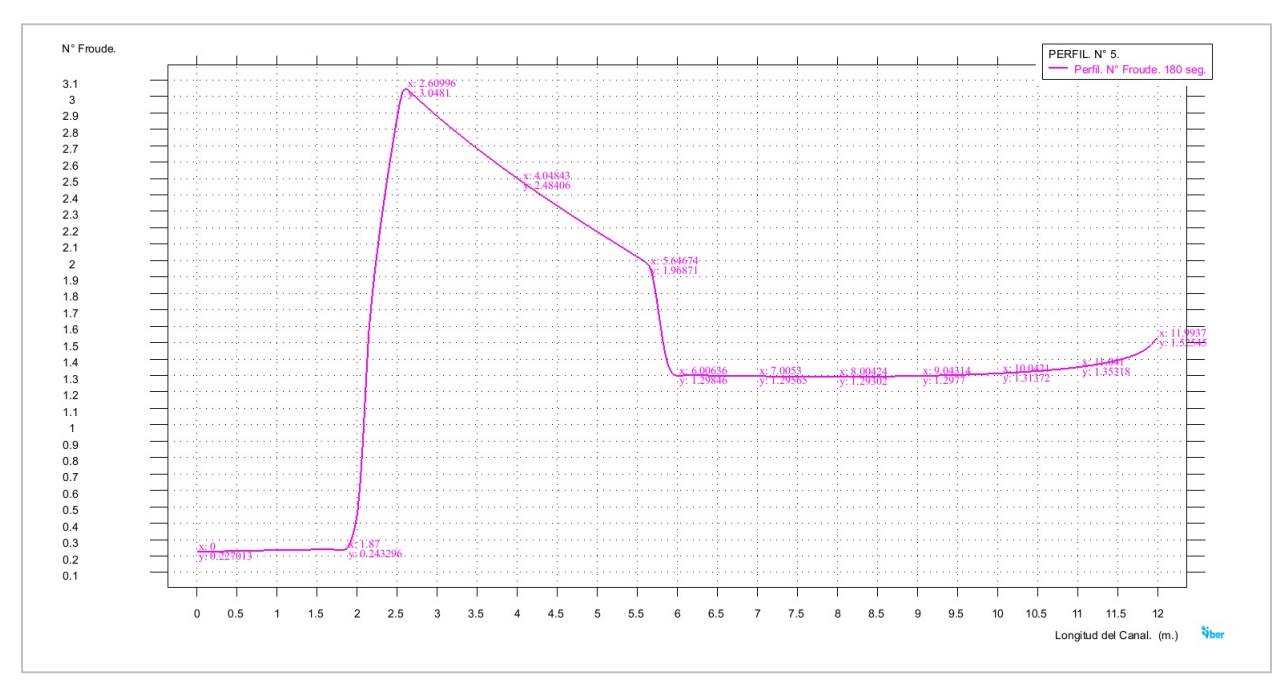

Figura 4.40f. Perfil N° 5 elaborado en IBER. Perfil trazado correspondiente a los valores del número de Froude presentados a lo largo del perfil, para el instante de 180 segundos en el intervalo de simulación del modelo.

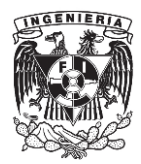

Tabla 4.5. Perfil N° 5 IBER. Valores pertenecientes a los perfiles de la superficie libre del agua, la velocidad media y el número de Froude presentados en el modelo.

# PERFIL N° 5. IBER. Modelo del Perfil N° 5, elaborado en IBER v. 2.3.2

Datos caracteristicos del perfil.

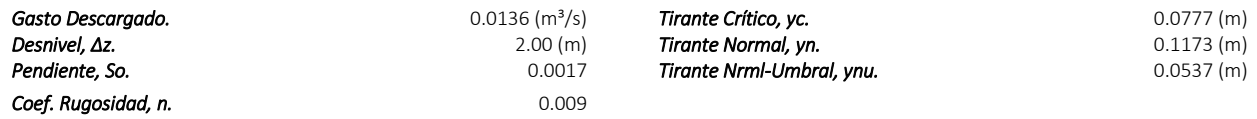

Instante del periodo de simulación seleccionado para obtener los resultados.<br>180 seg.

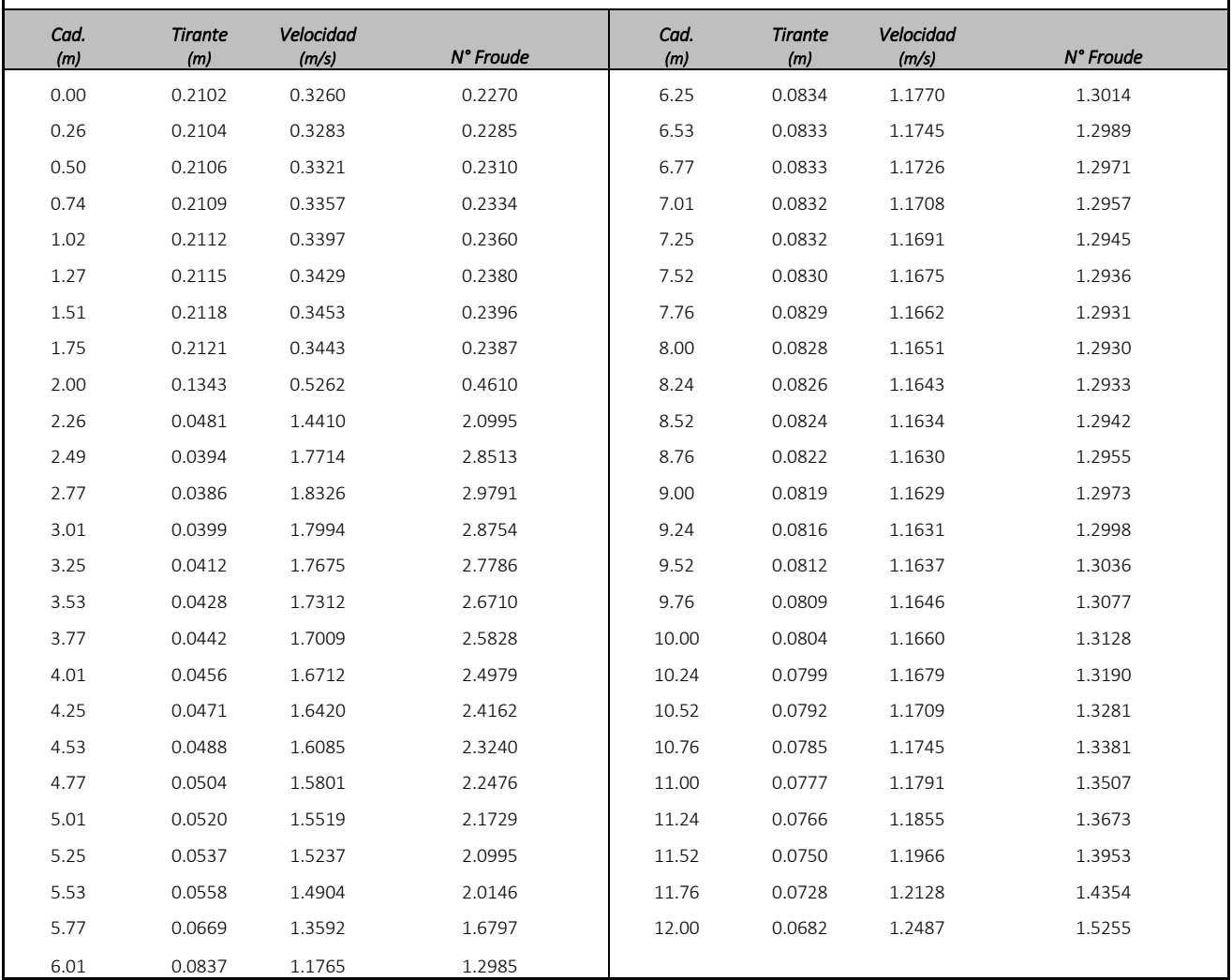

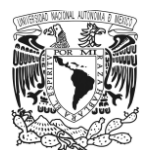

#### PERFIL N°6. IBER.

a) Perfil de la superficie libre del agua.

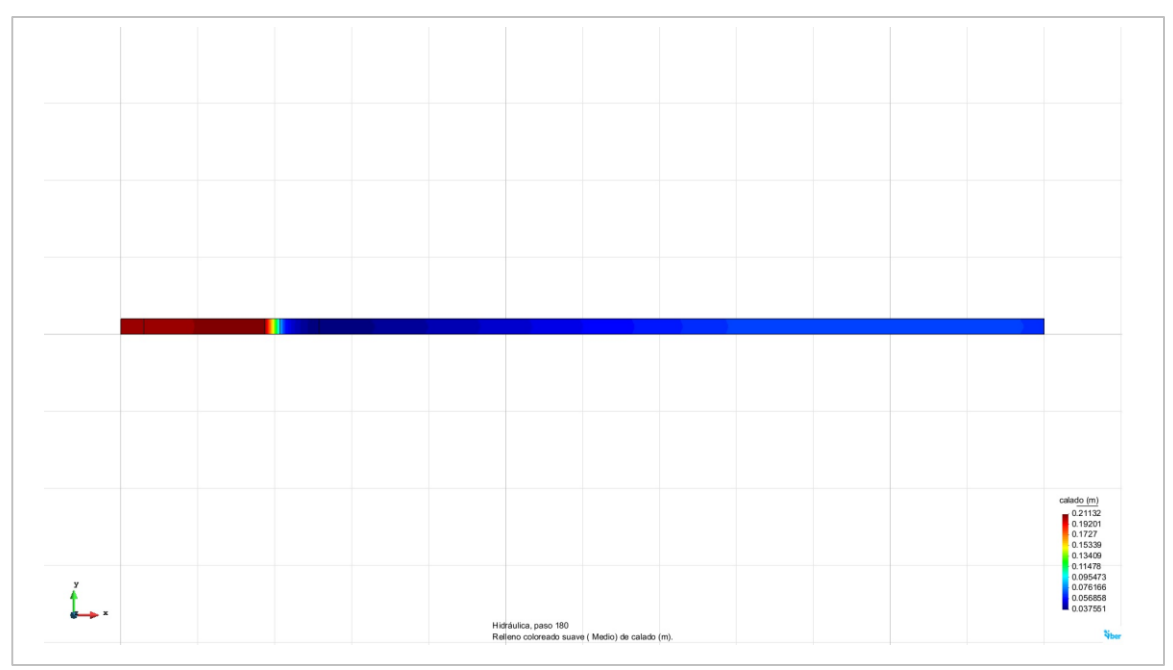

Figura 4.41a. Perfil N° 6 elaborado en IBER. Resultados correspondientes al perfil de la superficie libre del agua, para el instante de 180 segundos en el intervalo de simulación del modelo.

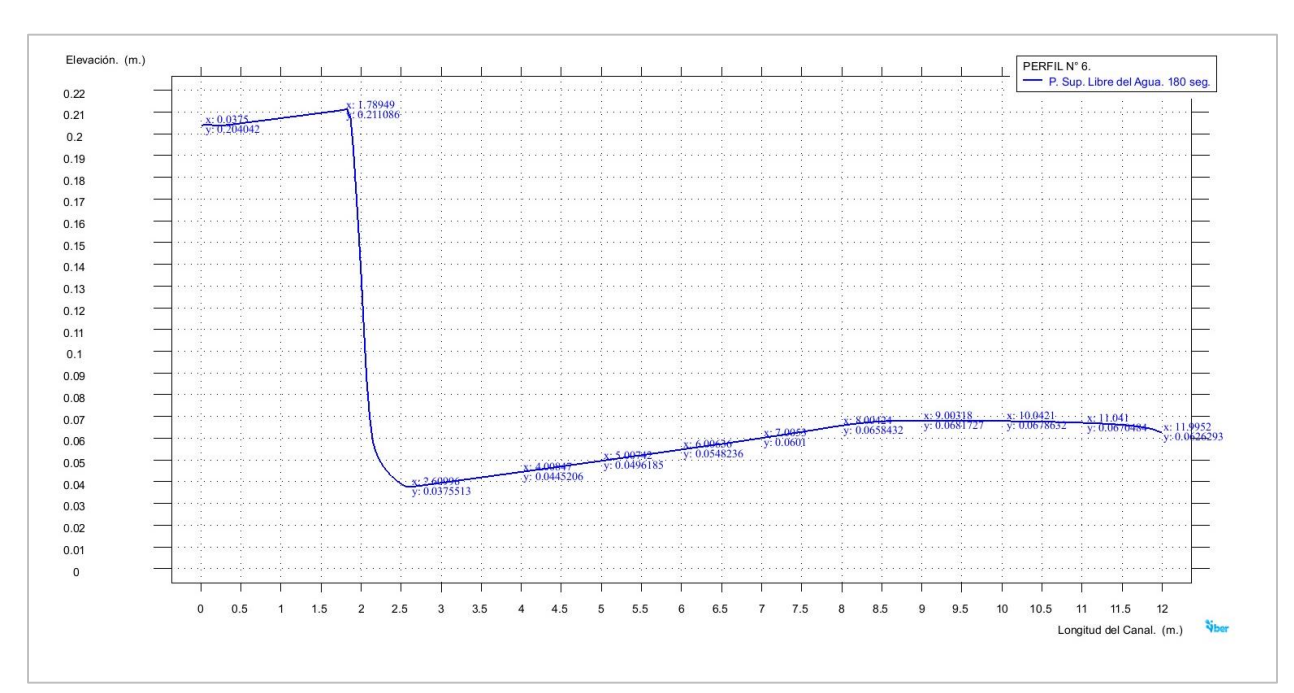

Figura 4.41b. Perfil N° 6 elaborado en IBER. Perfil trazado de la superficie libre del agua, para el instante de 180 segundos en el intervalo de simulación del modelo.

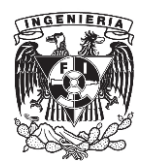

# b) Velocidad media.

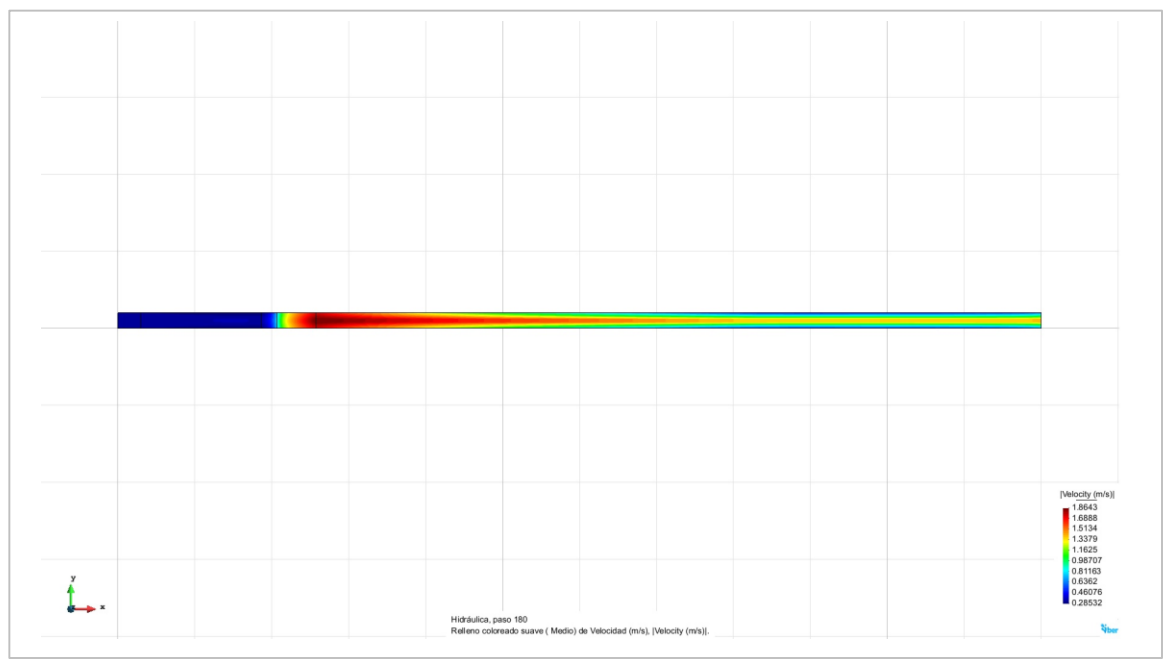

Figura 4.41c. Perfil N° 6 elaborado en IBER. Resultados correspondientes a la velocidad media presentada a lo largo del perfil, para el instante de 180 segundos en el intervalo de simulación del modelo.

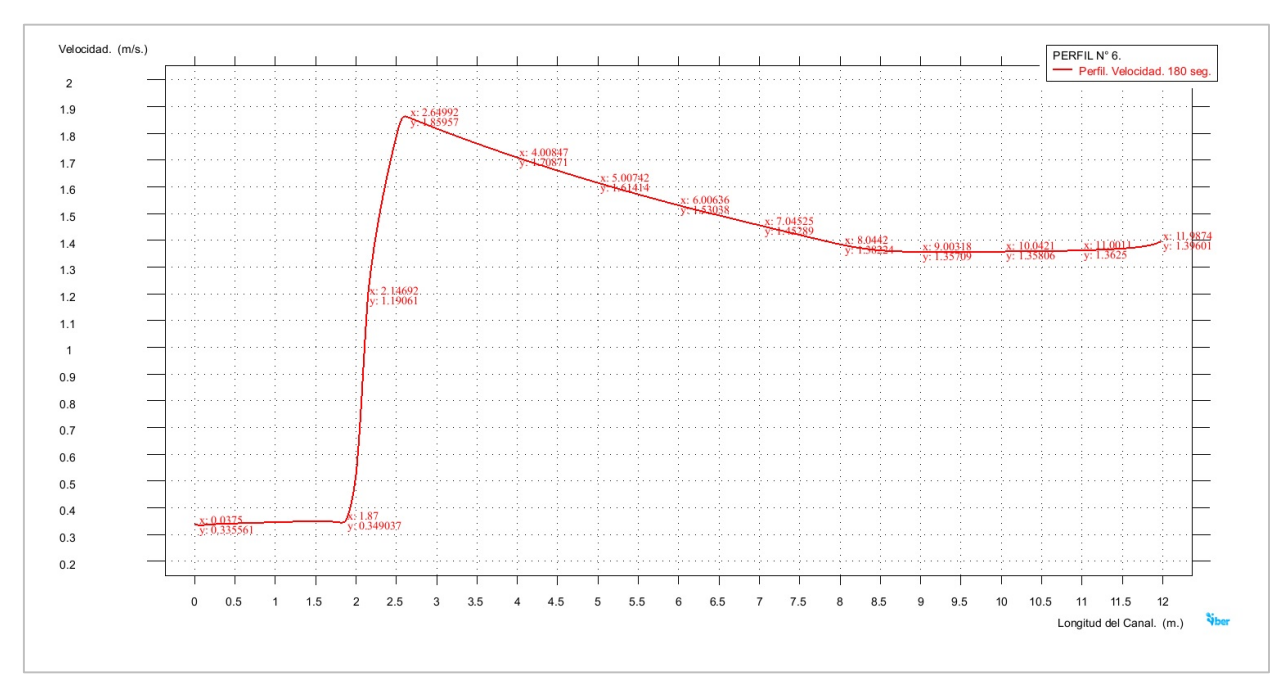

Figura 4.41d. Perfil N° 6 elaborado en IBER. Perfil trazado correspondiente a los valores obtenidos de la velocidad media presentada a lo largo del perfil, para el instante de 180 segundos en el intervalo de simulación del modelo.

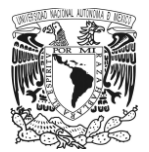

c) Número de Froude.

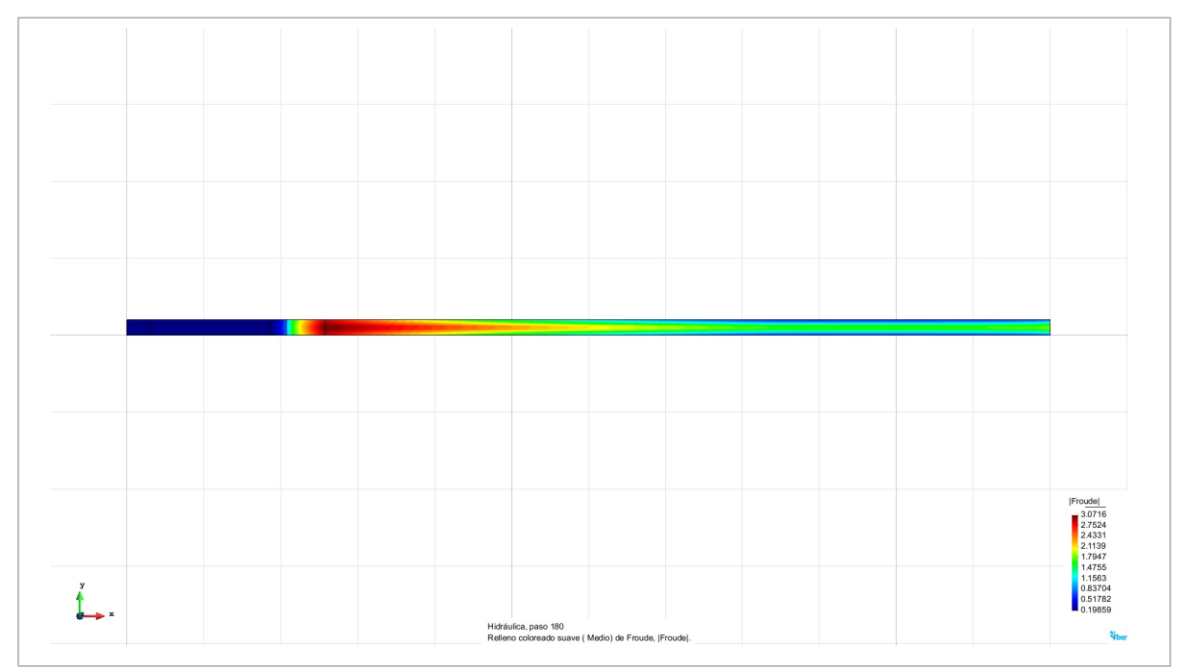

Figura 4.41e. Perfil N° 6 elaborado en IBER. Resultados correspondientes al número de Froude presentados a lo largo del perfil, para el instante de 180 segundos en el intervalo de simulación del modelo.

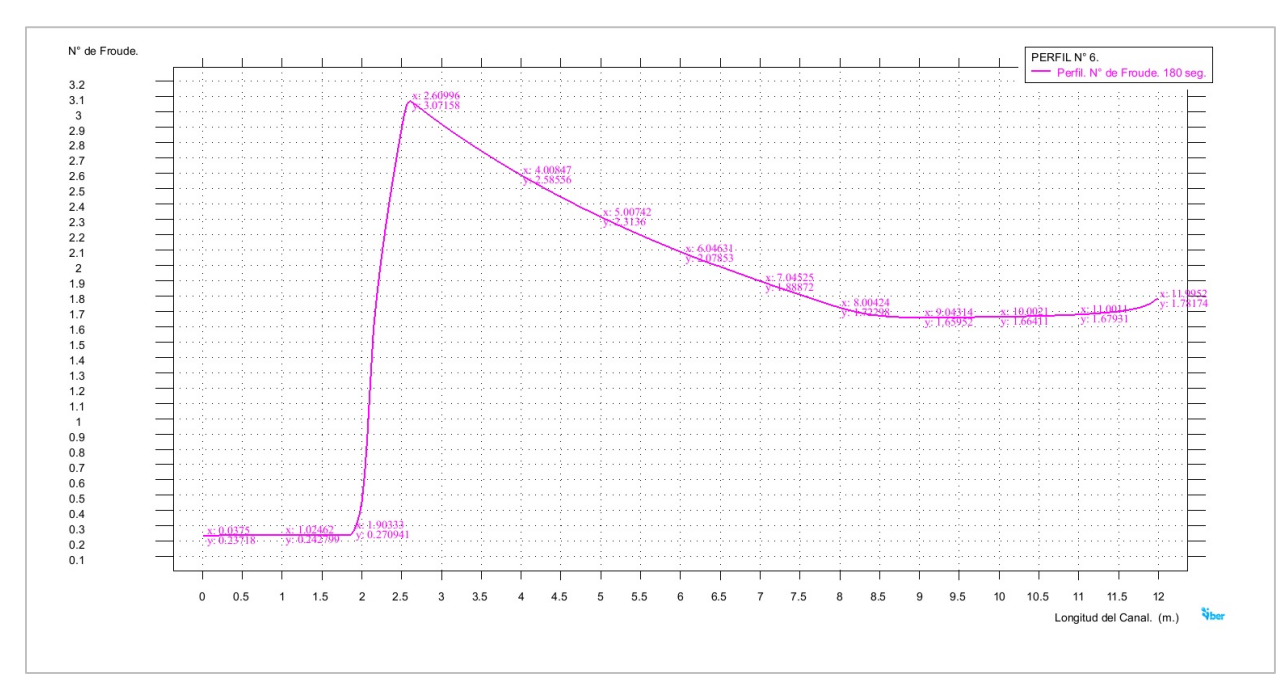

Figura 4.41f. Perfil N° 6 elaborado en IBER. Perfil trazado correspondiente a los valores del número de Froude presentados a lo largo del perfil, para el instante de 180 segundos en el intervalo de simulación del modelo.

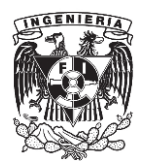

Tabla 4.6. Perfil N° 6 IBER. Valores pertenecientes a los perfiles de la superficie libre del agua, la velocidad media y el número de Froude presentados en el modelo.

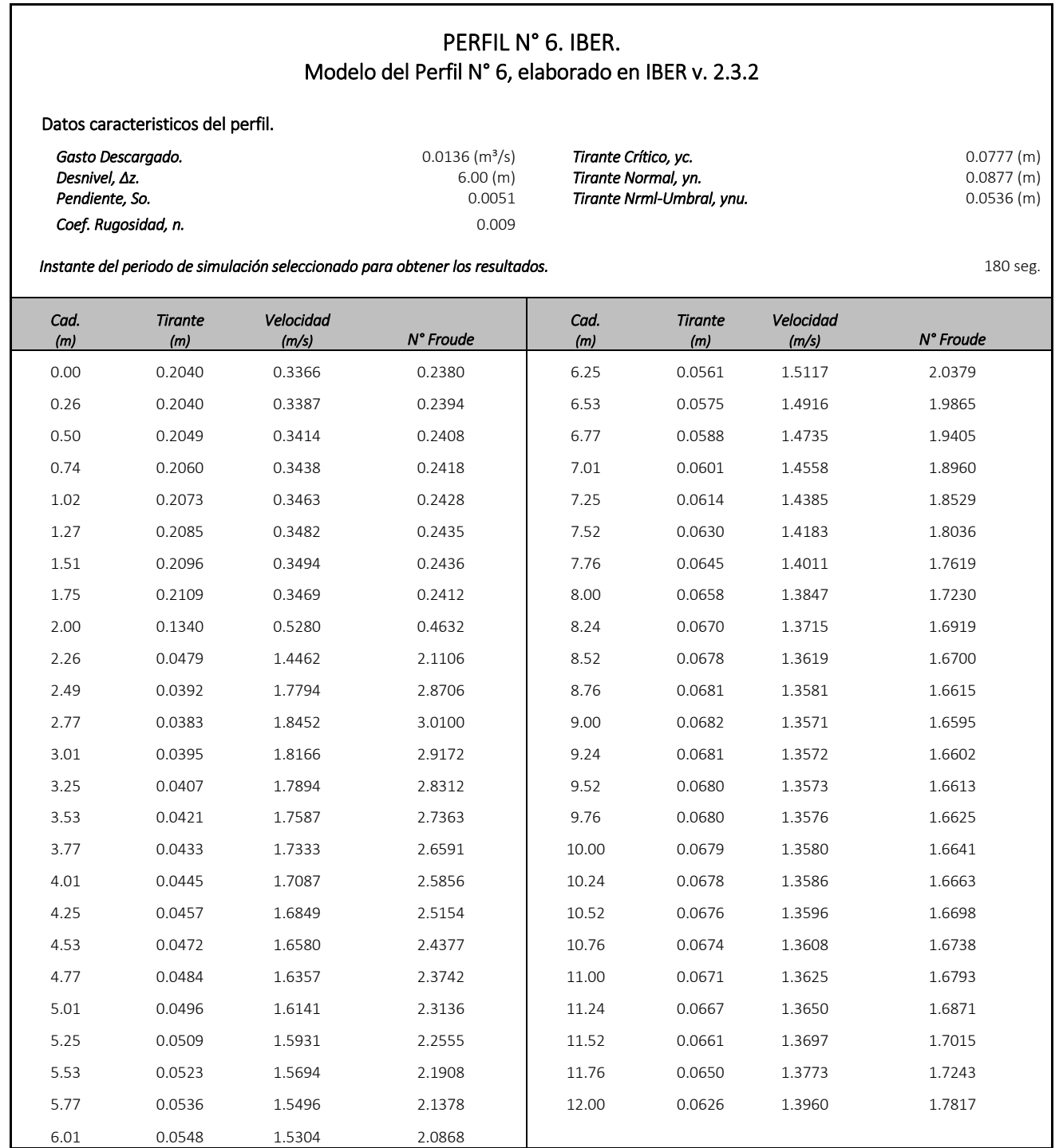

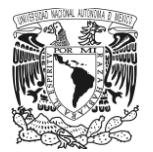

# CAPÍTULO V.

# ANÁLISIS COMPARATIVO DE LOS PERFILES CALCULADOS CON LA ECUACIÓN DINÁMICA Y LOS OBTENIDOS CON EL SOFTWARE IBER, CONTRA LOS PERFILES MEDIDOS EN LABORATORIO

## **5.1. Introducción.**

En este capítulo se presenta el análisis comparativo hecho entre los perfiles obtenidos en laboratorio, contra los perfiles calculados por medio de la ecuación de flujo gradualmente variado y los obtenidos de los modelos hechos con el software IBER.

El objetivo de comparar los resultados obtenidos de las mediciones hechas en laboratorio contra los otros dos grupos de perfiles (perfiles calculados y perfiles IBER), es observar las diferencias y similitudes que se presentan entre estos casos y determinar qué tan confiables son los resultados obtenidos tanto de un modelo matemático (perfiles calculados con Ec. Dinámica), como los obtenidos utilizando un software (perfiles (IBER).

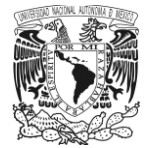

# **5.2. Análisis de los resultados obtenidos del comparativo hecho entre los perfiles medidos en laboratorio contra los perfiles calculados y los obtenidos con el programa IBER.**

El análisis que se llevó a cabo consistió básicamente en contrastar la información de los perfiles que fueron medidos en laboratorio contra los perfiles calculados mediante la ecuación dinámica y contra los obtenidos a partir de las simulaciones hechas en el software IBER. De este modo, se observaron y cuantificaron en cada una de las secciones de estos casos las diferencias que se hicieron presentes. Para este estudio se revisaron específicamente tres parámetros que fueron considerados como básicos, los cuales fueron: el perfil de la superficie libre del agua, la velocidad media y por último el número de Froude.

La presentación de los análisis se realizó de la siguiente manera: primero se presentaron en una gráfica el perfil de la superficie libre del agua correspondiente al perfil de laboratorio, al perfil calculado y al obtenido con IBER; esto con el objetivo de observar las diferencias entre ellos. Posteriormente, se presentaron dos tablas donde viene la información del comparativo hecho entre el perfil de laboratorio y el calculado, y de este primero contra el conseguido con ayuda del software. El contenido de estas tablas se organizo de la siguiente manera: si se comienza del lado izquierdo, se tienen listadas las secciones que se analizaron de cada perfil, después se tienen tres bloques, para cada uno de los parámetros que fueron analizados, los cuales fueron: perfil de la superficie libre del agua (PSLA), velocidad media y número de Froude. En cada uno de estos comparativos, se observa el calculo de un error relativo, y también el cálculo de un promedio y un máximo de estos, con el objetivo de ver que tan exactos o aproximados están los valores que se están revisando (en este caso, los perfiles calculados y los de IBER) contra los valores que se han propuesto como base (perfiles de laboratorio). Para ello, se fijo como limite una diferencia del 5.00 por ciento; es decir si los errores son menores a este porcentaje se puede concluir que los resultados son confiables, ya sea que se trate de los datos provenientes del software o de la ecuación dinámica.

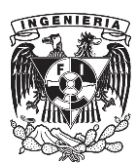
## **Análisis No 1.**

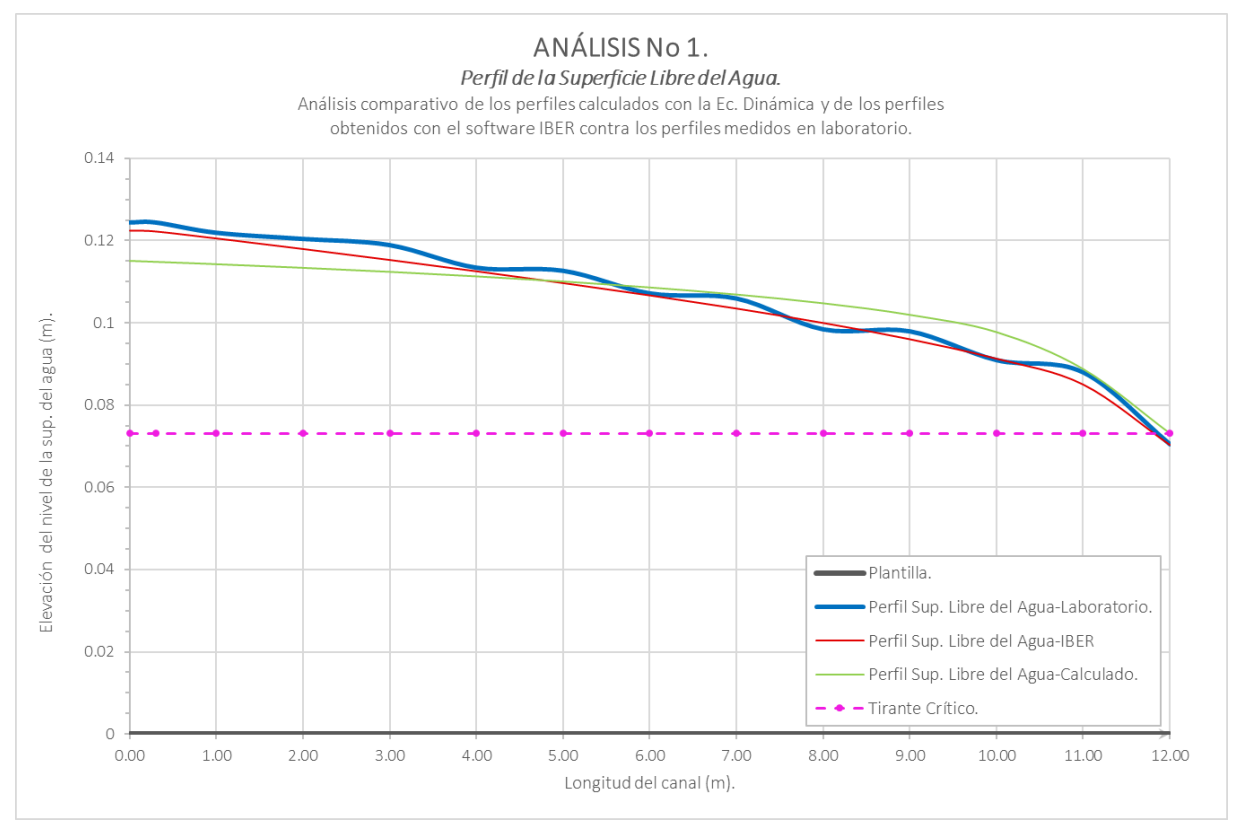

Figura 5.1. Análisis No 1. Comparativo hecho entre el perfil de la superficie libre del agua medido en laboratorio contra el perfil obtenido del modelo construido en IBER y el perfil calculado con la Ec. Dinámica.

## **a) Perfil de la superficie libre del agua-***PSLA***.**

En este primer caso se observa lo siguiente:

Al comparar el perfil calculado con la Ec. Dinámica con perfil medido en el laboratorio (figura 5.1), se ve a primera vista que ambos poseen características semejantes, como el tipo de perfil, que es un H2, ya que en ambos casos, la superficie libre del agua se encuentra por arriba del tirante crítico; sin embargo, al revisar con mayor detalle las gráficas y posteriormente los datos, en cada una de las secciones que vienen en la tabla 5.1a, se observa que existen diferencias entre estos dos casos; la primera de ellas se encuentra en la tabla dentro de las primeras cinco secciones, donde al calcular el error relativo, este va de un 5.59 % hasta un máximo de 7.77% en la sección 0.30. Mas adelante, también se tiene en la sección 8.00 un error de 6.35 % y en la sección 10.00 un error del 7.39%. Sin embargo, al promediar todos estos porcentajes, se obtuvo un error relativo promedio de 4.43%, por lo que las diferencias entre estos dos perfiles se consideran como aceptables ya que no superó al 5.00% fijado como límite.

Respecto al comparativo hecho entre el perfil de laboratorio y el perfil obtenido con el programa IBER, se observa que entre estos hay algunas diferencias a lo largo de todo el perfil; como se ve en la figura 5.1, y en la tabla 5.1b; específicamente en las secciones 3.00, 5.00 y 11.00 se presentan los valores mas altos de error, siendo la

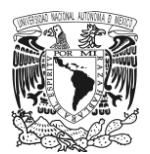

sección 11.00 la que tiene el máximo de 3.34%. Al promediar todos estos valores, el error relativo en este comparativo fue de 1.68%, el cual es muy bajo, por lo que los resultados del perfil simulado con IBER se consideran muy aceptables.

#### **b) Velocidad media-***v***.**

Al revisar el comparativo de velocidad hecho entre el perfil de laboratorio contra el calculado (tabla 5.1a), se ve que en algunas de las secciones se presentan porcentajes mayores al 5.00%; dichas secciones son: de la 0.00 a la 3.00 y la sección 5.00, donde el error relativo oscila entre el 6.24% al 8.53%, que es el máximo presentado en todo el perfil y que se ubica en la sección 0.30. Nuevamente al promediar estos valores, se obtuvo un 4.83%, el cual se encuentra dentro del límite.

Del análisis de velocidad del perfil calculado y el perfil IBER, se observó una gran diferencia, ya que casi todos los valores de error relativo en cada sección superan el 5.00%. Como se ve en la tabla 5.1b, desde la sección 1.00 hasta la 12.00, el porcentaje de error va del 6.74% hasta un máximo de 26.65% en la sección 11.00. Calculando el promedio de todos estos valores, se obtuvo un error a lo largo del todo el perfil de 17.21 %, valor tres veces mayor al límite.

#### **c) Número de Froude.**

Del comparativo hecho entre los datos de laboratorio y los conseguidos en el perfil calculado, se observa que las diferencias entre estos son muy grandes; como se ve en la tabla 5.1a, desde la primera sección el error se encuentra en un 12.37% y continua con esta tendencia hasta la sección 3.00, posteriormente baja en las siguientes secciones, pero aun hay valores superiores al 5.00%. Al calcular el promedio de todos estos porcentajes se obtuvo un valor de 7.35%, el cual rebaza ligeramente el 5.00%, además, presenta un máximo de 13.07% en la sección 0.30.

Para el comparativo hecho entre los valores del perfil de laboratorio contra los del perfil IBER, las diferencias también son muy notables, ya que desde la sección 1.00 hasta la última, los porcentajes de error van del 7.30% hasta un máximo de 28.82% en la sección 11.00 y el promedio de estos fue de 18.05%, el cual se encuentra tres veces arriba del 5.00% límite.

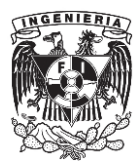

Tabla 5.1a. Análisis No 1. Comparativo hecho entre los datos del perfil calculado con la Ec. Dinámica y el perfil medido en laboratorio.

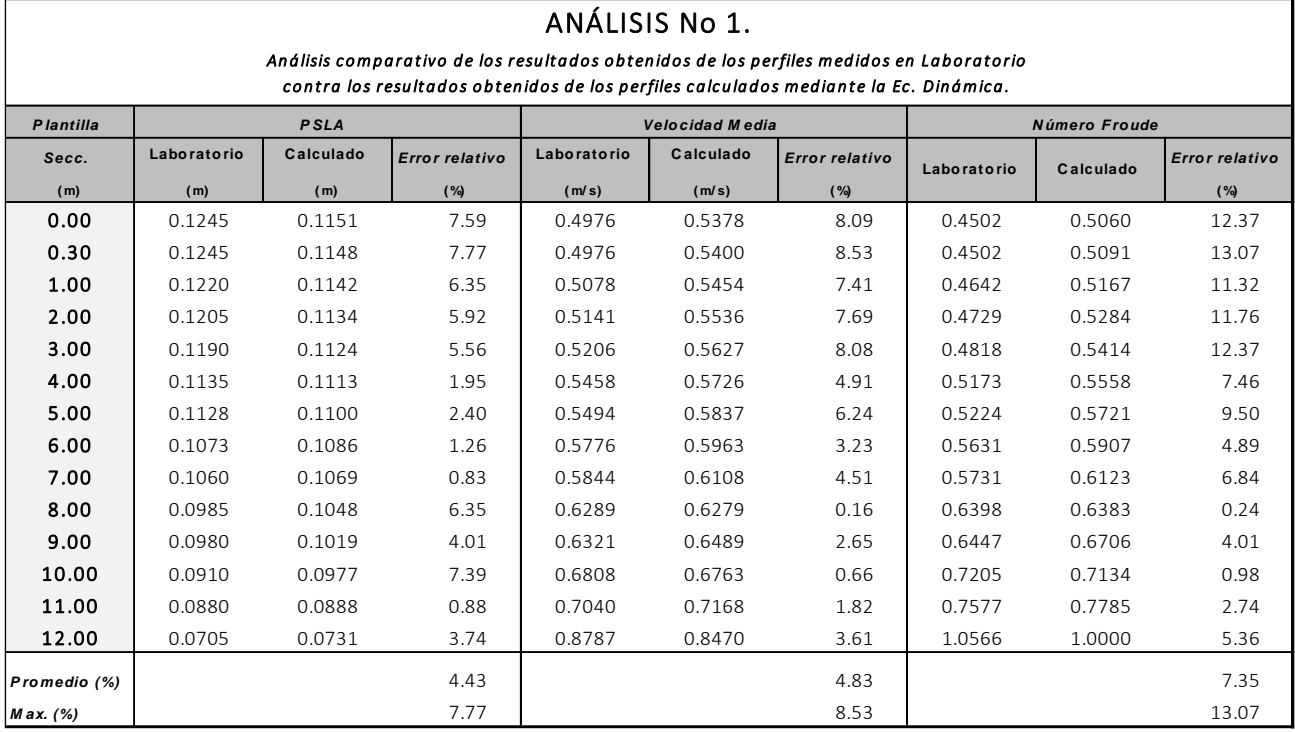

Tabla 5.1b. Análisis No 1. Comparativo hecho entre los datos del perfil obtenido con IBER y el perfil medido en laboratorio.

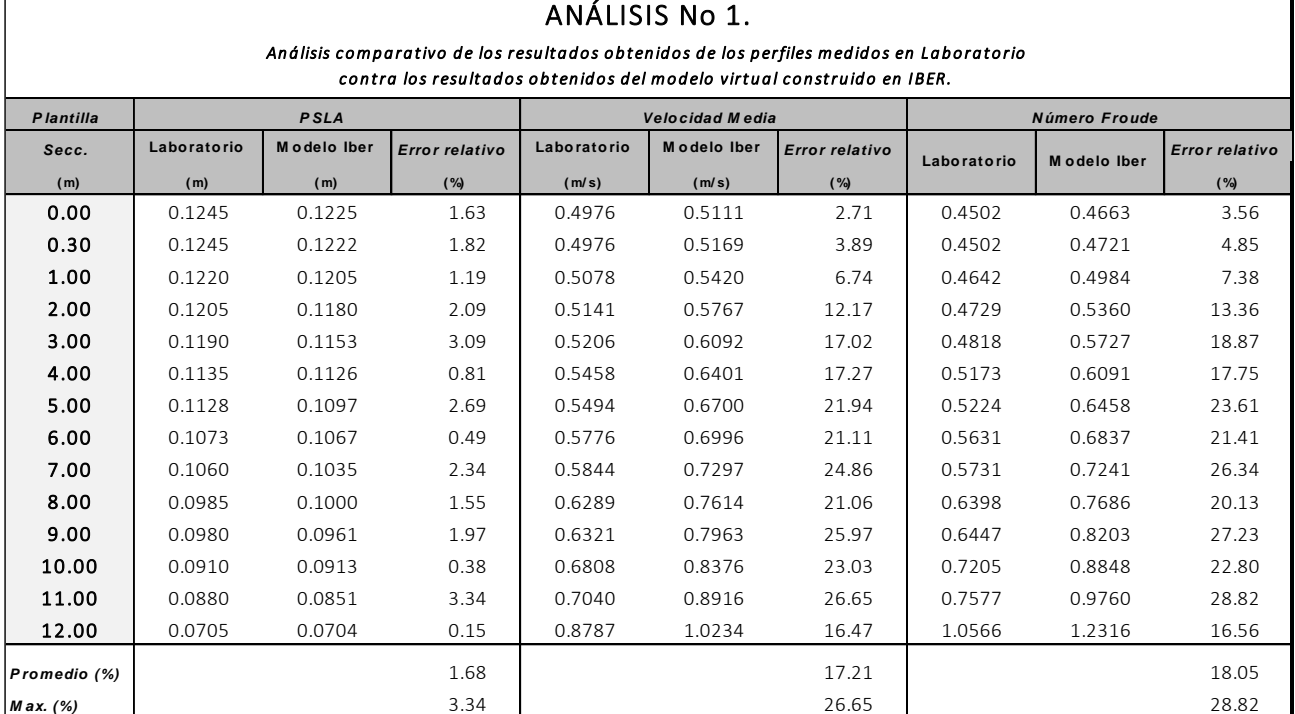

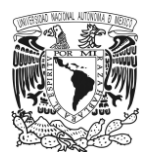

## **Análisis No 2.**

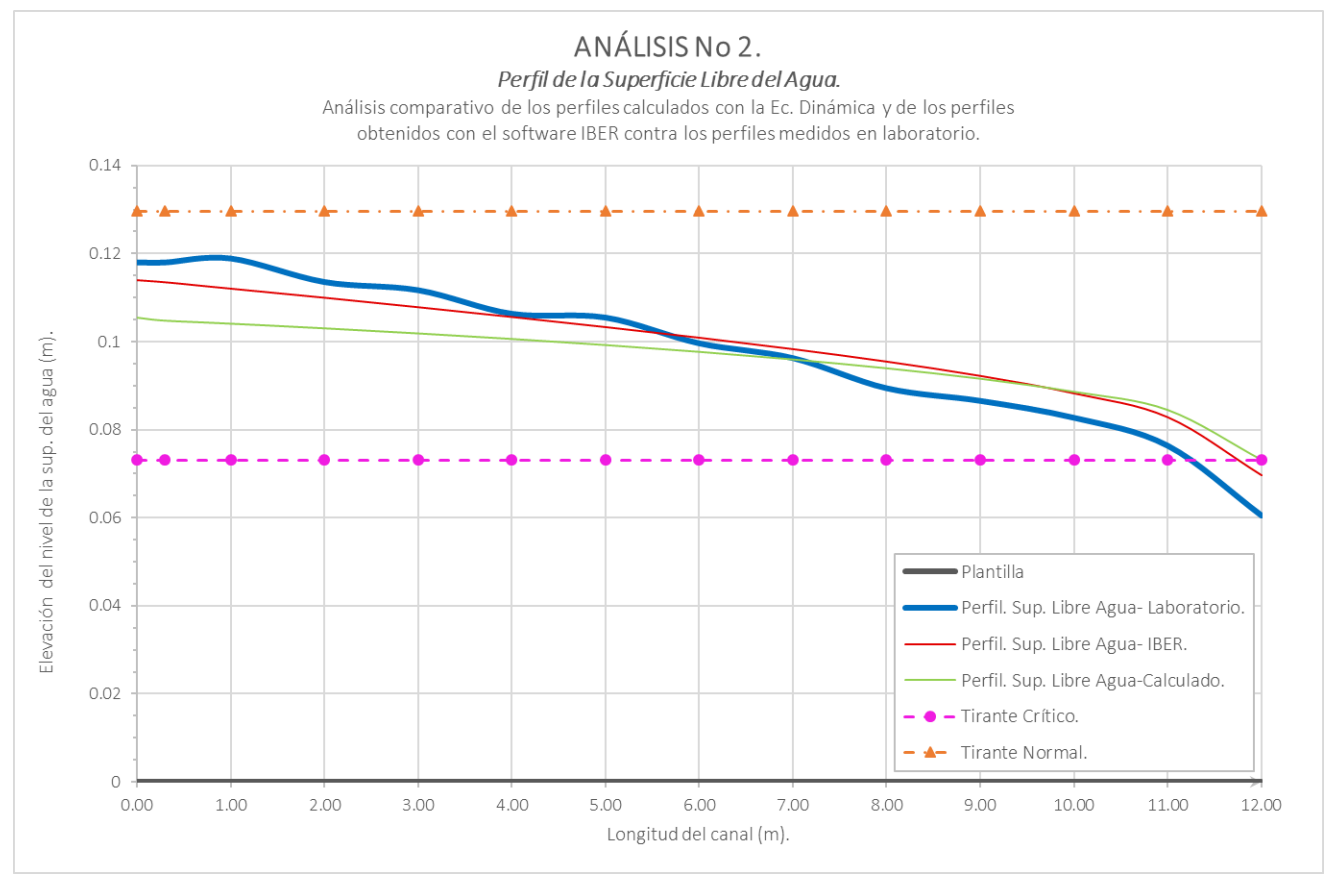

Figura 5.2. Análisis No 2. Comparativo hecho entre el perfil de la superficie libre del agua medido en laboratorio contra el perfil obtenido del modelo construido en IBER y el perfil calculado con la Ec. Dinámica.

### **a) Perfil de la superficie libre del agua-***PSLA***.**

Las observaciones que se tienen en el segundo análisis son las siguientes:

Primero, en el comparativo hecho entre el perfil de laboratorio y el perfil calculado, se ve en la gráfica (figura 5.2) diferencias cuyo valor es considerable. Al revisar la tabla 5.2a, se observa que en la mayoría de las secciones se tienen valores con un error superior al 5.00%. Al llevar a cabo el cálculo del promedio de todos estos valores el error que se obtuvo fue de 8.26%, además, el máximo que se presento fue de 20.89%, en la última sección del canal.

En el comparativo hecho entre el perfil de laboratorio y el obtenido con IBER, se observaron directamente en la gráfica (figura 5.2), ciertas diferencias principalmente en las últimas secciones del canal. Al revisar esto directamente tabla 5.2b, se encuentra que desde la sección 6.00 hasta la 12.00 el error relativo se ubica entre el 6.55% y el 15.24%, el cual fue el máximo registrado en el perfil. Sin embargo, al promediar los valores correspondientes al error relativo, se obtuvo un porcentaje general de 4.98%, por lo que estos resultados obtenidos con el software se consideran aceptables.

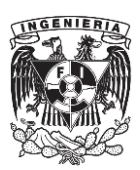

#### **b) Velocidad media-***v***.**

En el comparativo entre el perfil de laboratorio contra el perfil calculado, se observó que en la mayoría de las secciones se presentaron porcentajes de error muy altos; al revisar tabla 5.2a, se aprecia con mayor detalle que el error relativo en algunas de las secciones se ubicó entre el 6.34% como mínimo, hasta un máximo de 14.87%. Al checar el promedio general entre estos dos perfiles se obtuvo un valor de 7.74%, el cual ligeramente está arriba del límite.

En el análisis hecho a los datos del perfil de laboratorio y los obtenidos con el software IBER, se notó que casi todas las secciones tienen un error cuyo valor es superior al 5.00%. Al consultar la tabla 5.2b, se aprecia que desde la sección 0.3, hasta la salida del canal, el error relativo va de 5.99% hasta un máximo en la sección 10.00 de 28.10%. Finalmente, el error promedio que obtuvo en este análisis fue de 20.10%, el cual es cuatro veces mayor al límite que se estableció.

#### **c) Número de Froude.**

En el análisis que se realizó entre los valores del número de Froude del perfil de laboratorio y el perfil calculado (tabla 5.2a), se observó desde la primera sección del canal y hasta la sección 7.00, los porcentajes de error se ubicaron por arriba del 5.00%, encontrándose desde de un 9.67% hasta un 23.12% como máximo. De este comparativo, el promediando de estos resultados de error fue de 11.89%, lo cual es valor que se debe tomar en consideración.

En cuanto al comparativo entre los datos obtenidos del perfil medido en laboratorio contra el perfil IBER, el error relativo que se presentó en todas las secciones fue mayor al 5.00%; como se ve en la tabla 5.2b, el valor mínimo que se obtuvo fue del 6.17% en la primera sección y posteriormente fue en aumento hasta llegar a un máximo de 29.97% en la sección 10.00, finalmente el promedio que se calculó del error relativo en este comparativo fue de 22.29%, valor que supera al límite que se había establecido.

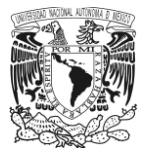

Tabla 5.2a. Análisis No 2. Comparativo hecho entre los datos del perfil calculado con la Ec. Dinámica y el perfil medido en laboratorio.

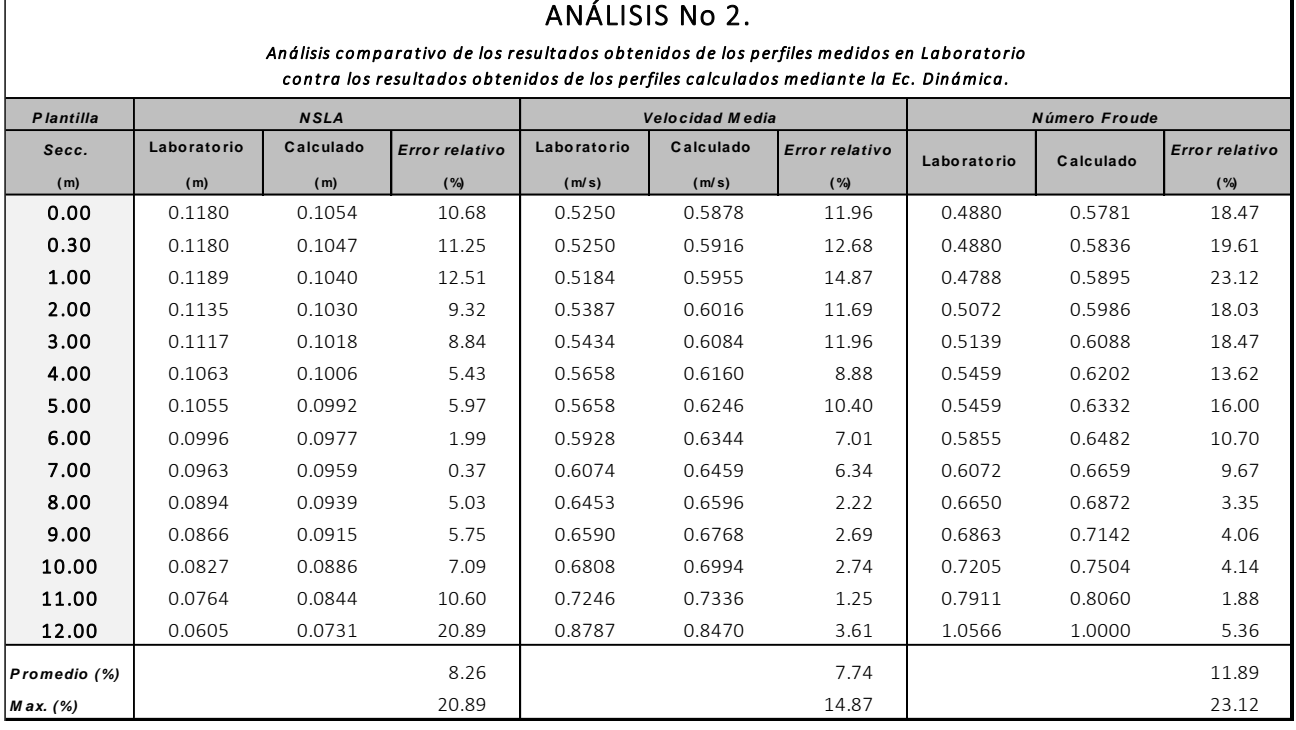

Tabla 5.2b. Análisis No 2. Comparativo hecho entre los datos del perfil obtenido con IBER y el perfil medido en laboratorio.

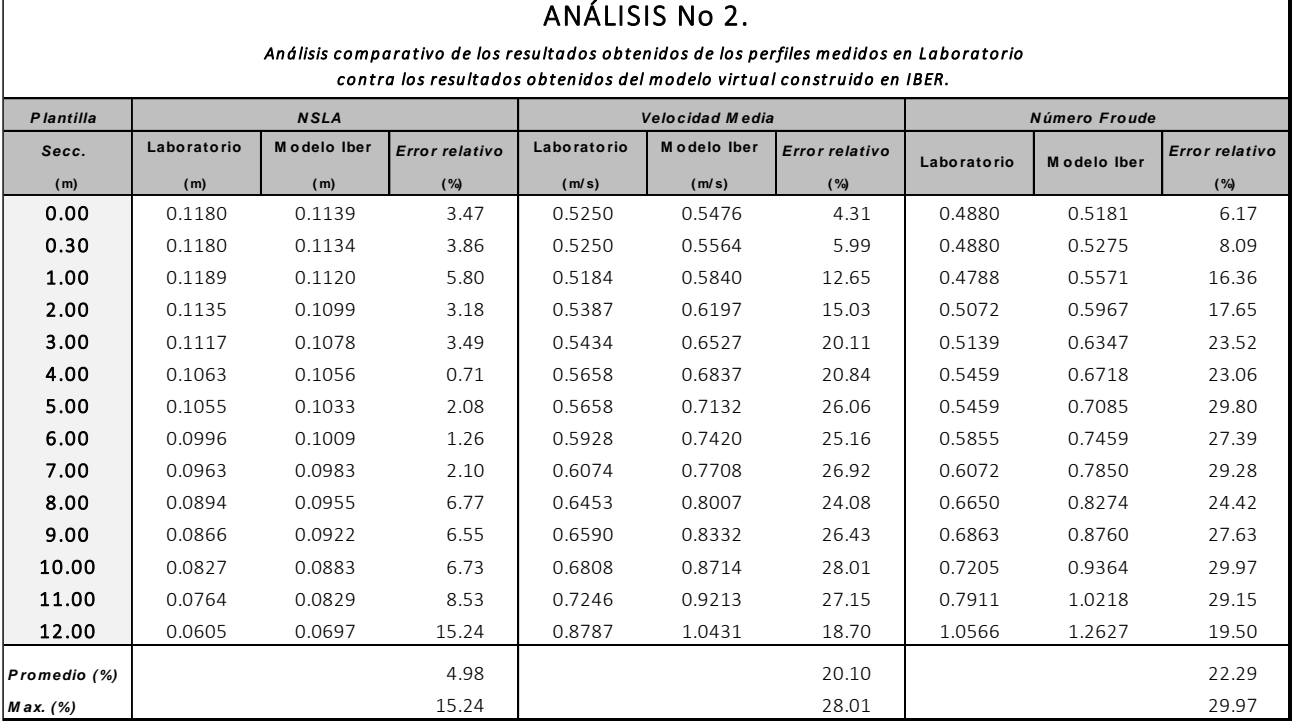

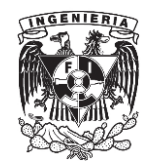

#### CAPÍTULO V. ANÁLISIS COMPARATIVO DE LOS PERFILES CALCULADOS CON LA ECUACIÓN DINÁMICA Y LOS OBTENIDOS CON EL SOFTWARE IBER CONTRA LOS PERFILES MEDIDOS EN LABORATORIO

## **Análisis No 3.**

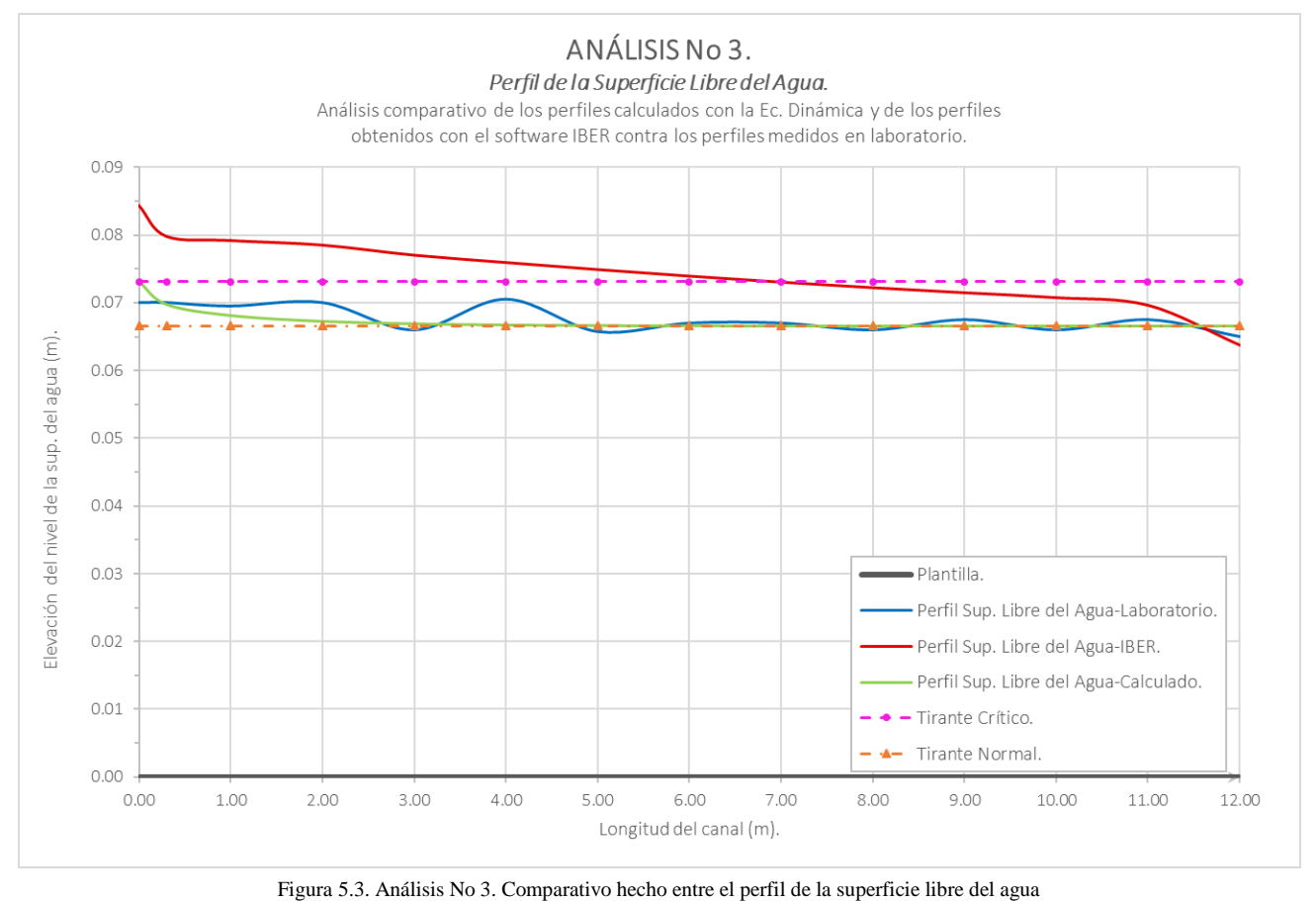

medido en laboratorio contra el perfil obtenido del modelo construido en IBER y el perfil calculado con la Ec. Dinámica.

## **a) Perfil de la Superficie Libre del Agua-***PSLA***.**

Al hacer la revisión del comparativo hecho entre el perfil de laboratorio y el perfil calculado con la ecuación dinámica, se observó en la gráfica (figura 5.3) que en algunos puntos se presentaron diferencias mínimas entre estos dos perfiles; sin embargo, en las secciones 0.00, 2.00 y 4.00, se presentaron diferencias cuyos porcentajes de error fueron los más altos a lo largo de todo el canal, esto puede checarse en la tabla 5.3a, donde se tiene que el porcentaje de error más elevado se ubicó en la sección 4.00 con un valor de 5.30%, que es ligeramente mayor al límite, no obstante, el promedio que se tiene del error relativo entre estos dos perfiles fue de 1.91%, lo cual indica que los resultados obtenidos del perfil calculado son muy aceptables.

En cuanto al comparativo entre el perfil laboratorio con el perfil obtenido con IBER, lo primero que se encuentra al observar la gráfica (figura 5.3), es un comportamiento de perfil IBER muy distinto a lo que presenta el perfil obtenido en laboratorio, ya que no todo el perfil es un tipo S2, debido a que entre las secciones 0.00 y 7.00, el nivel de la superficie libre del agua se ubica por encima de los tirantes crítico y normal; después de este intervalo y hasta la salida, el nivel de la superficie del agua disminuye y se posiciona entre estos dos parámetros, por lo tanto, solo

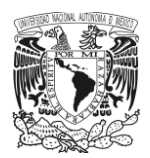

esa parte se clasifica como perfil tipo S2. Ahora, si se consulta la tabla 5.3b, se aprecia con mayor certeza que las diferencias entre estos dos perfiles muestran que el error porcentual en varias de las secciones fue superior del 5.00%, teniendo un mínimo de 5.99% en la sección 9.00 y un máximo de 20.57 en la entrada del canal. Finalmente, el error relativo promedio que se obtuvo de todos estos valores fue de 10.49%, que es el doble del límite.

#### **b) Velocidad media-***v***.**

En el análisis que se realizó al comparativo de velocidades que se obtuvieron en laboratorio y en el perfil calculado (tabla 5.3a) se encontró que las diferencias entre estos dos casos son mínimas y solo dos secciones se presentaron porcentajes ligeramente altos; estas secciones fueron: sección 0.00 con un porcentaje de 4.29% y sección 4.00 con un porcentaje de 5.59%. A pesar de que este último dato rebasa el 5.00%, el promedio calculado del error relativo en todo el perfil fue de 1.93%, lo que indica que los datos de velocidad correspondientes al perfil calculado son muy confiables.

Al hacer una revisión del comparativo hecho entre las velocidades que se registraron en el perfil IBER y el perfil de laboratorio (tabla 5.3b), se encontró que, desde la primera sección, el porcentaje de error era del orden de 16.90%, valor tres veces mayor al límite que se estableció. Este tipo de porcentajes se presentaron en casi todas las secciones del canal hasta llegar a la última sección, donde se presentó el error máximo con un 25.16%. Al promediar todos los porcentajes que se registraron se obtuvo un 12.36% de error en este comparativo, lo que indica que las velocidades que IBER reporta no son muy precisas.

### **c) Número de Froude.**

En el comparativo hecho entre los datos del número de Froude obtenidos del perfil de laboratorio y del perfil calculado con la ecuación dinámica (tabla 5.3a), se encontró que solo en tres secciones los resultados del error relativo eran importantes debido a que rebasaron el 5.00% límite. Estas secciones fueron: la sección 0.00 con un 6.36%, la sección 2.00 con un 6.08% y la sección 4.00 un 8.50%. Sin embargo, al revisar el promedio de todos estos porcentajes, se encontró que este fue de 2.90%, por lo que estos resultados se consideran confiables.

Al examinar el comparativo entre los valores que presentó el perfil de laboratorio contra los del perfil IBER, se muestra que en la mayoría de las secciones el error supero el límite de 5.00% y el máximo que se reporto fue de 26.33% en la última sección; en cuanto al promedio que se calcula con todos los porcentajes de error que se registran a lo largo del perfil, el resultado fue de 12.49% (tabla 5.3b). Sin embargo, hubo otro detalle respecto a los resultados que IBER presentó del número de Froude, ya que, al revisar el comportamiento de estos datos se observó que una parte de ellos mostraron valores menores a uno, es decir, indican que una parte del perfil se encuentra en un régimen subcrítico, cuando una de las características principales de este tipo de perfil (perfil tipo S2), es que el régimen en que se ubica es supercrítico; este mismo detalle también se pude ver en el perfil de la superficie libre del agua, donde una parte del perfil se encontraba arriba del tirante crítico.

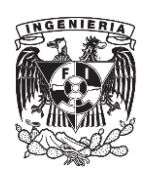

Tabla 5.3a. Análisis No 3. Comparativo hecho entre los datos del perfil calculado con la Ec. Dinámica y el perfil medido en laboratorio.

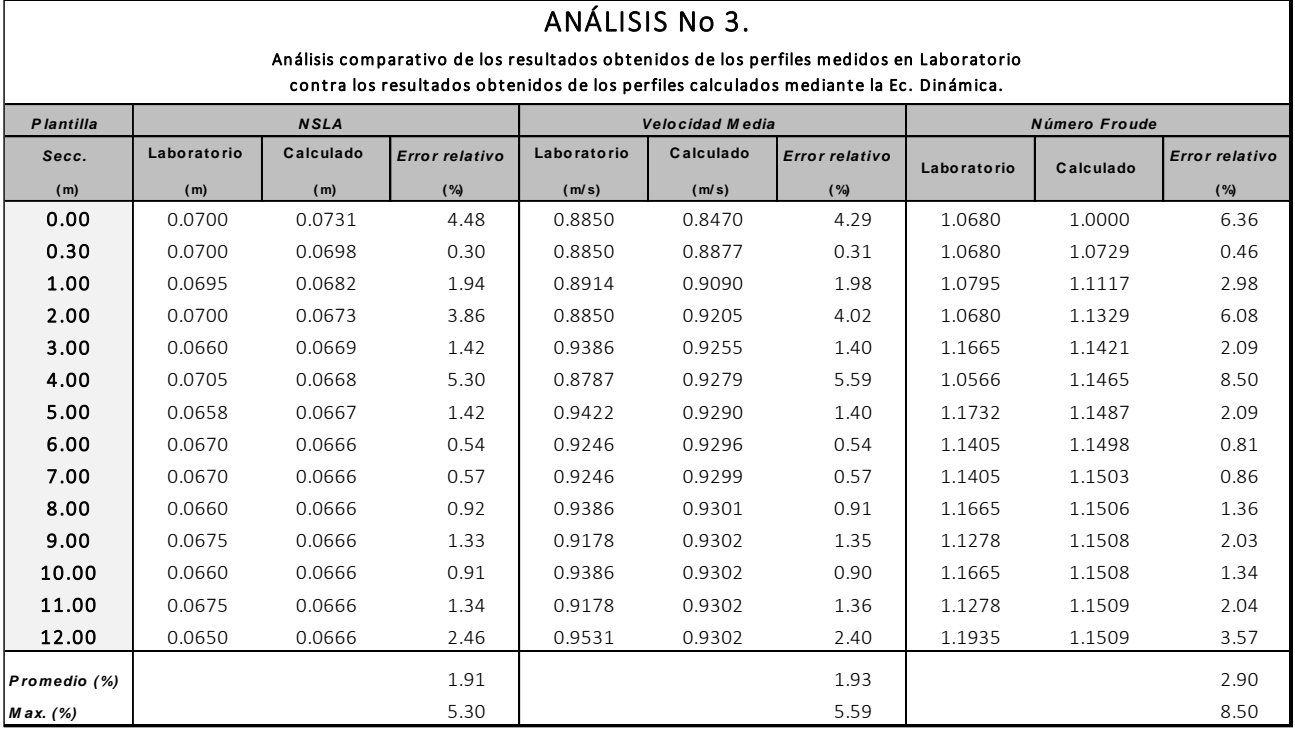

Tabla 5.3b. Análisis No 3. Comparativo hecho entre los datos del perfil obtenido con IBER y el perfil medido en laboratorio.

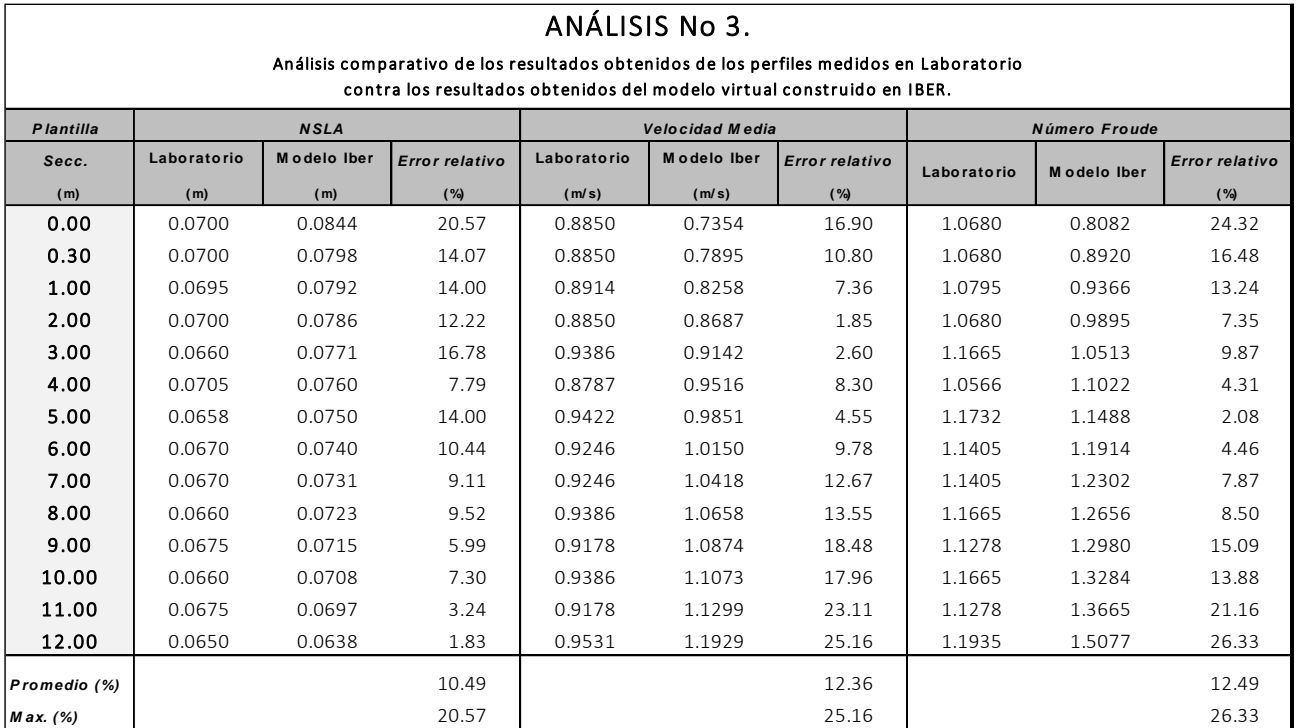

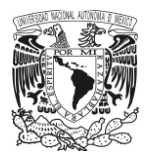

## **Análisis No 4.**

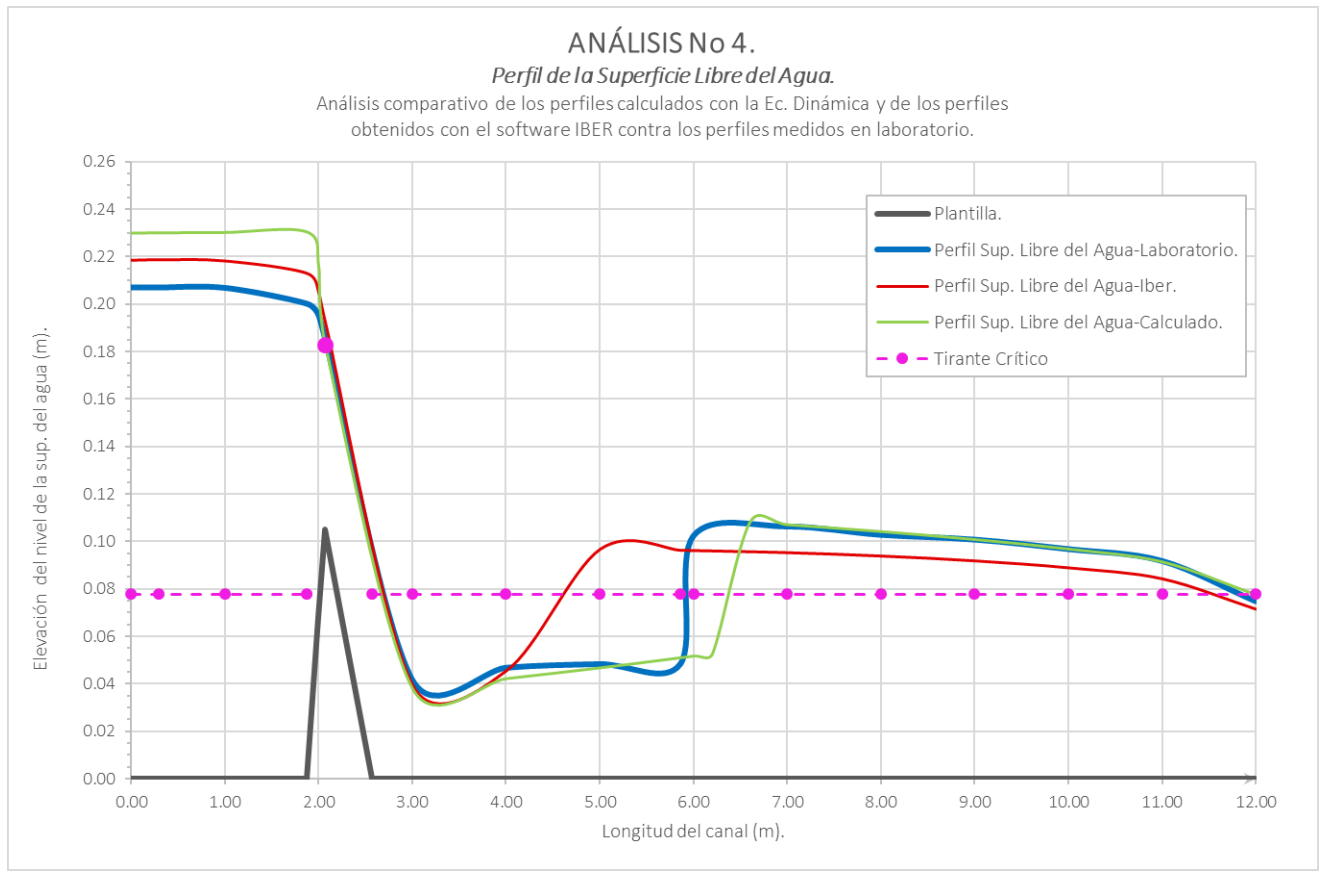

Figura 5.4. Análisis No 4. Comparativo hecho entre el perfil de la superficie libre del agua medido en laboratorio contra el perfil obtenido del modelo construido en IBER y el perfil calculado con la Ec. Dinámica.

### **a) Perfil de la superficie libre del agua-***PSLA***.**

En este análisis, en el cual se adiciono a la plantilla del canal un obstáculo, las observaciones que se tienen respecto del comparativo hecho entre el perfil medido en laboratorio contra el perfil calculado con la ecuación dinámica y el obtenido con ayuda del software IBER son las siguientes:

Del perfil calculado y el perfil de laboratorio, se observa a simple vista en la gráfica (figura 5.4) que en varias secciones se presentaron diferencias y que los niveles del perfil calculado son superiores a los del perfil medido; al examinar la tabla 5.4a se tiene que, desde la sección inicial, el porcentaje de error fue de 10.99% y continua con esta tendencia hasta la sección 2.00 con un 9.97%. Después de esta sección, en la cual se ubica el obstáculo, la diferencia entre estos dos perfiles se minimizó hasta un 1.76%. Sin embargo, una vez rebasada esta zona, nuevamente se presentan porcentajes de error superiores al 5.00%, principalmente en la zona donde se presentó el salto hidráulico, entre las secciones 6.00 y 6.60, con un porcentaje de 49.35% en la primera sección, siendo este el máximo y 48.70% en la segunda. Finalmente, al revisar el promedio de estos porcentajes, el resultado que se obtuvo fue de 10.52%.

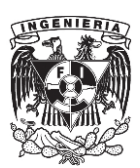

Respecto al comparativo entre el perfil de la superficie libre del agua obtenido con IBER y el perfil medido en laboratorio (figura 5.4 y tabla 5.4b) se tiene un escenario similar a lo expuesto en el párrafo anterior, ya que desde el inicio el perfil IBER presentó niveles superiores a los del perfil medido. Estos fueron del orden de 6.17% en la entrada del canal, posteriormente, al llegar a la zona del obstáculo, el porcentaje disminuyo a un 3.01% Sin embargo, al continuar la revisión de cada una de estas secciones, se encontró que en las secciones 5.00 y 5.86, donde se hace presente el salto hidráulico para el perfil IBER, los porcentajes de error se disparan hasta un máximo de 99.40%, debido a que, en el caso del perfil de laboratorio, el salto no se presenta en esta zona. Además, también se observa que después del salto, en las ultimas secciones el porcentaje de error se encuentra entre un 8.00 y 9.00 porciento. Finalmente, el promedio que se tiene de todas estas diferencias es de 17.22%.

### **b) Velocidad media-***v***.**

Para el comparativo hecho a los valores de velocidad entre el perfil calculado y el de laboratorio (tabla 5.4a), se observa que desde las primeras secciones el porcentaje de error es representativo, ya que en la sección 0.00, se presenta un valor de 9.90% y este sigue en aumento hasta la sección 2.00, donde es de 13.28%; justo en estas secciones, al igual que en el caso del nivel de la superficie libre del agua, en las primeras secciones se ven diferencias entre estos datos y justo al llegar a la zona donde se ubica el obstáculo, las diferencias se reducen; posteriormente vuelven a incrementarse hasta un máximo de 97.42% en la sección 6.00 justo donde se presentó el salto hidráulico y nuevamente descienden hacia la salida del canal. Sin embrago, el promedio de estas diferencias, marca un 15.89% de error promedio, que es, tres veces mayor al límite.

Respecto a los resultados del análisis entre las velocidades del perfil de laboratorio y el obtenido con IBER (tabla 5.4b); en las primeras secciones, las diferencias son mínimas y no rebasa el 5.00%, sin embargo, al llegar a la sección número 3.00, el aumento en los valores del error relativo es considerable, ya que de 3.89% en la sección 2.07 pasa drásticamente a un 12.35% y este sigue en aumento hasta la salida. Dentro de esta misma parte, se registró el valor máximo de error relativo con 63.07%, el cual se ubicó en la sección 7.00. Finalmente, el error promedio que se obtuvo en este comparativo fue de 26.50%.

#### **c) Número de Froude.**

En el comparativo hecho entre los datos del perfil calculado y los de laboratorio, se observó que desde el inicio se presentan porcentajes de error altos; al revisar la tabla 5.4a notamos que en las primeras cinco secciones los valores registrados van de un 14.47% a un 19.25%, sin embargo, estos no son los máximos que se presentan en el perfil, ya que mas adelante en las secciones 6.00 y 6.20 se registran picos de 177.39% y 172.03%. Por último, el valor promedio que se obtiene de todos estos resultados fue de 27.13%, valor que esta cinco veces mayor al límite.

Para el análisis entre a los valores del número de Froude del perfil medido y del obtenido con IBER, como se puede cotejar en la tabla 5.4b, casi todos los resultados del error relativo que se obtuvieron marcan valores arriba del 5.00%, y solo dos secciones no presentan estas características, las cuales son la sección 1.00 con un 2.20% y 1.87 con un 3.00%; para el resto, los porcentajes van de un 5.24% como mínimo en la sección 2.00, posteriormente se aumentan a un 17.74% en la sección 4.00, luego a un 46.46% en la sección 5.00, hasta llegar a un máximo de 2.41% en la sección 7.00. De este comparativo, el promedio de todos estos porcentajes de error fue de 32.97%.

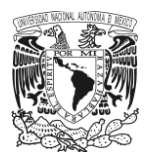

Un detalle que también es necesario mencionar respecto a estos últimos datos, es referente al comportamiento que presentaron los valores el número de Froude en el perfil obtenido con IBER, ya que, al examinar estos datos a lo largo de todo el perfil se encontró que solo hay un cambio de régimen en todo el perfil, y este, es de subcrítico a supercrítico y se ubica en la cresta del obstáculo, sin embargo, si estos resultados fueran a la par con el perfil de la superficie libre del agua, deberían indicar dos cambios de régimen, el primero en la parte ya mencionada y el segundo más adelante donde se generó un salto hidráulico. Al revisar la tabla 5.4b, el comportamiento que aquí se describe, muestra que, al iniciar el perfil, el número de Froude es del orden de 0.21 y al llegar al obstáculo este llega a 0.23; en la cresta, el valor que se registra es de 0.87. Después de este punto se da el cambio de régimen de subcrítico a supercrítico, pasando de 0.87 a 2.07, posteriormente el número de Froude desciende hasta llegar a un mínimo de 1.07 en la sección 7.00 y de ahí se incremente ligeramente hasta llegar a la salida con un valor de 1.40, por lo que en ningún punto se presentó que el valor de este fuera menor que 1.00, lo que indicaría el cambio brusco de régimen supercrítico a subcrítico y por lo tanto la presencia de un salto hidráulico. Esto podría indicar más allá de un error de cálculo, que el programa aún se encuentra en proceso de desarrollo y posiblemente ciertos sectores de su algoritmo de cálculo, aún generen pequeños conflictos al momento de resolver este tipo de problemas.

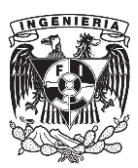

Tabla 5.4a. Análisis No 4. Comparativo hecho entre los datos del perfil calculado con la Ec. Dinámica y el perfil medido en laboratorio.

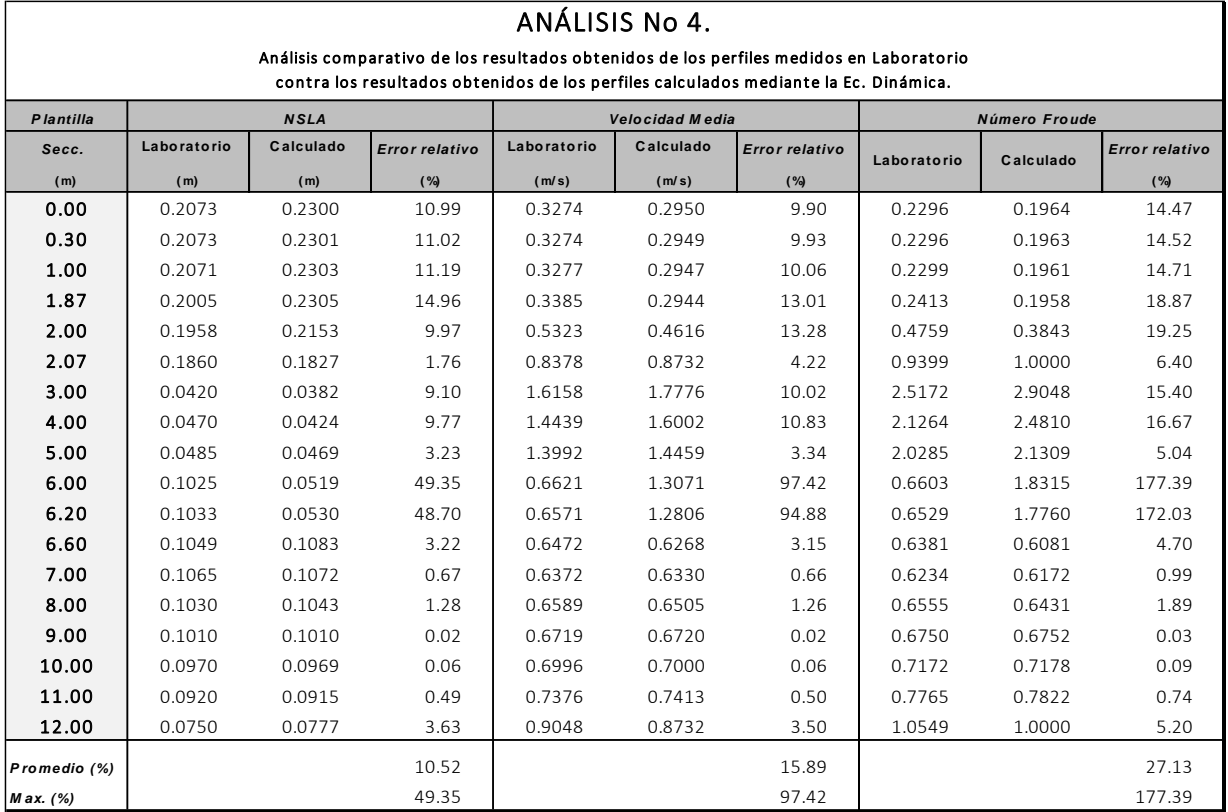

Tabla 5.4b. Análisis No 4. Comparativo hecho entre los datos del perfil obtenido con IBER y el perfil medido en laboratorio.

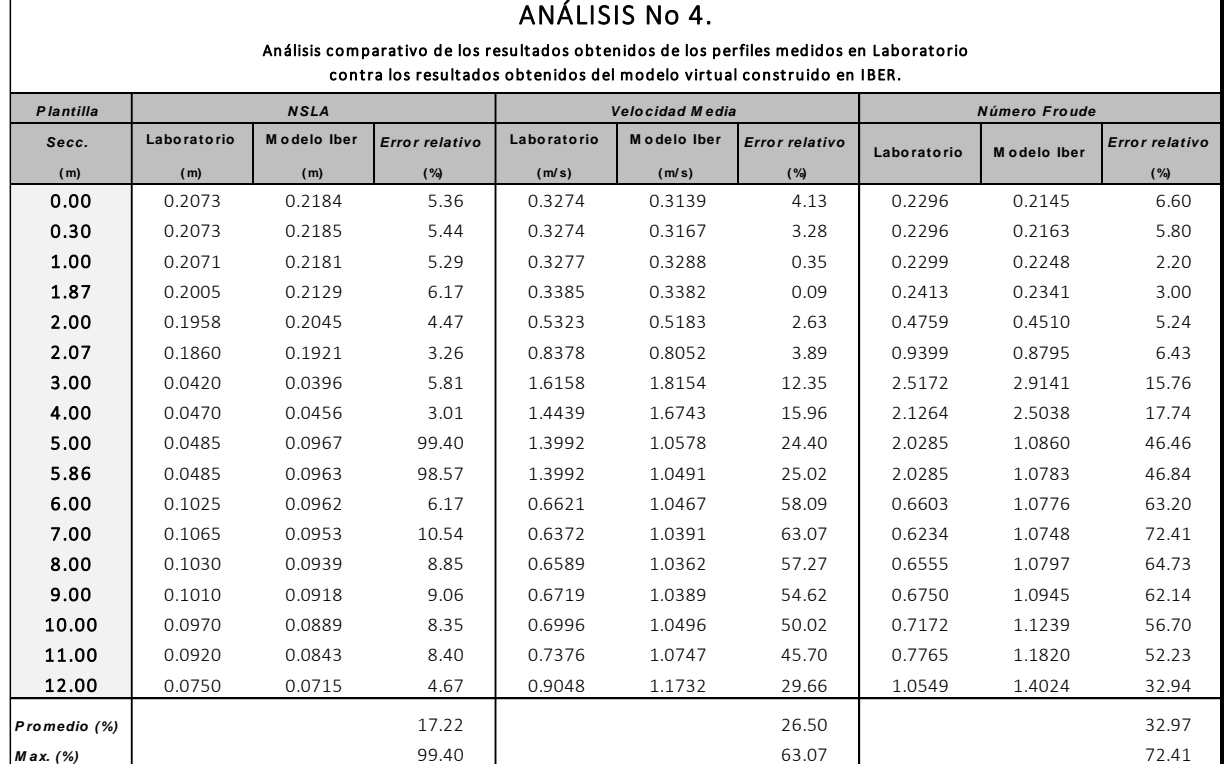

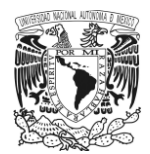

## **Análisis No 5.**

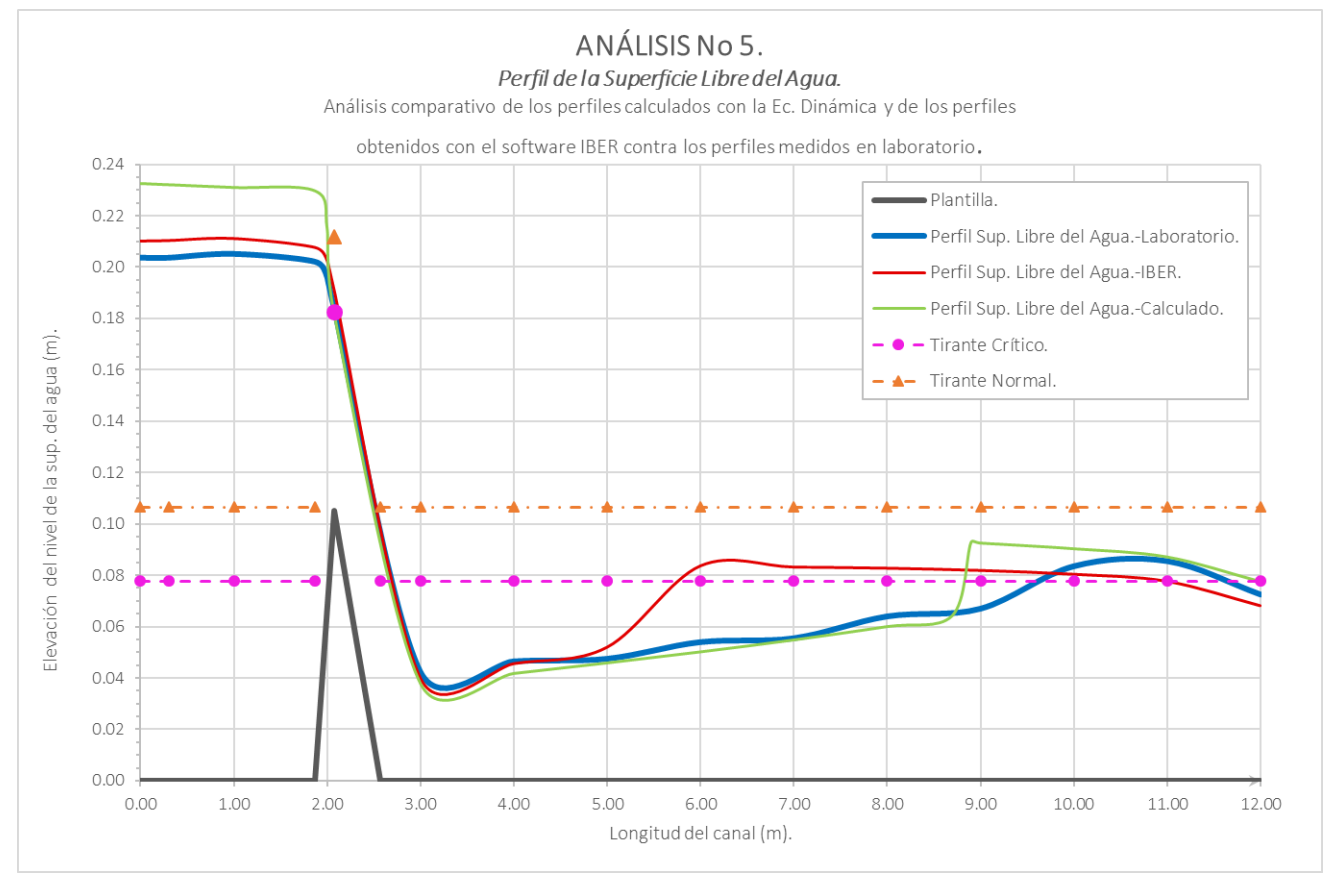

Figura 5.5. Análisis No 5. Comparativo hecho entre el perfil de la superficie libre del agua medido en laboratorio contra el perfil obtenido del modelo construido en IBER y el perfil calculado con la Ec. Dinámica.

## **a) Perfil de la superficie libre del agua-***PSLA***.**

En el comparativo hecho entre el perfil calculado contra el perfil medido en laboratorio los comentarios que se tienen son las siguientes: Al revisar la gráfica donde se encuentran estos dos perfiles (figura 5.5), se observa que el perfil calculado presenta algunos puntos donde el valor del nivel de agua difiere mucho del perfil de laboratorio, estos son: en la parte que va de la entrada del canal hasta el obstáculo y en la zona donde se presentó el salto hidráulico. En la tabla 5.5a, al examinar estas zonas del perfil se aprecia que en las primeras cinco secciones los porcentajes de error oscilan entre un 9.52% y un 14.32%. Al llegar a la cumbre del obstáculo en la sección 2.07, el porcentaje de error baja drásticamente hasta un 1.23% y como se aprecia en la gráfica, en esta parte los perfiles muestran mucha similitud. Sin embargo, al pasar esta parte, nuevamente el error vuelve a incrementarse a un 10.61% en la sección 3.00 y en la sección siguiente marca un 9.82%; si se observa la grafica y los valores de la tabla puede verse que el comportamiento de estos resultados se mantiene oscilante, ya que nuevamente este vuelve a bajar a un 3.10% y después vuelve a subir a un 6.78% y así hasta llegar a la sección 8.90 donde se presenta el máximo de 39.23%. Es en esta zona donde entre las secciones 8.70 y 8.90 el perfil calculado presenta un salto hidráulico,

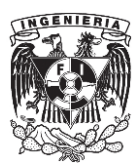

mientras que el perfil de laboratorio lo presenta más adelante hasta las secciones 9.00 y 10.00. Finalmente, el promedio que se obtiene de cada uno de estos valores de error fue de 11.15%.

Para el caso en el que se comparó el perfil obtenido con IBER contra el perfil de laboratorio (figura 5.5 y tabla 5.5b), en las primeras secciones las diferencias que se presentan son mínimas; estas son del orden de 3.00% en las secciones que van desde la entrada del canal hasta la sección 2.07, sin embargo, al pasar este punto las diferencias comienzan a incrementarse. En la sección 3.00, el error que se calcula es del 6.07%, posteriormente se ve un descenso de 1.88% en la sección 4.00, para nuevamente subir a un 9.47% y después llegar a un máximo de 54.97%, ya que en esta zona el perfil IBER presenta el salto hidráulico; dado que el salto en este caso se presenta mucho antes que, en el perfil de laboratorio, en las secciones siguientes (7.00 a 9.00) se continúan presentando porcentajes de error muy altos, que van de 49.97% a 22.25%. Ya en las últimas tres secciones estos porcentajes disminuyen relativamente, ya que estos aún están por encima del 5.00%. Por último, el promedio obtenido de estos porcentajes de error fue de 13.26%, lo que indica que la disparidad entre estos dos perfiles es considerable.

#### **b) Velocidad media-***v***.**

Para el comparativo hecho entre los datos del perfil calculado y el perfil de laboratorio, como se muestra en la tabla 5.5a, en las primeras cinco secciones se presentan diferencias cuyo porcentaje de error, se encuentra en el orden de 12.00%, posteriormente, al llegar a la cresta del obstáculo (sección 2.07) la diferencia desciende súbitamente a un 2.93%. Al pasar este punto, las diferencias se registran muestran un comportamiento oscilante, ya que en las secciones 3.00 y 4.00 el error es de 11.87 y 10.89 porciento, después baja hasta un mínimo de 0.95% en la sección 7.00 y nuevamente vuelven a subir estas diferencias hasta llegar a un máximo de 28.19% en la sección 8.90. Al determinar el promedio del error relativo en este análisis el resultado fue de 9.97%.

Respeto al comparativo entre las velocidades del perfil IBER y el perfil calculado (tabla 5.5b), en las primeras seis secciones las diferencias registradas son muy pequeñas, ya que van de un mínimo de 0.75% hasta un máximo de 4.76% en esta zona, sin embargo, una vez que rebasa la sección 3.00, los porcentajes se incrementan y muestran variaciones hasta la salida del canal, por ejemplo, en la sección 3.00 el error que se presenta es de 12.69%, en la siguiente este aumenta a 14.51%, posteriormente en la sección 5.00 desciende a 8.62% y continua asi hasta la sección 7.00 con un 4.25%. Nuevamente al pasar este punto, el incremento que se registra es muy alto, por lo que los porcentajes que se tienen son de 9.88, 14.81, 43.47 y el máximo de 48.56% en la sección 11.00. De este análisis, el promedio que se calculo de error fue de 13.23%.

### **c) Número de Froude.**

En el comparativo entre el perfil calculado y el de laboratorio (tabla 5.5a), lo primero que se destaca es que, en la mayoría de las secciones, las diferencias entre estos dos casos están arriba del 5.00%. Solo algunas secciones presentan valores inferiores a este límite; por ejemplo, la sección 2.07 reporto un 4.43%, la 7.00 un 1.42% y la 11.00 un 3.06%. En cuento al máximo registrado, este fue de 39.15% localizado en la sección 8.90, que corresponde a la parte donde se presenta el salto hidráulico en el perfil calculado. Finalmente, el promedio de estos porcentajes que obtuvo fue de 14.50%, casi tres veces mayor al límite que fijado.

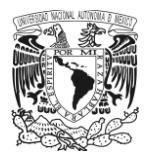

a la parte donde se presenta el salto hidráulico en el perfil calculado. Finalmente, el promedio de estos porcentajes que obtuvo fue de 14.50%, casi tres veces mayor al límite que fijado.

Para el análisis entre en el perfil IBER y el perfil de laboratorio (tabla 5.5b), se observó lo siguiente: en las primeras secciones las diferencias registradas entre estos dos perfiles no rebasan el límite de 5.00%, sin embrago, al rebasar la sección 2.07, donde se ubica la cresta del umbral, se comienzan a presentar diferencias considerables en el resto de las secciones hasta la salida del canal. Por ejemplo, desde la sección 2.07 el error es de 7.77%, en las siguientes dos secciones este aumenta hasta un 16.28 y 15.60 por ciento y sigue este comportamiento hasta llegar a un máximo en la sección 11.00 donde se presenta un porcentaje de 55.85%. Respecto al promedio que se calcula con todos estos porcentajes el resultado fue de 15.57%.

Sin embargo, al igual que en el caso anterior, al observar detalladamente la distribución de los valores del número de Froude, se aprecia que también en este caso, los datos del perfil IBER muestran ciertas inconsistencias respecto al comportamiento del perfil de la superficie libre del agua, ya que, como observa en la gráfica (figura 5.5), entre las secciones 5.00 y 6.00 el perfil presenta un salto hidráulico, sin embargo, la distribución del número de Froude indica que este no se generó, ya que en esta parte de dicho parámetro se tiene cambio del régimen supercrítico al subcrítico, por lo que estos resultados obtenidos con IBER, indican que tal vez el programa pueda tener conflictos para simular esta clase de fenómenos, debido a que aún su algoritmo de cálculo sigue perfeccionándose.

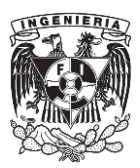

Tabla 5.5a. Análisis No 5. Comparativo hecho entre los datos del perfil calculado con la Ec. Dinámica y el perfil medido en laboratorio.

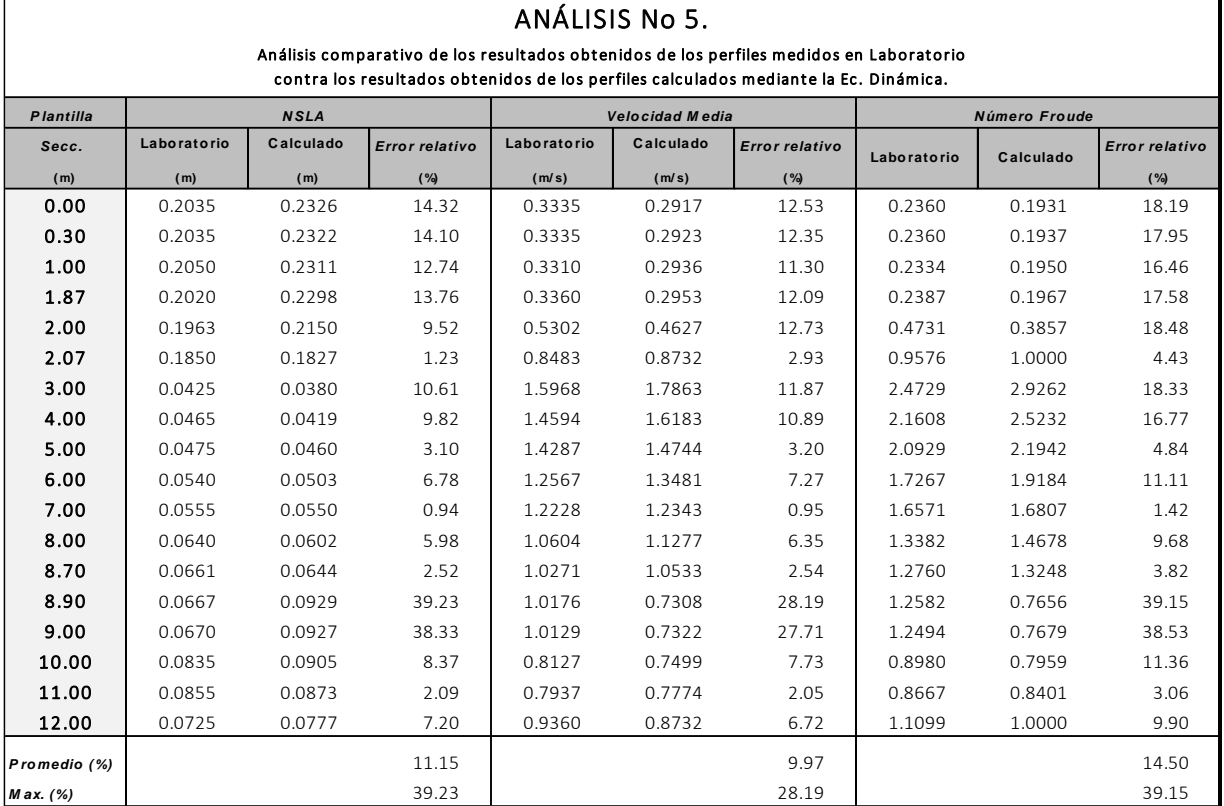

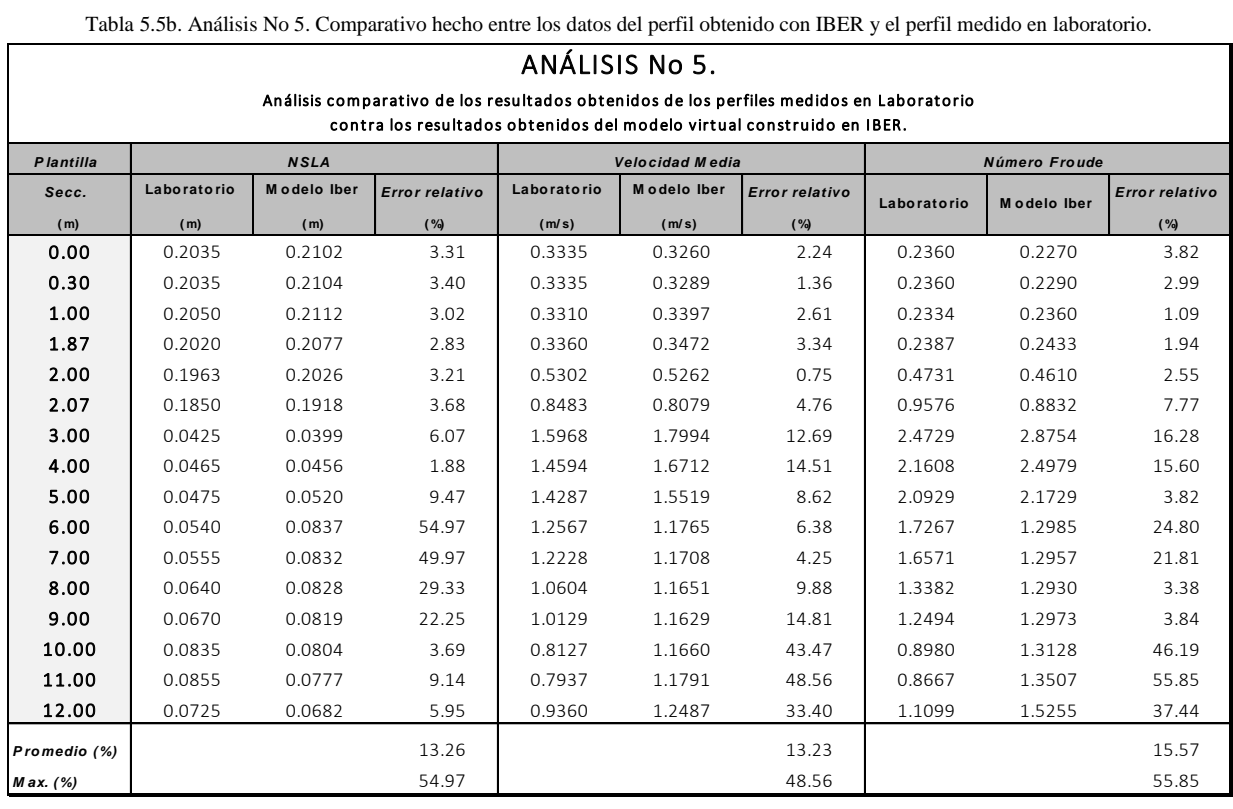

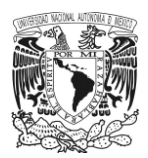

## **Análisis No 6.**

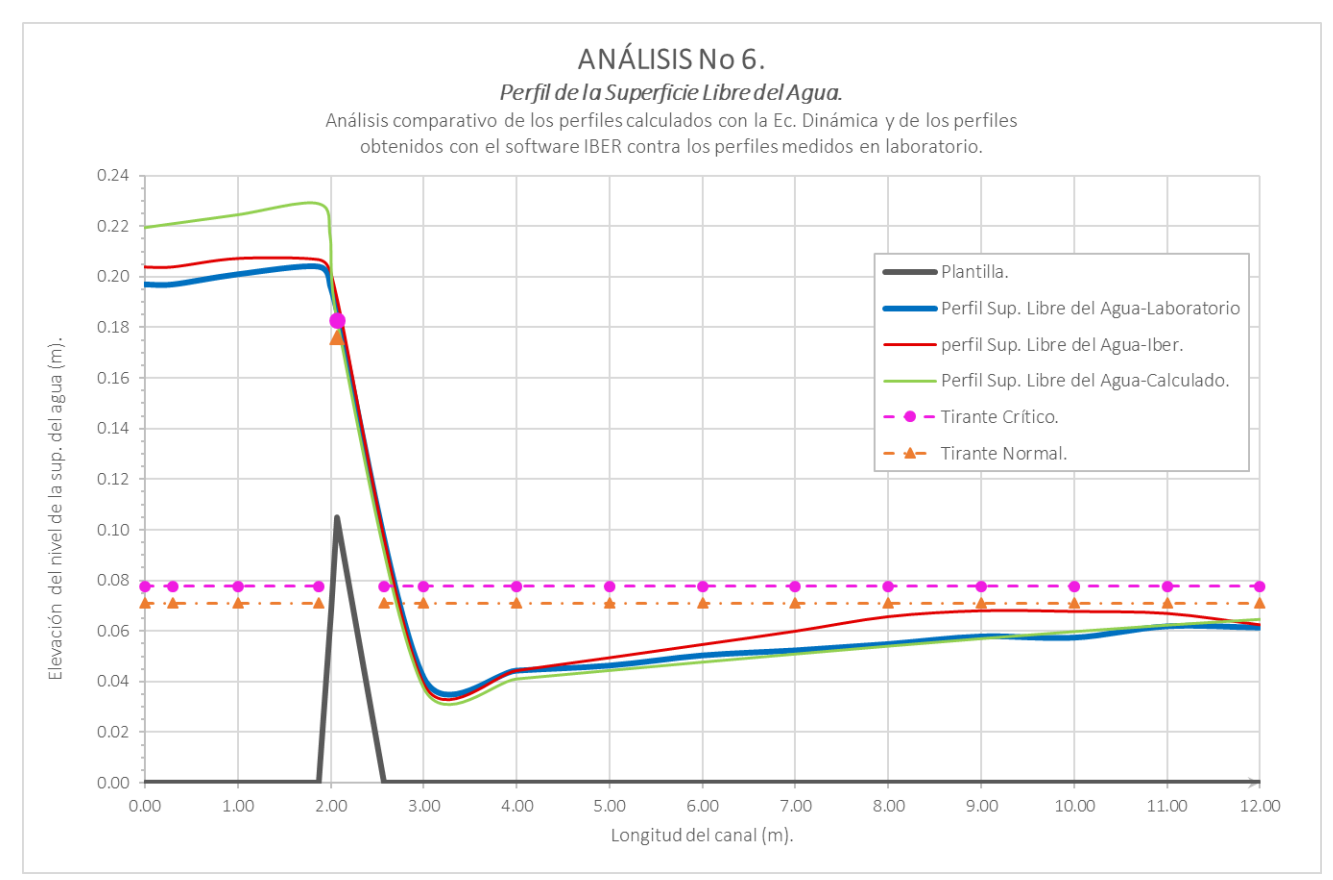

Figura 5.6. Análisis No 6. Comparativo hecho entre el perfil de la superficie libre del agua medido en laboratorio contra el perfil obtenido del modelo construido en IBER y el perfil calculado con la Ec. Dinámica.

## **a) Perfil de la superficie libre del agua-***PSLA***.**

En este último comparativo, los comentarios que se tienen son siguientes:

Al examinar la gráfica donde se contraponen el perfil calculado y el perfil de laboratorio (figura 5.6), se observa a simple vista que en las primeras secciones es donde se presentan las diferencias más notables. Posteriormente, al pasar el obstáculo, la semejanza entre estos perfiles es mayor, a pesar de que en las ultimas secciones nuevamente se ven puntos con ciertas diferencias. Si se consulta la tabla 5.5a, claramente se ve que desde la sección 0.00 hasta la 2.00, el nivel de la superficie libre del agua del perfil calculado es mayor respecto al obtenido en laboratorio; ahora, al analizar el error relativo, se tiene que en toda esta zona es mayor al 5.00%, y además, en esta parte se presenta el porcentaje máximo de error, que es de 12.16% en la sección 1.87. Después de esta primera parte, se observan porcentajes muy pequeños hasta la salida y solo en las secciones 3.00 y 4.00 el error es de 9.88% y 7.78%. Finalmente, al calcular el promedio de todos estos datos, el resultado es de 6.41%, por lo que los datos obtenidos del perfil calculado se podrían considerar como moderadamente arriba del límite y por lo tanto aceptables.

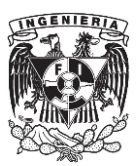

Del comparativo hecho entre el perfil IBER y el de laboratorio, a simple vista se tiene en la gráfica (figura 5.6) que hay ciertas diferencias en sus niveles, principalmente desde la entrada del canal hasta llegar al obstáculo y también desde la sección 5.00 hasta la salida. En tabla 5.6b, se observa que en las primeras secciones estas diferencias no son relevantes, ya que el error no rebaza el 5.00%, sin embargo, más adelante, los porcentajes si son importantes, ya que se encuentran por arriba del límite, como presenta en las secciones 7.00 a 10.00 donde este comienza en 14.48% y llega a un máximo de 19.71%. En cuento al promedio obtenido con estos porcentajes el valor que se obtuvo fue de 7.41%, que al igual que en el párrafo anterior, esta se encuentra ligeramente arriba de lo establecido y puede tomarse como aceptables los resultados del perfil hecho con el software.

#### **b) Velocidad media-***v***.**

Referente al comparativo hecho entre las velocidades del perfil calculado y el perfil de laboratorio (tabla 5.6a), en las primeras secciones es donde se muestran los porcentajes de error mas altos en todo el perfil, lo cual es muy parecido a lo expuesto en el punto anterior, donde en las primeras secciones se aprecian las diferencias más consistentes. Para este parámetro el valor mas alto se ubico en la sección 2.00, cuyo valor fue de 13.00% y en cuanto al promedio de todos estos porcentajes, este fue de 6.59%.

En cuanto al comparativo hecho contra las velocidades del perfil IBER (tabla 5.6b), las diferencias más importantes se encuentran desde de la sección 3.00 hasta la salida del canal, donde el primer valor que se presenta es de 11.76% y llega a un máximo de 26.51% en la ultima sección. El promedio obtenido en este análisis fue de 10.67%, que es el doble del limite establecido.

### **c) Número de Froude.**

En este último parámetro, las observaciones que se generaron de cada uno de los comparativos fueron las siguientes:

Para el comparativo entre el perfil calculado y el de laboratorio (tabla 5.6a), se observó que en las secciones iniciales se presentaron porcentajes de error muy altos, del orden del 15.00%, así también el máximo que se registró en este comparativo se ubico en la sección 2.00, con un valor de 18.85%. En cuanto al promedio que se obtuvo de estos porcentajes, este fue de 9.79%, valor que podría ser considerado de importancia, ya que es casi el doble del límite que fue establecido.

Para al comparativo hecho entre los resultados del perfil IBER, contra los obtenidos en el perfil de laboratorio, las diferencias mas destacadas se presentaron hasta después de la zona donde se ubica el umbral. Como se ve en la tabla 5.6b, estas comienzan a partir de la sección 2.07 con un error del 5.82%, que posteriormente aumenta a un 14.86% y llega a un máximo de 25.42% en la salida. Finalmente, al calcular el promedio de estos porcentajes, se obtuvo un 8.12%. Como observación adicional, cabe mencionar que a pesar de que el error promedio en este comparativo supera el límite de 5.00%, es importante resaltar que el comportamiento de este parámetro a lo largo de todo el perfil es congruente con los otros parámetros, ya que, a diferencia de los perfiles 4 y 5, donde el número de Froude muestra datos que no están a la par respecto al perfil de la superficie libre del agua, en este caso los resultados de IBER si son convincentes.

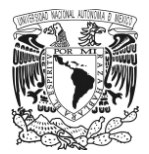

Tabla 5.6a. Análisis No 6. Comparativo hecho entre los datos del perfil calculado con la Ec. Dinámica y el perfil medido en laboratorio.

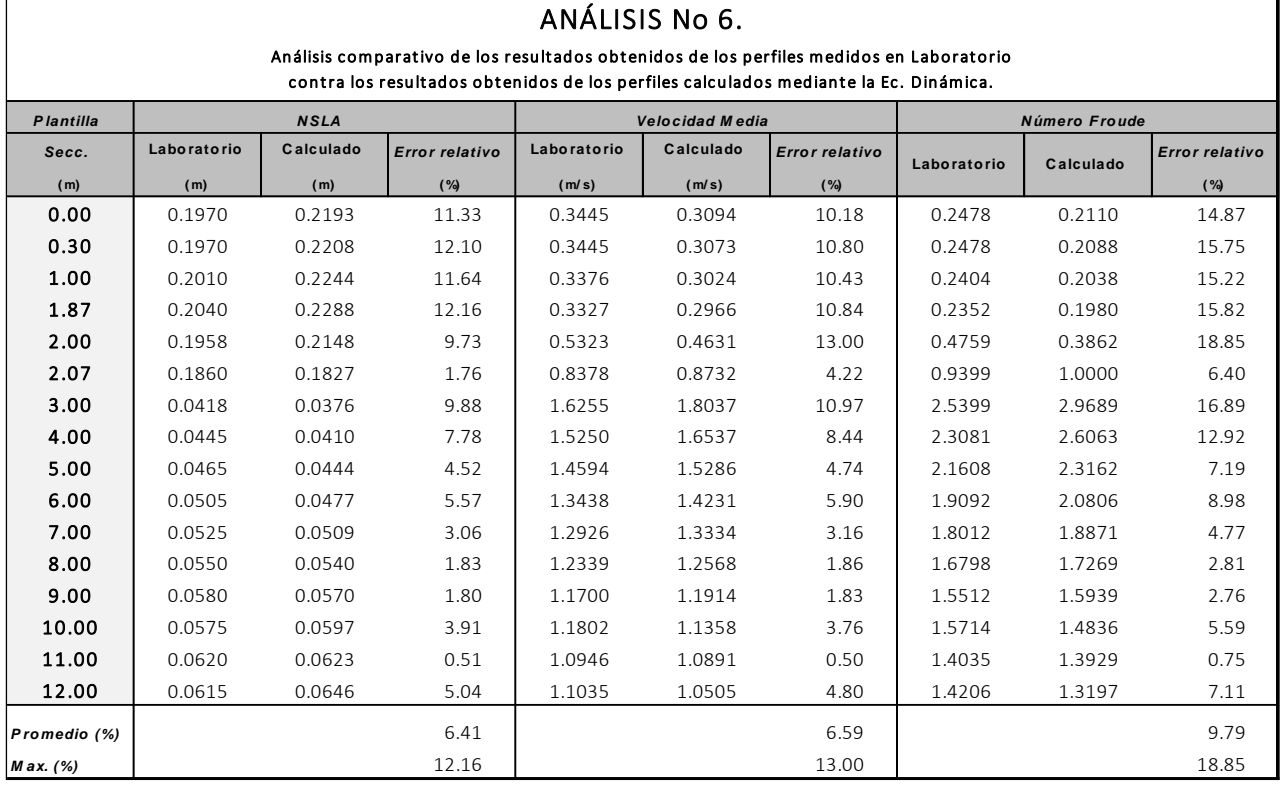

Tabla 5.6b. Análisis No 6. Comparativo hecho entre los datos del perfil obtenido con IBER y el perfil medido en laboratorio.

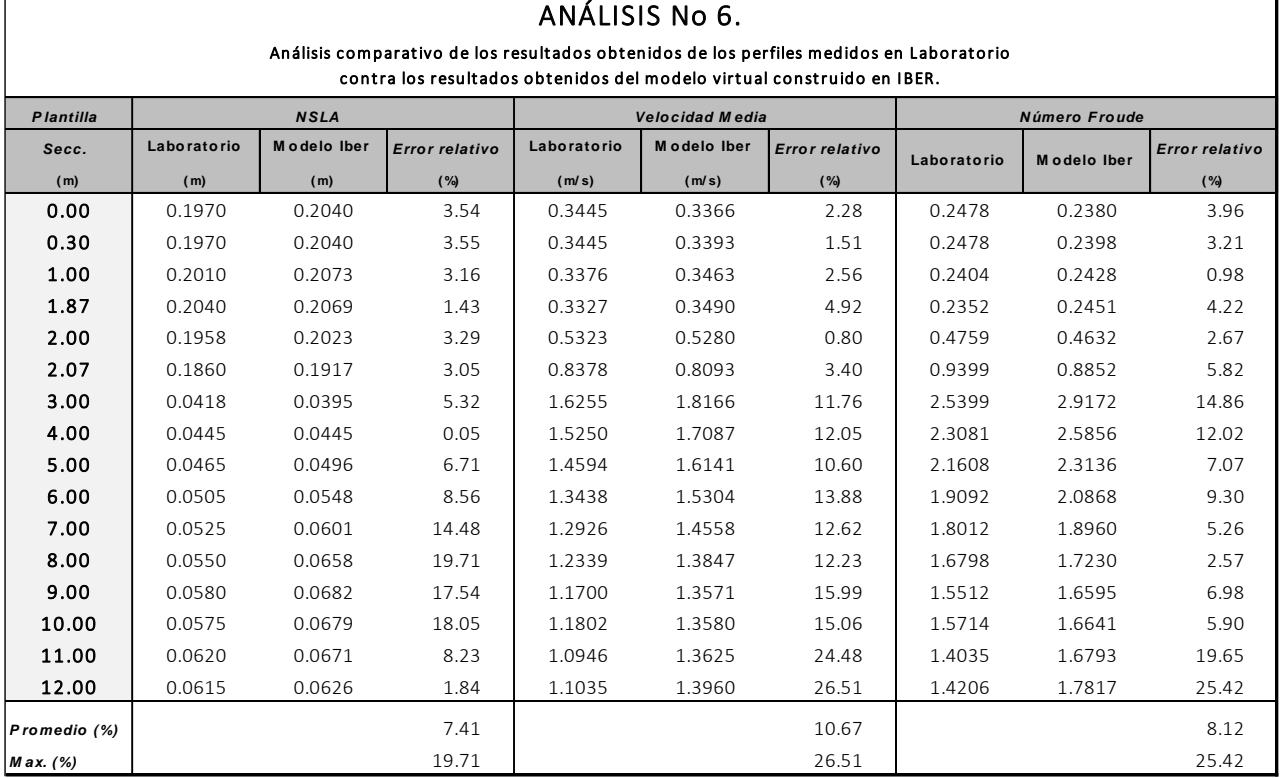

## CONCLUSIONES.

A partir de los resultados obtenidos de la comparación entre los perfiles medidos en laboratorio contra los perfiles obtenidos con IBER, y de los perfiles de laboratorio contra los perfiles calculados utilizando la ecuación de flujo gradualmente variado, y de acuerdo con los objetivos planteados al inicio de este trabajo, se puede concluir lo siguiente.

Con respecto a la serie de análisis comparativos que se hicieron tanto en IBER como con la ecuación dinámica, se observa que, en los primeros dos perfiles, pendiente horizontal y suave respectivamente, se presentaron resultados muy semejantes a los perfiles medidos en laboratorio, presentándose diferencias menores al 8%.

Para los casos donde se comparó el perfil número tres, con pendiente supercrítica S, se observó que los resultados de IBER muestran algunas diferencias con el perfil de laboratorio, con una variación del orden de 10.5%. El tipo de perfil que muestra software difiere con el que se obtuvo en laboratorio que corresponde a un perfil S2, debido a que el perfil que presenta IBER cumple con esta clasificación solo en una porción del canal. Por otro lado, con los resultados de la ecuación dinámica, éstos si se aproximaron más a lo que se presentó en el perfil de laboratorio.

Es importante mencionar, que cuando se construye un modelo en el programa, se debe tener en cuenta las características del tipo de perfil que se va a modelar, por ejemplo, en este perfil, el número tres, cuya pendiente fue supercrítica, inicio con un tirante crítico en la entrada y el régimen que se presentó a lo largo de todo el canal fue supercrítico, ya que al momento de definir las condiciones de frontera, se deben elegir las que correspondan con este tipo de perfil, de lo contrario la simulación posiblemente no se ejecute o en caso de lograrlo, no se desarrolle bien y los resultados que se obtengan no serán representativos del fenómeno.

Se recomienda, en general, tener cuidado también con la elección del valor del coeficiente de fricción asignado en IBER, ya que éste no tiene un valor único, pero se sabe que hay un intervalo de valores. Para los efectos comparativos de este trabajo, esta variable fue la misma tanto en IBER como en la ecuación dinámica considerando las características del material en las paredes y el fondo del canal de laboratorio.

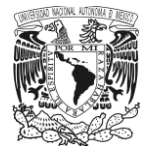

Para el caso de los perfiles 4 y 5, con pendiente horizontal y suave respectivamente, y donde se incluyó un obstáculo sobre la plantilla, los resultados de estos comparativos mostraron diferencias interesantes.

En primer lugar, en el comparativo hecho con el perfil IBER, los resultados del perfil de la superficie libre del agua fueron mayores a los que se midieron en laboratorio; con respecto al salto hidráulico que se presentó en estos dos casos, hubo diferencias importantes en su localización, así como entre los tirantes conjugados, además al revisar los resultados de los otros parámetros, en especial, en número de Froude, se observó que los valores del perfil IBER no son congruentes con el comportamiento que presenta el perfil de la superficie libre del agua. Para el caso del comparativo hecho entre los perfiles de laboratorio y los calculados con ayuda de la ecuación de flujo gradualmente variado, también se encontraron diferencias; la primera también corresponde con los niveles de la superficie del agua presentados por el perfil calculado, los cuales numéricamente fueron mayores a los del perfil de laboratorio; respecto al salto hidráulico, se observaron ligeras diferencias entre sí, sin embargo, se puede considerar que estos resultados son más realistas, dada la semejanza con el perfil de laboratorio, además al examinar el comportamiento de los otros parámetros se aprecia que estos van a la par con lo que se presentó en el perfil de la superficie libre del agua.

Por último, en el comparativo hecho al perfil número 6, pendiente fuerte y en el cual también se incluyó un obstáculo sobre la plantilla de canal, los resultados obtenidos mostraron que, en el caso del perfil IBER, este tiene una mayor semejanza respecto a los perfiles 4 y 5; las diferencias entre IBER y el perfil de laboratorio son mínimas, también puede verse que el tipo de perfiles es el mismo y la distribución de valores del número de Froude es congruente con el perfil de la superficie libre del agua; es decir, antes del obstáculo, el régimen que se debe presentar es subcrítico y al pasar este punto, el perfil debe cambiar a supercrítico hasta la salida, lo cual si se cumplió. En cuanto al perfil que se obtuvo con la ecuación dinámica de flujo gradualmente variado, este presento algunas diferencias en las primeras secciones del canal, sin embargo, el resto del perfil fue casi idéntico al de laboratorio.

Finalmente, después de haber revisado cada uno de estos casos se puede ver que una de las mayores cualidades que posee IBER es la creación y simulación de modelos, donde el flujo fluye libremente como si se encontrara en condiciones naturales, es decir, casos donde se hiciera el modelado de un río o de una planicie de inundación, en los cuales, no se presenta un salto hidráulico. Esto no significa, que el programa no pueda o no sea apto para simular casos donde se presentan cambios bruscos de régimen, como los casos 4, 5 y 6, ya que, el programa sí logro calcular un salto hidráulico, sin embargo, se recomienda que el usuario tome en cuenta la posibilidad de que se presente el salto hidráulico para considerarlo en la creación de su modelo.

Otra gran ventaja que se encontró en el uso este software fue el entorno o interfaz que este posee, ya que, es muy amigable con el usuario, debido a que cuenta con iconos de acceso directo a casi todas las herramientas para llevar a cabo la construcción y simulación de un modelo; también en la fase de resultados ofrece diferentes opciones para visualizar y obtener la información que se desee, ya que cuenta con una amplia gama de parámetros, ya sea que se necesite el perfil de la superficie libre del agua, la evolución del nivel del agua en un punto específico del modelo, la velocidad media, así como la registrada en las fronteras de una conducción, entre otros.

Las desventajas que se encontraron en IBER, básicamente fueron la generación de modelos donde el agua no fluya libremente o se encuentra con un obstáculo como se pudo ver en los casos donde se integró un umbral en la plantilla, ya que como se mencionó, a pesar de que el programa puede resolver este tipo de problemas, es conveniente que el usuario sea cuidadoso ya que debe considerar que el programa tiene que hacer simplificaciones al momento de realizar los cálculos, muchas veces los resultados no son una copia de la realidad, sino que más bien, estos resultados no ayudan a tener una aproximación más clara de un escenario real.

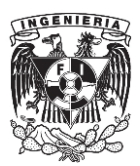

Respecto a los perfiles obtenidos con la ecuación de flujo gradualmente variado, podemos ver que gran parte de sus resultados se asemejan a lo obtenido en los perfiles medidos en laboratorio, por lo que podría decirse que su mayor ventaja es la precisión que se tiene al realizar la integración de la ecuación mediante el método de incrementos finitos, sin embargo este método es un poco más laborioso para casos reales, como ríos o entornos urbanos y tomaría más tiempo en comparación con un software como IBER, donde relativamente rápido se puede hacer un modelo, simularlo y obtener resultados.

Debido a que IBER es sencillo de usar y que las herramientas que posee son de gran utilidad para el análisis de un proyecto, este programa puede ser de mucha ayuda para un profesor que desee acercar a sus alumnos al uso de una herramienta de computo especializado en flujo a superficie libre. También representa un complemento para el laboratorio, ya que como se mencionó, es de vital importancia que los alumnos que actualmente están estudiando la carrera de ingeniería civil y que se inclinan hacia la rama de Hidráulica, conozcan este tipo de softwares y que aprendan a usarlos. Además, al complementarlo con lo que se hace en el laboratorio, el docente puede mostrar al alumno, como es el comportamiento en la realidad del flujo en una estructura y como es la creación de ese mismo caso en un modelo virtual, como este se comporta y mostrarle los pros y contras que estas herramientas tienen y de esta manera poder enriquecer el criterio de un alumno que en un futuro será un proyectista.

Otra observación que se tiene respecto a este software es que este no requiere de un equipo de cómputo muy especializado, por lo que si se cuenta con una computadora cuya memoria RAM sea mayor o igual a 8 GB y además cuente con una tarjeta gráfica que tenga capacidad suficiente para procesar gráficos, no se tienen problemas en la construcción y análisis de un modelo. Otra gran ventaja, es que es un programa libre de costo, por lo que puede ser adquirido por cualquier persona con tan solo registrarse en el sitio web.

Por último, IBER no cuenta como tal con un instructivo o manual que ayudé a utilizar el programa en forma básica y solo se tiene en el sitio web un foro de consulta técnica, el cual se enfoca más a la solución de problemas específicos, por lo que para quien recién se inicie en el uso de este programa, no le será de utilidad. El único medio para poder aprender a usar este programa es pagando una capacitación que los mismos desarrolladores ofrecen, sin embargo, esta tiene un costo considerable y no está disponible todo el tiempo, lo cual puede ser difícil de costear para el caso de un estudiante o profesor que desee conocer y aprender más sobre este software. Por lo tanto, este trabajo se elaboró con el fin de ser una guía didáctica para los alumnos y maestros que quieran aprender a utilizar IBER, viendo paso a paso como se debe construir un modelo, como simularlo y finalmente como obtener resultados.

Como un comentario final, se considera que sería importante que los desarrolladores también elaboraran una guía básica de operación para el uso de su software, ya que esto motivaría a que los usuarios se interesen más por conocer del programa y por invertir posteriormente en capacitación más avanzada, esto a su vez ayudaría a mejorar el programa.

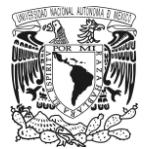

# BIBLIOGRAFÍA

- 1. Blandé, E, Cea, L., Corestein, G., Escalano, E., Puertas, J., Vázquez-Cendón, M.E., Dolz, J., Coll, A. (2014). "Iber: herramienta de simulación numérica del flujo en ríos". Revista Internacional de Métodos Númericos para Cálculo y Diseño en Ingeniería, Vol. 30(1) pp.1-10
- 2. Mataix Claudio. (2008). Mecánica de Fluidos y Máquinas Hidráulicas. México: Ed. Alfaomega.
- 3. Sotelo A. Gilberto. (1997). Hidráulica General: Vol. 1. México: Limusa.
- 4. Sotelo A. Gilberto. (2002). Hidráulica de Canales. México: Facultad de Ingeniería UNAM.
- 5. Gardea V Humberto. (1999). Hidráulica de Canales .México: Facultad de Ingeniería UNAM.
- 6. Shames H. Irving. (1995). Mecánica de Fluidos. Colombia: Mc Graw Hill.
- 7. Streeter L. Victor. (1970). Mecánica de los Fluidos. México: Mc Graw Hill.

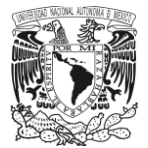